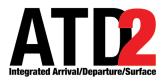

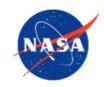

# **Surface Trajectory-Based Operations (STBO) Client User Manual**

Airspace Technology Demonstration 2 (ATD-2) Team

POC: Deborah L. Bakowski

### **Abstract**

This document serves as a user manual for the ATD-2 Surface Trajectory-Based Operations (STBO) Client (version 5.11) utilized by Air Traffic Control in the Tower. It describes the elements of the STBO Client interface and provides step-by-step instructions for using the tool. STBO Client functionality includes the display of live flight information, management of traffic restrictions, and prediction of expected traffic demand. The STBO Client is a component of the NASA Airspace Technology Demonstration 2 (ATD-2) sub-project.

# **Table of Contents**

| Al | ostract  | ••••••••••••                           | 2  |
|----|----------|----------------------------------------|----|
| Ta | ble of C | Contents                               | 3  |
| 1  | STBO     | Client: Getting Started                | 9  |
| 2  | STBO     | Client: Overview                       | 11 |
| 3  | STBO     | Client: Toolbar                        | 12 |
| 3  | 3.1 Too  | olbar: Traffic Management (TM) Actions | 13 |
|    | 3.1.1    | TM Actions: APREQ Schedules Tab        |    |
|    | 3.1.2    | TM Actions: MIT Restrictions Tab       | 20 |
|    | 3.1.3    | TM Actions: Departure Fix Closures Tab | 26 |
|    | 3.1.4    | TM Actions: Ground Stops Tab           |    |
|    | 3.1.5    | Constraints Used in TMI Restrictions   |    |
|    | 3.1.5.1  | Add a Constraint                       | 38 |
|    | 3.1.5.2  |                                        |    |
|    | 3.1.5.3  |                                        |    |
|    | 3.1.5.4  |                                        |    |
|    | 3.1.5.5  |                                        |    |
|    | 3.1.5.   |                                        |    |
|    | 3.1.5.   |                                        |    |
|    | 3.1.5.   | • •                                    |    |
|    | 3.1.5.   |                                        |    |
|    | 3.1.5.   | .5.5 Constraint: Sector                | 53 |
|    | 3.1.5.   | .5.6 Constraint: Airway                | 54 |
|    | 3.1.5.   | .5.7 Constraint: Airline               | 55 |
|    | 3.1.5.   | .5.8 Constraint: Filed Altitude        | 56 |
|    | 3.1.5.   | .5.9 Constraint: Weight Class          | 57 |
|    | 3.1.5.   | .5.10 Constraint: Miles-in-Trail (MIT) | 58 |
|    | 3.1.5.   | .5.11 Constraint: Departure Fix        | 59 |
|    | 3.1.5.   | •                                      |    |
|    | 3.1.5.   | •                                      |    |
|    | 3.1.5.   |                                        |    |
|    | 3.1.6    | TM Actions: Runway Utilization Tab     | 63 |
|    | 3.1.7    | TM Actions: Runway Closures Tab        | 70 |

| 3.2   | Toolbar: Create                      | 74  |
|-------|--------------------------------------|-----|
| 3.2.  | 1 Map                                | 74  |
| 3.2.2 | 2 Table                              | 76  |
| 3.2.3 | 3 Timeline                           | 76  |
| 3.3   | Toolbar: Show Window                 | 77  |
| 3.4   | Toolbar: Taxi List                   | 77  |
| 3.4.  | 1 AMA Time Legend (mins of delay)    | 79  |
| 3.4.2 | 2 Calculating Delay in the Taxi List | 80  |
| 3.4.3 | 3 Configure Taxi List                | 81  |
| 3.5   | Toolbar: Settings                    | 82  |
| 3.5.  | 1 Global Flights Settings            | 83  |
| 3.5.2 | 2 Gate Conflicts                     | 86  |
| 3.5.3 | 3 Map Clock                          | 88  |
| 3.5.4 | 4 Load/Save Settings                 | 89  |
| 3.5.5 | 5 APREQ Pre-Scheduling               | 92  |
| 3.6   | Toolbar: Search                      | 93  |
| 3.7   | Toolbar: Notifications               | 96  |
| 3.8   | Toolbar: Runway Utilization          | 99  |
| 3.9   | Toolbar: Icons                       | 100 |
| 3.9.  |                                      |     |
| 3.9.2 |                                      |     |
| 4 ST  | BO Client: Maps                      | 102 |
| 4.1   | Map: Select a Flight                 | 104 |
| 4.2   | Map: Menu Bar                        |     |
| 4.2.  |                                      |     |
| 4.    | .2.1.1 Recycle Flights               | 107 |
| 4.    | .2.1.2 Shutdown Display              | 108 |
| 4.2.2 |                                      |     |
| 4.    | .2.2.1 Show Toolbar                  | 109 |
| 4.    | .2.2.2 Clear Highlighted Flights     | 110 |
| 4.    | .2.2.3 Legend                        | 112 |
| 4.    | .2.2.4 Airport Settings              | 113 |

| 4.2.2  | 2.5 Change Font Size                       | 119 |
|--------|--------------------------------------------|-----|
| 4.2.3  | Help Menu                                  | 121 |
| 4.2.3  | 3.1 About                                  | 121 |
| 4.2.3  | 3.2 Flights Table Help                     | 122 |
| 4.2.3  | 3.3 Map Help                               | 123 |
| 4.2.3  | 3.4 Timeline Help                          | 124 |
| 4.3 M  | Iap: Toolbar                               | 126 |
| 4.3.1  | Setup Datablocks                           | 126 |
| 4.3.1  | .1 Color Schemes                           | 127 |
| 4.3.1  | .2 Flight Datablock Display                | 129 |
| 4.3.1  | .3 Extended Datablock Config               | 131 |
| 4.3.1  | .4 Declutter Tags                          | 133 |
| 4.3.1  | .5 Map Datablock Content                   | 135 |
| 4.3.2  | Toggle Arrival / Departure Datablocks      | 136 |
| 4.3.3  | Zoom In/Out                                | 137 |
| 4.3.4  | Reset Zoom                                 | 137 |
| 4.3.5  | Setup Range Rings                          | 137 |
| 4.3.6  | Rotate Map                                 | 139 |
| 4.3.7  | Setup Arrival/Departure Fixes and Airports |     |
| 4.3.7  | 7.1 Arrival Fix                            | 140 |
| 4.3.7  | 7.2 Departure Fix                          | 142 |
| 4.3.7  | 1                                          |     |
| 4.3.7  | 7.4 TRACON Maps                            | 147 |
| 4.3.8  | Setup Target Trails                        | 149 |
| 4.3.9  | Open/Close Taxiway Links                   |     |
| 4.3.10 | Setup Map                                  | 155 |
| 4.4 M  | Iap: Other Information                     | 157 |
| 4.4.1  | Tarmac Rule / Long On Board                | 157 |
| 4.4.2  | Runway Closure                             | 158 |
| 4.5 M  | Iap: Right-Click Menu                      | 159 |
| 5 STBO | O Client: Tables                           | 160 |
|        | lights Table                               |     |
| 5.1.1  | Flights Table: Select a Flight             |     |
|        | Flights Table: Sort                        |     |
| 2.1.4  | 1 11211to 1 auto, dult                     |     |

|   | 5.1.3          | Flights Table: Toolbar                | 164 |
|---|----------------|---------------------------------------|-----|
|   | 5.1.3.         | 1 Edit Filters                        | 164 |
|   | 5.1.3.         | 2 Show/Hide Columns                   | 171 |
|   | 5.1.3.         | 3 Table Color Settings                | 182 |
|   | 5.1.           | 3.3.1 Set Row Colors                  |     |
|   | •              | 3.3.2 Set Field Color Alerts          |     |
|   | 5.1.3.         |                                       |     |
|   | 5.1.4          | Flights Table: Search                 | 192 |
|   | 5.2 Ai         | rcraft Table                          | 194 |
|   | 5.2.1          | Aircraft Table: Select an Aircraft    | 195 |
|   | 5.2.2          | Aircraft Table: Sort Data             | 195 |
|   | 5.2.3          | Aircraft Table: Toolbar               | 195 |
|   | 5.2.3.         | 1 Show/Hide Columns                   | 196 |
|   | 5.2.3.         | 2 Table Color Settings                | 199 |
|   | 5.2.           | 3.2.1 Set Row Colors                  | 199 |
|   | 5.3 De         | eparture Fix Status Table             | 199 |
|   | 5.3.1          | Configure Window                      |     |
|   |                |                                       |     |
| 6 | STBC           | Client: Timelines                     | 204 |
|   | 6.1 Ti         | meline: Reference Point               | 205 |
|   | 6.2 Ti         | meline: Leader Lines                  | 206 |
|   | 6.3 Ti         | meline: Select a Flight               | 207 |
|   |                | meline: Reset Interval                |     |
|   | 6.5 Ti         | meline: Flight Plan Demand            | 210 |
|   |                | meline: Schedule Configuration Change |     |
|   |                | meline: Settings                      |     |
|   | 6.7.1          | Reference Point                       |     |
|   | 6.7.1.         |                                       |     |
|   | 6.7.1.         |                                       |     |
|   | 6.7.1.         |                                       |     |
|   | 6.7.1.         |                                       |     |
|   | 6.7.2          | Title and Labels                      |     |
|   |                |                                       |     |
|   | 6.7.3          | Semp Filter                           |     |
|   | 6.7.3<br>6.7.4 | Setup FilterLeft Data/Right Data      |     |

| (           | 6.7.5  | Duration                                                      | 229 |
|-------------|--------|---------------------------------------------------------------|-----|
| (           | 6.7.6  | Color Scheme                                                  | 230 |
| (           | 6.7.7  | Format                                                        | 233 |
| (           | 6.7.8  | Legend                                                        | 234 |
| (           | 6.7.9  | Datablocks                                                    |     |
| (           | 6.7.10 | Save for Quick Create                                         | 245 |
| 6.8         | 3 Tiı  | meline: Expect Departure Clearance Time (EDCT)                | 247 |
| 6.9         | ) Tiı  | meline: Right-Click Menu                                      | 249 |
| (           | 6.9.1  | Exclude from APREQ                                            |     |
| (           | 5.9.2  | Exclude from Fix Closure                                      |     |
| (           | 6.9.3  | Exclude from Ground Stop                                      | 250 |
| (           | 6.9.4  | Exclude from MIT                                              | 251 |
| (           | 6.9.5  | Change Runway                                                 | 251 |
| (           | 6.9.6  | Change Departure Fix                                          | 252 |
| (           | 5.9.7  | Change Parking Gate                                           | 254 |
| (           | 6.9.8  | Emergency                                                     | 255 |
| (           | 6.9.9  | Suspend                                                       | 256 |
| (           | 6.9.10 | Return to Ramp                                                | 257 |
| (           | 6.9.11 | Delete Datablock                                              | 258 |
| (           | 6.9.12 | Properties                                                    | 259 |
| 7           | STBO   | Client: Approval Requests (APREQs)                            | 262 |
| <b>7.</b> 1 | l Dis  | splay of APREQ Information                                    | 262 |
| ,           | 7.1.1  | APREQs on the Timeline                                        |     |
| •           | 7.1.2  | APREQs on the Map                                             |     |
| ,           | 7.1.3  | APREQs in the Flights Table                                   | 265 |
| 7.2         | 2 TB   | BFM/IDAC APREQ Approval Modes                                 | 268 |
| 7.3         | 3 AP   | PREQ Scheduling Symbology in the STBO Client                  | 269 |
| 7.4         | 4 AP   | PREQ Procedures in the STBO Client                            | 270 |
| •           | 7.4.1  | Electronic Scheduling of APREQ Release Time                   | 270 |
|             | 7.4.1. | 1 Electronic Scheduling Method 1: Request Release Time        | 271 |
|             | 7.4.1. | 2 Electronic Scheduling Method 2: Select Slot on Timeline     | 273 |
|             | 7.4.1. | 3 Electronic Scheduling: Acknowledge a Different Release Time | 278 |
| ,           | 7.4.2  | APREO Pre-Scheduling                                          | 280 |

| Apper | ndix A: Acronyms                                  | 292 |
|-------|---------------------------------------------------|-----|
| 7.6   | APREQ Right-Click Menu                            | 291 |
| 7.5   | APREQ Compliance Indicators                       | 291 |
| 7.4.  | .7 Swap APREQs                                    | 287 |
| 7.4.  | .6 Free Release of an APREQ Flight                | 286 |
| 7.4.  | .5 Cancel a Release Time                          | 284 |
| 7.4.  | .4 ARTCC Updates the Release Time                 | 282 |
| 7     | 7.4.3.1 Manual Entry of APREQ Time by Center      | 282 |
| 7.4.  | Call for Release and Manual Entry of Release Time | 280 |

# 1 STBO Client: Getting Started

The thin green bar on the left side of the display provides access to several different system views (Figure 1.1). To get started, first make sure that "My Desktop" is displayed.

#### To access "My Desktop":

- **Step 1:** Hover mouse over the green bar on the left side of the display to view the menu (Figure 1.1).
- Step 2: Select "My Desktop" from the menu (Figure 1.1).

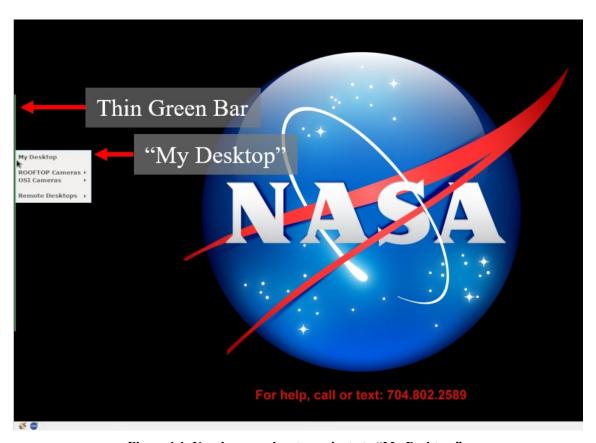

Figure 1.1. Use the green bar to navigate to "My Desktop."

The NASA icon in the lower left of the display provides access to ATD-2 tools, including the STBO Client (Figure 1.2).

#### To open the STBO Client:

Ensure that "My Desktop has been selected.

**Step 1:** Select the NASA icon in the lower left of the window to open the ATD-2 suite; menu options may vary (Figure 1.2).

Step 2: Select "STBO" from the menu (Figure 1.2).

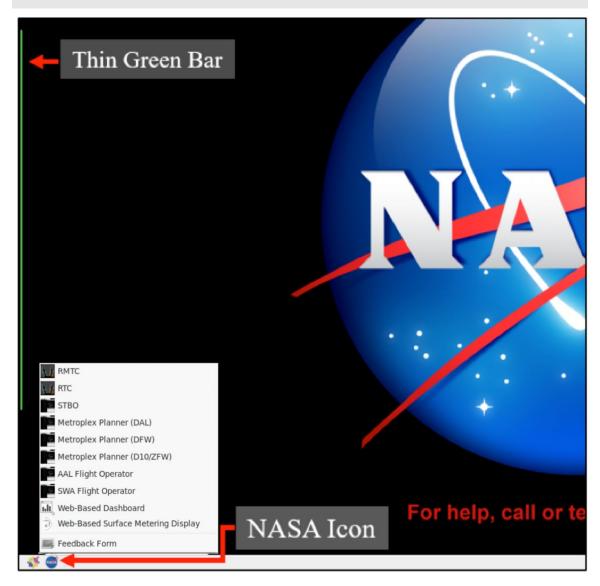

Figure 1.2. Select "STBO" from the ATD-2 Suite menu.

### 2 STBO Client: Overview

The STBO Client displays live flight information on the surface and in the terminal area, demand predictions, and allows the user to manage TMI and airport-specific restrictions. The interactive interface consists of the following primary elements, each displayed in their own windows: toolbar, maps, tables, and timelines (Figure 2.1).

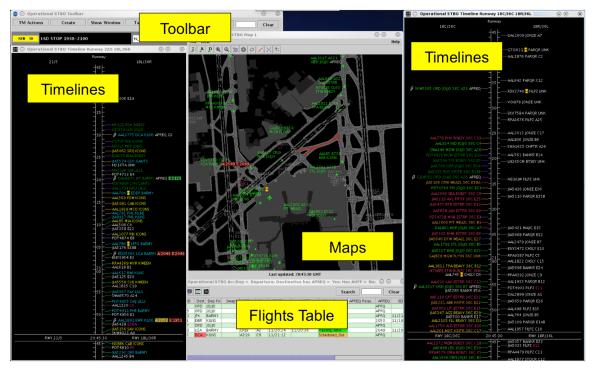

Figure 2.1. STBO Client interactive interface.

These elements are described in the following sections:

- Section 3: Toolbar
- Section 4: Maps
- Section 5: Tables
- Section 6: Timelines
- Section 7: Approval Requests (APREQs)

### 3 STBO Client: Toolbar

The Toolbar provides access to TMI restriction information and interface controls/settings. Status icons and notifications are also displayed on the Toolbar (Figure 3.1). A complete list of functions and displays on the Toolbar is shown in Table 3.1.

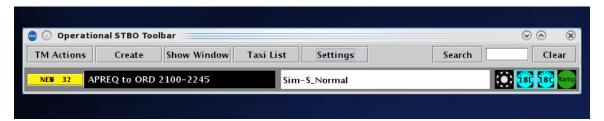

Figure 3.1. STBO Client: Toolbar.

Table 3.1. Functions and Displays on the Toolbar

| Toolbar Feature                 | Description                                                                                                    |
|---------------------------------|----------------------------------------------------------------------------------------------------|
| Traffic Management (TM) Actions | <b>Section 3.1:</b> View, add, modify, or remove TMI and airport-specific restrictions.                                    |
| Create                          | <b>Section 3.2:</b> Create new, or load previously saved, maps, tables, and timelines in new windows.                      |
| Show Window                     | Section 3.3: View list of open maps, tables, and timelines. Select a window to bring to the front of the display.          |
| Taxi List                       | <b>Section 3.4:</b> View a list of departure flights by runway with delay information.                                     |
| Settings                        | <b>Section 3.5:</b> Save or load a display configuration. Select display settings.                                         |
| Search                          | <b>Section 3.6:</b> Search for flight number, a call sign, departure fix, destination airport, or General Aviation flight. |
| Notification<br>Icon/Banner     | Section 3.7: Displays new ATC and airport-related notifications.                                                           |
| Runway<br>Utilization           | Section 3.8: Displays current airport configuration and runway utilization.                                                |
| Status Icons                    | Section                                                                                                    |

## 3.1 Toolbar: Traffic Management (TM) Actions

Use the TM Actions menu to view, add, modify, or remove TMI and airport-specific restrictions.

#### To access the TM Actions Panel from the Toolbar:

**Step 1:** Click on the "TM Actions" button and select from the dropdown menu (Figure 3.2).

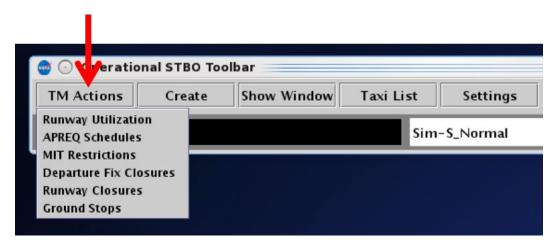

Figure 3.2. TM Actions dropdown menu.

In the STBO Client, four types of **TMI restrictions** can be viewed, added, modified, and removed on the TM Actions Panel:

- APREQ Restrictions (Section 3.1.1)
- Miles-in-Trail (MIT) Restrictions (Section 3.1.2)
- Departure Fix Closures (Section 3.1.3)
- Ground Stops (Section 3.1.4)

There are two sources from which the ATD-2 system can detect TMI restrictions: The FAA Operational Information System (OIS) and the National Traffic Management Log (NTML)/Traffic Flow Management (TFM) system.

- If a TMI restriction is detected from OIS, "OIS" is displayed in the "Source" column on the TM Actions Panel. OIS restrictions can be removed or modified by the ATD-2 user.
- If a TMI restriction is detected from NTML, "**TFM**" is displayed in the "Source" column. TFM restrictions can be removed, but *cannot be modified*, by the ATD-2 user.

Two types of *airport-specific* restrictions can be manually entered, modified, or removed:

- Runway Utilization Tab (Section 3.1.6)
- Runway Closures (Section 3.1.7).

# 3.1.1 TM Actions: APREQ Schedules Tab

An APREQ restriction can be applied to an airport, departure fix, departure gate, or jet route.

#### To add an APREQ Restriction:

- **Step 1:** Select "APREQ Schedules" from the TM Actions dropdown menu (Figure 3.2) to open the APREQ Schedules tab (Figure 3.3).
- **Step 2:** Select the resource to which the APREQ restriction will be applied (e.g., "Airport" in Figure 3.4):
  - Airport
  - Departure Fix
  - Departure Gate
  - Jet Route
- Step 3: Click on the "Select" button or on the dropdown menu (depending on which resource has been selected) to select one or more Airports,

  Departure Fixes, or Departure Gates from their respective menus.

*Alternatively:* In the text field, type the:

- 3-digit Airport code(s), or
- Departure Fix name(s), or
- Departure Gate name(s), or
- Jet Route name(s)

Separate multiple entries with a comma, but no space (e.g., "DCA,LGA,PHL" in Figure 3.4).

- **Step 4:** If the restriction begins in the future, uncheck "Start Now" and enter a time in the "Start Time" text box in "hhmm" format (e.g., "2300" in Figure 3.4).
- **Step 5:** If an "End Time" is known, uncheck "No End Time" and enter a time in the "End Time" text box in "hhmm" format (e.g., "0100" in Figure 3.4).
- Note: The End Time must be later than the Start Time.
- **Step 6:** If necessary, constraints can be added to the APREQ restriction. See Section 3.1.5 for more information about constraints.
- **Step 7:** Select the "Add" button (Figure 3.4).
- Note: User-added APREQ restrictions are displayed in the APREQ Schedules table with "User" indicated the "Source" column (Figure 3.5).

Alternatively: Select the "Clear All" button to clear and cancel all entries.

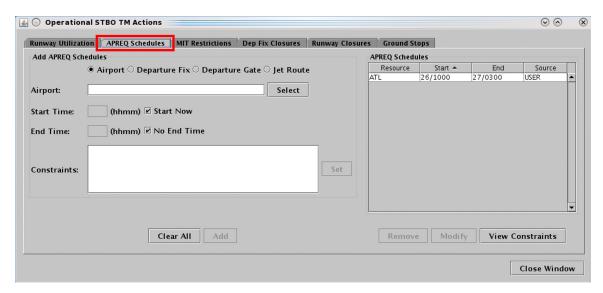

Figure 3.3. TM Actions panel: APREQ Schedules tab.

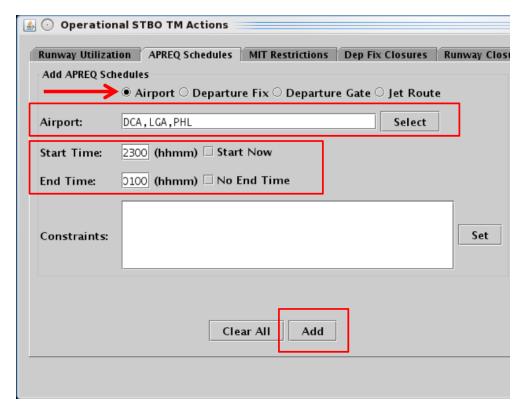

Figure 3.4. APREQ Schedules tab: Enter criteria for the APREQ restrictions.

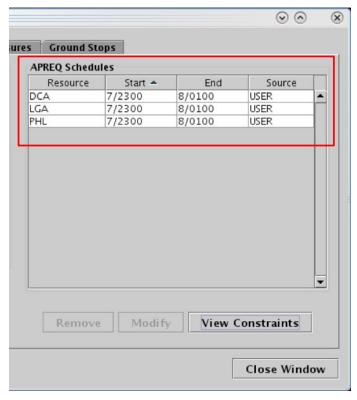

Figure 3.5. APREQ Schedules tab: APREQ Schedules table.

APREQ restrictions are indicated in Notification Banner (e.g., "APREQ to DCA"). A new notification is generated for each scheduled APREQ restriction.

APREQ restrictions are indicated on the map, timeline, and in the Flights Table. On maps and timelines, an APREQ restriction is shown in the flight's datablock, with color-coding to indicate predicted compliance with the APREQ window.

#### To modify an APREQ Restriction:

- Only APREQ restrictions received from OIS or entered by the User can be modified; those received from TFM cannot be modified.
- **Step 1:** Select an APREQ restriction in the APREQ Schedules table (e.g., "LGA" in Figure 3.6).
- Step 2: Select "Modify" (Figure 3.6) to change:
  - Start Time\*
  - End Time
  - Constraints

\*If the "Start Time" has already passed and the APREQ restriction is already in effect, the Start Time field is grayed-out and cannot be modified. In Figure 3.7, however, the Start Time is still in the future.

Step 3: When changes are complete, select "Update" (Figure 3.7).

Alternatively: Select "Clear All" to cancel the update and retain the original settings for that restriction.

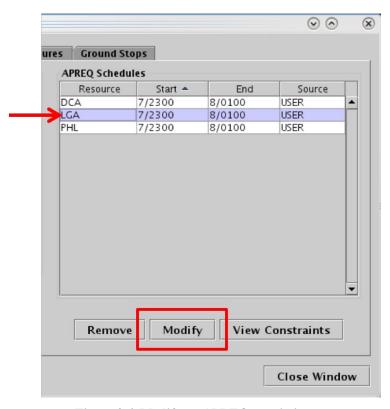

Figure 3.6. Modify an APREQ restriction.

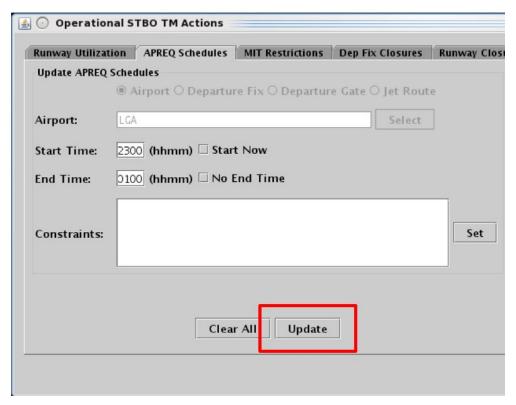

Figure 3.7. Select "Update" to apply changes. In this example, the Start Time (2300 UTC) is still in the future, so it can be modified.

#### To remove an APREQ Restriction:

An APREQ restriction from any source (User-entered, OIS, or TFM) can be removed.

- **Step 1:** Select an APREQ restriction in the APREQ Schedules table (e.g., "PHL" in Figure 3.8).
- Step 2: Select "Remove" (Figure 3.8).

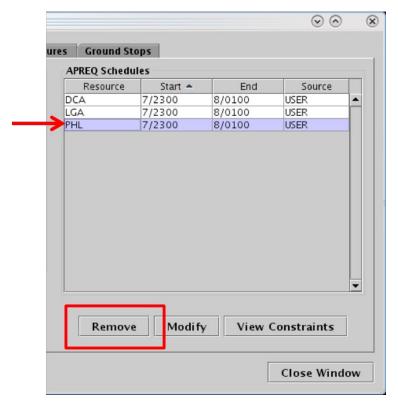

Figure 3.8. Remove an APREQ restriction.

APREQ expirations/cancellations are indicated in the "Details" column in the Notifications Panel.

#### 3.1.2 TM Actions: MIT Restrictions Tab

A Miles-in-Trail (MIT) restriction can be applied to an airport, departure fix, departure gate, or jet route.

#### To add an MIT Restriction:

- **Step 1:** Select "MIT Restrictions" from the TM Actions dropdown menu (Figure 3.2) to open the MIT Restrictions tab (Figure 3.9).
- **Step 2:** Select the resource to which the MIT restriction will be applied (e.g., "Departure Fix" in Figure 3.10):
  - Airport
  - Departure Fix
  - Departure Gate
  - Jet Route
- Step 3: Click on the "Select" button or on the dropdown menu (depending on which resource has been selected) to select one or more Airports,

  Departure Fixes, or Departure Gates from their respective menus.

*Alternatively:* In the text field, type the:

- 3-digit Airport code(s), or
- Departure Fix name(s), or
- Departure Gate name(s), or
- Jet Route name(s)

Separate multiple entries with a comma, but no space (e.g., "ICONS,BEAVY" in Figure 3.10).

- Step 4: Select the miles-in-trail (MIT) distance (10, 15, 20, 25, 30, or 35 nm) from the dropdown menu (e.g., 15 nm in Figure 3.10).
- Alternatively: Enter a distance by typing a number between 1 and 50 nm in the "MIT Restriction" field.
- **Step 5:** If the restriction begins in the future, uncheck "Start Now" and enter a time in the "Start Time" text box in "hhmm" format (e.g., "2300" in Figure 3.10).
- **Step 6:** If an "End Time" is known, uncheck "No End Time" and enter a time in the "End Time" text box in "hhmm" format (e.g., "0130" in Figure 3.10).
- Note: The End Time must be later than the Start Time.
- **Step 7:** If necessary, constraints can be added to the MIT restriction. See Section 3.1.5 for more information about constraints.
- Step 8: Select the "Add" button (Figure 3.10).
- Note: User-added MIT restrictions are displayed in the MIT Restrictions table with "User" indicated the "Source" column (Figure 3.11).
- Alternatively: Select the "Clear All" button to clear and cancel all entries.

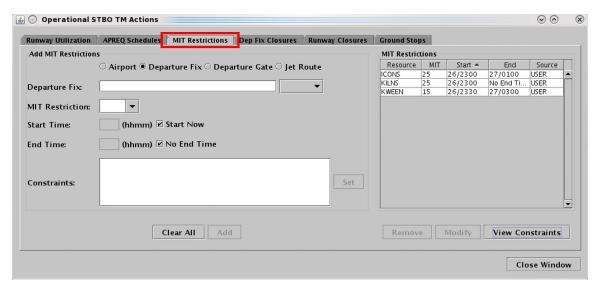

Figure 3.9. TM Actions panel: MIT Restrictions tab.

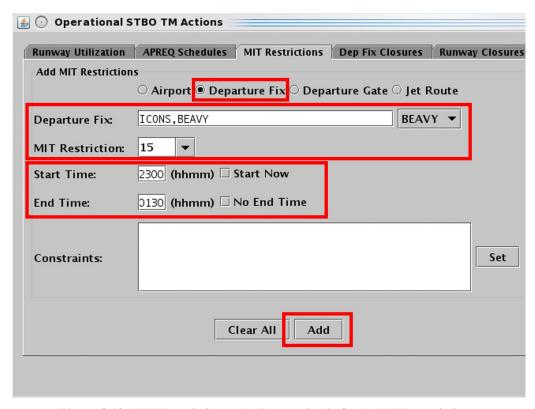

Figure 3.10. MIT Restrictions tab: Enter criteria for the MIT restrictions.

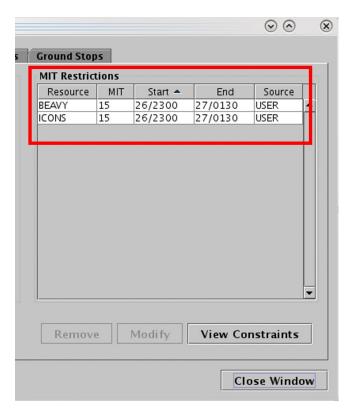

Figure 3.11. MIT Restrictions table.

MIT restrictions are indicated in the Notification Banner (e.g., "15 MIT BEAVY"). A new notification is generated for each scheduled MIT restriction.

MIT restrictions are indicated on the map, timeline, and in the Flights Table. On maps and timelines, an MIT restriction is shown in the flight's datablock and next to the Departure Fix label.

#### To modify an MIT restriction:

- Only MIT restrictions received from OIS or entered by the User can be modified; those received from TFM cannot be modified.
- **Step 1:** Select an MIT restriction in the MIT Restrictions table (e.g., "BEAVY" in Figure 3.12).
- Step 2: Select "Modify" (Figure 3.12) to change:
  - MIT Restriction distance (nm)
  - Start Time\*
  - End Time
  - Constraints

\*If the "Start Time" has already passed and the MIT restriction is already in effect, the Start Time field is grayed-out and cannot be modified. In Figure 3.13, however, the Start Time is still in the future.

Step 3: When changes are complete, select "Update" (Figure 3.13).

Alternatively: Select "Clear All" to cancel the update and retain the original settings for that restriction.

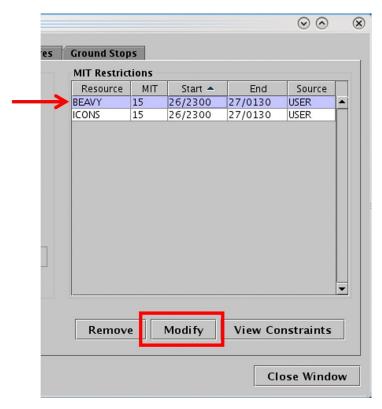

Figure 3.12. Modify an MIT restriction.

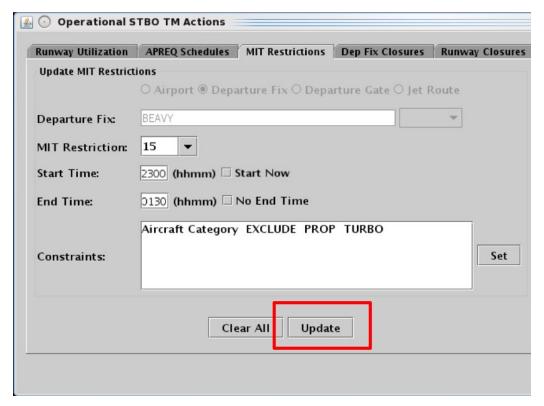

Figure 3.13. Select "Update" to apply changes. In this example, the Start Time (2300 UTC) is still in the future, so it can be modified.

#### To remove an MIT restriction:

An MIT restriction from any source (User-entered, OIS, or TFM) can be removed.

**Step 1:** Select an MIT restriction in the MIT Restrictions table (e.g., "ICONS" in Figure 3.14).

Step 2: Select "Remove" (Figure 3.14).

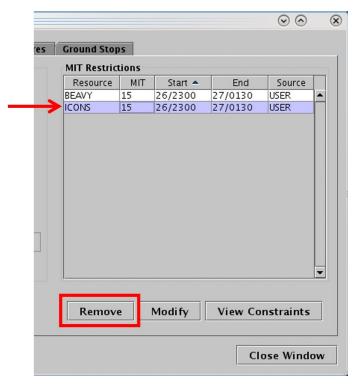

Figure 3.14. Remove an MIT restriction.

MIT restriction expirations/cancellations are indicated in the "Details" column in the Notifications Panel.

# 3.1.3 TM Actions: Departure Fix Closures Tab

A Departure Fix Closure restriction can be applied to a departure fix or departure gate.

#### To add a Departure Fix Closure:

- **Step 1:** Select "Departure Fix Closures" from the TM Actions dropdown menu (Figure 3.2) to open the Dep Fix Closures tab (Figure 3.15).
- **Step 2:** Select where to apply the closure (e.g., "Departure Fix" in Figure 3.16):
  - Departure Fix
  - Departure Gate
- Note: When a Departure Gate is closed, all of the Departure Fixes associated with that gate are closed.
- **Step 3:** Click on the dropdown menu to select one or more Departure Fixes or Departure Gates.

*Alternatively:* In the text field, type the:

- Departure Fix name(s), or
- Departure Gate name(s)

Separate multiple entries with a comma, but no space (e.g., "KRITR, WEAZL" in Figure 3.16).

- *Optional:* Select an alternate fix to reassign flights to in the "CDR Flights To" field (e.g., "BOBZY" in Figure 3.16).
- **Step 4:** If the restriction begins in the future, uncheck "Start Now" and enter a time in the "Start Time" text box in "hhmm" format (e.g., "2330" in Figure 3.16).
- Step 5: If an "End Time" is known, uncheck "No End Time" and enter a time in the "End Time" text box in "hhmm" format (e.g., "0200" in Figure 3.16).
- Note: The End Time must be later than the Start Time.
- **Step 6:** If necessary, constraints can be added to the Departure Fix Closure. See Section 3.1.5 for more information about constraints.
- *Step 7:* Select the "Add" button (Figure 3.16).
- Note: User-added Departure Fix closures are displayed in the Dep Fix Closures table with "User" indicated the "Source" column (Figure 3.17).

Alternatively: Select the "Clear All" button to clear and cancel all entries.

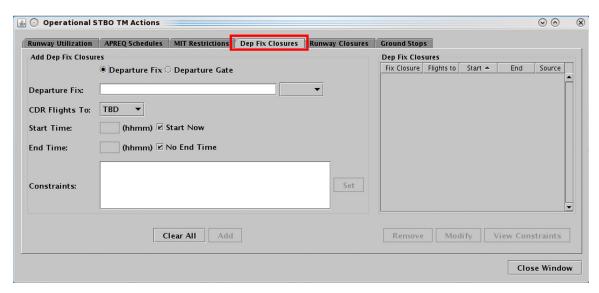

Figure 3.15. TM Actions panel: Dep Fix Closures tab.

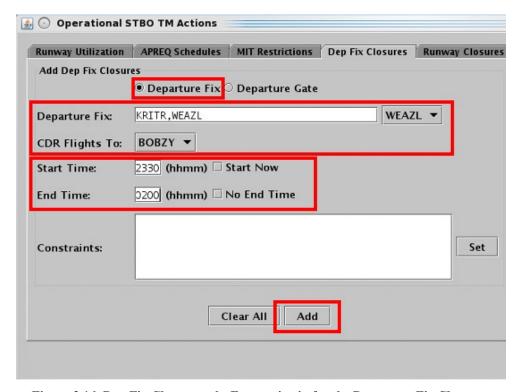

Figure 3.16. Dep Fix Closures tab: Enter criteria for the Departure Fix Closures.

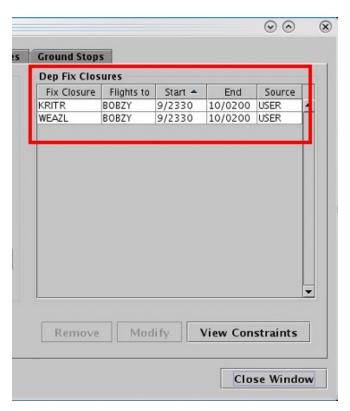

Figure 3.17. Dep Fix Closures table.

Departure Fix closures are indicated in Notification Banner (e.g., "KRITR CLOSED"). A new notification is generated for each scheduled Departure Fix closure.

Departure Fix closure information is indicated on maps, tables, and timelines. See "Departure Fix Display" settings in Section 3.5.1 for a description of displaying Departure Fix closure information on the timeline.

On a map, the Fix *label* is grayed-out when the Departure Fix is closed. If an alternate Departure Fix is selected in the "CDR Flight To" field, the names of the reassigned fixes (e.g., KRITR and WEAZL) are displayed next to the alternate fix (e.g., BOBZY).

#### To modify a Departure Fix Closure:

- Only Departure Fix closures received from OIS or entered by the User can be modified; those received from TFM cannot be modified.
- **Step 1:** Select a Departure Fix closure from the Dep Fix Closures table (e.g., "KRITR" in Figure 3.18).
- **Step 2:** Select "Modify" (Figure 3.18) to change:
  - Selection in the "CDR Flights To" field
  - Start Time\*
  - End Time
  - Constraints

\*If the "Start Time" has already passed and the Departure Fix closure is already in effect, the Start Time field is grayed-out and cannot be modified. In Figure 3.19, however, the Start Time is still in the future.

*Step 3:* When changes are complete, select "Update" (Figure 3.19).

Alternatively: Select "Clear All" to cancel the update and retain the original settings for that restriction.

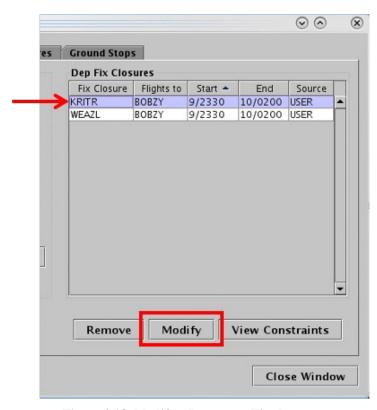

Figure 3.18. Modify a Departure Fix closure.

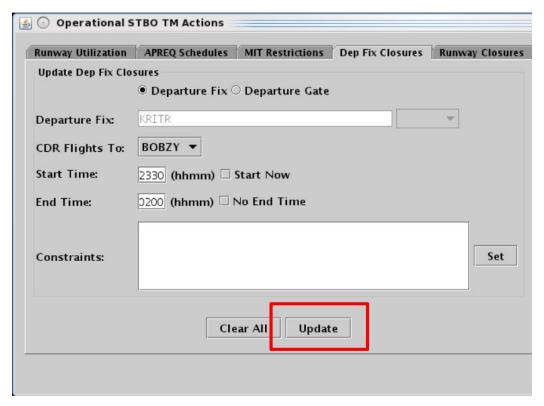

Figure 3.19. Select "Update" to apply changes. In this example, the Start Time (2330 UTC) is still in the future, so it can be modified.

#### To remove a Departure Fix Closure:

- A Departure Fix Closure from any source (User-entered, OIS, or TFM) can be removed.
- **Step 1:** Select a Departure Fix Closure in the "Dep Fix Closures" table (e.g., "WEAZL" in Figure 3.20).
- Step 2: Select "Remove" (Figure 3.20).

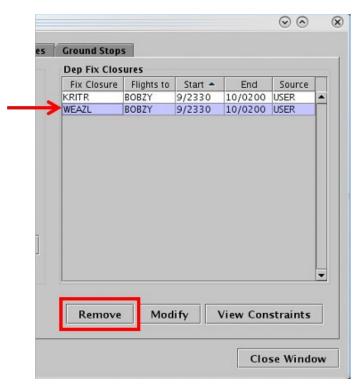

Figure 3.20. Remove a departure fix closure.

Fix closure expirations/cancellations are indicated in the Notification Banner (e.g., "WEAZL OPENED").

### 3.1.4 TM Actions: Ground Stops Tab

A Ground Stop restriction can be applied to a destination airport.

#### To add a Ground Stop Restriction:

- **Step 1:** Select "Ground Stops" from the TM Actions dropdown menu (Figure 3.2) to open the Ground Stops tab (Figure 3.21).
- Step 2: Click on the "Select" button to select one or more destination Airports.

Alternatively: In the text field, type the:

• 3-digit Airport code(s)

Separate multiple entries with a comma, but no space (e.g., "LGA,JFK" in Figure 3.22).

- Step 3: If the Ground Stop begins in the future, uncheck "Start Now" and enter a time in the "Start Time" text box in "hhmm" format (e.g., "2300" in Figure 3.22).
- **Step 4:** If an "End Time" is known, uncheck "No End Time" and enter a time in the "End Time" text box in "hhmm" format (e.g., "0100" in Figure 3.22).

Note: The End Time must be later than the Start Time.

- **Step 5:** If necessary, constraints can be added to the Ground Stop restriction. See Section 3.1.5 for more information about constraints.
- Step 6: Select the "Add" button (Figure 3.22).

Note: User-added Ground Stop restrictions are displayed in the Ground Stops table with "User" indicated the "Source" column (Figure 3.23).

Alternatively: Select the "Clear All" button to clear and cancel all entries.

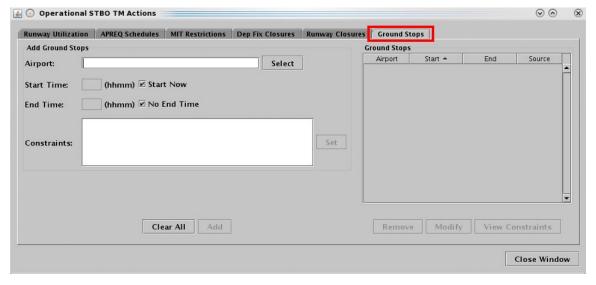

Figure 3.21. TM Actions panel: Ground Stops tab.

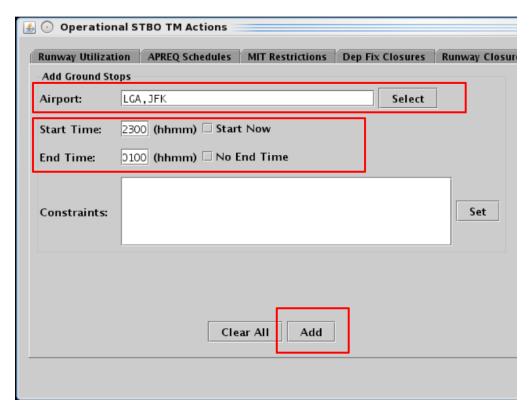

Figure 3.22. Ground Stops tab: Enter criteria for the Ground Stop restrictions.

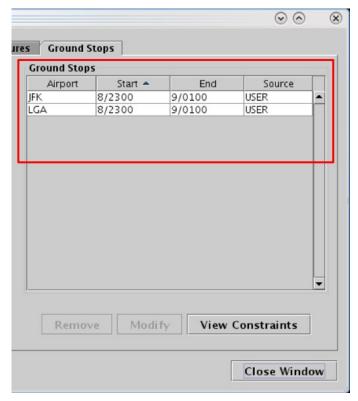

Figure 3.23. Ground Stops tab: Ground Stops table.

Ground Stop restrictions are indicated in Notification Banner (e.g., "JFK STOP"). A new notification is generated for each Ground Stop restriction.

Ground Stop restrictions are indicated on maps, tables, and timelines. On maps and timelines, a Ground Stop restriction is indicated in the flight's datablock.

#### To modify a Ground Stop restriction:

- Only Ground Stop restrictions received from OIS or entered by the User can be modified; those received from NTML cannot be modified.
- **Step 1:** Select a Ground Stop restriction in the Ground Stops table (e.g., "JFK" in Figure 3.24).
- Step 2: Select "Modify" (Figure 3.24) to change:
  - Start Time\*
  - End Time
  - Constraints
- Note: \*If the "Start Time" has already passed and the Ground Stop restriction is already in effect, the Start Time field is grayed-out and cannot be modified. In Figure 3.25, however, the Start Time is still in the future.
- *Step 3:* When changes are complete, select "Update" (Figure 3.25).
- Alternatively: Select "Clear All" to cancel the update and retain the original settings for that restriction.

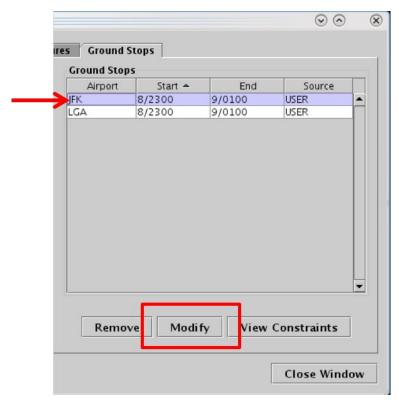

Figure 3.24. Ground Stops tab: Modify a Ground Stop restriction.

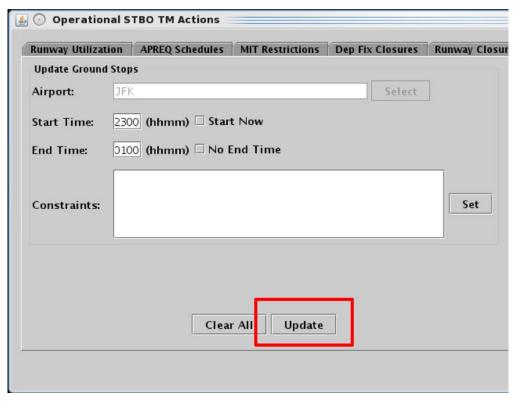

Figure 3.25. Select "Update" to apply changes. In this example, the Start Time (2300 UTC) is still in the future, so it can be modified.

#### To remove a Ground Stop restriction:

- A Ground Stop restriction from any source (User-entered, OIS, or TFM) can be removed.
- **Step 1:** Select a Ground Stop restriction in the Ground Stop table (e.g., "LGA" in Figure 3.26).
- Step 2: Select "Remove" (Figure 3.26).

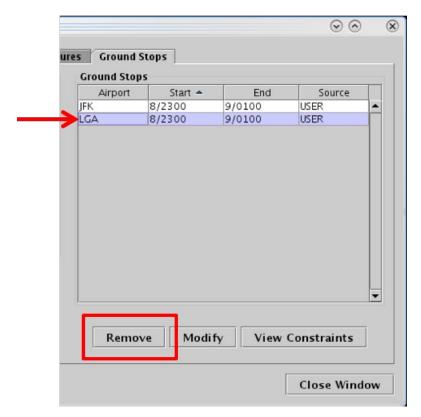

Figure 3.26. Remove a Ground Stop restriction.

When a Ground Stop restriction is removed, the cancellation is displayed in the "Details" column in the Notifications Panel.

### 3.1.5 Constraints Used in TMI Restrictions

A TMI restriction may also require additional constraint criteria. For example, a Miles-in-Trail (MIT) restriction may:

• Apply to all flights flying over a departure fix with the *exception* of APREQ flights, or

- Apply to all flights flying over a departure fix with the *exception* of a particular destination, or
- Only *include* flights above a particular flight level (e.g., FL 230).

In the STBO Client, constraints can be applied to APREQ Schedules, MIT Restrictions, Departure Fix Closures, and Ground Stops by accessing the TM Actions panel.

Table 3.2 shows the available options for constraining each of the four TMI restrictions (cells marked with an "x" indicate availability of the constraint).

Table 3.2. Available Options for Constraining TMI Restrictions

| Constraint     | Traffic Management Initiative (TMI) Restrictions |                     |                           |                 |
|----------------|--------------------------------------------------|---------------------|---------------------------|-----------------|
|                | APREQ<br>Schedules                               | MIT<br>Restrictions | Departure<br>Fix Closures | Ground<br>Stops |
| Engine Type    | X                                                | X                   | X                         | X               |
| Aircraft Type  | X                                                | x                   | X                         | X               |
| User Category  | X                                                | x                   | x                         | X               |
| Center         | X                                                | x                   | x                         | X               |
| Sector         | X                                                | x                   | x                         | X               |
| Airway         | X                                                | x                   | x                         | X               |
| Airline        | X                                                | x                   | x                         | X               |
| Airport        | X                                                | x                   | x                         | X               |
| Filed Altitude | x                                                | X                   | x                         | X               |
| Weight Class   | X                                                | x                   | x                         | X               |
| MIT            | X                                                |                     | x                         | X               |
| Departure Fix  | x                                                |                     |                           | X               |
| Departure Gate | X                                                |                     |                           | X               |
| APREQ          |                                                  | x                   | X                         | X               |
| Destination    |                                                  | X                   | X                         |                 |

#### 3.1.5.1 Add a Constraint

Use the "Constraint" field to add a constraint to a TMI restriction. In this example, an MIT restriction is constrained by flights that are subject to an APREQ. That is, the MIT

restriction will apply to all flights flying over a departure fix with the exception of APREQ flights.

#### To add Constraints to a TMI restriction:

- Step 1: On a TMI-restriction tab (i.e., the APREQ Schedules, MIT Restrictions, Departure Fix Closures, or Ground Stops tab) select/enter restriction criteria. In Figure 3.27, for example, a 15-mile MIT restriction is applied to the BUCKL Departure Fix.
- **Step 2:** Select the "Set" button next to the Constraints field (Figure 3.27).
- Note: The "Set" button is grayed-out until TMI-restriction criteria has been entered.
- **Step 3:** In the Constraint Settings window, available options for constraining the TMI restriction are displayed on individual tabs. Select a Constraint tab in the Constraint Settings window (in Figure 3.28, the "APREQ" tab is selected).
- **Step 4:** Select/enter the criteria with which to constrain the TMI restriction and choose between:
  - *Inclusion:* Select "Inclusion" to apply the restriction to only those flights that match the criteria.
  - *Exclusion:* Select "Exclusion" when the restriction applies to all flights *except* those that match selected criteria.
  - In Figure 3.28, for example, "APREQ" and "Exclusion" are checked because the 15-mile MIT restriction applies to all flights flying over the departure fix *with the exception* of APREQ flights. In other words, APREQ flights are *excluded* from the restriction.
- **Step 5:** Select a different tab to add more constraints or select the "Apply" button when finished adding constraints (Figure 3.28).
- Note: Upon returning to the TMI-restriction window, the selected constraints are displayed in the Constraints field. In Figure 3.29, "APREQ EXCLUDE" is displayed in the Constraints field indicating that the 15-mile MIT restriction applies to all flights except those that are subject to an APREQ.
- **Step 6:** Select the "Add" button to complete adding the TMI restriction (Figure 3.29).

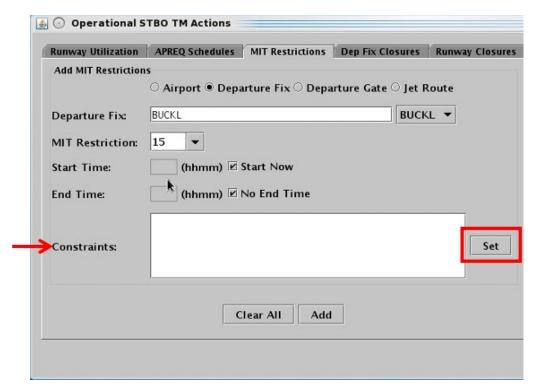

Figure 3.27. On a TMI-restriction tab, select the "Set" button to open the Constraint Settings window.

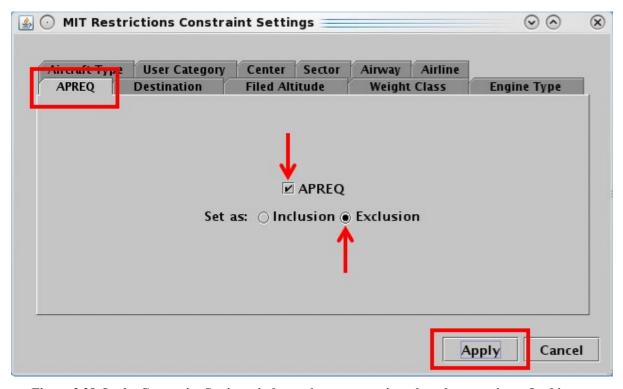

Figure 3.28. In the Constraint Setting window, select a constraint tab and enter critera. In this example, on the APREQ tab, "Exclusion" is selected to *exclude* APREQ flights from the MIT restriction.

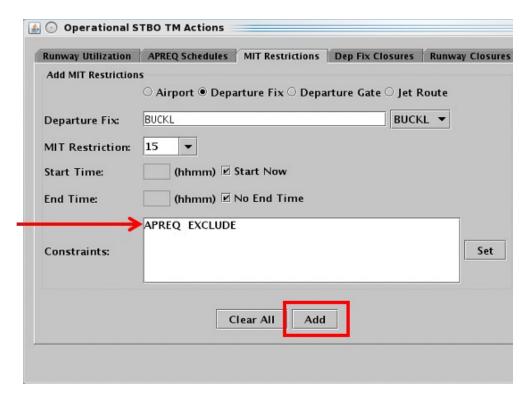

Figure 3.29. Criteria entered in the Constraint Settings window are displayed in the Constraints field. In this example, "APREQ EXCLUDE" is displayed in the Constraints field indicating that the 15-mile MIT restriction applies to all flights *except* those that are subject to an APREQ.

### 3.1.5.2 View Constraints

Constraints associated with TMI restrictions can be viewed in the TMI-restriction table.

#### To view Constraints associated with a TMI restriction:

- **Step 1:** On a TMI-restriction tab (i.e., the APREQ Schedules, MIT Restrictions, Departure Fix Closures, or Ground Stops tab), select the "View Constraints" button below the restriction table (Figure 3.30).
- Note: When there are multiple restrictions (i.e., multiple rows) in the table, <u>all</u> constraints associated with <u>all</u> restrictions in that table will be displayed.
- Alternatively: Select a restriction (row) in the table before selecting the "View Constraints" button to view constraints associated with only that restriction. In Figure 3.30, for example, the "BUCKL 15 MIT" restriction (row) is selected.
- Note: Constraints are displayed in a new window along with Start and End times. In Figure 3.31, "APREQ EXCLUDE" is displayed in the Constraints window.
- Step 2: Select "Close" to close the Constraints window.

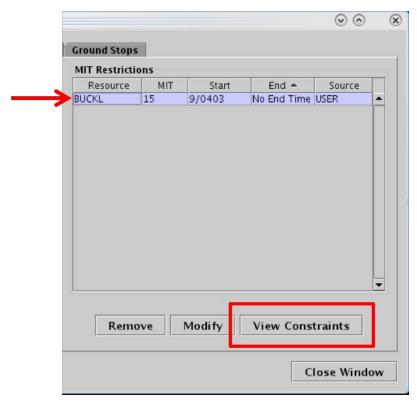

Figure 3.30. Use the "View Constraints" button to view the constraint criteria associated with a TMI restriction.

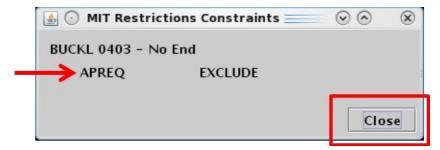

Figure 3.31. View Constraints window, in this example, "APREQ EXCLUDE" is displayed.

In addition to being displayed in the Constraints window, constraints associated with a TMI restriction are also displayed in the "Details" column in the Notifications Panel (see Section 3.7 for a description of Notifications).

## 3.1.5.3 Change a Constraint

Constraints associated with TMI restrictions can be modified.

#### **To Modify a Constraint:**

- Step 1: On a TMI-restriction tab (i.e., the APREQ Schedules, MIT Restrictions, Departure Fix Closures, or Ground Stops tab), select a restriction in the table. In Figure 3.32, for example, the "BUCKL 15 MIT" restriction is selected.
- Step 2: Select the "Modify" button below the table (Figure 3.32).
- *Step 3:* Select the "Set" button in the Constraints field (Figure 3.33).
- Step 4: In the Constraint Settings window, available options for constraining the TMI restriction are displayed on individual tabs. Select a Constraint tab to modify a current constraint or add an additional constraint. In Figure 3.34, the "Destination" tab is selected.
- **Step 5:** Select/enter the criteria with which to constrain the TMI restriction and choose between:
  - *Inclusion:* Select "Inclusion" to apply the restriction to only those flights that match the criteria.
  - *Exclusion:* Select "Exclusion" when the restriction applies to all flights *except* those that match selected criteria.
  - In Figure 3.34, "Exclusion" is selected because the 15-mile MIT restriction will apply to all flights flying over the departure fix with the exception of flights going to LGA. In other words, LGA flights are excluded from the restriction.
- **Step 6:** Select a different tab to modify/add more constraints or select the "Apply" button when finished modifying/adding constraints (Figure 3.34).
- Note: Upon returning to the TMI-restriction window, the selected constraints are displayed in the Constraints field. In Figure 3.35, "APREQ Exclude" and "Destination EXCLUDE LGA" are displayed.
- **Step 7:** Select the "Update" button to complete modifying the TMI restriction (Figure 3.35).

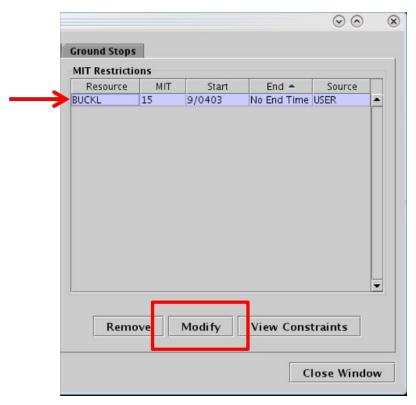

Figure 3.32. Select a TMI Restriction in the table (in this example, the BUCKL 15-mile MIT restriction is selected) and select "Modify" to modify constraints.

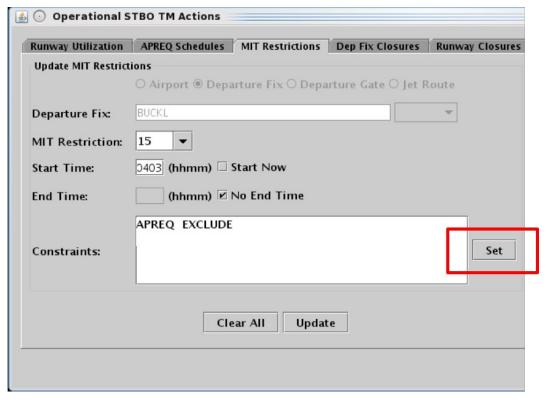

Figure 3.33. Select the "Set" button to open the Constraint Settings window.

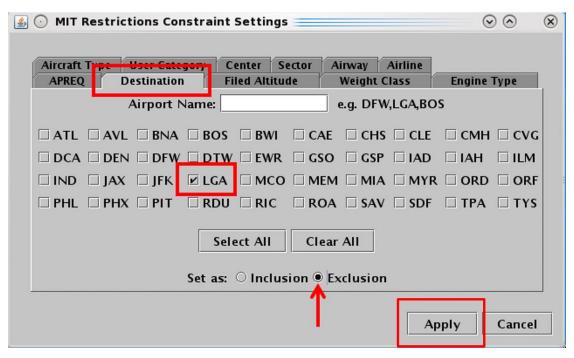

Figure 3.34. In the Constraint Settings window, modify/add constraints. In this example, an additional constraint is added on the "Destination" tab – flights going to LGA will also be *excluded* from the MIT restriction.

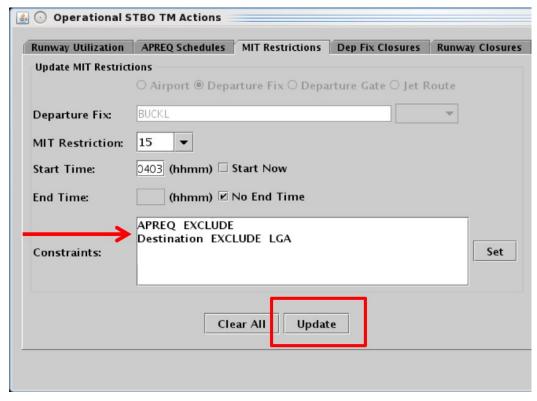

Figure 3.35. Criteria entered in the Constraint Settings window are displayed in the Constraints field. In this example, "APREQ EXCLUDE" and "Destination EXCLUDE LGA."

#### 3.1.5.4 Remove a Constraint

Constraints associated with TMI restrictions can be removed.

#### To Remove a Constraint:

- **Step 1:** On a TMI-restriction tab (i.e., the APREQ Schedules, MIT Restrictions, Departure Fix Closures, or Ground Stops tab), select a restriction in the table. In Figure 3.36, for example, the "BUCKL 15 MIT" restriction is selected.
- *Step 2:* Select the "Modify" button below the table (Figure 3.36).
- **Step 3:** Select the "Set" button in the Constraints field (Figure 3.37).
- Step 4: In the Constraint Settings window, select a Constraint tab to remove a current constraint. Depending on the tab, uncheck a selection, delete text in a text field, or use the "Clear All" button to remove the constraint. In Figure 3.38, a constraint is removed from the "Destination" tab by deselecting "LGA."
- **Step 5:** Select a different tab to remove more constraints or select the "Apply" button when finished removing constraints (Figure 3.38).
- Note: Upon returning to the TMI-restriction window, constraints that have been removed are no longer displayed in the Constraints field. In Figure 3.39, "Destination EXCLUDE LGA" is no longer displayed in the Constraints field.
- **Step 6:** Select the "Update" button to complete modifying the TMI restriction (Figure 3.39).

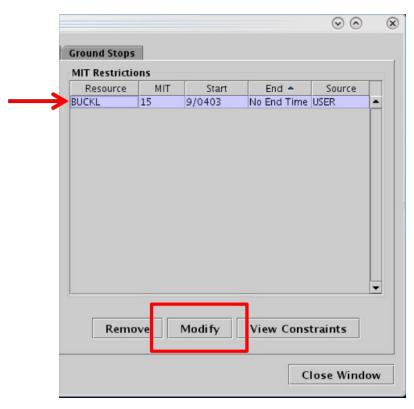

Figure 3.36. In this example, the BUCKL 15-mile MIT restriction is selected, select the "Modify" button to modify constraints.

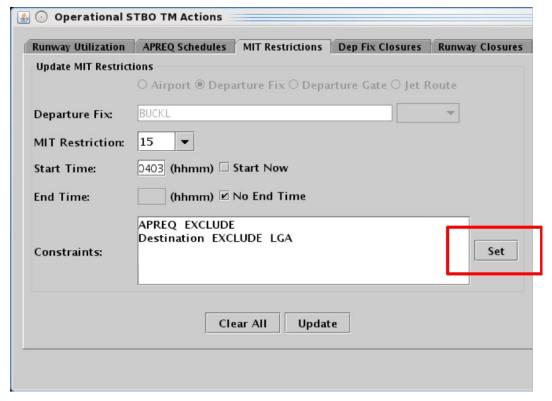

Figure 3.37. Select the "Set" button to open the Constraint Settings window.

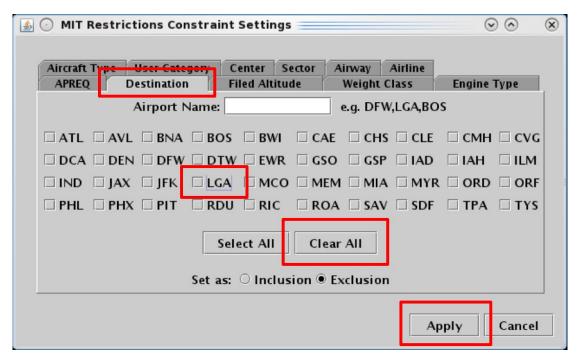

Figure 3.38. In the Constraint Settings window, uncheck or clear constraints. In this example, a constraint is removed from the "Destination" tab by deselecting "LGA."

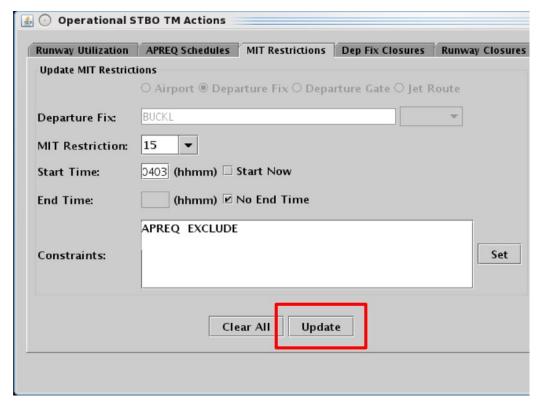

Figure 3.39. After removing a constraint in the Constraint Settings window, it is no longer displayed in the Constraints field on the TMI-restriction tab. In this example, "Destination EXCLUDE LGA" was removed.

#### 3.1.5.5 TMI-Restriction Constraints

Each constraint tab is described in the following sub-sections: Engine Type, Aircraft Type, User Category, Center, Sector, Airway, Airline, Airport, Filed Altitude, Weight Class, Miles-in-Trail (MIT), Departure Fix, Departure Gate, APREQ, and Destination.

### 3.1.5.5.1 Constraint: Engine Type

The following TMI restrictions can be constrained by aircraft Engine Type:

- APREQ Schedule
- MIT Restriction
- Departure Fix Closure
- Ground Stop

To apply an engine type constraint, select from three engine types (Figure 3.40):

- "P" for piston
- "T" for turboprop, or
- "J" for jet

More than one type can be selected at a time. See Section 3.1.5.1 for more information about adding constraints.

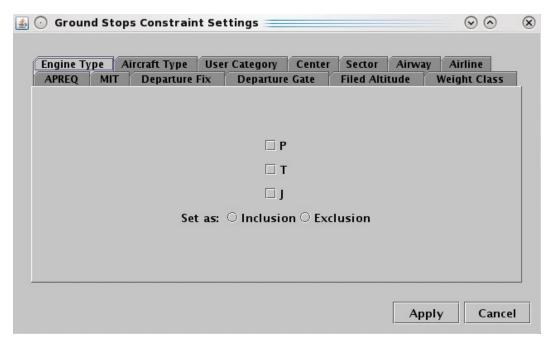

Figure 3.40. Constraint: Engine Type.

### 3.1.5.5.2 Constraint: Aircraft Type

The following TMI restrictions can be constrained by Aircraft Type.

- APREQ Schedule
- MIT Restriction
- Departure Fix Closure
- Ground Stop

To apply an Aircraft Type constraint, enter the 4-character alphanumerical code for an aircraft type (e.g., A320) (Figure 3.41). To enter more than one aircraft type, separate aircraft codes with a comma, but no space (e.g., "A320,A319,E170"). See Section 3.1.5.1 for more information about adding constraints.

Select "Inclusion" to specify a flight or flights matching these criteria in the TMI restriction or "Exclusion" to exclude flights from the TMI restriction. Then select "Apply" to return to the TMI restriction window or select a different tab to add another constraint.

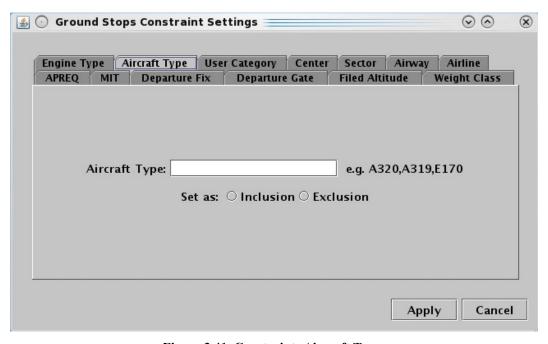

Figure 3.41. Constraint: Aircraft Type.

See Section 3.1.5.3 for a description of how to *modify* constraints and Section 3.1.5.4 for a description of how to *remove* constraints.

### 3.1.5.5.3 Constraint: User Category

The following TMI restrictions can be constrained by User Category:

- APREQ Schedule
- MIT Restriction
- Departure Fix Closure
- Ground Stop

To apply a User Category constraint, select from the following User Categories: Air Carrier, Freight Cargo Carrier, General Aviation, Military, Air Taxi, Lifeguard, Other, or Unknown (e.g., "Air Taxi" in Figure 3.42). More than one type can be selected at a time. See Section 3.1.5.1 for more information about adding constraints.

Select "Inclusion" to include flights matching these criteria in the TMI restriction or "Exclusion" to exclude flights from the TMI restriction. Then select "Apply" to return to the TMI restriction window or select a different tab to add another constraint.

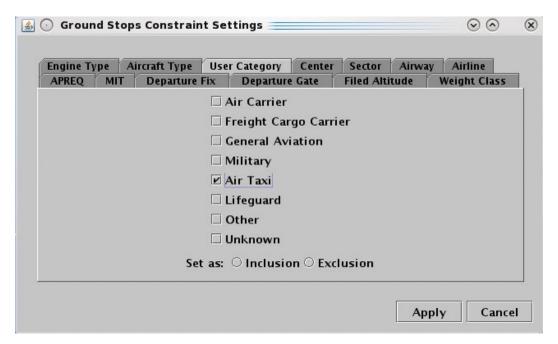

Figure 3.42. Constraint: User Category.

See Section 3.1.5.3 for a description of how to *modify* constraints and Section 3.1.5.4 for a description of how to *remove* constraints.

#### 3.1.5.5.4 Constraint: Center

The following TMI restrictions can be constrained by Air Route Traffic Control Center (ARTCC; Center).

APREQ Schedule

- MIT Restriction
- Departure Fix Closure
- Ground Stop

To apply a Center constraint, enter the 3-letter code of the Center (e.g., ZDC) (Figure 3.43). To enter more than one Center, separate codes with a comma, but no space (e.g., "ZDC,ZTL"). See Section 3.1.5.1 for more information about adding constraints.

Select "Inclusion" to include flights matching these criteria in the TMI restriction or "Exclusion" to exclude flights from the TMI restriction. Then select "Apply" to return to the TMI-restriction window or select a different tab to add another constraint.

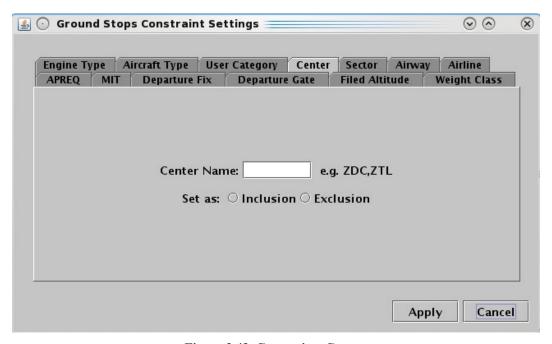

Figure 3.43. Constraint: Center.

See Section 3.1.5.3 for a description of how to *modify* constraints and Section 3.1.5.4 for a description of how to *remove* constraints.

#### 3.1.5.5.5 Constraint: Sector

The following TMI restrictions can be constrained by Sector.

- APREQ Schedule
- MIT Restriction
- Departure Fix Closure
- Ground Stop

To apply a Sector constraint, enter the Sector name in the form of the 3-letter code of the Center, plus the sector number (e.g., "ZTL30" for Sector 30 in Atlanta Center) (Figure

3.44). To enter more than one Sector, separate codes with a comma, but no space (e.g., "ZTL30,ZJX72"). See Section 3.1.5.1 for more information about adding constraints.

Select "Inclusion" to include flights matching these criteria in the TMI restriction or "Exclusion" to exclude flights from the TMI restriction. Then select "Apply" to return to the TMI-restriction window or select a different tab to add another constraint.

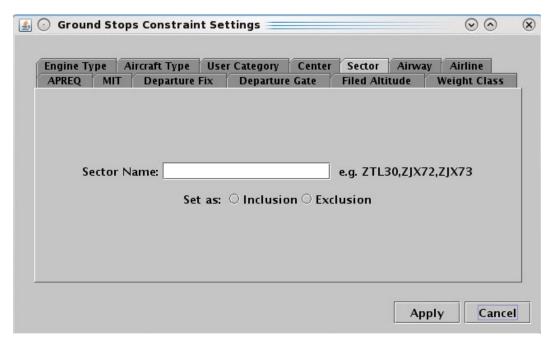

Figure 3.44. Constraint: Sector.

See Section 3.1.5.3 for a description of how to *modify* constraints and Section 3.1.5.4 for a description of how to *remove* constraints.

## 3.1.5.5.6 Constraint: Airway

The following TMI restrictions can be constrained by Airway.

- APREQ Schedule
- MIT Restriction
- Departure Fix Closure
- Ground Stop

To apply an Airway constraint, enter the alphanumerical code of the airway (e.g., "J75) (Figure 3.45). To enter more than one airway, separate codes with a comma, but no space (e.g., "J75,J48"). See Section 3.1.5.1 for more information about adding constraints.

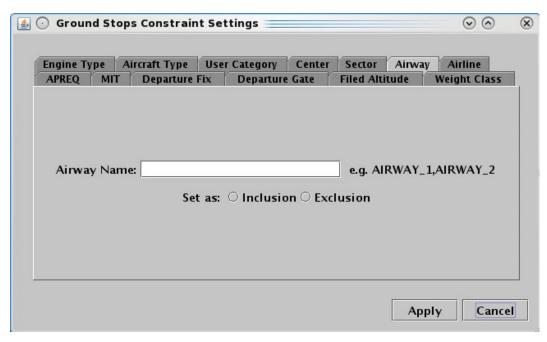

Figure 3.45. Constraint: Airway.

#### 3.1.5.5.7 Constraint: Airline

The following TMI restrictions can be constrained by Airline.

- APREQ Schedule
- MIT Restriction
- Departure Fix Closure
- Ground Stop

To apply an airline constraint, enter the 3-letter airline code (e.g., "AAL") (Figure 3.46). To enter more than one airline, separate codes with a comma, but no space (e.g., "AAL,UAL"). See Section 3.1.5.1 for more information about adding constraints.

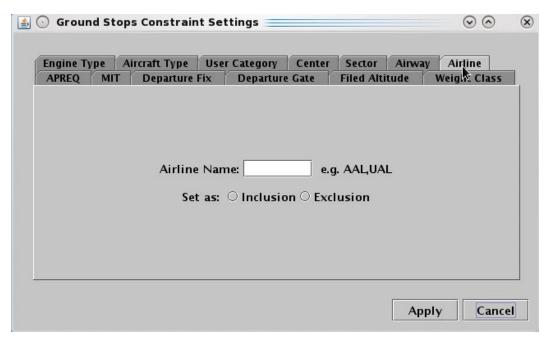

Figure 3.46. Constraint: Airline.

#### 3.1.5.5.8 Constraint: Filed Altitude

The following TMI restrictions can be constrained by Filed Altitude.

- APREQ Schedule
- MIT Restriction
- Departure Fix Closure
- Ground Stop

To apply a filed altitude constraint, select "At or Above" or "At or Below" to specify the range for the altitude constraint (Figure 3.47). Next, enter a 3-digit flight level altitude into the text box. The 3-digit format for altitudes is the abbreviated form of a 5-digit altitude (e.g., "230" is an abbreviation of "23,000 ft."). See Section 3.1.5.1 for more information about adding constraints.

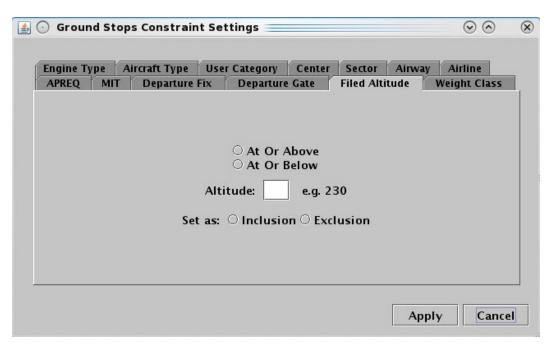

Figure 3.47. Constraint: Filed Altitude.

## 3.1.5.5.9 Constraint: Weight Class

The following TMI restrictions can be constrained by aircraft Weight Class.

- APREQ Schedule
- MIT Restriction
- Departure Fix Closure
- Ground Stop

To apply a weight class constraint, select from the following aircraft weight classes: A, B, C, D, E, or F (Figure 3.48). More than one class can be selected at a time. See Section 3.1.5.1 for more information about adding constraints.

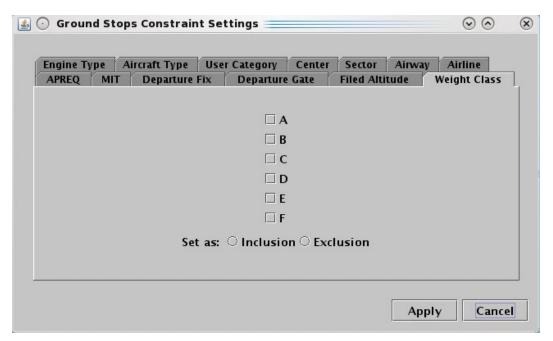

Figure 3.48. Constraint: Weight Class.

### 3.1.5.5.10 Constraint: Miles-in-Trail (MIT)

The following TMI restrictions can be constrained by MIT restrictions.

- APREQ Schedule
- Departure Fix Closure
- Ground Stop

To apply an MIT constraint, select "MIT" (Figure 3.49). See Section 3.1.5.1 for more information about adding constraints.

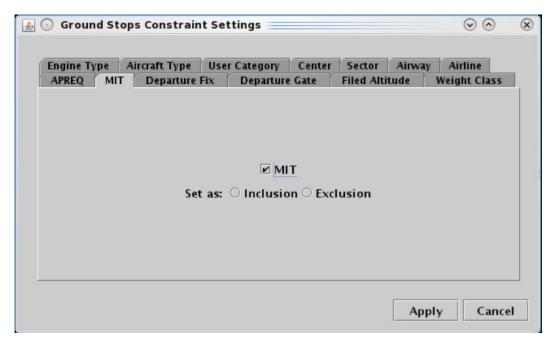

Figure 3.49. Constraint: Miles-in-Trail (MIT).

### 3.1.5.5.11 Constraint: Departure Fix

The following TMI restrictions can be constrained by Departure Fix.

- APREQ Schedule
- Ground Stop

To apply a Departure Fix constraint, enter the fix name (Figure 3.50). To enter more than one fix, separate names with a comma, but no space (e.g., JOJJO,ICONS). Alternatively, select from the list of departure fixes. More than one fix can be selected at a time. To select all fixes in the list, click on the "Select All" button. See Section 3.1.5.1 for more information about adding constraints.

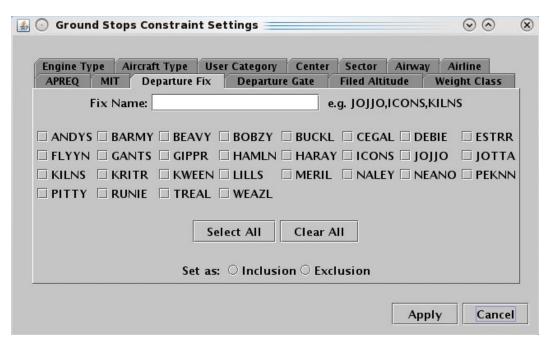

Figure 3.50. Constraint: Departure Fix.

### 3.1.5.5.12 Constraint: Departure Gate

The following TMI restrictions can be constrained by Departure Gate.

- APREQ Schedule
- Ground Stop

To apply a Departure Gate constraint, select from the list of Departure Gates: East, North, South, or West (Figure 3.51). More than one gate can be selected at a time. To select all gates in the list, click on the "Select All" button. See Section 3.1.5.1 for more information about adding constraints.

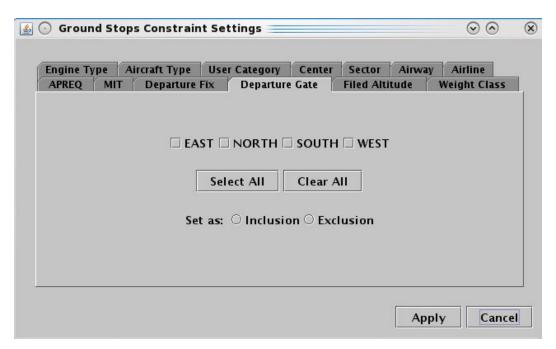

Figure 3.51. Constraint: Departure Gate.

## **3.1.5.5.13 Constraint: APREQ**

The following TMI restrictions can be constrained by APREQ.

- MIT Restriction
- Departure Fix Closure
- Ground Stop

To apply an APREQ constraint, select "APREQ" (Figure 3.52). See Section 3.1.5.1 for more information about adding constraints.

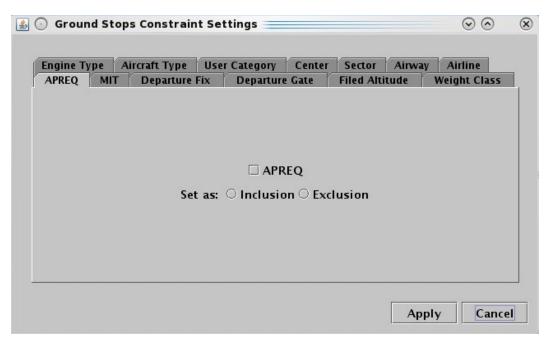

Figure 3.52. Constraint: APREQ.

#### 3.1.5.5.14 Constraint: Destination

The following TMI restrictions can be constrained by the Destination airport.

- MIT Restriction
- Departure Fix Closure

To apply a destination airport constraint, enter the 3-letter destination code (Figure 3.53). To enter more than one airport, separate airport codes with a comma, but no space (e.g., "DFW,LGA,BOS" in Figure 3.53). Alternatively, select from the list of destination airports. More than one airport can be selected at a time. To select all airports in the list, click on the "Select All" button. See Section 3.1.5.1 for more information about adding constraints.

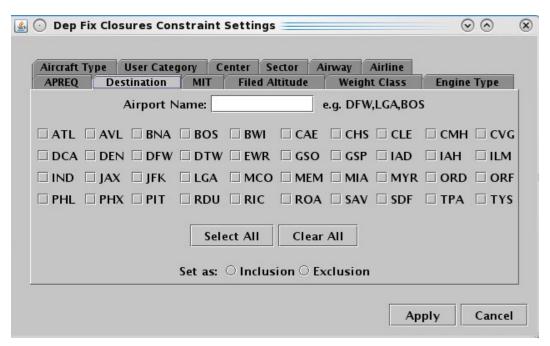

Figure 3.53. Constraint: Destination.

# 3.1.6 TM Actions: Runway Utilization Tab

Use the TM Actions panel to select an airport configuration and runway utilization.

#### To change the current Runway Utilization or schedule a future change:

- **Step 1:** Select "Change Runway Utilization" from the TM Actions dropdown menu (Figure 3.2) to open the Runway Utilization tab (Figure 3.54).
- **Step 2:** Select an airport configuration from the "Configuration" dropdown menu (e.g., "South Conv" in Figure 3.55).
- **Step 3:** Select a runway scenario from the "Runway Utilization" dropdown menu (e.g., "S Normal" in Figure 3.55).
- **Step 4:** Select a meteorological condition: VMC or IMC (e.g., "VMC" in Figure 3.55).
- **Step 5:** If the restriction begins in the future, uncheck "Start Now" and enter a time in the "Start Time" text box in "hhmm" format (e.g., "0630" in Figure 3.55).
- *Step 6:* Select the "Add" button (Figure 3.55).
- Note: Airport configurations/scenarios are displayed in the Runway Utilization table with the Start time (Figure 3.56).
- Note: If "Start Now" has been selected, the Runway Utilization scenario changes immediately.
- Alternatively: Select the "Clear All" button to clear and cancel all entries.

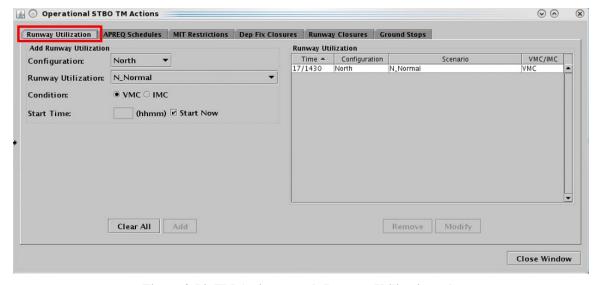

Figure 3.54. TM Actions panel: Runway Utilization tab.

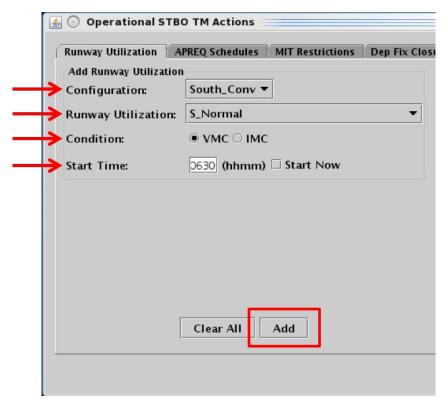

Figure 3.55. Runway Utilization tab: Enter criteria for a planned (future) Runway Utilization change.

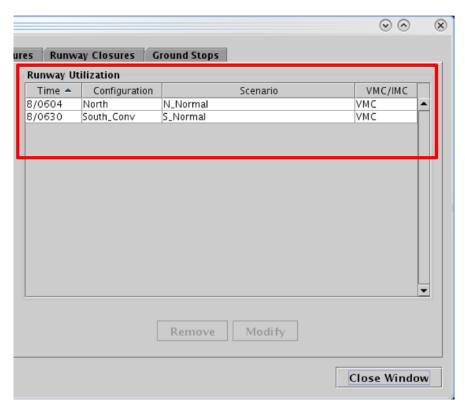

Figure 3.56. Runway Utilization table: Current and planned Runway Utilization scenarios.

If an airport configuration change is made, "CC," for "Configuration Change," is displayed, in red, at the scheduled start time along the Timeline (see Section 6.6).

Configuration and Runway changes are indicated in Notification Banner; a new notification is generated for each scheduled change. The current Runway Utilization is also displayed on the Toolbar (see example in Section 3.8).

#### To modify a Runway Utilization scheduled to take effect in the future:

- The Runway Utilization currently in place <u>cannot</u> be modified. However, a scenario scheduled to take effect in the future can be modified using the following steps.
- **Step 1:** Select the scheduled Runway Utilization from the Runway Utilization table (Figure 3.57).
- Step 2: Select "Modify" (Figure 3.57) to change:
  - Runway Utilization scenario
  - Meteorological Condition (VMC/IMC)
  - Start Time

Note: The selected Airport Configuration cannot be changed.

*Step 3:* When changes are complete, select "Update" (Figure 3.58).

Alternatively: Select "Clear All" to cancel the update and retain the original settings for that restriction.

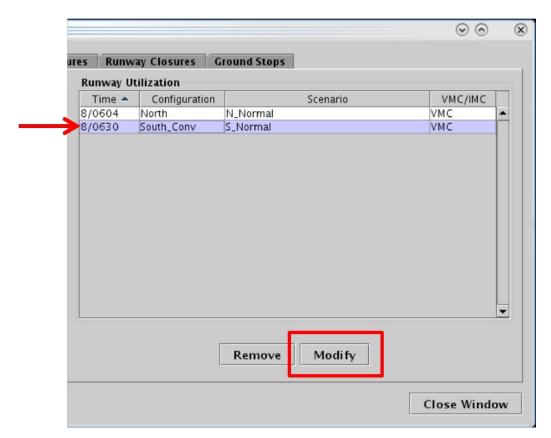

Figure 3.57. Modify a scheduled Runway Utilization.

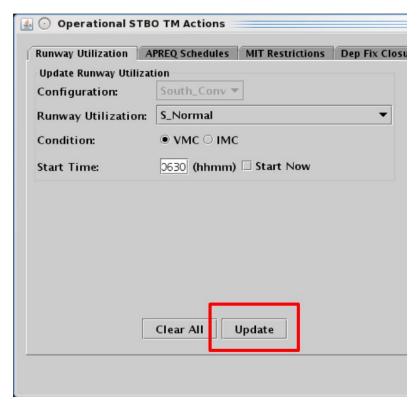

Figure 3.58. Select "Update" to apply changes.

#### To remove a Runway Utilization scheduled to take effect in the future:

The current Runway Utilization <u>cannot</u> be removed using the "Remove" button. However, a Runway Utilization scheduled to take effect in the future can be removed using the following steps.

- **Step 1:** Select the Runway Utilization scenario from the Runway Utilization table (e.g., "South\_Conv" in Figure 3.59).
- Step 2: Select "Remove" (Figure 3.59).

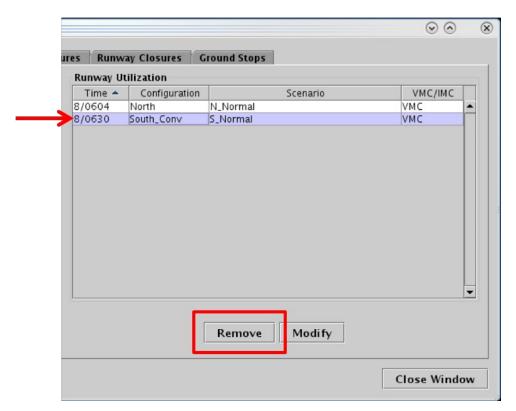

Figure 3.59. Remove a scheduled Runway Utilization scenario.

## 3.1.7 TM Actions: Runway Closures Tab

Use the TM Actions panel to enter a Runway Closure at an airport.

#### To add a Runway Closure:

- **Step 1:** Select "Runway Closure" from the TM Actions dropdown menu (Figure 3.2) to open the Runway Closures tab (Figure 3.60).
- **Step 2:** Select a Runway from the dropdown menu (e.g., "18L/36R" in Figure 3.61).
- Step 3: If the restriction begins in the future, uncheck "Start Now" and enter a time in the "Start Time" text box in "hhmm" format (e.g., "0100" in Figure 3.61).
- Step 4: If the "End Time" is within the next 24 hours, uncheck "No End Time" and enter a time in the "End Time" text box in "hhmm" format (e.g., "0300" in Figure 3.61).
- **Alternatively:** If the runway closure is expected to last *more than* 24 hours, check "No End Time." The long-term runway closure will remain in place until removed by the user.
- *Step 5:* Select the "Add" button (Figure 3.61).
- Note: Runway Closures are displayed in the Runway Closures table with "User" indicated the "Source" column (Figure 3.62).
- Alternatively: Select the "Clear All" button to clear and cancel all entries.

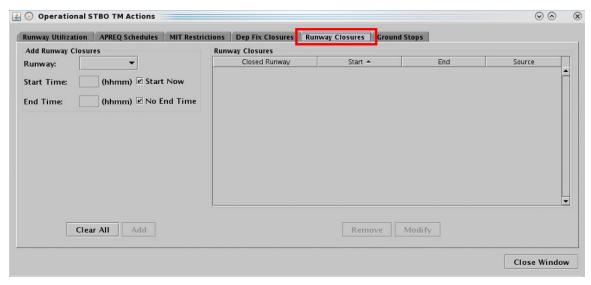

Figure 3.60. TM Actions panel: Runway Closures tab.

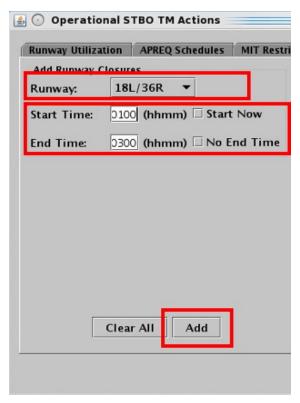

Figure 3.61. Runway Closures tab: Enter Closure information.

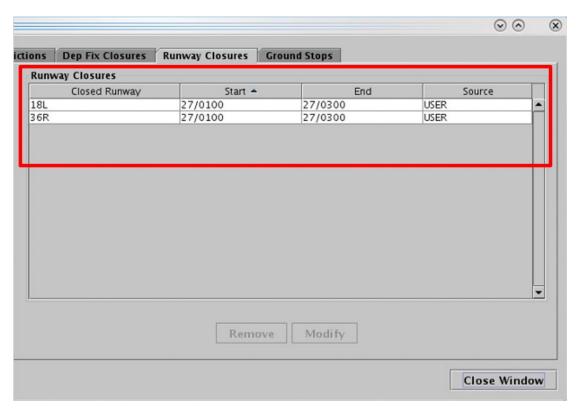

Figure 3.62. Runway Closures table.

Runway closures are indicated in Notification Banner (e.g., "18L CLOSED," "36R CLOSED"). A new notification is generated for each runway closure.

#### To modify a Runway Closure:

**Step 1:** Select the Runway Closure from the Runway Closures table (e.g., "18L/36R" in Figure 3.63).

Step 2: Select "Modify" (Figure 3.63) to change:

- Start Time\*
- End Time

Note: \*If the Start Time has already passed, and the Runway Closure is already in effect, the Start Time field is grayed-out and cannot be modified. In Figure 3.64, however, the Start Time is still in the future.

Step 3: When changes are complete, select "Update."

Note: Changes apply to both directions of a single runway.

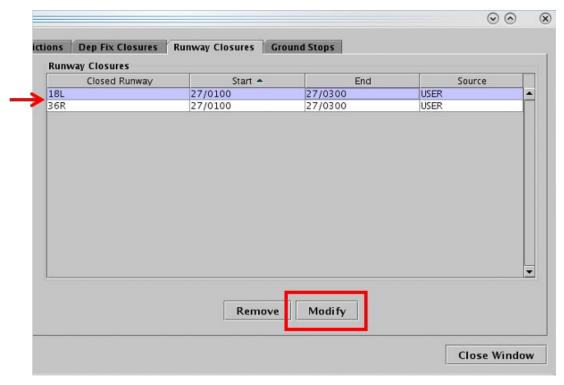

Figure 3.63. Modify a Runway Closure.

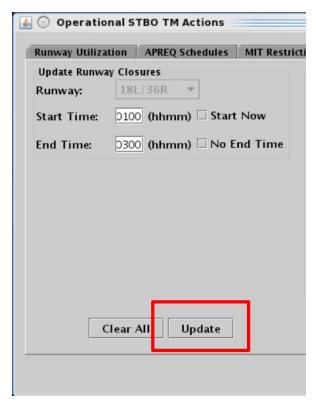

Figure 3.64. Select "Update" to apply changes. In this example, the Start Time (0100 UTC) is still in the future, so it can be modified.

### To remove a Runway Closure:

**Step 1:** Select the Runway Closure from the Runway Closures table (e.g., "18L/36R" in Figure 3.65).

Step 2: Select "Remove" (Figure 3.65).

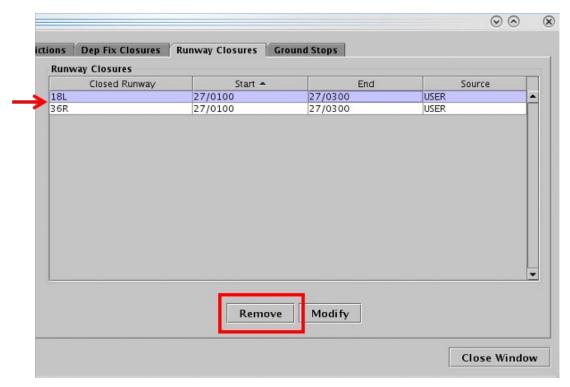

Figure 3.65. Remove a Runway Closure.

### 3.2 Toolbar: Create

Use the "Create" function on the Toolbar to open a new map, table, or timeline window (Figure 3.66). Each of these is described in detail later in the manual (see Section 4 for maps, Section 5 for tables, and Section 6 for timelines). An overview of the "Create" menu is provided here.

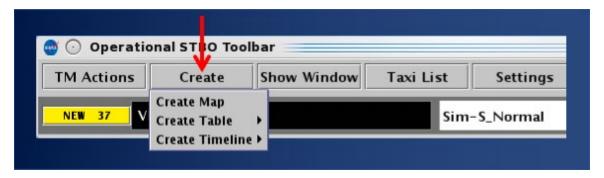

Figure 3.66. Create Menu: Map, Table, and Timeline.

## 3.2.1 Map

Select "Create Map" to open a new map window (Figure 3.67).

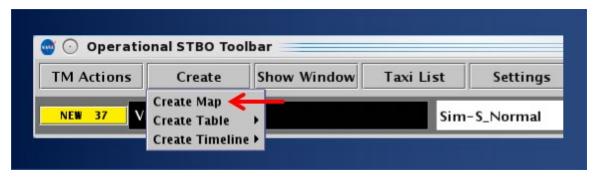

Figure 3.67. Create Map.

The newly created map opens centered on the airport configured for the STBO Client — in this case, CLT (Figure 3.68).

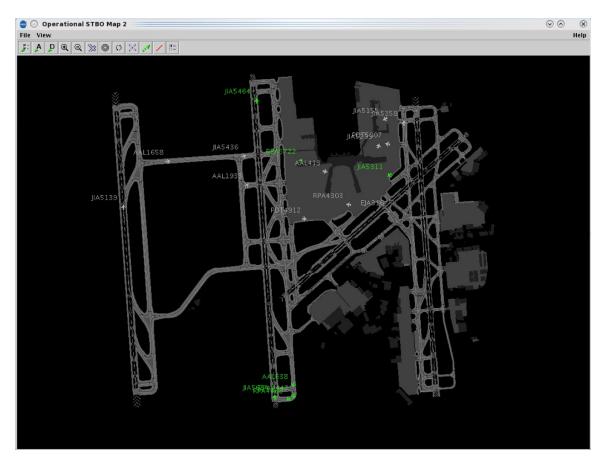

Figure 3.68. Select "Create Map" to open a new map window.

Use the map toolbar to configure the new map display (Section 4.3).

### **3.2.2** Table

Select "Create Table" to create a new: Flights Table, Aircraft Table, or Departure Fix Status Table. If a table configuration has been saved for quick-create (see Section 5.1.3.4), the saved configuration is listed in this menu under its respective table type (e.g., "APREQ\_TABLE" under "Flight Tables" in Figure 3.69).

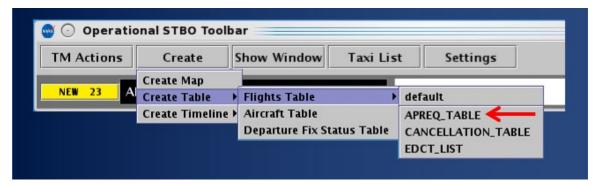

Figure 3.69. Create Table: Select table type and then select default or saved configuration.

To configure a new table, see the following sections: Flights Table (Section 5.1.3), Aircraft Table (Section 5.2.3), and Departure Fix Status Table (Section 5.3.1).

### 3.2.3 Timeline

Select "Create Timeline" and select the timeline's reference point: Runway, Arr/Dep Fix, Parking Gate, or Spot to open a new timeline window. When a timeline configuration has been saved for quick-create (see Section 6.7.10), the saved configuration is accessed through this menu, under its respective reference point (e.g., "Timeline\_1" under "Runway" in Figure 3.70).

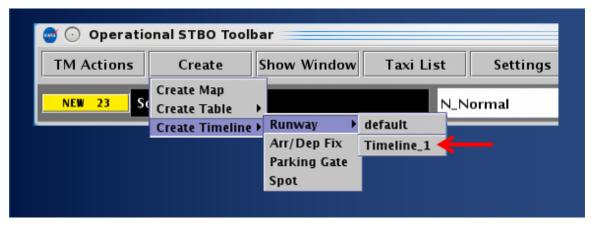

Figure 3.70. Create Timeline: Select Reference Point and then select default or saved configuration.

### 3.3 Toolbar: Show Window

Select "Show Window" to bring an already-open map, table, or timeline window to the front of the display, on top of the other open windows (Figure 3.71). If any of these respective windows are not currently open, they are grayed-out in the menu and not selectable.

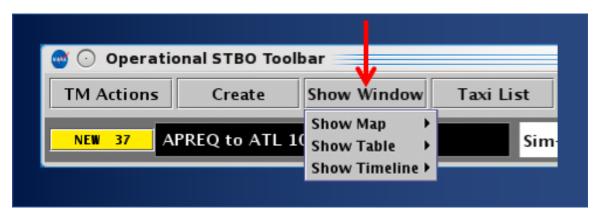

Figure 3.71. Show Window: Map, Table, or Timeline.

### 3.4 Toolbar: Taxi List

Select "Taxi List" (Figure 3.72) to view a list of departure flights and their AMA taxi time by runway. The Taxi List is designed to provide a view of departures and AMA delay similar to the display in the Airport Resource Management Tool (ARMT).

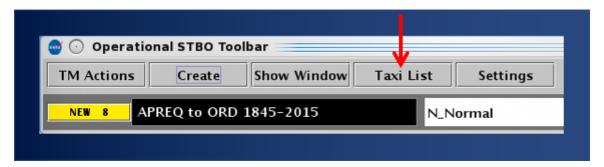

Figure 3.72. Toolbar: Taxi List.

The Taxi List includes four columns, described in Table 3.3. Select a column header *once* to sort the data alphabetically (A to Z) or numerically in ascending order; click *twice* to sort the data in the *opposite* order (Z to A) or numerically in descending order.

Table 3.3. Taxi List: Columns

| Column Header | Description                                                                                                    |  |  |
|---------------|----------------------------------------------------------------------------------------------------|--|--|
| Flight ID     | Call sign                                                                                                    |  |  |
| AMA Time      | AMA Time: Is the <u>actual duration</u> of taxi time in the Airport Movement Area (AMA), in <i>hh:mm:ss</i> format. The AMA timer begins counting when a departure flight crosses the spot to enter the AMA and continues counting until the flight starts its takeoff roll on the runway. |  |  |
|               | <b>Delay Color-Coding:</b> The color-coding applied in this column (see Figure 3.73) represents AMA delay (in minutes) and corresponds to the legend at the bottom of the window.                                                                                                    |  |  |
|               | In the Taxi List, delay is computed by subtracting a standard AMA taxi time (spot to runway) from a flight's current AMA Time. If the resulting <i>delay value</i> exceeds a threshold, the cell is color-coded for situational awareness.                                                 |  |  |
|               | See Section 3.4.1 for more details about color-coding.                                                                                                    |  |  |
| Dep Fix       | Departure Fix                                                                                                    |  |  |
|               | When the filed Departure Fix is subject to a closure, the original or alternate fix, if applicable, is displayed and the cell is color-coded in <b>dark blue</b> (see "HANUH" in Figure 3.73).                                                                                             |  |  |
| Dest          | Destination (3-letter airport code).                                                                                                    |  |  |
|               | When a destination is subject to a Ground Stop, the cell is color-coded in <b>dark blue</b> (see "ORD" in Figure 3.73).                                                                                                    |  |  |

Below the departure list, three flight counts are displayed (Figure 3.73):

- **Departure Count:** Number of flights displayed in the departure list (e.g., "25" in Figure 3.73).
- **Arrival Count:** Number of arrivals expected to land on the selected runway. Note that these flights are not displayed in the list (e.g., "0" in Figure 3.73).
- **Total Runway Demand:** Sum of the Departure and Arrival counts (e.g., "25" Figure 3.73).

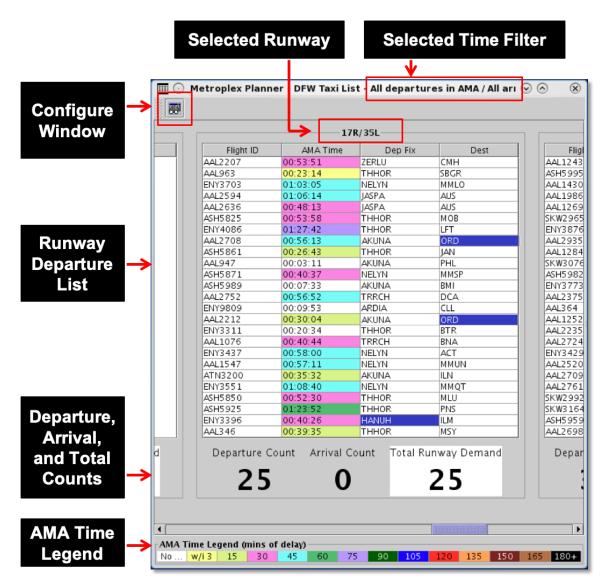

Figure 3.73. Taxi List. In the "AMA Time" column, color-coding represents AMA delay (see AMA Time Legend). Dark blue color-coding in the "Dep Fix" and "Dest" columns represent closed/alternate fixes and destinations subject to Ground Stops, respectively.

Note that the image in Figure 3.73 is an example taken from the ATD-2 Metroplex Planner used in the North Texas region.

## 3.4.1 AMA Time Legend (mins of delay)

The color-coding applied the "AMA Time" column represents AMA delay (in minutes) and corresponds to the AMA Time Legend at the bottom of the window (Figure 3.74). Like the delay scale used in the Airport Resource Management Tool (ARMT), this scale is color-coded to show departure delay in 15-minute increments, up to 180 minutes.

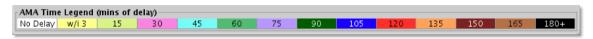

Figure 3.74. Taxi List: AMA Time Legend (minutes of delay).

The 15-min bin includes delay between 15 and 29 minutes, the 30-min bin includes delay between 30 and 44 minutes, and so on. Prior to reaching the 15-minute departure delay threshold, an additional color-coding category is used, "within 3 minutes." A flight is "within 3 minutes" of reaching delay when its time value is between 12 and 14 minutes.

## 3.4.2 Calculating Delay in the Taxi List

In the Taxi List, delay is computed by subtracting a standard spot-to-runway taxi time from a flight's current AMA Time. When a flight reaches 15 minutes, or more, of departure delay in the AMA, the cell is color-coded for situational awareness of departure delay. Time values between 12 and 14 minutes (i.e., "within 3 minutes") are also highlighted.

Four examples are described in Table 3.4. In these examples, the standard allotted taxi time is 10 minutes, however this time may vary by airport.

**Current AMA Subtract Allotted Delay Color Coding** Time Taxi Time After subtracting Because the delay value is less than the 15-AMA Time the allotted 10min delay threshold, the flight is not color-00:10:35 min taxi time, coded. Delay = 35 sec.AMA Time Legend (mins of delay) No Delav w/i3 15 30 After subtracting Because the delay value is within three AMA Time the allotted 10minutes of the 15-min delay threshold, the 00:24:23 min taxi time. flight is color-coded yellow. Delay = 14 minAMA Time Legend (mins of delay) and 23 sec. No Delay w/i 3 Because departure delay is between 15 - 29After subtracting AMA Time the allotted 10min, the flight is color-coded light green. 00:30:04 min taxi time. AMA Time Legend (mins of delay)  $Delay = 20 \min$ No Delay w/i3 15 30 and 4 sec.

Table 3.4. Taxi List Color-Coding Examples

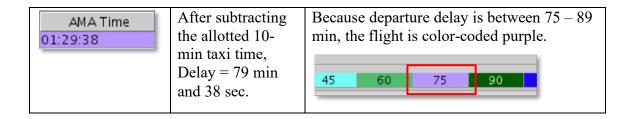

## 3.4.3 Configure Taxi List

Use the "Taxi List Configuration" window (Figure 3.75) to select time and runway settings for the Taxi List.

Start by selecting from one of two "Time" filters described in Table 3.5.

**Table 3.5. Taxi List Configuration: Time Options** 

| Time Filter                                                                                       | Description                                                                                                    |
|---------------------------------------------------------------------------------------------------|----------------------------------------------------------------------------------------------------|
| All departures in AMA /<br>All arrivals within the<br>TRACON                                      | <b>Departures:</b> Only those departure flights <i>currently taxiing in the AMA</i> are included in the list and the runway count.                                                                        |
|                                                                                                   | Departure flights at the gate, in the Ramp area, or after takeoff, are <i>not</i> included.                                                                                                    |
|                                                                                                   | <b>Arrivals:</b> The count of arrival flights displayed below the list includes <i>all arrivals in the TRACON</i> , expected to land on the selected runway.                                              |
| All departures / arrivals within a time interval from Current Time + [15, 30, 45, or 60 minutes]. | <b>Departures:</b> All departures within [15, 30, 45, or 60] minutes of their Target Takeoff Time (TTOT; "OFF" time) are included in the list and the runway count.                                       |
|                                                                                                   | The "AMA Time" column, however, is populated only for those departure flights <i>currently taxiing in the AMA</i> .                                                                                       |
|                                                                                                   | <b>Arrivals:</b> The count of arrival flights displayed below the list includes all arrivals within [15, 30, 45, or 60] minutes of their predicted landing time, expected to land on the selected runway. |

A departure flight is removed from the departure list and departure count when it starts its takeoff roll on the runway. An arrival flight is removed from the arrival count upon landing.

#### To Configure the Taxi List:

- Step 1: Select "Taxi List" on the Toolbar (Figure 3.72).
- **Step 2:** Select the "Configure Window" icon (shown Figure 3.73) in the Taxi List toolbar to open the Taxi List Configuration window (Figure 3.75).
- Step 3: Select from one of two "Time" filters.
  - All departures in AMA / All arrivals within the TRACON, or
  - All departures / arrivals within time interval: Current Time + [15, 30, 45, or 60] minutes. Use the dropdown menu to make time selection (e.g., "15" minutes in Figure 3.75).
- Note: The selected time filter is indicated in the title bar of the Taxi List (e.g., "All departures in AMA / All arrivals ..." in Figure 3.73.
- **Step 4:** Select runways/airports to include in the Taxi List (e.g., 18C/36C and 18L/36R in Figure 3.75).
- **Step 5:** Select "Ok" to apply selections (Figure 3.75).
- *Alternatively:* Select "Cancel" to close the Configuration window without applying changes.

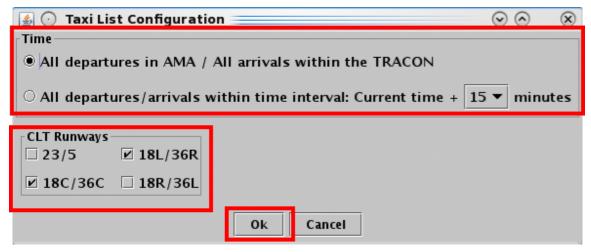

Figure 3.75. Taxi List Configuration window.

# 3.5 Toolbar: Settings

Select "Settings" on the Toolbar to load or save display configurations and change display settings (Figure 3.76).

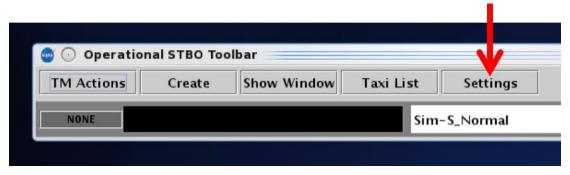

Figure 3.76. Toolbar: Settings.

## 3.5.1 Global Flights Settings

Use "Global Flights Settings" to change how information is displayed in datablocks on the Timeline and Map.

### To change Fix Closure Format:

- **Step 1:** Select "Settings" on the Toolbar (Figure 3.76).
- Step 2: Select the "Global Flights Settings" tab (Figure 3.77).
- Step 3: In the "Fix Closure Format" box, select:
  - "Closed Fix" to display only the name of the Departure Fix that is closed. For example, if WEAZL is closed and being rerouted to BOBZY, only "WEAZL" is displayed (Figure 3.78, left).
  - Or, "Closed Fix → Alt Fix" to display both the closed Departure Fix and the fix to which flights are being rerouted ("WEAZL → BOBZY" in Figure 3.78, right).

Note: This setting applies to datablocks on both the timeline and map.

Step 4: Select "Close" to close the Settings window (Figure 3.77).

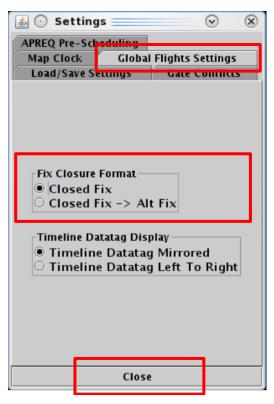

Figure 3.77. Global Flights Settings: Fix Closure Format.

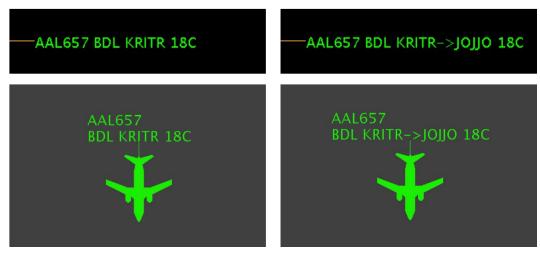

Figure 3.78. Fix Closure Format: Closed Fix (left) and Closed Fix → Alt Fix (right).

### To change the Timeline Datatag Display:

*Note: This setting impacts the display of flights on the <u>left</u> side of the timeline.* 

Step 1: Select "Settings" on the Toolbar (Figure 3.76).

Step 2: Select the "Global Flights Settings" tab (Figure 3.79).

Step 3: In the "Timeline Datatag Display" box, select:

- "Timeline Datatag Mirrored" to mirror the order of data elements from the right side of the timeline (Figure 3.80, top).
- "Timeline Datatag Left to Right" to order data elements from left to right (Figure 3.80, bottom).

Step 4: Select "Close" to close the Settings window (Figure 3.79).

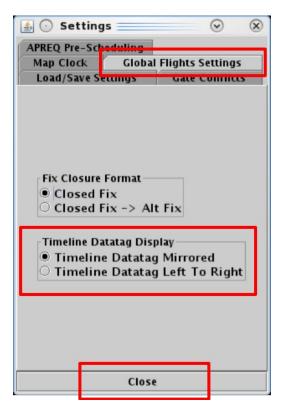

Figure 3.79. Global Flights Settings: Timeline Datatag Display.

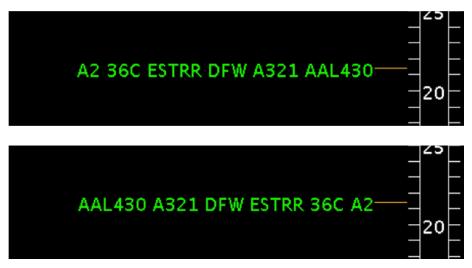

Figure 3.80. Timeline Datatag Display: Mirrored (top) and Left to Right (bottom).

### 3.5.2 Gate Conflicts

Select the "Gate Conflicts" tab to set the number of minutes prior to the inbound arrival's touchdown that a gate conflict is indicated on the timeline and map. The default setting is 10 minutes. That is, if a gate conflict is detected, it will not be indicated until 10 minutes prior to the predicted landing time. Alternatively, if the time is set to 0 (zero) minutes, a gate conflict is not indicated until the arrival flight lands.

At gates where space is limited, a gate conflict may also be indicated because of traffic at an *adjacent* gate. In some cases, a 'heavy' aircraft at an adjacent gate may restrict use of a flight's arrival gate and trigger a gate conflict alert. This only occurs at airports where there is limited spacing between gates.

#### To set the Gate Conflict display time:

- Step 1: Select "Settings" on the Toolbar (Figure 3.76).
- Step 2: Select the "Gate Conflicts" tab (Figure 3.81).
- **Step 3:** Enter by typing, or using the up/down arrows to select, the number of minutes prior to landing that gate conflicts will be indicated on the timeline and map (e.g., "10" minutes in Figure 3.81).
- Note: The minimum/maximum allowable values in this field are 0 and 120 minutes, respectively. Zero minutes represents landing time.
- Step 4: Select "Apply."
- **Step 5:** Select "Close" to close the Settings window (Figure 3.81).
- Note: When a gate conflict is detected, the gate number is displayed in magenta in flight datablocks on the timeline and the map (for example, gate E17 in Figure 3.82).

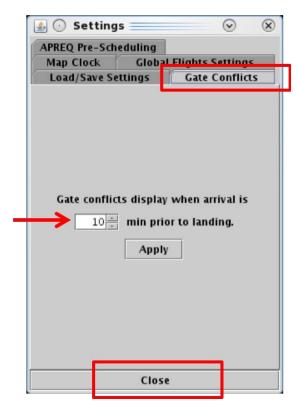

Figure 3.81. Settings: Gate Conflicts.

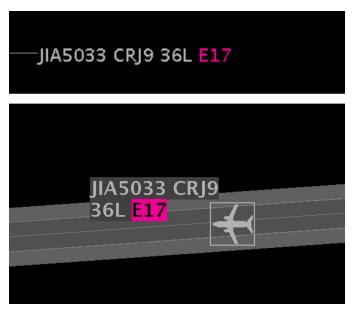

Figure 3.82. Gate Conflicts: In this example, Gate E17 is occupied, as indicated by the magenta gate number in the arrival flight's datablock on the timeline (top) and map (bottom).

## 3.5.3 Map Clock

Select the "Map Clock" tab to display local UTC time on the bottom of map windows. The selection will apply to all open map windows.

#### To show/hide the Map clock:

- Step 1: Select "Settings" on the Toolbar (Figure 3.76).
- Step 2: Select the "Map Clock" tab (Figure 3.83).
- *Step 3:* Check "Show Map Clock" to display the clock (Figure 3.83). See example in Figure 3.84.

Alternatively: Uncheck "Show Map Clock" to hide the clock.

- Step 4: Select "Apply" (Figure 3.83).
- Step 5: Select "Close" to close the Settings window (Figure 3.83).

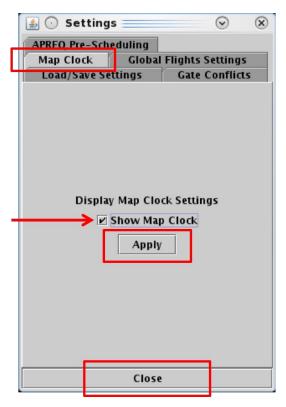

Figure 3.83. Settings: Map Clock.

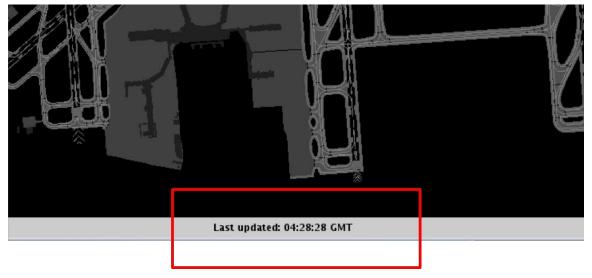

Figure 3.84. Map Clock.

# 3.5.4 Load/Save Settings

Select the "Load/Save Settings" tab to save a display configuration or load/update a profile that has already been saved.

### To Save a new display configuration:

- Step 1: Select "Settings" on the Toolbar (Figure 3.76).
- Step 2: Select the "Load/Save Settings" tab (Figure 3.85, left).
- **Step 3:** Type a name for the display configuration in the "File Name" field (e.g., "Tower CLT" in Figure 3.85, left).
- Step 4: Select "Save" (Figure 3.85, left).
- Step 5: At the prompt, select "OK" in the "Save Settings" window (Figure 3.85, right).
- Step 6: Select "Close" to close the Settings window (Figure 3.85, left).

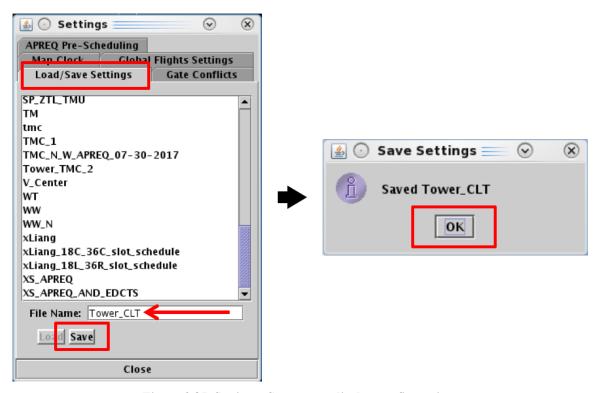

Figure 3.85. Settings: Save a new display configuration.

### To Load a saved display configuration:

- Step 1: Select "Settings" on the Toolbar (Figure 3.76).
- Step 2: Select the "Load/Save Settings" tab (Figure 3.86).
- **Step 3:** Select a file name from the list of saved configurations (e.g., "tmc" in Figure 3.86). If necessary, scroll to view the entire list.
- **Step 4:** Select the "Load" button to load the selected display configuration (Figure 3.86).
- *Step 5:* Select "Close" to close the Settings window (Figure 3.86).

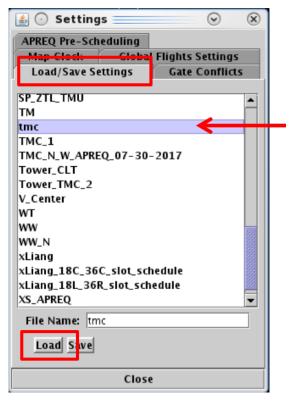

Figure 3.86. Settings: Load a saved display configuration.

#### To Update a Saved display configuration:

- Step 1: Select "Settings" on the Toolbar (Figure 3.76).
- Step 2: Select the "Load/Save Settings" tab (Figure 3.87, left).
- Step 3: Select a file name from the list of saved configurations (e.g., "Tower\_TMC\_2" in Figure 3.87, left). If necessary, scroll to view the entire list.
- Step 4: Select "Save" (Figure 3.87, left).
- *Step 5:* At the prompt, select "Yes" in the "Confirm Overwrite" window to overwrite the previous version of the file (Figure 3.87, right).
- **Step 6:** At the prompt, select "OK" in the "Save Settings" window (Figure 3.87, right).
- Step 7: Select "Close" to close the Settings window (Figure 3.87, left).

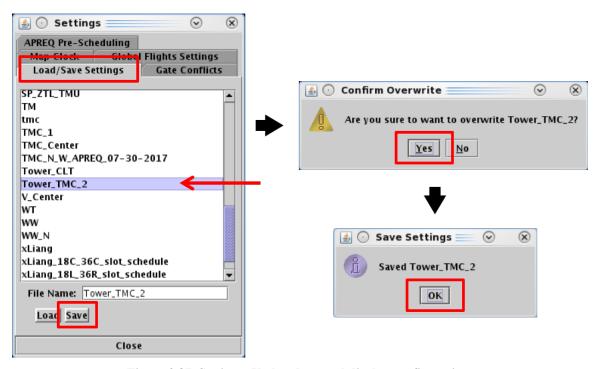

Figure 3.87. Settings: Updated a saved display configuration.

## 3.5.5 APREQ Pre-Scheduling

Use the "APREQ Pre-Scheduling" tab to enable/disable the pre-scheduling of APREQ flights.

#### How to Enable/Disable APREQ Pre-Scheduling:

- Step 1: Select "Settings" on the Toolbar (Figure 3.76).
- Step 2: Select the "APREQ Pre-Scheduling" tab (Figure 3.88).
- **Step 3:** Select the radio button next to "Disable Pre-Scheduling" to prevent APREQ flights that would otherwise be automatically prescheduled from being scheduled (Figure 3.88).
- Alternatively: Select the radio button next to "Enable Pre-Scheduling" to allow APREQ flights, to select destinations, to be automatically scheduled (Figure 3.88).
- Step 4: Select "Close" to close the Settings window (Figure 3.88).

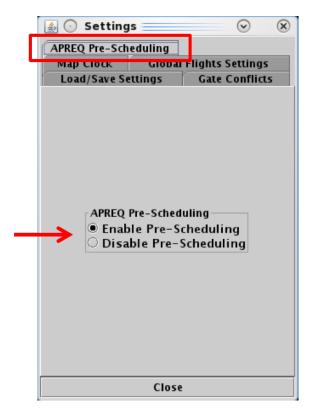

Figure 3.88. Settings: Enable/Disable APREQ Pre-Scheduling.

### 3.6 Toolbar: Search

Search for flights using the "Search" function on the Toolbar. For example, typing "FDX" will highlight all FedEx flights. Typing "LGA" will highlight all LGA-bound flights. Typing "53" will highlight all flights whose flight number contains "53," independent of airline. Search criteria are listed in Table 3.6.

Table 3.6. Toolbar: Search Criteria

| Search Criteria                    | Example |  |  |
|------------------------------------|---------|--|--|
| Departure and Arrival Flights      |         |  |  |
| Flight number                      | 1456    |  |  |
| Air Carrier                        | AAL     |  |  |
| Call Sign                          | AAL1456 |  |  |
| Tail Number                        | N123AB  |  |  |
| "GA" for General Avaiation flights | GA      |  |  |
| Departure Flights                  |         |  |  |
| 3-letter Destination Airport       | BOS     |  |  |
| Departure Fix                      | ESTRR   |  |  |
| Departure Gate                     | WEST    |  |  |
| Arrival Flights                    |         |  |  |
| Arrival Fix                        | CHSLY   |  |  |
| 3-letter Arrival Airport           | CLT     |  |  |

### To Search for Flights:

- **Step 1:** Enter search criteria in the "Search" field on the Toolbar (e.g., "KILNS" in Figure 3.89). Flights matching the search criteria are highlighted on the:
  - Timeline (Figure 3.90)
  - Map (Figure 3.91)
  - Flights Table (Figure 3.92)

Note: As text/digits are entered in the search field, flights matching that criteria (full or partial) will be highlighted.

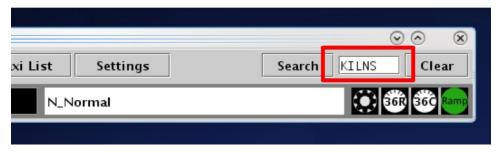

Figure 3.89. Toolbar: Search field (in this example, Departure Fix "KILNS" is entered).

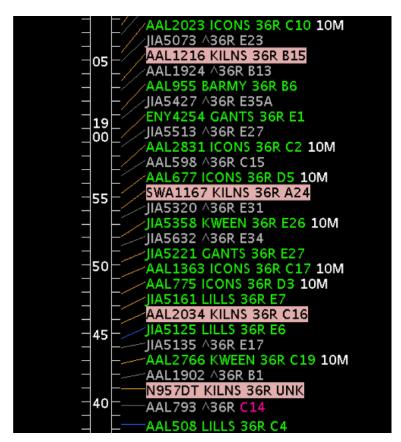

Figure 3.90. Matching search results (e.g., KILNS) are highlighted on the Timeline.

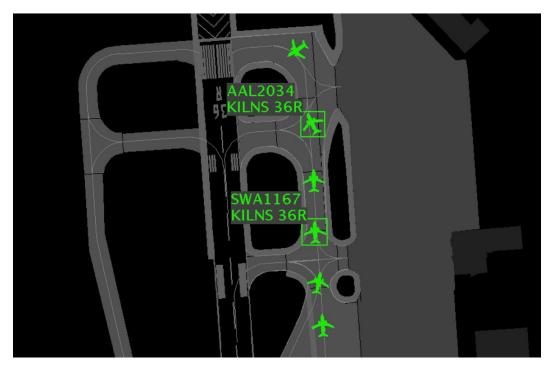

Figure 3.91. Matching search results (e.g., KILNS) are highlighted on the map.

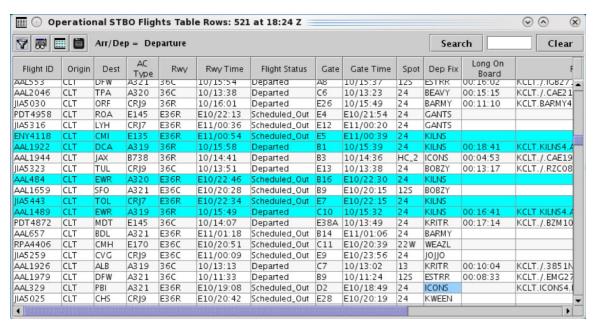

Figure 3.92. Matching search results (e.g., KILNS) are highlighted in the Flights Table.

### 3.7 Toolbar: Notifications

Notifications are displayed in the form of a:

- **Notification Icon** to indicate the number of *new* notifications (e.g., 32 new notifications in Figure 3.93),
- **Notification Banner** to cycle through new notifications (e.g., "APREQ to ORD 2100-2245" in Figure 3.93), and
- **Notification Panel** to display a full list of new (yellow), newly cancelled (blue), and previously acknowledged notifications (white) (Figure 3.94).

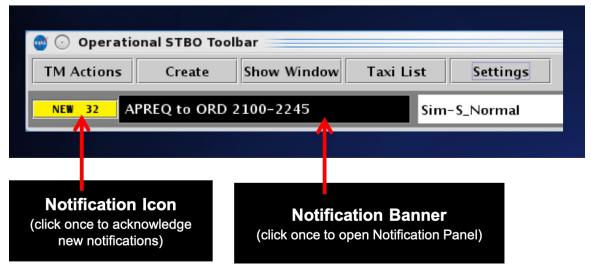

Figure 3.93. Notification Icon (yellow field) and Notification Banner (text field).

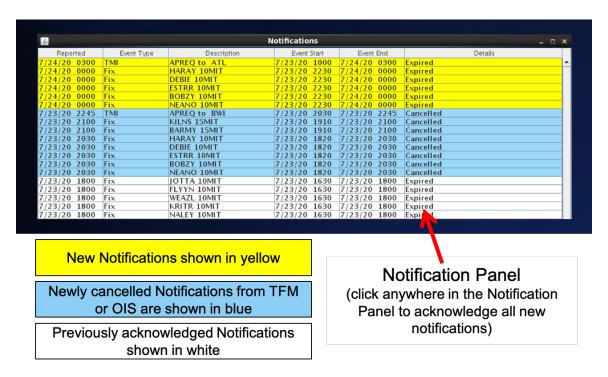

Figure 3.94. Notification Panel: New notifications (yellow), new cancellation notifications (blue), and previously acknowledged notifications (white).

Notifications may originate from information entered in the STBO Client by ATC or from an outside source, such as the System-Wide Information Management (SWIM), the FAA Operational Information System (OIS), or the Traffic Flow Management System (TFM). Notifications are always related to events that impact multiple flights or the airport (e.g., TMIs, airport configuration changes, and Surface Metering Program (SMP) status), and are never issued for single flights.

When new notifications are received, the **Notification Icon** turns yellow and displays the number of new notifications (e.g., "NEW 32" for eight new notifications in Figure 3.93).

The **Notification Banner** displays the subject of the notification and the time range of the event (e.g., "APREQ to ORD 2100-2245" in Figure 3.93). The Notification Banner cycles through all unacknowledged notifications.

The **Notification Panel** displays all notifications and the list is automatically cleared each day at 0800 UTC. New notifications are highlighted in yellow and notifications newly cancelled by TFM or OIS are highlighted in blue (Figure 3.94). For example, if a TMI is cancelled by TFM or OIS before its scheduled end time, the notification is highlighted in blue.

Examples of notifications include:

#### Examples of ATC-related Notifications:

- [EWR] GDP (Ground Delay Program: in effect / cancelled (CXL) / expired)
- [TPA] STOP (Ground Stop: in effect / cancelled (CXL) / expired)
- APREQ to [JFK] (APREQ: in effect / cancelled (CXL) / expired / obsolete)
- [JOJJO] CLOSED (Departure Fix Closure: in effect / cancelled (CXL) / expired)
- [JOJJO] OPENED (Departure Fix Opened)
- [KRITR] 20MIT (Miles-in-Trail restriction: in effect / cancelled (CXL) / expired)

#### Examples of Airport-related Notifications:

- VMC (example meteorological conditions)
- North (example of airport configuration)
- N Normal (example of runway utilization)
- RWY 18L CLOSED (example of runway closure)

#### **Examples of Ramp-related Notifications:**

- RAMP OPENED (example of ramp status: *open*)
- C9 CLOSED (example of gate status: *closed*)
- C9 OPEN (example of gate status: *open*)

#### Examples of Surface Metering Program (SMP) Notifications:

- NO METERING [SMP Metering mode: *off*)
- TIME BASED METERING (SMP Metering mode: *Time-Based Metering*)
- 18L AFFIRMED (SMP *affirmed (enabled)*, but not *active* on Runway 18L)
- 18L ACTIVE (SMP on Runway 18L *active*)
- 18L COMPLETED (SMP on Runway 18L completed)
- 18L OBSOLETE (SMP on Runway 18L *obsolete*)
- 18L EXPIRED (SMP on Runway 18L *expired*)

Once acknowledged, the Notification Panel is shown in white (Figure 3.95), "NONE" is displayed on a gray Notification Icon, and the Notification Banner is blank (Figure 3.96).

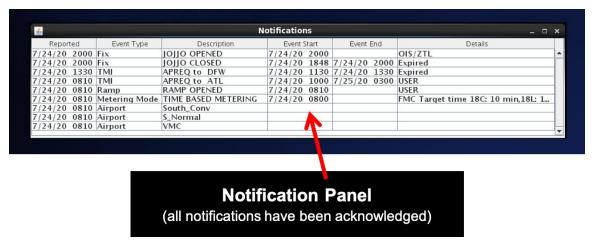

Figure 3.95. Notification Panel after notifications are acknowledged.

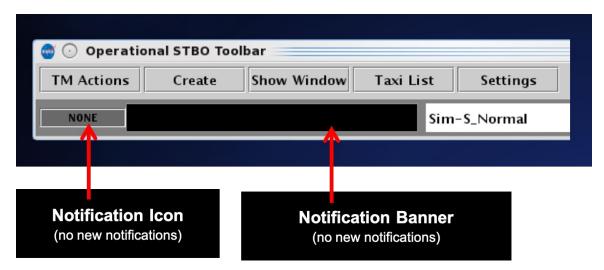

Figure 3.96. Notification Icon and Notification Banner after notifications are acknowledged.

# 3.8 Toolbar: Runway Utilization

The Runway Utilization field displays the current runway utilization (e.g., Sim-S\_Normal in Figure 3.97). When the runway utilization and/or airport configuration changes, the text in the Runway Utilization icon updates to reflect this change.

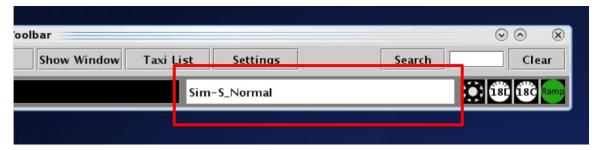

Figure 3.97. Toolbar: Runway Utilization field.

### 3.9 Toolbar: Icons

Surface Metering Program (SMP) icons and the Ramp Status icon are displayed on the Toolbar.

### 3.9.1 Surface Metering Program (SMP)

The gear icon indicates when a proposed Surface Metering Program (SMP) is available (Figure 3.98). The black gear icon turns yellow when a newly proposed SMP is available to view on the web-based Surface Metering Display (SMD).

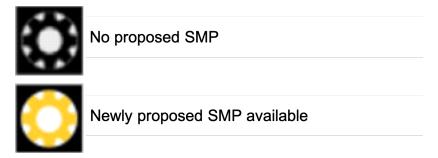

Figure 3.98. Toolbar: Proposed Surface Metering Program (SMP) icon.

Information about the status of the SMP at each departure runway is displayed in the form of runway metering status icons (Figure 3.99). The icon changes color from gray with a red slash when metering is off, to white when metering is on (i.e., affirmed/enabled) but not active, and to cyan when metering is on and active.

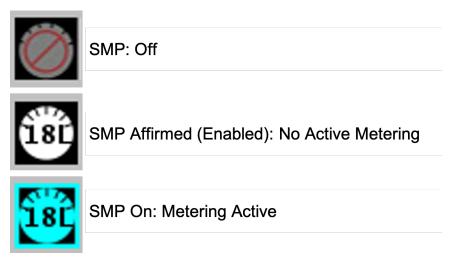

Figure 3.99. Toolbar: Runway Surface Metering Program (SMP) status icon.

# 3.9.2 Ramp Status

The ramp status icon indicates the current ramp status: ramp open (green), ramp closure pending (yellow), or ramp closed (red) (Figure 3.100). Ramp status is updated by the Ramp Manager in the Ramp Manager Traffic Console.

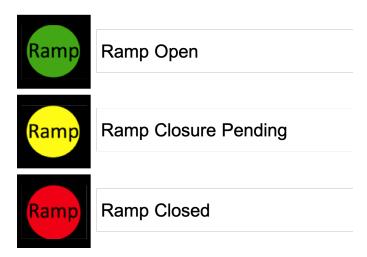

Figure 3.100. Toolbar: Ramp status icons.

# 4 STBO Client: Maps

Maps display live flight data on the airport surface and in the terminal area. Each flight on the map is accompanied by a datablock which can be configured with flight-specific information.

At closer zoom levels, the map can be used to view flights on the surface of the airport in the Ramp area and Airport Movement Area (AMA) (Figure 4.1).

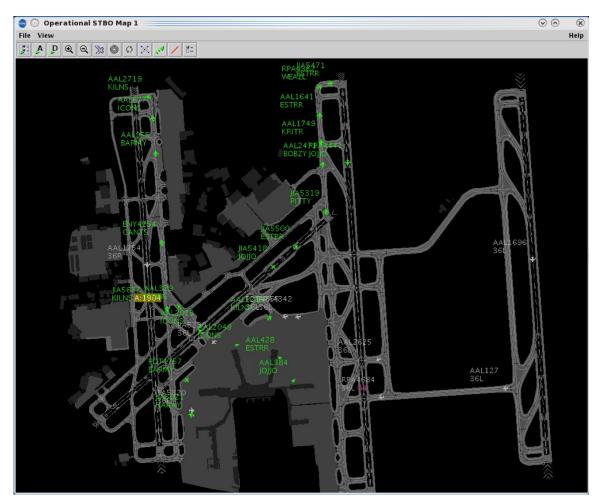

Figure 4.1. Map: Airport Surface.

At higher zoom levels, the map can be used to view flights in the terminal area (Figure 4.2).

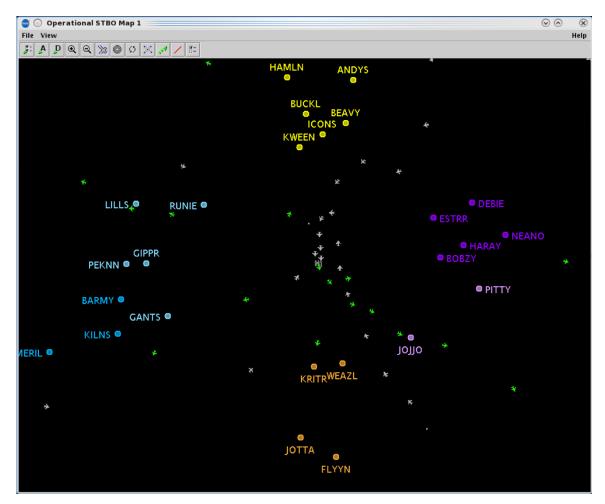

Figure 4.2. Map: Terminal Area.

More than one map can be open at the same time and each can be configured independently of the others. The Menu Bar and Toolbar can be used to configure the map (Figure 4.3).

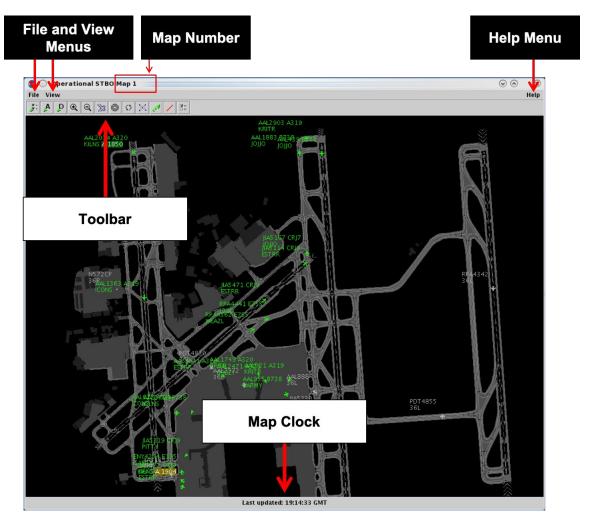

Figure 4.3. Map overview.

# 4.1 Map: Select a Flight

Select a flight on the map to highlight the flight throughout the STBO Client interface.

### To select a flight on the Map:

**Step 1:** Click on a flight on the map. Once selected, the flight icon's datablock is highlighted and a border is drawn around the flight icon (Figure 4.4).

Note: When a flight is selected on the map, it is also highlighted on the:

- Timeline (Figure 4.5)
- Flights Table (Figure 4.6)

Alternatively: Click elsewhere on the map to deselect the flight.

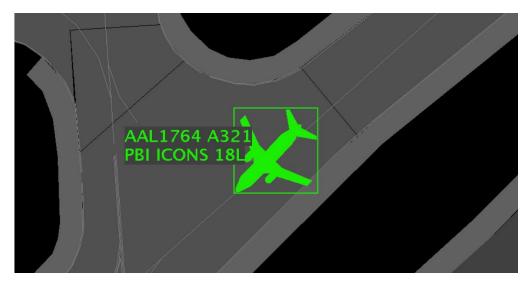

Figure 4.4. Flight selected on the map (e.g., AAL1764).

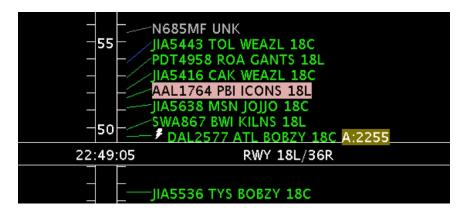

Figure 4.5. Selected flight highlighted on the Timeline (e.g., AAL1764).

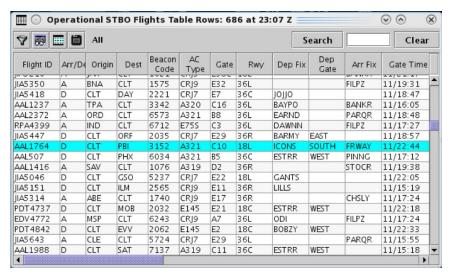

Figure 4.6. Selected flight highlighted in the Flights Table (e.g., AAL1764).

More than one flight can be selected at the same time.

### To select multiple flights on the Map:

**Step 1:** Select multiple flights on the map by holding the "Shift" key while left-clicking on each flight. For example, three flights are selected in Figure 4.7.

*Alternatively:* Click elsewhere on the map to deselect the flights.

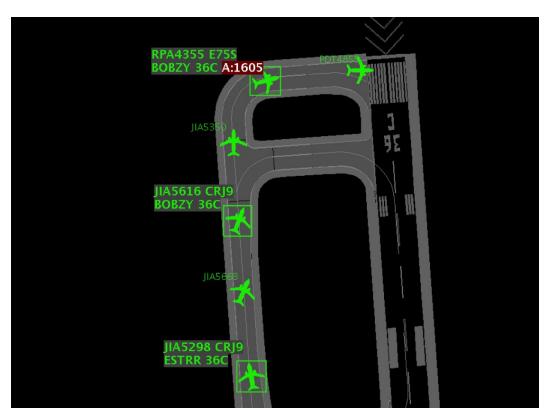

Figure 4.7. Multiple flights selected. In this example, three flights are selected.

Flight datablocks can be repositioned by clicking and dragging.

### To reposition a flight datablock:

Step 1: Select a flight on the map.

Step 2: Click and drag the datablock to reposition it. See example in Figure 4.8.

Alternatively: Click elsewhere on the map to deselect the flight.

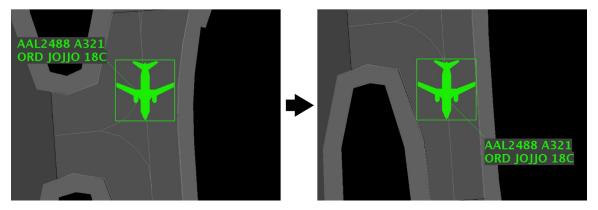

Figure 4.8. Map: Reposition flight datablock.

# 4.2 Map: Menu Bar

Three menus are available on the Menu Bar: File, View, and Help.

### 4.2.1 File Menu

Use "File" menu to refresh flight data and shut down the STBO Client (Figure 4.9).

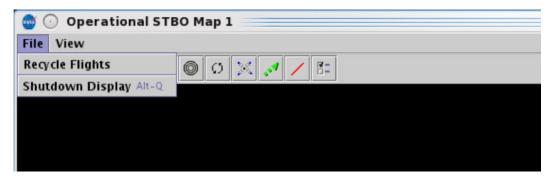

Figure 4.9. Map: File menu.

## 4.2.1.1 Recycle Flights

Select "Recycle Flights" to reinitialize flight data (Figure 4.10). This option refreshes the flights displayed on the map.

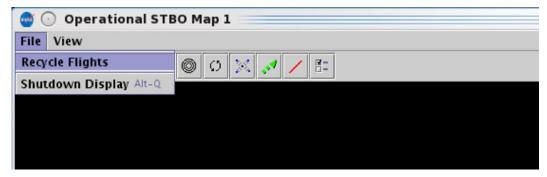

Figure 4.10. File Menu: Recycle Flights.

### 4.2.1.2 Shutdown Display

Select "Shutdown Display" to shut down the STBO Client.

#### To Shut down the STBO Client:

- Step 1: Select "File" on the Menu Bar (Figure 4.11).
- Step 2: Select "Shutdown Display" from the dropdown menu (Figure 4.11).
- **Step 3:** At the prompt, select "Yes" to shut down the STBO Client (Figure 4.12).

Alternatively: Select "No" to keep the STBO Client open.

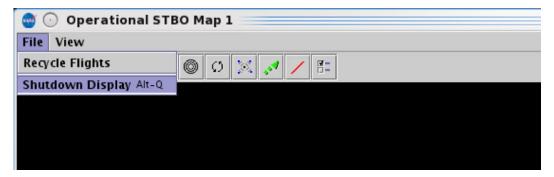

Figure 4.11. File Menu: Shutdown Display.

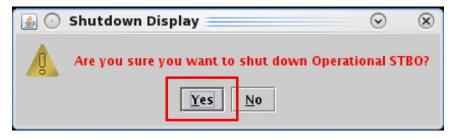

Figure 4.12. Shut down display confirmation prompt.

### 4.2.2 View Menu

Use the "View" menu to show the Toolbar and configure the map display (Figure 4.13).

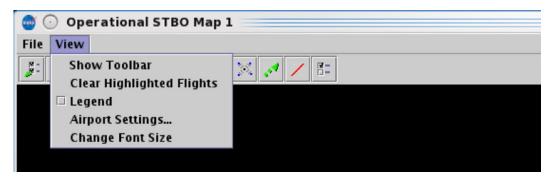

Figure 4.13. Map: View menu.

#### 4.2.2.1 Show Toolbar

Use "Show Toolbar" to bring the STBO Client Toolbar window to the front of other windows.

#### To show the Toolbar:

Step 1: Select "View" on the Menu Bar (Figure 4.14).

Step 2: Select "Show Toolbar" (Figure 4.14).

Note: If the STBO Toolbar window is obscured by other windows (Figure 4.15 top), "Show Toolbar" brings the Toolbar window to the front (Figure 4.15, bottom).

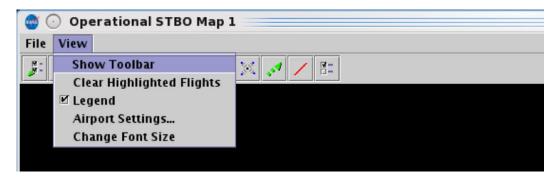

Figure 4.14. View Menu: Show Toolbar.

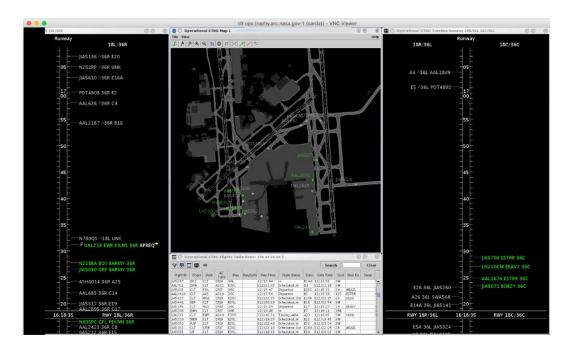

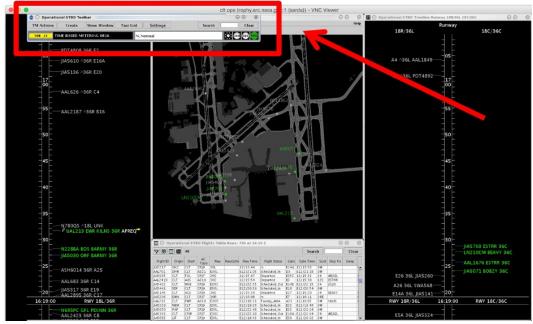

Figure 4.15. STBO Toolbar obscured by other windows (top) and displayed in front of other windows after selecting "Show Toolbar" (bottom).

## 4.2.2.2 Clear Highlighted Flights

Use "Clear Highlighted Flights" to deselect flights on the map.

### To Clear Highlighted flights on the Map:

- Step 1: Select "View" on the Menu Bar (Figure 4.16).
- **Step 2:** When one or more flights are selected on the map (Figure 4.17, left), select "Clear Highlighted Flights" to deselect them (Figure 4.17, right).

Alternatively: Click elsewhere on the map background to deselect flights.

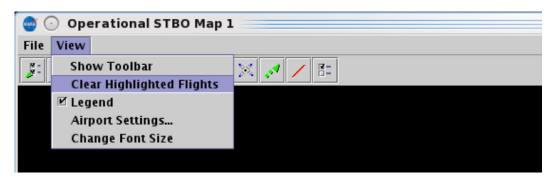

Figure 4.16. View Menu: Clear Highlighted Flights.

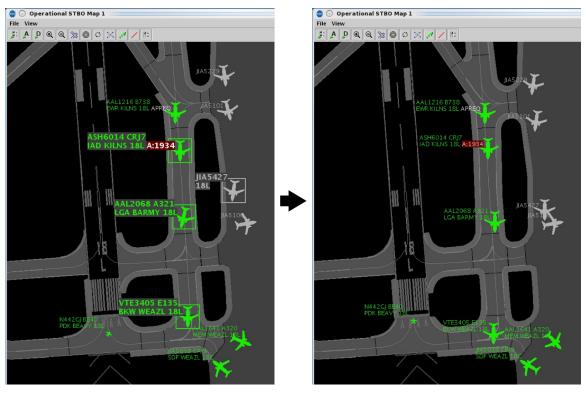

Figure 4.17. Clear Highlighted Flights: Any highlighted flights (left) are now deselected (right).

### **4.2.2.3** Legend

An explanation of the color-coding for the selected arrival/departure color schemes is displayed in the Legend. See Section 4.3.1.1 for a description of selecting arrival and departure color schemes.

### To Show/Hide the Map Legend:

- Step 1: Select "View" on the Menu Bar (Figure 4.18).
- **Step 2:** Check the box next to "Legend" (Figure 4.18) to show the legend in the map window. See example in Figure 4.19.

Alternatively: Uncheck the box to hide the legend.

Note: The colors used in each color scheme are pre-assigned and are not configurable.

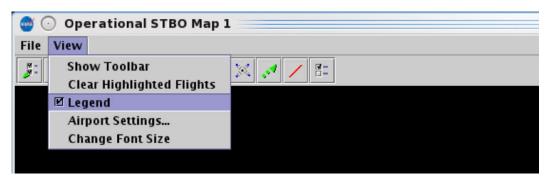

Figure 4.18. View Menu: Legend.

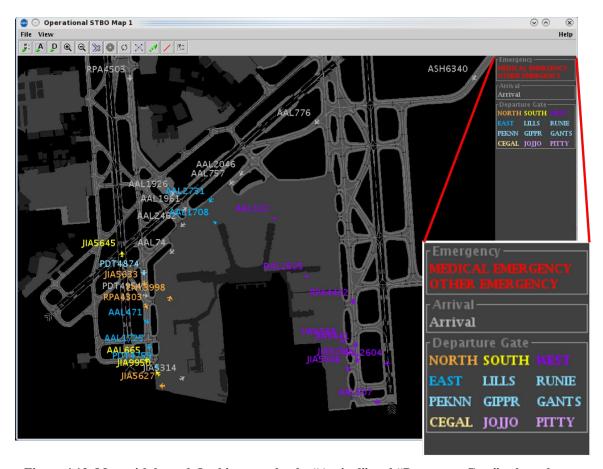

Figure 4.19. Map with legend. In this example, the "Arrival" and "Departure Gate" color schemes are selected.

## 4.2.2.4 Airport Settings

Use "Airport Settings" to select which flights are displayed on the map.

### To configure map Airport Settings:

- Step 1: Select "View" on the Menu Bar (Figure 4.20).
- Step 2: Select "Airport Settings" from the dropdown menu (Figure 4.20).
- **Step 3:** Each of the five options is explained below (Figure 4.21):
  - Flights at Gates (Figure 4.22)
  - Aircraft at Gates (Figure 4.23)
  - Flights by Line-of-Flight (Figure 4.24)
  - Suspended Flights (Figure 4.25)
  - AMA Only Datablocks (Figure 4.26)

**Step 4:** Select "Apply" or "Preview" to view on the map before closing the Settings window (Figure 4.21).

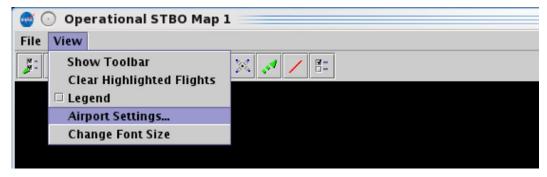

Figure 4.20. View Menu: Airport Settings.

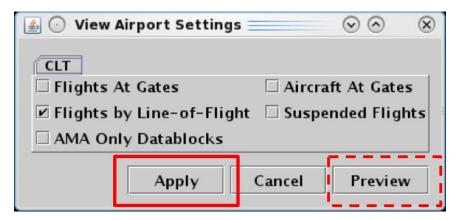

Figure 4.21. View Airport Settings Menu.

**Flights at Gates:** Check "Flights at Gates" to display departure and arrival flights currently parked at the gate (Figure 4.22).

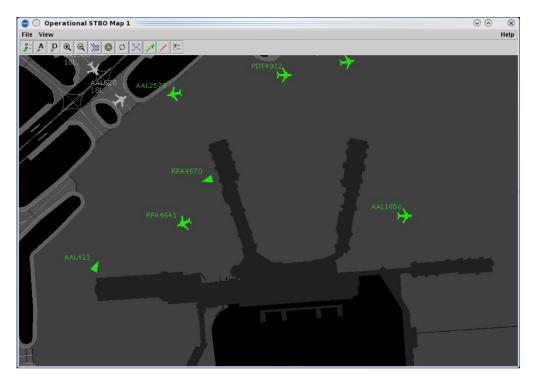

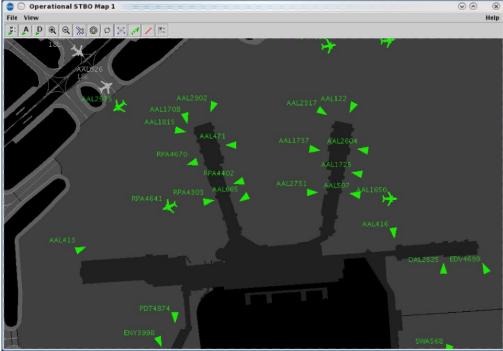

Figure 4.22. Airport Settings: Flights at Gates not selected (top) and selected (bottom).

**Aircraft at Gates:** Check "Aircraft at Gates" to display the tail number and aircraft type of aircraft parked at the gate – that is, those aircraft which do not have flight information associated with them (Figure 4.23).

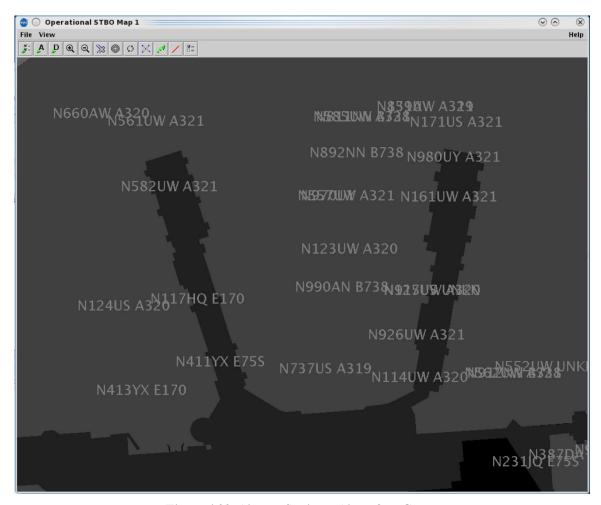

Figure 4.23. Airport Settings: Aircraft at Gates.

**Flights by Line-of-Flight:** A particular aircraft may currently be an arrival flight but will eventually become a turnaround departure flight later in the day.

- When the "Flights by Line-of-Flight" option is *unselected*, current and future flight information is displayed (Figure 4.24, left).
- When the "Flights by Line-of-Flight" option is *selected*, only current flight information is displayed (Figure 4.24, right).

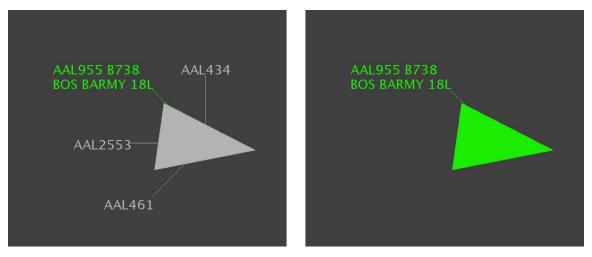

Figure 4.24. Airport Settings: Flights by Line-of-Flight. *Unselected* to show current and future flights (left) and *selected* to show only the current flight (right).

**Suspended Flights:** Check "Suspended Flights" to display departure flights that have been designated as "suspended" in the ATD-2 system (Figure 4.25). A flight is designated as "suspended" when it is temporarily delayed (e.g., mechanical issue), but not permanently cancelled.

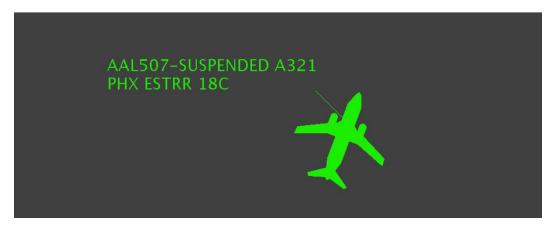

Figure 4.25. Airport Settings: Suspended Flights. "Suspended" is indicated in the flight's datablock.

**AMA Only Datablocks:** Select "AMA Only Datablocks" to hide datablocks in the Ramp Area. In Figure 4.26 (top), datablocks are displayed for flights at the gate and in the Ramp Area. When "AMA Only Datablocks" is selected, datablocks at the gate and in the Ramp Area are hidden (Figure 4.26, bottom).

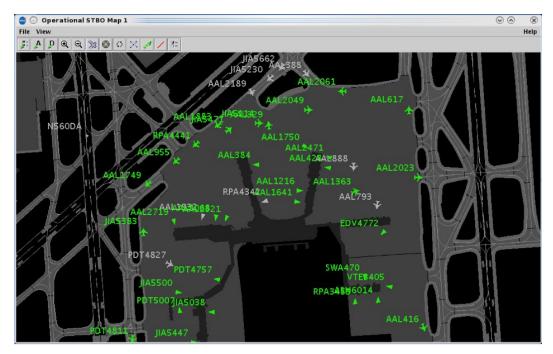

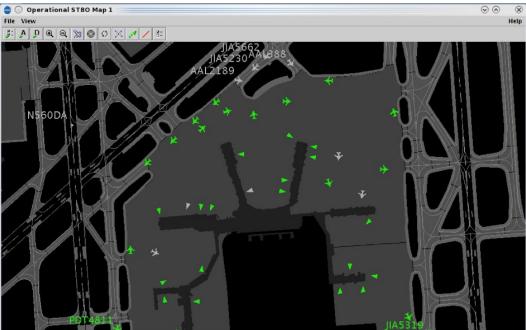

Figure 4.26. Airport Settings: Deselect "AMA Only Datablocks" to display datablocks in the Ramp Area (top) or select this option to hide datablocks while in the Ramp Area (bottom).

### 4.2.2.5 Change Font Size

Use "Change Font Size" to adjust the text size of datablocks and map labels.

### To change text size on the Map:

- **Step 1:** Select "View" on the Menu Bar (Figure 4.27).
- Step 2: Select "Change Font Size" from the dropdown menu (Figure 4.27).
- **Step 3:** Use the "Decrease," "Increase," and "Reset," buttons (Figure 4.28) to adjust the text size of:
  - Data Tags/Datablocks (see example in Figure 4.29), or
  - **Map Labels**, such as Fix names and runway/spot labels (see examples in Figure 4.30 and Figure 4.31).
- **Step 4:** Select "OK" (Figure 4.28).

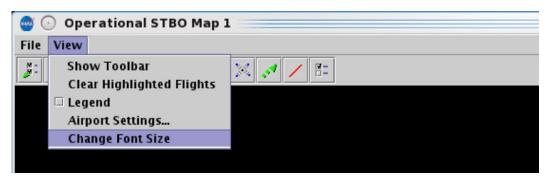

Figure 4.27. View Menu: Change Font Size.

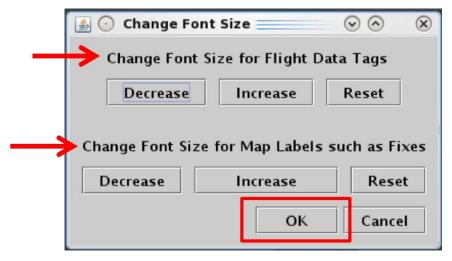

Figure 4.28. Change Font Size: Decrease, Increase, or Reset text size.

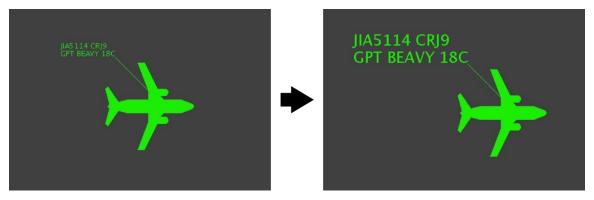

Figure 4.29. Datablock text (increase text size).

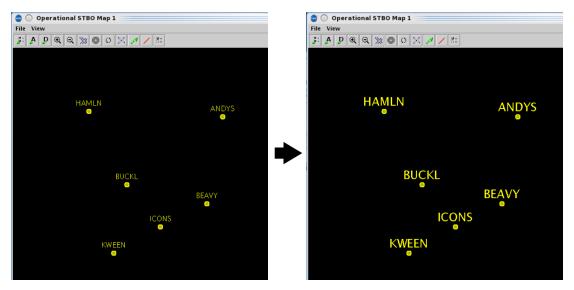

Figure 4.30. Departure Fix labels (increase text size).

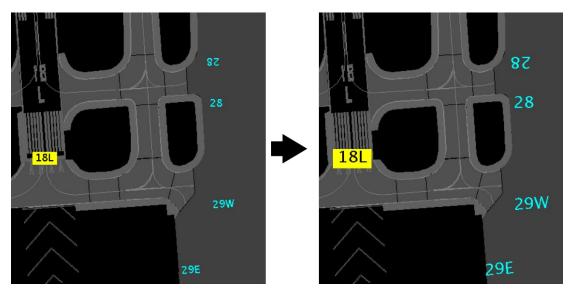

Figure 4.31. Runway and Spot labels (increase text size).

## 4.2.3 Help Menu

Use the "Help" menu to view the software version number and quick-key short cuts (Figure 4.32).

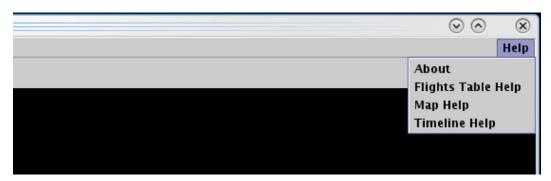

Figure 4.32. Map: Help menu.

### 4.2.3.1 About

Select "About" to view the STBO Client version number.

#### To view software Version number:

- Step 1: Select "Help" on the Menu Bar (Figure 4.33).
- *Step 2:* Select "About" to view the version number (Figure 4.33).
- Step 3: Select "OK" to close the window (Figure 4.34).

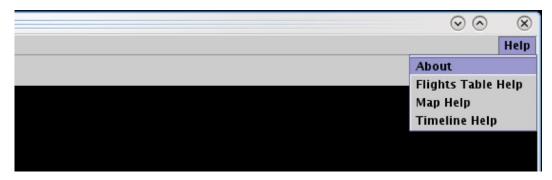

Figure 4.33. Help menu: About.

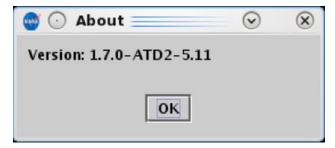

Figure 4.34. About: STBO Client version information.

### 4.2.3.2 Flights Table Help

Some users prefer to use "quick-key" functions, or keyboard shortcuts, to navigate and interact with the STBO Client. Quick-key functions are available for the Flights Table.

### To open the list of Quick Keys for the Flights Table:

- Step 1: Select "Help" on the Menu Bar (Figure 4.35).
- **Step 2:** Select "Flights Table Help" (Figure 4.35) to view a list of quick keys (shortcuts) for the Flights Table Figure 4.36.

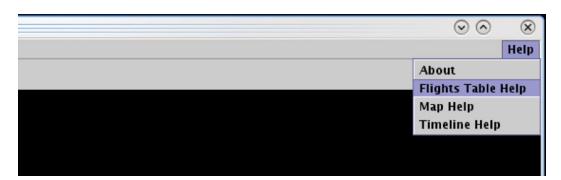

Figure 4.35. Help Menu: Flights Table Help.

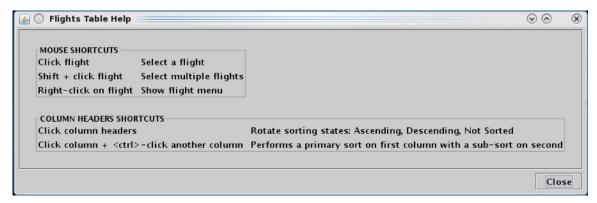

Figure 4.36. Flights Table Help.

## 4.2.3.3 Map Help

Quick-key functions are available for the map.

### To open the list of Quick Keys for the Map:

- Step 1: Select "Help" on the Menu Bar (Figure 4.37).
- **Step 2:** Select "Map Help" (Figure 4.37) to view a list of quick keys (shortcuts) for the map (Figure 4.38).

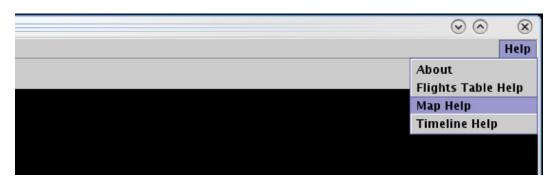

Figure 4.37. Help Menu: Map Help.

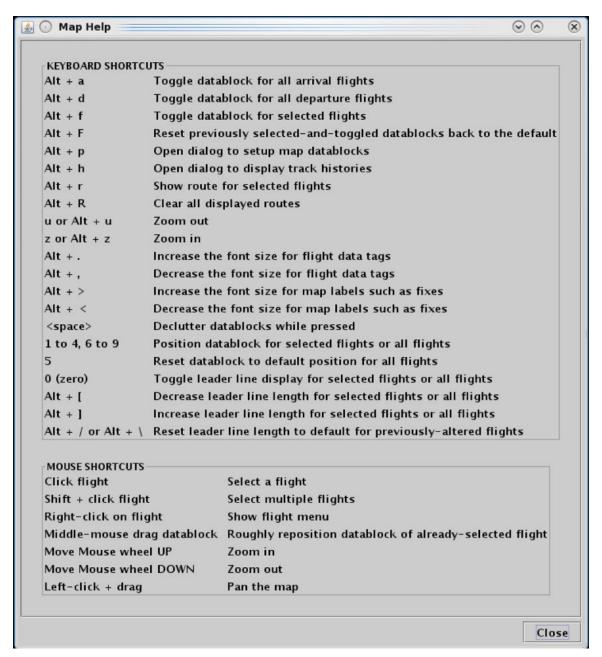

Figure 4.38. Map Help.

## 4.2.3.4 Timeline Help

Quick-key functions are available for the timeline.

#### To open the list of Quick Keys for the Timeline:

- Step 1: Select "Help" on the Menu Bar (Figure 4.39).
- **Step 2:** Select "Timeline Help" (Figure 4.39) to view a list of quick keys (shortcuts) for the timeline (Figure 4.40).

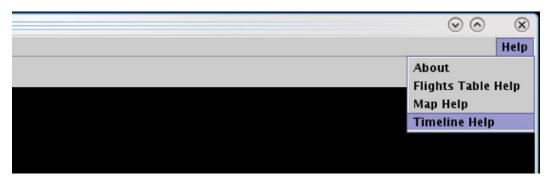

Figure 4.39. Help Menu: Timeline Help.

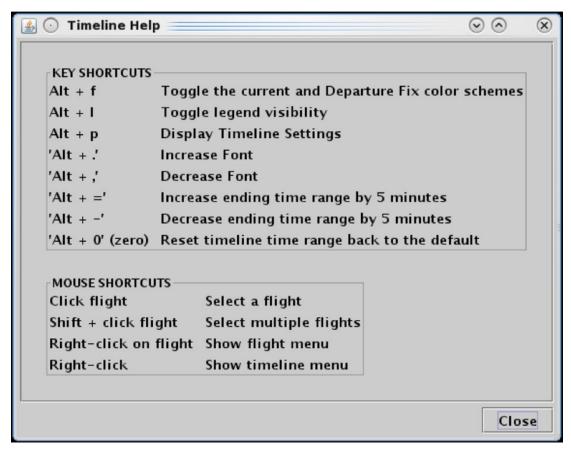

Figure 4.40. Timeline Help.

# 4.3 Map: Toolbar

Use the Toolbar to configure the map (Figure 4.41).

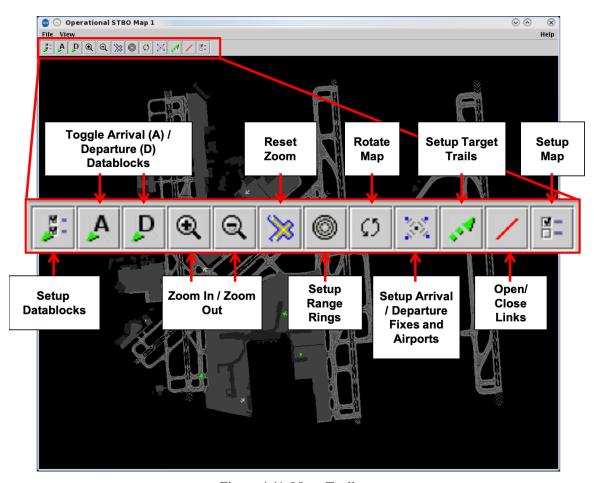

Figure 4.41. Map: Toolbar.

## 4.3.1 Setup Datablocks

Select the "Setup Datablocks" icon to configure flight datablocks (Figure 4.41). Both arrival and departure datablocks are configured in the Setup Datablocks window (Figure 4.42).

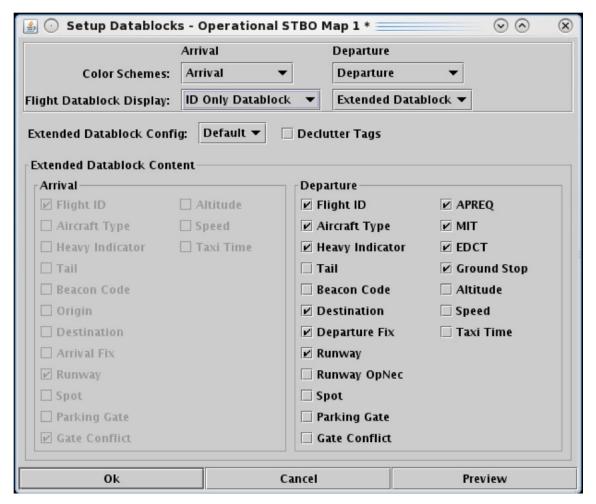

Figure 4.42. Map: Setup Datablocks.

#### 4.3.1.1 Color Schemes

Use "Color Schemes" to format flight icons and datablock text. Arrival flights and departure flight use different color schemes.

### To change Arrival/Departure flight Color Schemes on the Map:

- Step 1: Select the "Setup Datablocks" icon from the Map Toolbar (Figure 4.41).
- **Step 2:** Click on the Departure "Color Schemes" dropdown menu to select a color scheme for departure flights (for example, "Departure Gate" in Figure 4.43):
  - Departure
  - Departure Fix
  - Departure Gate (selected in Figure 4.43)
  - Departure Runway
  - Weight
- **Step 3:** Click on the Arrival "Color Schemes" dropdown menu to select a color scheme for arrival flights:
  - Arrival (selected in Figure 4.43)
  - Arrival Fix
  - Arrival Runway
  - Weight
- **Step 4:** Select "Ok" to apply the changes or "Preview" to view the changes on the map without closing the Setup Datablocks window (Figure 4.43).

Alternatively: Select "Cancel" to close the window without applying changes.

Note: Flights designated as an "emergency" are always shown in red, regardless of selected color scheme.

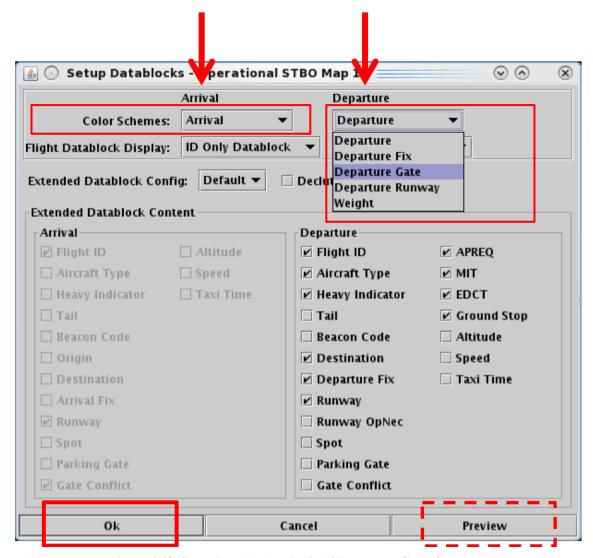

Figure 4.43. Setup Datablocks: Arrival/ Departure Color Schemes.

## 4.3.1.2 Flight Datablock Display

Use "Flight Datablock Display" to select how much information is shown in a datablock. Arrivals and departures can be configured differently.

### To change the Datablock Display for Arrival/Departure flights:

- Step 1: Select the "Setup Datablocks" icon from the Map Toolbar (Figure 4.41).
- **Step 2:** Select the Arrival or Departure "Flight Datablock Display" dropdown menu to select a datablock configuration (for example, "ID Only Datablock" is selected for Departure flights in Figure 4.44):
  - No Datablock (see example in Figure 4.45, left)
  - ID Only Datablock (see example in Figure 4.45, middle)
  - Extended Datablock (see example in Figure 4.45, right)
- **Step 3:** Select "Ok" to apply the changes or "Preview" to view the changes on the map without closing the Setup Datablocks window (Figure 4.44).

*Alternatively:* Select "Cancel" to close the window without applying changes.

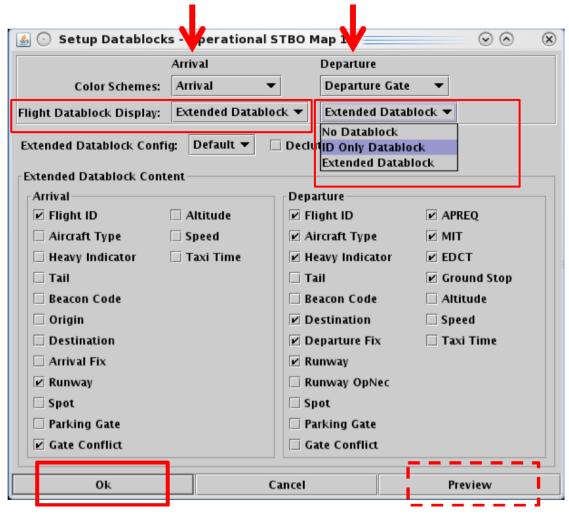

Figure 4.44. Setup Datablocks: Flight Datablock Display.

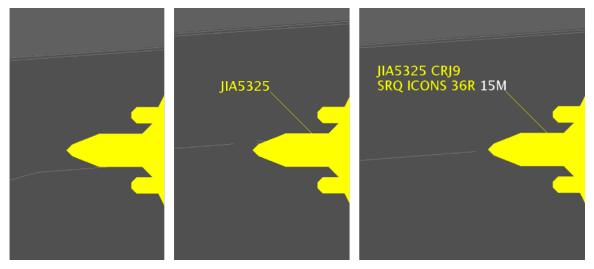

Figure 4.45. Flight Datablock Display: No Datablock (left), ID Only Datablock (middle), Extended Datablock (right).

### 4.3.1.3 Extended Datablock Config

Use "Extended Datablock Config" to format extended datablocks. Select from one of two options:

- **Default:** No background color in the datablock.
- Ramp: Datablock background color is:
  - Blue for flights assigned to the east runway
  - Brown for flights assigned to the west runway, and
  - Green for arrivals (with blue/brown runway).

#### To change the Extended Datablock Config:

- **Step 1:** Select the "Setup Datablocks" icon from the Map Toolbar (Figure 4.41).
- **Step 2:** Click on the "Extended Datablock Config" dropdown menu to select a datablock format (for example, "Default" is selected in Figure 4.46):
  - **Default** (see example in Figure 4.47, left)
  - **Ramp** (see example in Figure 4.47, right)

Note: This formatting applies only to "Extended Datablocks."

**Step 3:** Select "Ok" to apply the changes or "Preview" to view the changes on the map without closing the Setup Datablocks window (Figure 4.46).

*Alternatively:* Select "Cancel" to close the window without applying changes.

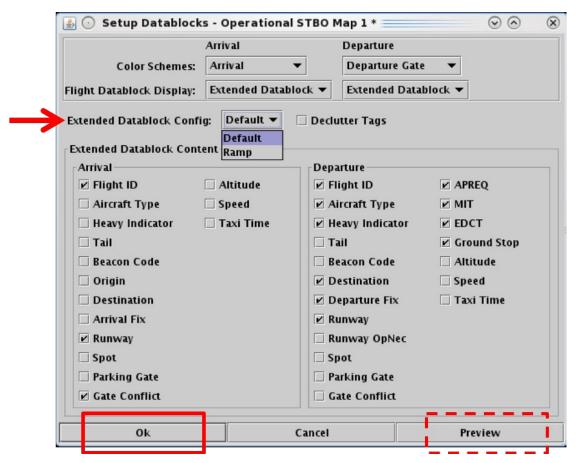

Figure 4.46. Setup Datablocks: Extended Datablock Config.

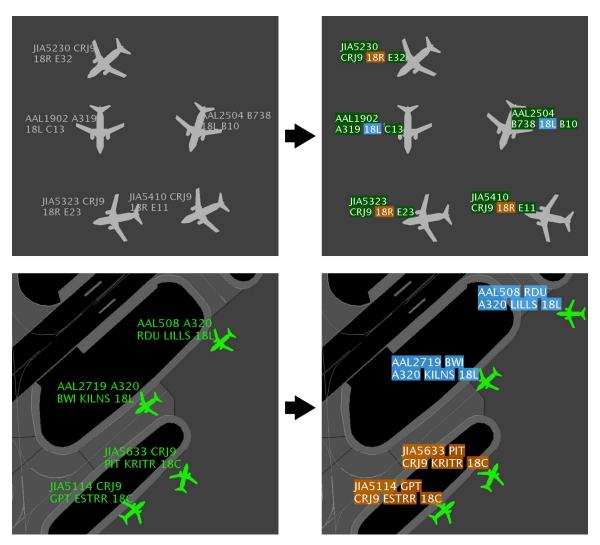

Figure 4.47. Extended Datablock Config: Default (left) and Ramp (right). In this example, arrival fights (top) and departure flights (bottom).

## 4.3.1.4 Declutter Tags

By default, the map allows flight datablocks in close proximity to overlap with one another. When "Declutter Tags" is selected, datablocks are re-positioned so that they do not overlap with one another.

#### To Declutter datablocks:

- Step 1: Select the "Setup Datablocks" icon from the Map Toolbar (Figure 4.41).
- Step 2: Select the "Declutter Tags" checkbox to prevent datablocks from overlapping (Figure 4.48).
- Note: When "Declutter Tags" is selected, datablocks are repositioned (Figure 4.49, right). Flight icons themselves, however, are not repositioned.
- **Step 3:** Select "Ok" to apply the changes or "Preview" to view the changes on the map without closing the Setup Datablocks window (Figure 4.48).
- Alternatively: Select "Cancel" to close the window without applying changes.

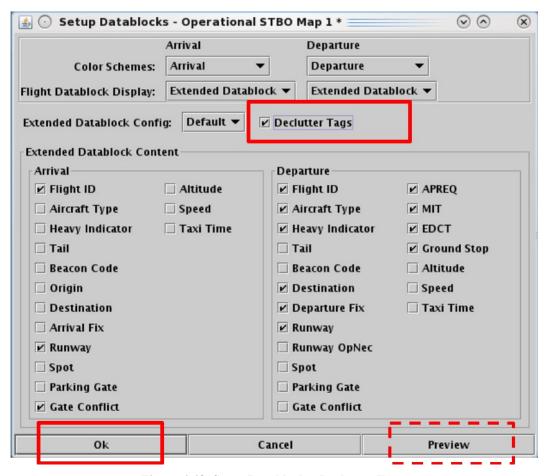

Figure 4.48. Setup Datablocks: Declutter Tags.

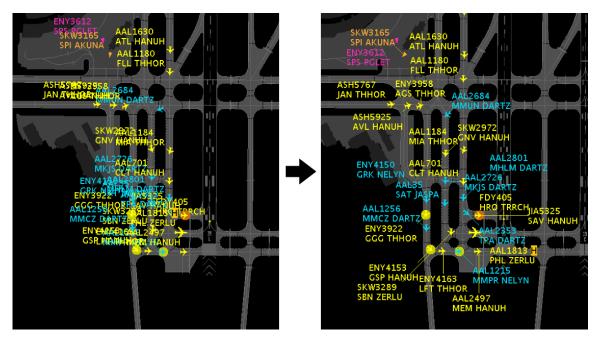

Figure 4.49. Declutter Tags: Unselected (left) and selected (right).

### 4.3.1.5 Map Datablock Content

Content displayed in extended datablocks can be configured for arrival and departure flights.

### To change the content of Map Datablocks:

- **Step 1:** Select the "Setup Datablocks" icon from the Map Toolbar (Figure 4.41).
- **Step 2:** Select data elements to include in the Arrival or Departure flight datablocks (Figure 4.50).
- *Alternatively:* Deselect items to exclude them from the Arrival or Departure flight datablocks.
- Note: Selected content is only displayed when "Extended Datablock" is selected.
- **Step 3:** Select "Ok" to apply the changes or "Preview" to view the changes on the map without closing the Setup Datablocks window (Figure 4.50).
- Alternatively: Select "Cancel" to close the window without applying changes.

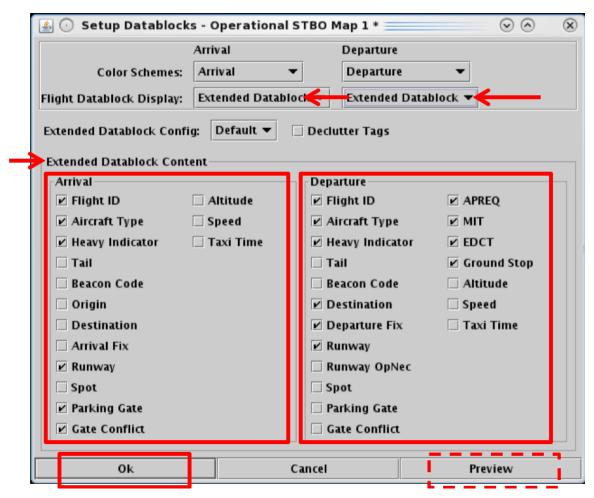

Figure 4.50. Datablock content for Arrival and Departure flights. "Extended Datablock" must be selected.

## 4.3.2 Toggle Arrival / Departure Datablocks

Use the "Toggle Arrival Datablocks" and "Toggle Departure Datablocks" icons on the Map Toolbar (Figure 4.41) to display no datablock, ID only datablock, or the extended datablock (Figure 4.51). The arrival datablock and departure datablock settings apply to all arrival/departure flights on the STBO Client map.

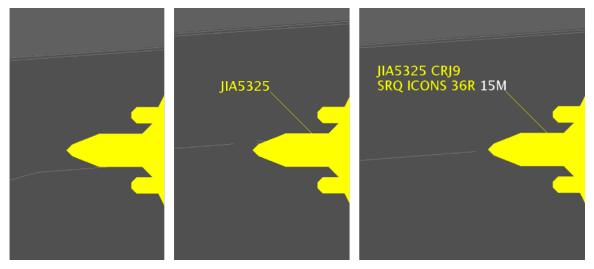

Figure 4.51. Toggle Datablocks: No Datablock (left), ID only Datablock (middle), or Extended Datablock (right).

### 4.3.3 Zoom In/Out

Use the "Zoom In" and "Zoom Out" buttons (Figure 4.41) to change the map zoom level.

### 4.3.4 Reset Zoom

Use "Reset Zoom" (Figure 4.41) to reset the map after changing the zoom level or panning the map.

# 4.3.5 Setup Range Rings

Use "Setup Range Rings" (Figure 4.41) to display distance markers on the map.

#### To display and modify Range Rings:

- Step 1: Select the "Setup Range Rings" icon in the Map Toolbar (Figure 4.41).
- **Step 2:** Select the "Show Range Rings" checkbox to view range rings on map (Figure 4.52).
- **Step 3 (Optional):** Select the "Show Range Distance Labels" checkbox to display the distance (*nmi*) of each range ring (Figure 4.52).
- **Step 4:** Click inside of the "Color of range rings" box to select the color of the range rings (for example, green in Figure 4.52).
- **Step 5:** In the "Total Distance from Airport to Display Range Rings" field, enter the maximum distance, in *nmi*, to display range rings (for example, 90 *nmi* in Figure 4.52).
- **Step 6:** In the "Distance Between Range Rings" field, enter distance (*nmi*) between the range rings (for example, 15 *nmi* in Figure 4.52).
- Step 7: Select "Apply" (Figure 4.52).

Alternatively: Select "Cancel" to close the window without applying changes.

Note: If needed, zoom out to view the range rings on the map (Figure 4.53).

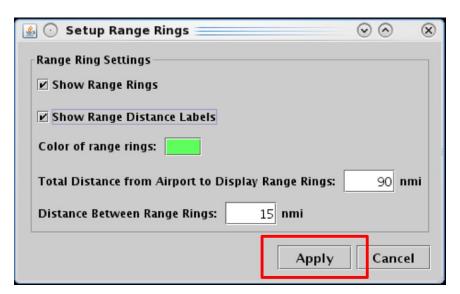

Figure 4.52. Map Toolbar: Setup Range Rings.

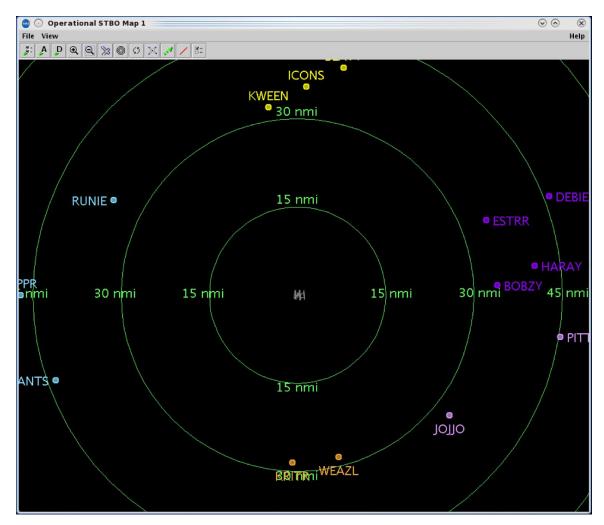

Figure 4.53. Map: Range Rings.

# 4.3.6 Rotate Map

Use the "Rotate Map" icon (Figure 4.41) to rotate the map clockwise 90, 180, or 270 degrees relative to the original orientation (Figure 4.54). Select 0 degrees to reset the map to its original position.

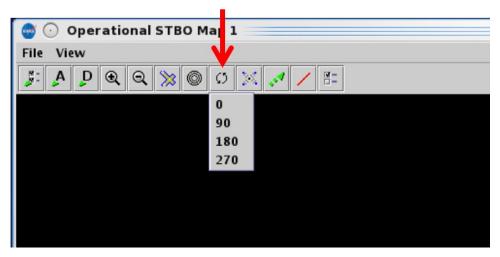

Figure 4.54. Map Toolbar: Rotate Map.

## 4.3.7 Setup Arrival/Departure Fixes and Airports

Select the "Setup Arrival/Departure Fixes and Airports" icon (Figure 4.41) to display Fixes, TRACON maps, and airport labels on the map.

### **4.3.7.1 Arrival Fix**

Use the "Arrival Fix" tab to display Arrival Fixes and Procedures on the map.

### To display Arrival Fix/Procedures on the map:

- **Step 1:** Select the "Setup Arrival/Departure Fixes and Airports" icon in the Map Toolbar (Figure 4.41).
- Step 2: Select the "Arrival Fix" tab (Figure 4.55).
- *Step 3:* Check the "Show Arrival Fix/Procedures" box. The "Show Arrival Fixes" radio button populates automatically (Figure 4.55).
- **Step 4:** In the "Spacing Between Distance Markers" field, enter distance (*nmi*) (for example, 10 *nmi* in Figure 4.55).
- **Step 5:** In the "Number of Distance Markers Inside Arrival Fix" field, enter a number or use the up/down arrows to select a number (for example, 5 in Figure 4.55).
- **Step 6:** In the "Number of Distance Markers Outside Arrival Fix" field, enter a number or use the up/down arrows to select a number (for example, 5 in Figure 4.55).
- Step 7: Select "Apply" (Figure 4.55).

*Alternatively:* Select "Cancel" to close the window without applying changes.

Note: If needed, zoom out to view on the map (Figure 4.56).

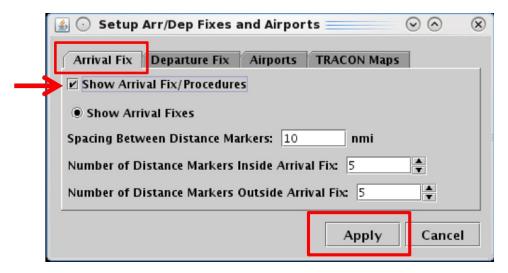

Figure 4.55. Map Setup Arrival/Departure Fixes and Airports: Arrival Fix tab.

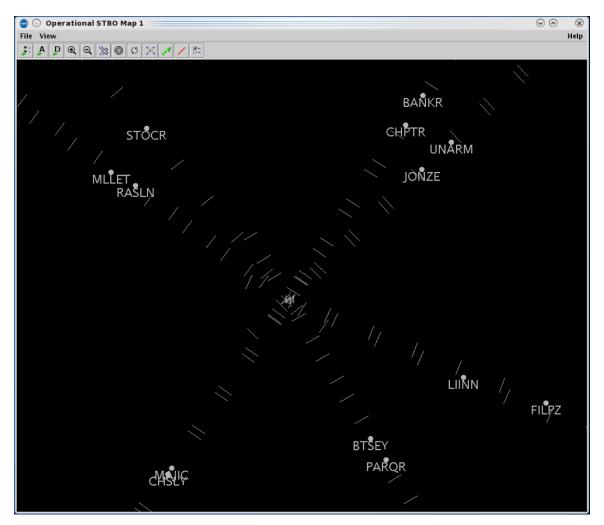

Figure 4.56. Map: Show Arrival Fix/Procedures.

## 4.3.7.2 Departure Fix

Use the "Departure Fix" tab to display Departure Fixes on the map.

#### To display Departure Fixes on the map:

- **Step 1:** Select the "Setup Arrival/Departure Fixes and Airports" icon in the Map Toolbar (Figure 4.41).
- Step 2: Select the "Departure Fix" tab (Figure 4.57).
- **Step 3:** Check the "Show Departure Fixes" box (Figure 4.57).
- **Step 4:** Select "Full Name" or "Abbreviation" (for example, "Full Name" in Figure 4.57).
- Step 5: Select "Apply" (Figure 4.57).

Alternatively: Select "Cancel" to close the window without applying changes.

Note: If needed, zoom out to view Departure Fixes on the map (Figure 4.58).

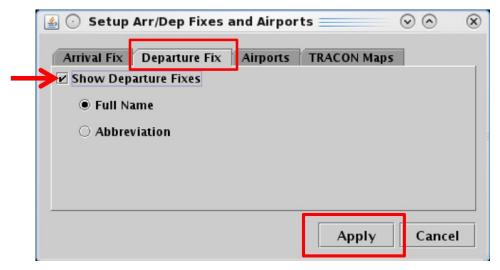

Figure 4.57. Map Setup Arrival/Departure Fixes and Airports: Departure Fix.

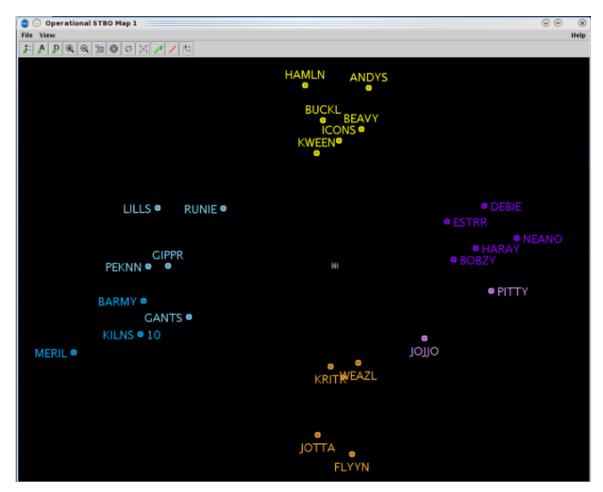

Figure 4.58. Map: Departure Fixes (full name).

## **4.3.7.3 Airports**

Use the "Airports" tab to add airport labels to the map.

#### To display Airport labels on the map:

- **Step 1:** Select the "Setup Arrival/Departure Fixes and Airports" icon in the Map Toolbar (Figure 4.41).
- Step 2: Select the "Airports" tab (Figure 4.59).
- Step 3: Check the "Show Airports" box (Figure 4.59).
- Step 4: Select the "Add Airports" button (Figure 4.59).
- **Step 5:** In the "Add Airport" window, select an airport by checking the box or by entering the 3-letter airport code in the text field. Separate multiple entries with a comma, but no space. In Figure 4.60, for example, CAE and GSP airports are selected and CLT is entered in the text field.
- **Step 6:** Select "Ok" (Figure 4.60).
- Step 7: Select "Apply" (Figure 4.61).

Alternatively: Select "Cancel" to close the window without applying changes.

Note: If needed, zoom out to view other airports on the map (Figure 4.62).

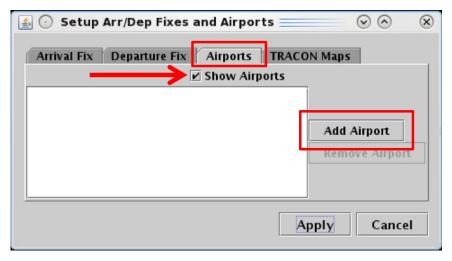

Figure 4.59. Map Setup Arrival/Departure Fixes and Airports: Airports tab.

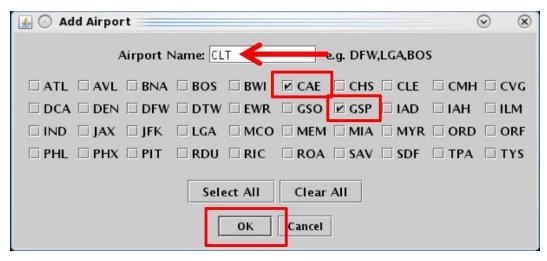

Figure 4.60. Add Airport. In this example, CAE and GSP are selected and CLT is entered in the text field.

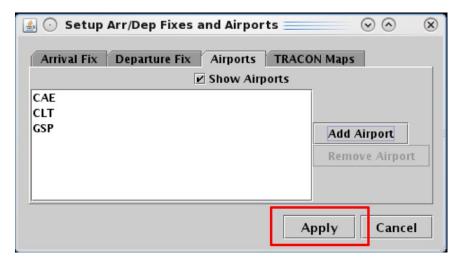

Figure 4.61. Airport Tab: Select "Apply" to view labels on the map.

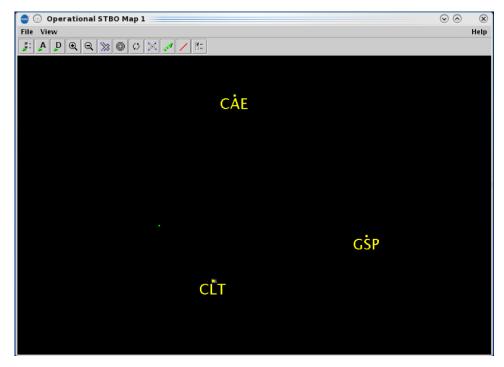

Figure 4.62. Map: Airport labels. In this example, CLT, CAE, and GSP airports are labeled.

### **4.3.7.4 TRACON Maps**

Use the "TRACON Maps" tab to add TRACON maps to the STBO map display.

### To display TRACON maps on the map:

- **Step 1:** Select the "Setup Arrival/Departure Fixes and Airports" icon in the Map Toolbar (Figure 4.41).
- Step 2: Select the "TRACON Maps" tab (Figure 4.63).
- Step 3: Select the "Add TRACON Map" button (Figure 4.63).
- **Step 4:** Select a map from the dropdown menu (for example, "CLT\_S" in Figure 4.64).
- **Step 5:** Click inside of the color box to select a color for the TRACON map (for example, yellow in Figure 4.64).
- Note: More than one TRACON map can be displayed at a time. Add additional TRACON maps by repeating the above steps.
- Step 6: Select "Apply" (Figure 4.64).
- Alternatively: Select "Cancel" to close the window without applying changes.
- Note: If needed, zoom out to view the TRACON map (Figure 4.65).

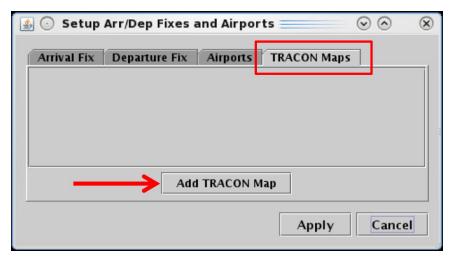

Figure 4.63. Map Setup Arrival/Departure Fixes and Airports: TRACON Maps tab.

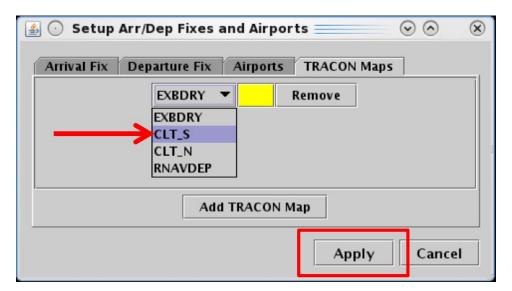

Figure 4.64. Select map from dropdown menu.

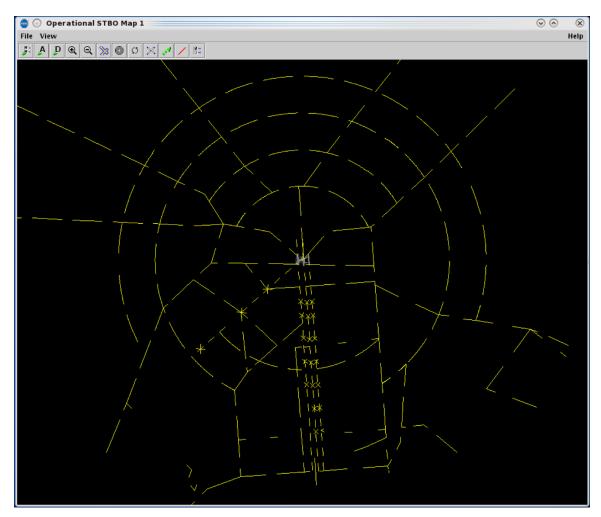

Figure 4.65. Map: TRACON map.

# 4.3.8 Setup Target Trails

Select the "Setup Target Trails" icon (Figure 4.41) to show/hide flight target trails. Target trails can help indicate the flight's direction of movement on the surface or in the air.

#### To display Target Trails on the map:

- Step 1: Select the "Setup Target Trails" icon in the Map Toolbar (Figure 4.41).
- Step 2: Check the "Show Target Trails" box (Figure 4.66).
- **Step 3:** In the "Maximum length of trails" field, enter a time, in seconds (for example, 30 seconds in Figure 4.66).
- **Step 4:** In the "Time interval between trail positions" field, enter a time, in seconds (for example, 5 seconds in Figure 4.66).
- Step 5: Select "Apply" (Figure 4.66).

Alternatively: Select "Cancel" to close the window without applying changes.

Note: Target trails are displayed for all flights on the STBO map, both on the surface and in the air (Figure 4.67).

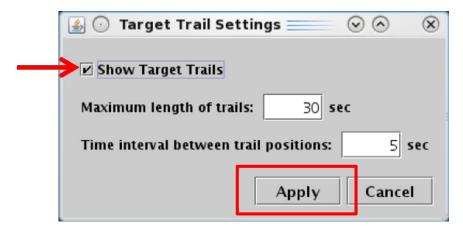

Figure 4.66. Map Toolbar: Setup Target Trails.

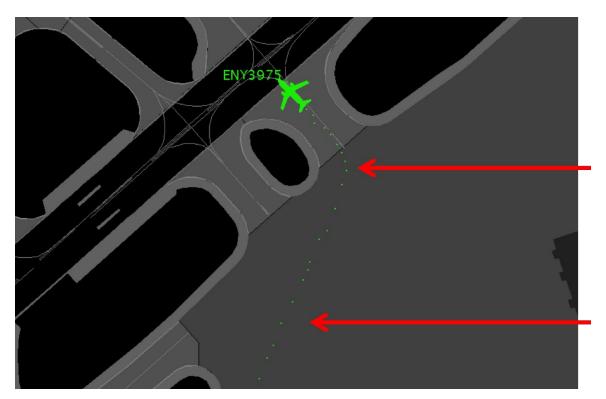

Figure 4.67. Target Trails.

### 4.3.9 Open/Close Taxiway Links

Select the "Open/Close Links" icon (Figure 4.41) to enter taxiway closure information into the STBO Client.

### To Close Taxiways (links):

- **Step 1:** Select the "Open/Close Links" icon in the Map Toolbar (Figure 4.41). All selectable taxiway links are shown in magenta. The brown background indicates that the map is currently in Open/Close Links mode (Figure 4.68).
- *Step 2:* Click and drag the mouse to select taxiways (links). Selected links are shown in yellow (Figure 4.69).
- **Step 3:** At the prompt, "Close Links Highlighted in Yellow," select "Okay" to confirm the taxiway closure and exit Open/Close Links mode (Figure 4.70).

Note: Closed taxiways are displayed in red (Figure 4.71).

Alternatively: Select "Cancel" to undo the selection.

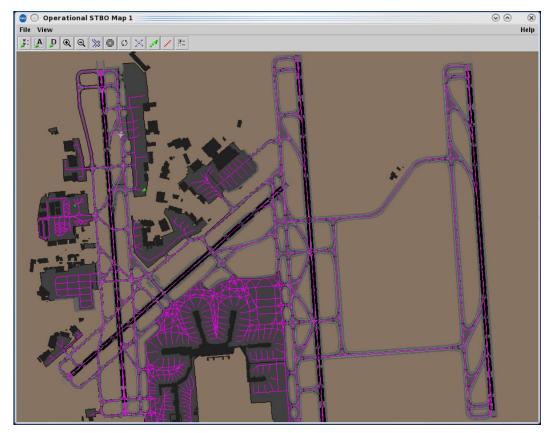

Figure 4.68. Open/Close Links: Selectable taxiways (links) are shown in magenta. The brown background indicates that the map is currently in Open/Close Links mode.

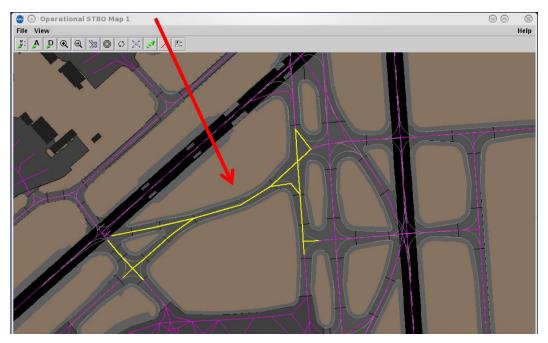

Figure 4.69. Open/Close Links: Selected taxiways are shown in yellow.

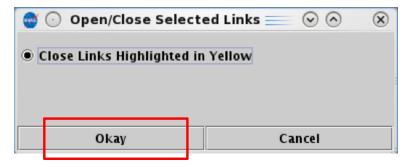

Figure 4.70. Open/Close Links: Confirm closed taxiways.

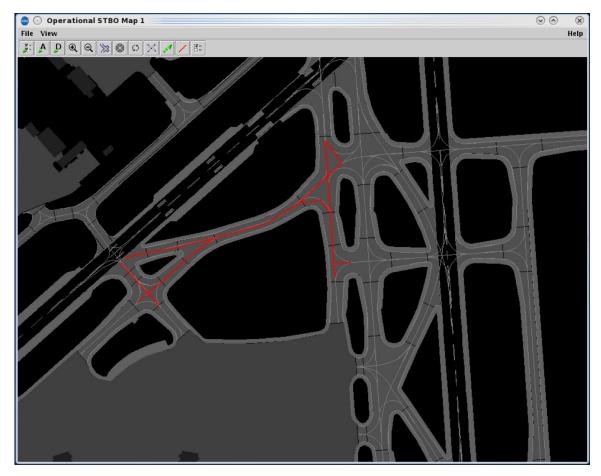

Figure 4.71. Open/Close Links: Closed taxiways shown in red.

### To Open Taxiways (links):

- **Step 1:** Select the "Open/Close Links" icon in the Map Toolbar (Figure 4.41). Previously closed taxiways are shown in red (Figure 4.72). The brown background indicates that the map is currently in Open/Close Links mode (Figure 4.72).
- **Step 2:** Click and drag the mouse over the closed taxiway links to select them. Selected taxiways are now shown in blue (Figure 4.73).
- **Step 3:** At the prompt, "Open Links Highlighted in Blue," select "Okay" to confirm the taxiway opening and exit Open/Close Links mode (Figure 4.74).

Alternatively: Select "Cancel" to undo the selection.

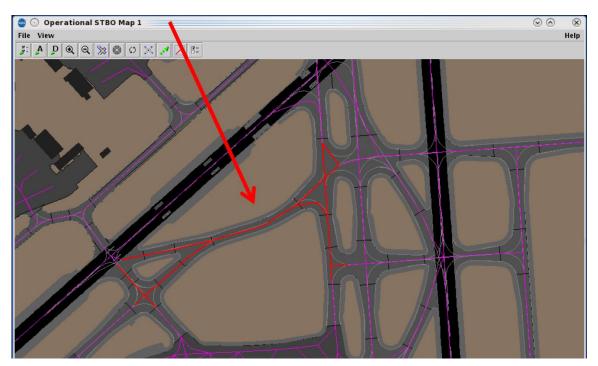

Figure 4.72. Open/Close Links: Previously closed taxiways are displayed in red. The brown background indicates that the map is currently in Open/Close Links mode.

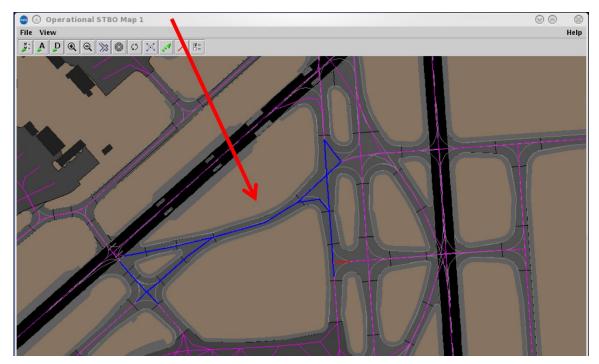

Figure 4.73. Open/Close Links: Selected taxiways are shown in blue. The brown background indicates that the map is currently in Open/Close Links mode.

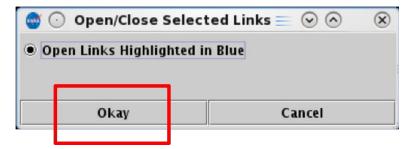

Figure 4.74. Open/Close Links: Confirm opened taxiways.

# **4.3.10 Setup Map**

Select the "Setup Map" icon (Figure 4.41) to display labels and features on the map and assign colors to them.

#### To display labels and features on the Map (Setup Map):

- Step 1: Select the "Setup Map" icon in the Map Toolbar (Figure 4.41).
- **Step 2:** Check the box next to the display element (for example, "Ramp Spots" is selected in Figure 4.75).
- **Step 3 (Optional):** Click inside of the color box to open the color selection window for that data element (for example, cyan is selected in Figure 4.75). Or, use the default color for that element.
- **Step 4:** Select "Ok" (Figure 4.75).

Alternatively: Select "Cancel" to close the Setup Map window without saving.

Note: If needed, zoom in/out or adjust the map to view the data element (for example, Ramp Spots are shown in Figure 4.76).

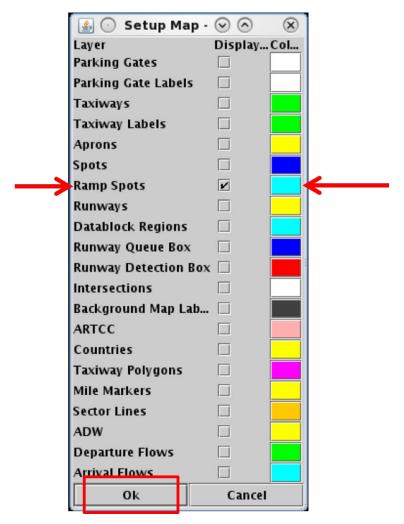

Figure 4.75. Setup Map menu. In this example, Ramp Spots is selected.

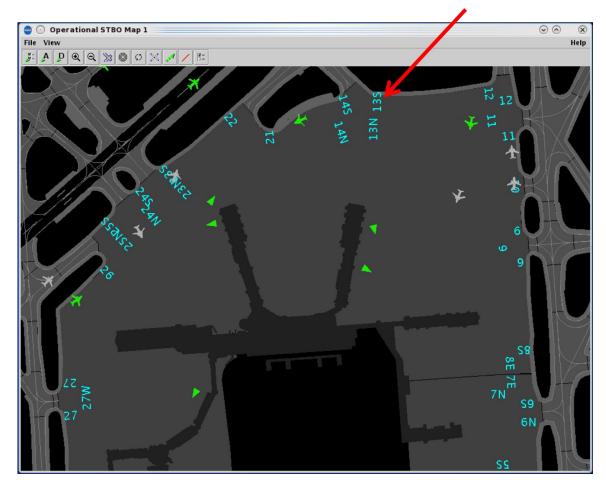

Figure 4.76. Ramp Spot numbers are displayed in cyan.

# 4.4 Map: Other Information

Other flight and airport information is also displayed on the map.

# 4.4.1 Tarmac Rule / Long On Board

Tarmac Rule / Long On Board (LOB) information is displayed on the map using a colored disc behind the flight icon.

- For **departures**, the LOB timer starts at pushback and is continuously computed as current time minus the Actual Off-Block Time (AOBT) until the departure takes off.
- For **arrivals**, the LOB timer starts at touchdown and is continuously computed as the current time minus the Actual Landing Time (ALDT) until the arrival is in the gate.

Three disc colors are used to indicate Long On Board time: yellow, orange, and red (Figure 4.77). Note, the color of the airplane symbol itself is determined by the selected color scheme and is *unrelated* to the LOB indicators. In the example below, the aircraft symbols are blue and yellow.

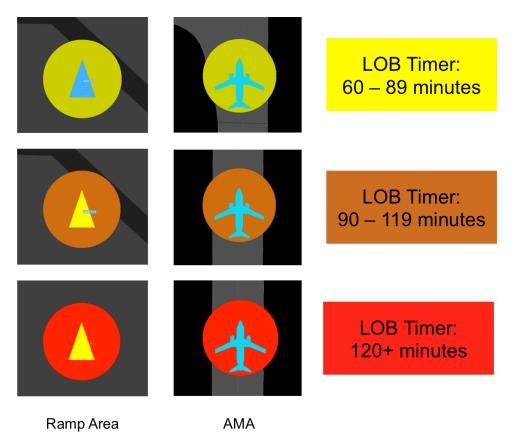

Figure 4.77. Map: Long On Board indicators (yellow, orange, and red discs).

### 4.4.2 Runway Closure

When a runway is closed, it is displayed in red with a white "X" at each end (Figure 4.78). See Section 3.1.7 for a description of entering runway closures in the STBO Client.

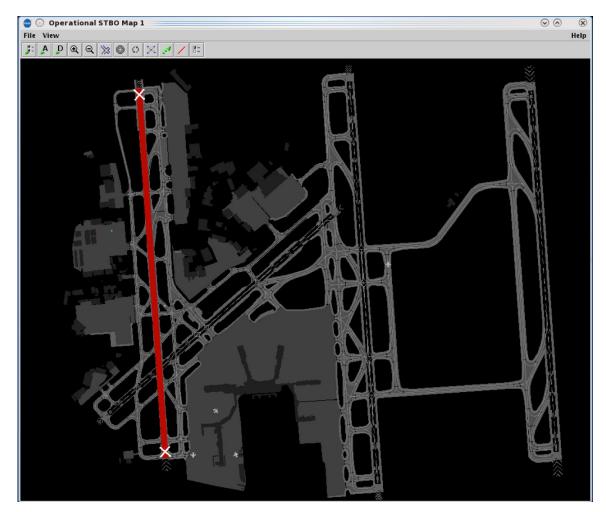

Figure 4.78. Closed runways are displayed in red with a white "X" at each end.

# 4.5 Map: Right-Click Menu

Right-click menu options are described in Section 6.9.

### 5 STBO Client: Tables

Tables are used to display information about individual flights, aircraft, and departure fixes. Three tables are described in this section:

- Flights Table (Section 5.1)
- Aircraft Table (Section 5.2)
- Departure Fix Status Table (Section 5.3)

## 5.1 Flights Table

All known departures and arrivals within the next 8 hours are displayed in the Flights Table (Figure 5.1). More than one Flights Table can be open at the same time and each can be configured independently of the others. The Flights Table is updated every minute.

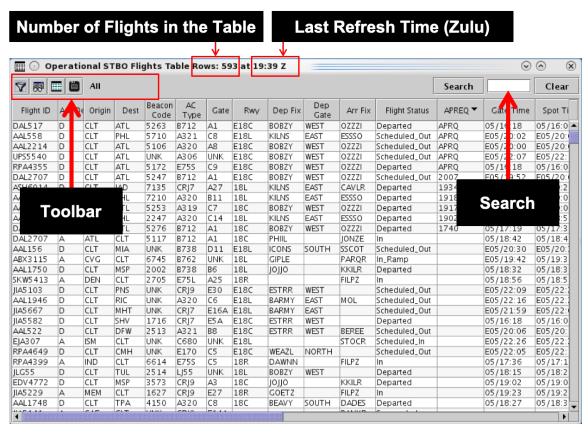

Figure 5.1. Flights Table.

Use the "Create" menu on the Toolbar to create a new Flights Table (see Section 3.2). Use the "Show Window" menu on the Toolbar to bring a Flights Table to the front of other windows (see Section 3.3).

### 5.1.1 Flights Table: Select a Flight

Select a flight in the Flights Table to highlight the flight throughout the STBO Client user interface.

### To select a flight in the Flights Table:

**Step 1:** To select a flight, click on a row in the table. Once selected, the row is highlighted in cyan (e.g., JIA5286 in Figure 5.2).

Note: When a flight is selected in the Flights Table (e.g., JIA5286), it is also highlighted on the:

- Timeline (Figure 5.3)
- *Map (Figure 5.4)*

Alternatively: Click the same row again to deselect the flight.

Note: Hold the "Shift" key to select multiple flights at the same time.

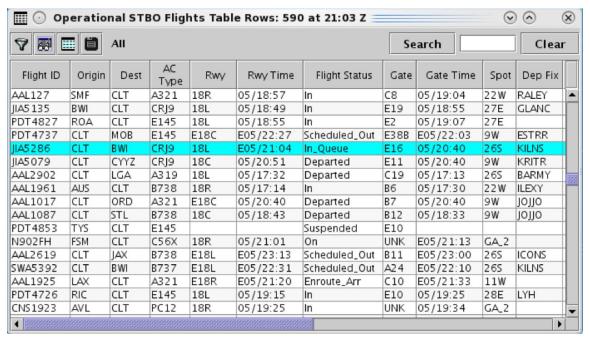

Figure 5.2. Flights Table: Selected row is highlighted in cyan (e.g., JIA5286).

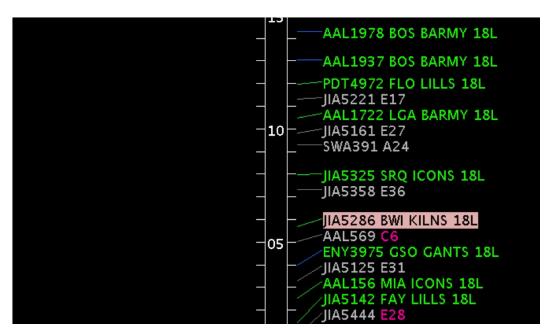

Figure 5.3. Selected flight highlighted on the Timeline (e.g., JIA5286).

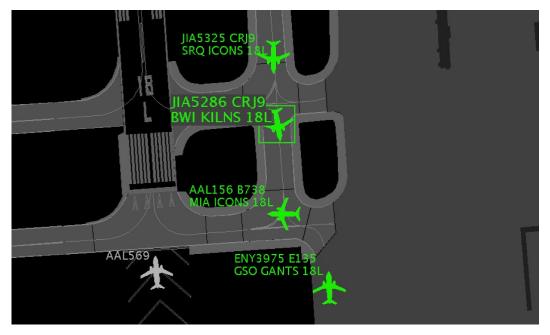

Figure 5.4. Selected flight highlighted on the Map (e.g., JIA5286).

# 5.1.2 Flights Table: Sort

The Flights Table can be sorted by selecting column headers.

#### To Sort the Flights Table:

- **Step 1:** Select a column header to sort by the data in that column.
  - Click *once* in the column header to sort in *ascending* order. An uparrow is displayed (e.g., "Dep Gate" in Figure 5.5).
  - Click *twice* in the column header to sort in *descending* order. A down-arrow is displayed.
  - Click a *third* time to cancel the sort.
- Step 2 (Optional): Use the "Ctrl" key to add a secondary sort. While holding the "Ctrl" key, click on another column header. A *smaller* arrow is displayed in the second column (e.g., "Dep Fix" in Figure 5.5).

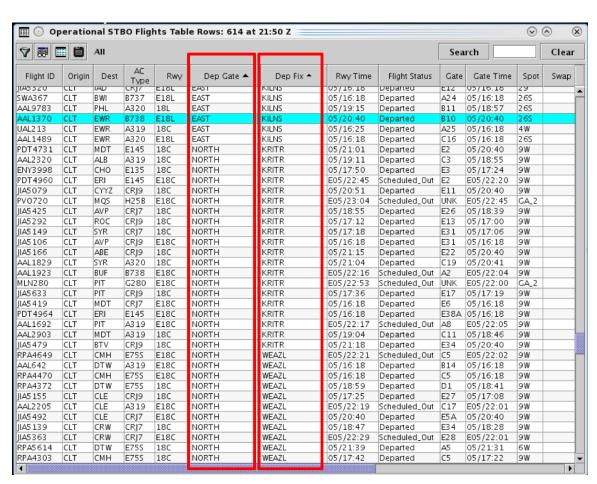

Figure 5.5. Flights Table: Sort. In this example, the table is first sorted alphabetically by Departure Gate, and then sorted alphabetically by Departure Fix.

### 5.1.3 Flights Table: Toolbar

Four icons are displayed on the Flights Table toolbar:

- Edit Filters (Section 5.1.3.1)
- Show/Hide Columns (Section 5.1.3.2)
- Table Color Settings (Section 5.1.3.3)
- Save for Quick Create (Section 5.1.3.4)

When filters are applied to the Flights Table, the filter criteria are displayed on the toolbar next to the icons. When no filters are being applied, "All" is displayed (Figure 5.6).

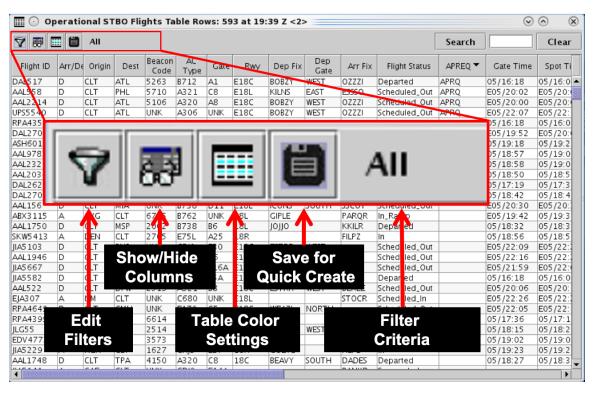

Figure 5.6. Flights Table: Toolbar.

### 5.1.3.1 Edit Filters

Use "Edit Filters" (Figure 5.6) to include/exclude flights in the Flights Table. Fields that can be used as filters are listed in (Table 5.1).

Fields are associated with an *operator*:

- equal "="
- not equal "!="
- less than "<"
- less than or equal to "<="

- greater than ">"
- greater than or equal to ">="
- "BETWEEN"

Multiple fields can be used in combination by selecting "AND" or "OR" as a qualifier.

Table 5.1. Flights Table: Filter Fields

| Field        | Description                                                                                                    | Options                             |
|--------------|----------------------------------------------------------------------------------------------------|-------------------------------------|
| Actual Delay | Delay accrued by a flight in the AMA (in minutes).  = Current Duration of AMA Time – Undelayed AMA Time.                                                                                                    | [mm]                                |
| AIBT         | Actual In-Block Time (AIBT)                                                                                                    | [mm] Relative [hhmm] Zulu           |
| ALDT         | Actual Landing Time (ALDT)                                                                                                    | [mm] Relative [hhmm] Zulu           |
| AOBT         | Actual Off-Block Time (AOBT)                                                                                                    | [mm] Relative [hhmm] Zulu           |
| ATOT         | Actual Takeoff Time (ATOT)                                                                                                    | [mm] Relative [hhmm] Zulu           |
| Airline      | Airline code                                                                                                    | Enter: 3-digit airline code or "GA" |
| Arr/Dep      | Flight type                                                                                                    | Enter or select: Arrival Departure  |
| Arr Fix      | Arrival Fix                                                                                                    | Enter or select from dropdown list. |
| ArrFix Time  | Predicted or actual Arrival Fix crossing time.                                                                                                    | [mm] Relative [hhmm] Zulu           |
| Dep Fix      | Departure Fix                                                                                                    | Enter or select from dropdown list. |
| DepFix Time  | Predicted or actual Departure Fix crossing time. This field is populated based on the availability of data, in the following order:  • Actual Departure Fix time, if available.  • Or, Estimated Departure Fix Time (from TFMS).  • Or, Target Departure Fix Time (from ATD-2 Scheduler)  • Or, Estimated "OUT" time (from FlightStats) + 20 min. | [mm] Relative<br>[hhmm] Zulu        |

| Dep Gate                     | Terminal-area Departure Gate                               | Enter or select from dropdown list.                                                                                                    |
|------------------------------|------------------------------------------------------------|----------------------------------------------------------------------------------------------------|
| Dest                         | Destination airport for arrivals and departures.           | Enter or select from dropdown list.                                                                                                    |
| Destination has<br>APREQ     | Destination is subject to APREQ                            | Select: Yes No                                                                                                    |
| Engine Type                  | Aircraft engine type                                       | Enter or Select: Prop Turbo Jet                                                                                                    |
| Flight Status                | Flight Status                                              | Enter or Select: Scheduled_Out Pushback Out Taxiing_AMA In_Queue Departured Scheduled_In Enroute_Arr Term_Area_Arr On_Final On In_Ramp In Return_to_Gate Suspended Cancelled Unknown |
| Gate                         | Parking gate                                               | Enter or select from dropdown list.                                                                                                    |
| Gate Time                    | Predicted or actual gate time for arrivals and departures. | [mm] Relative<br>[hhmm] Zulu                                                                                                    |
| Has<br>Acknowledged<br>APREQ | APREQ has been acknowledged in the ATD-2 system.           | Select: Yes No                                                                                                    |
| Has AIBT                     | Actual In-Block Time (AIBT)                                | Select: Yes No                                                                                                    |
| Has ALDT                     | Actual Landing Time (ALDT)                                 | Select: Yes No                                                                                                    |
| Has AOFF                     | Actual Off Time (AOFF)                                     | Select: Yes No                                                                                                    |
| Has AOUT                     | Actual Out Time (AOUT)                                     | Select:                                                                                                    |

|                                     | I                                             | 1 **    |
|-------------------------------------|-----------------------------------------------|---------|
|                                     |                                               | Yes     |
|                                     |                                               | No      |
| Has Closed Dep                      | Assigned Departure Fix is closed.             | Select: |
| Fix                                 |                                               | Yes     |
|                                     |                                               | No      |
| Has EDCT                            | Flight is subject to an Expect Departure      | Select: |
|                                     | Clearance Time (EDCT).                        | Yes     |
|                                     |                                               | No      |
| Has Ground Stop                     | Destination is subject to a Ground Stop.      | Select: |
|                                     |                                               | Yes     |
|                                     |                                               | No      |
| Has Entered AMA                     | Flight is in the Airport Movement Area:       | Select: |
|                                     | • For <b>departures</b> , Flight Status =     | Yes     |
|                                     | "Taxiing_AMA" or "In_Queue."                  | No      |
|                                     | • For <b>arrivals</b> , Flight Status = "On." |         |
| Has Entered Ramp                    | Flight is in the Ramp Area:                   | Select: |
|                                     | • For <b>departures</b> , Flight Status =     | Yes     |
|                                     | "Pushback" or "Out."                          | No      |
|                                     | • For <b>arrivals</b> , Flight Status =       |         |
|                                     | "In Ramp."                                    |         |
| Has Gate Conflict                   | Assigned parking gate has a conflict.         | Select: |
|                                     |                                               | Yes     |
|                                     |                                               | No      |
| Has MIT                             | Flight is subject to a Miles-in-Trail         | Select: |
|                                     | restriction (Fix, Destination, or Jet         | Yes     |
|                                     | Route).                                       | No      |
| Has Fix MIT                         | Departure Fix is subject to a Miles-in-       | Select: |
|                                     | Trail restriction.                            | Yes     |
|                                     |                                               | No      |
| Has Destination                     | Destination is subject to a Miles-in-Trail    | Select: |
| MIT                                 | restriction.                                  | Yes     |
|                                     |                                               | No      |
| Has Jet Route MIT                   | Jet Route is subject to a Miles-in-Trail      | Select: |
|                                     | restriction.                                  | Yes     |
|                                     |                                               | No      |
| Is Active                           | Flight is active.                             | Select: |
|                                     | - 328-31 - 31 - 31 - 31                       | Yes     |
|                                     |                                               | No      |
| Is Hidden                           | Flight is hidden.                             | Select: |
|                                     |                                               | Yes     |
|                                     |                                               | No      |
| Is Cancelled                        | Flight Status = "Cancelled"                   | Select: |
|                                     | 6                                             | Yes     |
|                                     |                                               | No      |
| Is Suspended                        | Flight Status = "Suspended"                   | Select: |
| ~ ~ ~ ~ ~ ~ ~ ~ ~ ~ ~ ~ ~ ~ ~ ~ ~ ~ |                                               | Yes     |
|                                     | 1                                             | 2 40    |

|               |                                          | No                   |
|---------------|------------------------------------------|----------------------|
| Major Carrier | Major Carrier includes mainline and      | Enter:               |
| 3             | subsidiaries (fleet).                    | 3-digit airline code |
| OPSNET        | User input for Operations Network        | Select:              |
|               | (OPSNET) delay reporting.                | Yes                  |
|               |                                          | No                   |
| Origin        | Origin airport for arrivals and          | Enter or select from |
|               | departures.                              | dropdown list.       |
| Runway        | Predicted or actual runway.              | Enter or select from |
| ,             | ·                                        | dropdown list.       |
| Spot          | Predicted or actual spot.                | Enter or select from |
| •             |                                          | dropdown list.       |
| Spot Time     | Predicted or actual time:                | [mm] Relative        |
| •             | • An arrival flight crosses the Spot     | [hhmm] Zulu          |
|               | to enter the Ramp Area.                  |                      |
|               | • A departure flight crosses the         |                      |
|               | Spot to enter the AMA.                   |                      |
| SDT-TBFM      | Scheduled Departure Time (SDT) as        | [mm] Relative        |
|               | accepted in TBFM by the Center TMC.      | [hhmm] Zulu          |
|               | This is the scheduled wheels-up time.    |                      |
| STA-TBFM      | Scheduled Time of Arrival (STA)          | [mm] Relative        |
|               | assigned by TBFM.                        | [hhmm] Zulu          |
| Tail          | Aircraft tail number.                    | Select:              |
|               |                                          | Is Set               |
|               |                                          | Not Set              |
| TIBT          | Target In-Block Time (TIBT). Predicted   | [mm] Relative        |
|               | in-block time.                           | [hhmm] Zulu          |
| TOBT          | Target Off-Block Time (TOBT).            | [mm] Relative        |
|               | Advised pushback time for surface-       | [hhmm] Zulu          |
|               | metered departure flights.               |                      |
| TLDT          | Target Landing Time (TLDT).              | [mm] Relative        |
|               | Predicted landing time.                  | [hhmm] Zulu          |
| TMAT          | Target Movement Area entry Time          | [mm] Relative        |
|               | (TMAT). The time at which a surface-     | [hhmm] Zulu          |
|               | metered departure is expected to enter   |                      |
|               | the AMA.                                 |                      |
| TTOT          | Target Takeoff Time (TTOT). Predicted    | [mm] Relative        |
|               | takeoff time, accounting for:            | [hhmm] Zulu          |
|               | 1. Undelayed taxi time, plus             |                      |
|               | 2. Predicted delay from <b>surface</b>   |                      |
|               | <b>traffic</b> competing for the runway. |                      |
| Weight Class  | Aircraft weight class.                   | Select:              |
|               |                                          | A, B, C, D, E, F     |

#### To Filter the Flights Table:

- **Step 1:** Select the "Edit Filters" icon (Figure 5.6) in the toolbar to open the Filter window.
- **Step 2:** Select a variable from the dropdown list in the "Field" column (e.g., "Runway" in Figure 5.7).
- **Step 3:** Select a modifier from the dropdown list in the "Operator" column (e.g., "=" in Figure 5.7).
- **Step 4:** Select an option(s) from the dropdown list or enter criteria in the text box to populate the "Values" field (e.g., "18C,18L" in Figure 5.7). Separate multiple entries with a comma.
- **Step 5 (Optional):** Additional filters can be applied by making entries on a new row. Select "Add Fields" (Figure 5.7) if more rows are not visible. Begin additional rows by selecting a qualifier (i.e., "AND" or "OR").
- Note: Select "Show Query" to view a list of selected criteria.
- **Step 6:** When complete, select "OK" to apply the filter(s) and close the Filter window.
- **Alternatively:** Select "Cancel" to cancel the pending change and close the Filter window.
- Note: An existing filter can be modified by changing the selections in the Field, Operator, or Values columns. Select "Clear" (Figure 5.7) to clear entries from the "Values" field -- "Operator" and "Field" selections remain populated.

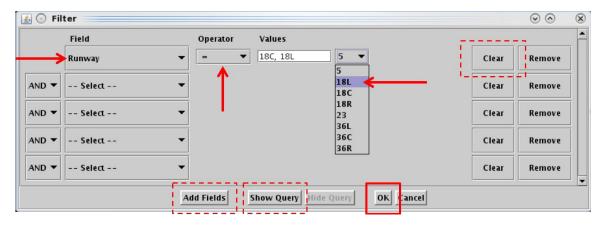

Figure 5.7. Flights Table: Filter.

Filter criteria are displayed in the toolbar (e.g., "Runway = 18C,18L" in Figure 5.8). The number of results and the last refresh time (*hh:mm Zulu*) are displayed in the title bar (e.g., 286 flights at 03:09 Z in Figure 5.8).

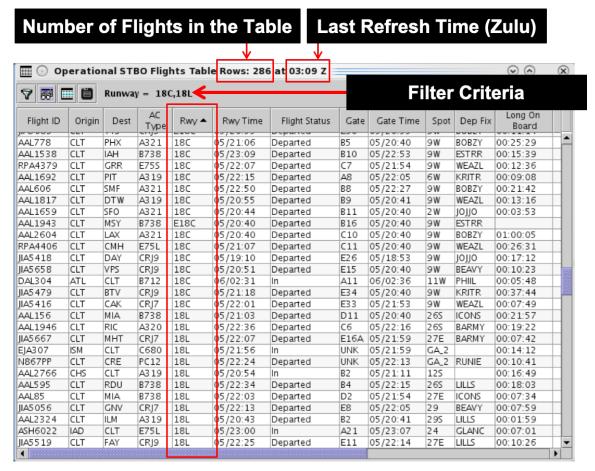

Figure 5.8. Flights Table: Flights matching filter criteria are included in the table.

#### To remove or clear a filter from the Flights Table:

- **Step 1:** Select the "Edit Filters" icon (Figure 5.6) in the toolbar to open the Filter window.
- **Step 2:** In the dropdown menu in the "Field" column, select "-- Select --" to clear selections from that row (Figure 5.9).

*Alternatively:* Select "Remove" to delete that row entirely (Figure 5.9).

Step 3: When complete, select "OK" to close the Filter window.

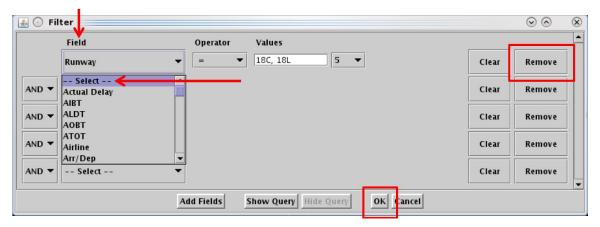

Figure 5.9. Flights Table: Remove filters.

### 5.1.3.2 Show/Hide Columns

Use "Show/Hide Columns" (Figure 5.6) to select which columns of information will be included, and the order in which they will be shown, in the Flights Table.

The information columns that can be included in the Flights Table are listed in Table 5.2.

Table 5.2. Flights Table: Show/Hide Columns

| Column<br>Header | Description                                                         |  |  |
|------------------|---------------------------------------------------------------------|--|--|
|                  | General                                                             |  |  |
| Actual Delay     | Delay accrued by a flight in the AMA (in minutes).                  |  |  |
|                  | = Current Duration of AMA Time – Undelayed AMA Time.                |  |  |
| AC Type          | International Civil Aviation Organization (ICAO) type of aircraft   |  |  |
|                  | (i.e., B738: Boeing model 737-800).                                 |  |  |
| Airline          | Airline code                                                        |  |  |
| AIBT             | Actual In-Block Time (AIBT) at the gate, recorded by the airline or |  |  |
|                  | the ATD-2 system.                                                   |  |  |
| ALDT             | Actual Landing Time (ALDT) recorded by the airline or the ATD-2     |  |  |
|                  | system.                                                             |  |  |
| AMAT             | Actual Movement Area entry Time (AMAT): Actual spot-crossing        |  |  |
|                  | time.                                                               |  |  |
| AOBT             | Actual Off-Block Time (AOBT) at the gate.                           |  |  |
| ATOT             | Actual Takeoff Time (ATOT).                                         |  |  |
| Altitude         | Altitude in feet/100.                                               |  |  |
| APREQ            | Indicates APREQ Status:                                             |  |  |
|                  | "APRQ" is displayed prior to the release time being scheduled.      |  |  |

|                                  | <ul> <li>"APRQ: REQUESTED" indicates that negotiation is in progress.</li> </ul>                                                       |  |
|----------------------------------|----------------------------------------------------------------------------------------------------|--|
|                                  | "APRQ:REJECTED" indicates that the request time was not accepted. A new time may be negotiated.                                        |  |
|                                  | • "FREE RELEASE" indicates the flight has a floating release time.                                                                     |  |
|                                  | • "hhmm: REQUESTED" is displayed when the Tower electronically requests a specific release time using:                                 |  |
|                                  | <ul> <li>Request Release Time,</li> <li>Select Slot on Timeline, or</li> <li>When the flight is Pre-Scheduled.</li> </ul>              |  |
|                                  | • "hhmm" is the assigned release time (wheels-up time).                                                                                |  |
| APREQ Mode                       | APREQ request mode used by the Center Traffic Management Coordinator (TMC) in TBFM:                                                    |  |
|                                  | • UNDETERMINED – Mode has not been set.                                                                                                |  |
|                                  | • MANUAL (Call for Release) – Requests from the Tower needs to be made over the phone.                                                 |  |
|                                  | • <b>SEMI</b> – Requests are made via IDAC, but still require electronic approval by the Air Route Traffic Control Center (ARTCC) TMC. |  |
|                                  | • AUTO – Requests are made via IDAC and are automatically approved by TBFM.                                                            |  |
|                                  | OFF – TBFM is not being used to schedule APREQ release times. Requests must be made by telephone.                                      |  |
| APREQ<br>Requested Roll          | Requested APREQ release time, minus 38 seconds to adjust to the start of the takeoff roll in <i>dd/hh:mm</i> format.                   |  |
| APREQ<br>Scheduled Roll          | Scheduled APREQ release time, minus 38 seconds to adjust to the start of the takeoff roll in <i>dd/hh:mm</i> format.                   |  |
| APREQ<br>Scheduled<br>Wheels-Off | Scheduled APREQ release time at wheels-up (corresponds to the scheduled release time set in TBFM) in <i>dd/hh:mm</i> format.           |  |
| APREQ State                      | Indicates the status of the APREQ negotiation:                                                                                         |  |
|                                  | • UNSCHEDULED – The APREQ release time has not been requested yet.                                                                     |  |
|                                  | PENDING_SCHEDULE – The APREQ release time has been requested by ATCT but not accepted yet by the ARTCC TMC.                            |  |

|                      | • <b>SCHEDULED</b> – The APREQ release time as scheduled by the ARTCC and sent to the ATCT.                                                                                                    |
|----------------------|----------------------------------------------------------------------------------------------------|
|                      | PENDING_ACCEPT – ATCT start of negotiation for accepting the ARTCC scheduled release time.                                                                                                    |
|                      | • ACCEPTED – The APREQ request time has been accepted by ATCT.                                                                                                    |
|                      | • <b>PENDING_CANCEL</b> – The ATCT has issued a request to cancel APREQ negotiation.                                                                                                    |
|                      | CANCELLED – The APREQ negotiation has been cancelled by the ATCT or ARTCC.                                                                                                    |
| APREQ<br>PreSchedule | "PreScheld" is displayed when the flight is eligible for Pre-<br>Scheduling. That is, the release time is automatically scheduled at a<br>pre-determined time (x minutes) prior to EOBT. Pre-Scheduling is<br>only used for select destinations. |
|                      | If the flight is not eligible for Pre-Scheduling, the field is blank.                                                                                                    |
| Arr/Dep              | Displays:  • "A" for arrival  • "D" for departure                                                                                                    |
| Arr Fix              | Arrival Fix                                                                                                    |
| ArrFix Time          | Predicted or actual Arrival Fix crossing time.                                                                                                    |
| Beacon Code          | Aircraft beacon code.                                                                                                    |
| Dep Fix              | Departure Fix                                                                                                    |
| Swap                 | Alternate Departure Fix assignment.                                                                                                    |
| DepFix Time          | Predicted or actual Departure Fix crossing time. This field is                                                                                                    |
| 1                    | populated based on the availability of data, in the following order:  • Actual Departure Fix time, if available.                                                                                                    |
|                      | Or, Estimated Departure Fix Time (from TFMS).                                                                                                    |
|                      | Or, Target Departure Fix Time (from ATD-2 Tactical                                                                                                    |
|                      | Scheduler).                                                                                                    |
| Don Goto             | Or, Estimated "OUT" time (from FlightStats) + 20 min.  Terminal area Departure Gate                                                                                                    |
| Dep Gate Dest        | Terminal-area Departure Gate.  Destination airport for arrivals and departures.                                                                                                    |
| EDCT                 | Expect Departure Clearance Time (EDCT) assigned to the flight as                                                                                                    |
| EDCI                 | part of a Ground Delay Program (GDP), Airspace Flow Program                                                                                                    |
|                      | (AFP), or Collaborative Trajectory Options Program (CTOP).                                                                                                    |
| EOBT                 | Earliest Off-Block Time (EOBT) provided by the airline. Earliest predicted push back time.                                                                                                    |
| ETA                  | Estimated Time of Arrival (ETA) provided by TBFM, TFMS, the airline, or other external sources.                                                                                                    |
| ETD                  | Estimated Time of Departure (ETD) at wheels-up provided by TBFM, Traffic Flow Management System (TFMS), the airline, or other external sources.                                                                                                  |

| Flight ID     | Flight number (call sign). For General Aviation (GA) flights, tail                                                                                                    |  |
|---------------|----------------------------------------------------------------------------------------------------|--|
| I light ID    | number is used.                                                                                                    |  |
| Flight Status |                                                                                                    |  |
| Flight Status | <ul> <li>Flight Status:</li> <li>Scheduled Out: A departure flight that has not yet pushed back from the gate.</li> <li>Pushback: A departure flight that is pushing back.</li> <li>Out: A departure flight that is taxiing in the Ramp Area.</li> <li>Taxiing AMA: A departure flight that is taxiing in the Airport Movement Area (AMA).</li> <li>In Queue: A departure flight inside the queue detection box of the assigned runway.</li> <li>Departed: A departure flight that is airborne.</li> <li>Scheduled In: An arrival flight that is not yet being tracked.</li> <li>Enroute Arr: An arrival flight that is in the enroute airspace.</li> <li>Term Area Arr: An arrival flight that is inside the terminal airspace.</li> <li>On Final: An arrival flight that is on final approach.</li> <li>On: An arrival flight that has landed.</li> <li>In Ramp: An arrival flight that is taxiing in the Ramp.</li> <li>In: An arrival flight that is parked at the gate.</li> <li>Return to Gate: A departure that is returning to the gate,</li> </ul> |  |
|               | <ul> <li>Return to Gate: A departure that is returning to the gate, after pushing back.</li> <li>Suspended: A departure flight that was scheduled to have</li> </ul>                                                                                                    |  |
|               | <ul> <li>already departed, but no updates have been received.</li> <li>Cancelled: A flight that has been cancelled by the airline.</li> <li>Unknown: A flight with an unknown status.</li> </ul>                                                                                                    |  |
| Gate          | Parking gate.                                                                                                    |  |
| Gate Time     | • For arrivals, the TIBT prior to reaching the gate and the AIBT once the flight arrives at the gate.                                                                                                    |  |
|               | • For <b>departures</b> , the TOBT prior to pushing back from the gate ( <i>where available</i> ) and the AOBT after pushback.  Prior to the <i>actual</i> time, the Gate Time is prefixed by an "E" to indicate estimated time.                                                                                                    |  |
| Gate Conflict | Gate Conflict information:                                                                                                    |  |
|               | Parking Gate                                                                                                    |  |
|               | • Start time                                                                                                    |  |
|               | Duration in minutes                                                                                                    |  |
| Ground Stop   | Destination is subject to a Ground Stop.                                                                                                    |  |
| IOBT          | Initial Off-Block Time (IOBT) set by TFMS. The first EOBT received for the flight.                                                                                                    |  |
| LIBT          | Latest In-Block Time (LIBT). Predicted time the flight will arrive at the gate, sent by the airline either directly or through a Collaborative Decision Making (CDM) message to TFMS.                                                                                                    |  |

| LOBT            | Latest Off-Block Time (LOBT), "L-time." Predicted pushback time received from an airline either directly or through a CDM message to TFMS.                                                                                                    |
|-----------------|----------------------------------------------------------------------------------------------------|
| Long On Board   | <ul> <li>Long on Board indicator:</li> <li>For arrivals, the LOB timer starts at touchdown and is continuously computed as the current time minus the Actual Landing Time (ALDT) until the arrival is in the gate.</li> <li>For departures, the LOB timer starts at pushback and is continuously computed as the current time minus the Actual Off-Block Time (AOBT) until the flight takes off.</li> </ul> |
| Major Carrier   | Major Carrier includes mainline and subsidiaries (fleet).                                                                                                    |
| MIT             | Flight is subject to a Miles-in-Trail restriction (Fix, Destination, or Jet Route).                                                                                                    |
| OPSNET          | User input for Operations Network (OPSNET) delay reporting.                                                                                                    |
| Origin          | Origin airport for arrivals and departures.                                                                                                    |
| Route of Flight | Planned route of flight.                                                                                                    |
| Rwy             | Predicted (e.g., "E18L") or actual runway (e.g., "18L") based on flight plan, departure fix, actual location of aircraft, or user input. Predicted runway is prefixed by an "E" to indicate estimate.                                                                                                    |
| Rwy Time        | Departures:                                                                                                    |
| Kwy Time        | <ul> <li>Predicted: Estimated Takeoff Time (ETOT)</li> <li>Actual: Actual Takeoff Time (ATOT)</li> <li>Arrivals:</li> </ul>                                                                                                    |
|                 | <ul> <li>Predicted: Estimated Landing Time (TLDT)</li> <li>Actual: Actual Landing Time (ALDT)</li> </ul>                                                                                                    |
| RwyOpNec        | "OpNec" is indicated when the runway is changed for operational necessity.                                                                                                    |
| SIBT            | Scheduled In-Block Time (SIBT). Time the flight is scheduled by the airline to arrive at the gate.                                                                                                    |
| SLDT            | Scheduled Landing Time (SLDT). TFMS estimate of when the flight is scheduled to land based on the SIBT and future SOBT.                                                                                                    |
| SOBT            | Scheduled Off-Block Time (SOBT). Time the flight is scheduled by the airline to leave the departure gate.                                                                                                    |
| STOT            | Scheduled Takeoff Time (STOT). TFMS estimate of when the flight will take off based on the SOBT.                                                                                                    |
| Spot            | Predicted or actual spot.                                                                                                    |
| Spot Time       | Predicted or actual time:                                                                                                    |
| -               | <ul> <li>A departure flight crosses the Spot to exit the Ramp Area.</li> <li>An arrival flight crosses the Spot to enter the Ramp Area.</li> <li>Prior to the <i>actual</i> time, the Spot Time is prefixed by an "E" to indicate estimated time.</li> </ul>                                                                                                    |
| Tail            | Aircraft tail number.                                                                                                    |
| Taxi Route      | Remaining route for taxiing in the AMA.                                                                                                    |
| Taxi Time       | Predicted or actual time spent taxiing on the airport surface, including the Ramp Area:                                                                                                    |

|                | • For departures, from pushback to takeoff.                                |  |
|----------------|----------------------------------------------------------------------------|--|
|                | • For arrivals, from landing to parking at the gate.                       |  |
|                | Prior to the <i>actual</i> time, the Taxi Time is prefixed by an "E" to    |  |
|                | indicate estimated time.                                                   |  |
| AMA Taxi       | Predicted or actual duration of time in the AMA:                           |  |
| Duration       | • For <b>departures</b> , from Spot time to takeoff.                       |  |
|                | • For <b>arrivals</b> , from landing to Spot time.                         |  |
| TCLT           | Terminal Controlled Landing Time (TCLT).                                   |  |
| Time in Queue  | Duration of time that a departure flight has spent in the runway           |  |
|                | queue detection box.                                                       |  |
| TIBT           | Target In-Block Time (TIBT). Predicted in-block time.                      |  |
| TLDT           | Target Landing Time (TLDT). Predicted landing time.                        |  |
| TMAT           | Target Movement Area entry Time (TMAT). The time at which a                |  |
|                | surface-metered departure is expected to enter the AMA.                    |  |
| TOBT           | Target Off-Block Time (TOBT). Advised pushback time for                    |  |
|                | surface-metered departure flights.                                         |  |
| TTOT           | Target Takeoff Time (TTOT). Predicted takeoff time, accounting             |  |
|                | for:                                                                       |  |
|                | 1. Undelayed taxi time, plus                                               |  |
|                | 2. Predicted delay from <b>surface traffic</b> competing for the           |  |
|                | runway.                                                                    |  |
| UIBT           | Undelayed In-Block Time (UIBT). Predicted in-gate time for a               |  |
|                | single aircraft without consideration of other traffic on the surface.     |  |
| ULDT           | Undelayed Landing Time (ULDT). Predicted landing time.                     |  |
| UMAT           | Undelayed Movement Area entry Time (UMAT). Predicted spot                  |  |
|                | time for a single aircraft without consideration of other traffic on the   |  |
|                | surface.                                                                   |  |
| UOBT           | Undelayed Off-Block Time (UOBT). Predicted push back time in               |  |
|                | the absence of all external constraints (e.g., surface departure           |  |
|                | metering, EDCTs, Ground Stops, or APREQ release times).                    |  |
| UTOT           | Undelayed Takeoff Time (UTOT). Predicted takeoff time for a                |  |
|                | single aircraft without consideration of surface delay caused by           |  |
|                | other traffic competing for the runway or terminal delay caused by         |  |
|                | terminal-area restrictions.                                                |  |
| Less Common    |                                                                            |  |
| Actual Time In | Actual Takeoff Time (ATOT) – Undelayed Takeoff Time (UTOT).                |  |
| Queue          | This field populates once the flight takes off.                            |  |
| APREQ          | "Needs Ack" is displayed when the TBFM/IDAC system at Center               |  |
| Changed Ack    | electronically returns a release time to the ATD-2 system that is          |  |
| Status         | <u>different</u> from the release time requested by the Tower. Equality is |  |
|                | determined in minutes.                                                     |  |
|                | A vallow diamond with avalamation point is displayed part to the           |  |
|                | A yellow diamond with exclamation point is displayed next to the           |  |
| ADDEO          | flight's datablock on the STBO Client Timeline.                            |  |
| APREQ          | Indicates whether an APREQ release request can be made                     |  |
| Release Req    | electronically through the STBO Client.                                    |  |

| Allowed            |                                                                                                    |
|--------------------|----------------------------------------------------------------------------------------------------|
| APREQ Forced       | Method by which the APREQ release time is received by the ATD-2 system:                                                                                                    |
|                    | "FALSE" when the APREQ release time is negotiated electronically through IDAC.                                                                                                    |
|                    | "TRUE" if the APREQ time is manually set by a user in the STBO Client or is received through System Wide Information Management (SWIM) apart from IDAC.                                                                                                    |
| APREQ Source       | Data source from which the APREQ release time originates:                                                                                                    |
|                    | • IDAC: Integrated Departure and Arrival Control (IDAC) system.                                                                                                    |
|                    | • TMA.ZFAA.GOV-SWIM: System-Wide Information Management (SWIM).                                                                                                    |
| ArrFix Source  CID | <ul> <li>SOURCE – The arrival fix was received from an external source based on the flight plan.</li> <li>DECISION_TREE – ATD-2 system is predicting the arrival fix based on the most commonly used arrival fix for flights flying between the origin and destination airports.</li> <li>MODEL – ATD-2 system is predicting the arrival fix to be the one closest to straight line between the origin and departure airport; or the arrival fix is based on a fix closure and a set of alternate fixes.</li> <li>SURFACE – The arrival fix was detected based on track data.</li> <li>UNKNOWN – The arrival fix is unknown.</li> <li>ERAM generates a new computer ID (CID) for each flight plan.</li> <li>CIDs are unique and constant for each flight. However, each</li> </ul> |
|                    | ARTCC has one ERAM, so a flight may have multiple CIDs when it                                                                                                    |
| Dan Eira Carrie    | is located at the borderline of multiple ARTCCs.                                                                                                    |
| DepFix Source      | <ul> <li>Data source of the Departure Fix:</li> <li>SOURCE – The departure fix was received from an external source based on the flight plan.</li> </ul>                                                                                                    |
|                    | • <b>DECISION_TREE</b> – The ATD-2 system is predicting the departure fix based on the most commonly used departure fix for flights flying between the origin and destination airports.                                                                                                    |
|                    | MODEL – The ATD-2 system is predicting the departure fix based on a fix closure and a set of alternate fixes.                                                                                                    |
|                    | SURFACE – The departure fix was detected based on track data.                                                                                                    |
|                    | • UNKNOWN – the departure fix is unknown.                                                                                                    |
| EstIBT             | Estimated In-Block Time (EstIBT) provided by an external source other than the airline.                                                                                                    |

| EstOBT                 | Estimated Off-Block Time (EstOBT) provided by an external source                                                                |  |
|------------------------|----------------------------------------------------------------------------------------------------|--|
| Filed Route            | other than the airline.                                                                                                    |  |
|                        | Filed route for a flight.                                                                                                    |  |
| Flight Key             | Unique identifier for the flight that contains the call sign, the origin,                                                       |  |
|                        | destination, flight creation time, and flight creation source (e.g.,                                                            |  |
| Gate Source            | Airline, TFM, Traffic Management Advisor (TMA; TBFM)).                                                                          |  |
| Gate Source            | Data source of the gate:                                                                                                    |  |
|                        | AIRLINE – Data comes from the airline.  PECISION TREE – The default acts against and from a                                     |  |
|                        | DECISION_TREE – The default gate assignment from a decision tree.                                                               |  |
|                        |                                                                                                    |  |
| Cata                   | USER – The gate was assigned by a user.  Use the single fit and fit as a single fit with the given                              |  |
| Gate Conflicting Vov   | Unique identifier of the aircraft that is in conflict with the given aircraft.                                                  |  |
| Conflicting Key Hidden |                                                                                                    |  |
| Hidden                 | The value is "Hidden" if the flight is removed from the display via "Delete Datablock" or via "Remove Flight Strip" on the Ramp |  |
|                        | Traffic Console (RTC); Otherwise, blank.                                                                                        |  |
| Latitude               | Latitude of the aircraft's position in decimal degrees.                                                                         |  |
| Longitude              |                                                                                                    |  |
|                        | Longitude of the aircraft's position in decimal degrees.                                                                        |  |
| Local Route            | Filed route adapted to the current ARTCC's airspace; used by TFMS.                                                              |  |
| Matarina Group         |                                                                                                    |  |
| Metering Group         | Tactical scheduler group to which the departure flight is assigned based on its EOBT and flight status:                         |  |
|                        | • UNCERTAIN – The data for the departure is less certain (i.e.,                                                                 |  |
|                        | No EOBT is available, EOBT is more than 4 hours in the                                                                          |  |
|                        | future, or EOBT is more than 13 minutes in the past and did                                                                     |  |
|                        | not call ready).                                                                                                    |  |
|                        | • PLANNING – The departure has an EOBT and it is within 4                                                                       |  |
|                        | hours.                                                                                                    |  |
|                        | • READY – Flight put on Gate Hold.                                                                                              |  |
|                        | OUT – The departure has started pushback but has not yet                                                                        |  |
|                        | begun taxiing.                                                                                                    |  |
|                        | • TAXI – The departure is taxiing in the Ramp area or AMA.                                                                      |  |
|                        | • QUEUE – The flight is in the queue.                                                                                           |  |
|                        | • <b>OFF</b> – The departure has taken off.                                                                                     |  |
|                        | • ARRIVAL – The group for all arrival flights.                                                                                  |  |
| ModeS                  | International Civil Aviation Organization (ICAO) transponder code                                                               |  |
|                        | for Mode-S equipped aircraft.                                                                                                   |  |
| Multiple CIDs          | A flight may have multiple CIDs when it is located at the borderline                                                            |  |
| 1                      | of multiple ARTCCs.                                                                                                    |  |
| Position Source        | Data source of the aircraft position:                                                                                           |  |
|                        | • TZ – The track data was received from TFMS.                                                                                   |  |
|                        | • SMA – The track data was received from TMA.                                                                                   |  |
|                        | • FUSION – The track data was received from ASDE-X or                                                                           |  |
|                        | surface surveillance data.                                                                                                    |  |
| Ramp Area              | Planned or actual Ramp area where the flight is expected to park or                                                             |  |

|              | is currently located.                                                 |
|--------------|-----------------------------------------------------------------------|
| Repositioned | This flag will be set by a flight when it is repositioned, which will |
|              | typically be repositioning the flight away from a gate.               |
| Rwy Source   | Data source of the runway:                                            |
|              | • <b>MODEL</b> – The runway is determined by the ATD-2 system.        |
|              | • <b>DECISION_TREE</b> – Runway is determined by a decision           |
|              | tree.                                                                 |
|              | • STARS – The runway is determined by scratch pad entries             |
|              | made in the Standard Terminal Automation Replacement                  |
|              | System (STARS).                                                       |
|              | • UNKNOWN – Source of the runway determination is                     |
|              | unknown.                                                              |
| SDT:TBFM     | Scheduled Departure Time as accepted in TBFM by the Center            |
| CT + TDF) (  | TMC. This is the scheduled wheels-up time.                            |
| STA:TBFM     | Scheduled Time of Arrival by TBFM.                                    |
| Sector List  | List of all sectors that a flight has or will travel through from the |
| 0 40         | data available to the ATD-2 system.                                   |
| Spot Source  | Data source of the spot:                                              |
|              | • SURFACE – The spot is determined by the actual spot the             |
|              | aircraft used based on surface surveillance.                          |
|              | • <b>DECISION_TREE</b> – The spot is predicted based on flight's      |
| Super Stream | gate and runway.  ARTCC of the scheduling point from TBFM.            |
| Artce        | ARTCC of the selectioning point from TBI-W.                           |
| Super Stream | Scheduling point constraint satisfaction point from TBFM.             |
| Point        | Scheduling point is the CSP to which the flight can be scheduled by   |
|              | IDAC. This indicates to IDAC where dept. negotiation occurs.          |
| Super Stream | TRACON of the scheduling point from TBFM.                             |
| Tracon       |                                                                       |
| Super Stream | Name of the super stream class from TBFM.                             |
| Class Name   |                                                                       |
| Sched        | Display "SUSPENDED" if a flight has been suspended. A                 |
| Suspended    | suspended flight is expected to proceed at problem resolution.        |
| TCOT         | Terminal Controlled Time (TCOT). Predicted takeoff time,              |
|              | accounting for:                                                       |
|              | 1. Undelayed taxi time, plus                                          |
|              | 2. Predicted delay from <b>surface traffic</b> competing for the      |
|              | runway, and                                                           |
|              | 3. Predicted delay from <b>terminal-area restrictions</b> being       |
|              | passed back to the surface.                                           |
| TTOT-UTOT    | The delay (in minutes) that the flight is predicted to encounter, at  |
|              | the runway, caused by predicted delay from surface traffic            |
| 1            | competing for the runway.                                             |

|               | = Target Takeoff Time (TTOT) – Undelayed Takeoff Time (UTOT). |
|---------------|---------------------------------------------------------------|
| Undlyd OFF at | Undelayed Takeoff Time (UTOT) at the time at which the flight |
| Queue Entry   | enters the departure runway queue.                            |

### **To Add Columns to the Flights Table:**

**Step 1:** Select the "Show/Hide Columns" icon (Figure 5.6) in the toolbar to open the Column Settings window.

Note: Two lists are shown in the Column Settings window (Figure 5.10).

- Available: Columns not currently displayed in the Flights Table.
- Shown: Columns currently displayed in the Flights Table.
- **Step 2:** Select a column name from the Available list (e.g., "EOBT" in Figure 5.10).
- **Step 3:** Select the right arrow to move the column name to the Shown list (Figure 5.10).
- **Step 4:** When complete, select "OK" to close the Column Settings window Figure 5.10).
- Alternatively: Select "Cancel" to cancel the pending changes and close the Column Settings window.

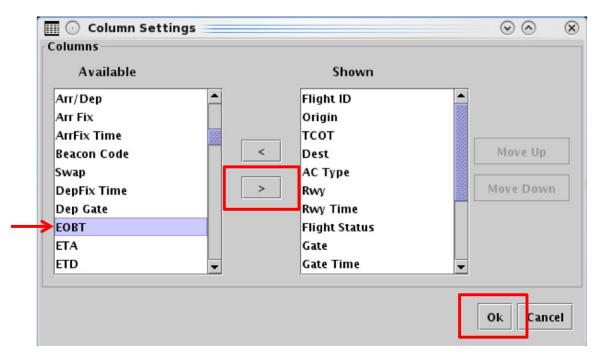

Figure 5.10. Flights Table: Column Settings. Select the right arrow to move a column name to the Shown list.

### To reorder columns in the Flights Table:

- **Step 1:** Select the "Show/Hide Columns" icon (Figure 5.6) in the toolbar to open the Column Settings window.
- **Step 2:** Select the column name in the Shown list (e.g., "APREQ" in Figure 5.11).
- Step 3: Use "Move Up" and "Move Down" to reorder columns (Figure 5.11).
- **Step 4:** When complete, select "OK" to close the Column Settings window (Figure 5.11).
- Alternatively: Select "Cancel" to cancel the pending changes and close the Column Settings window.

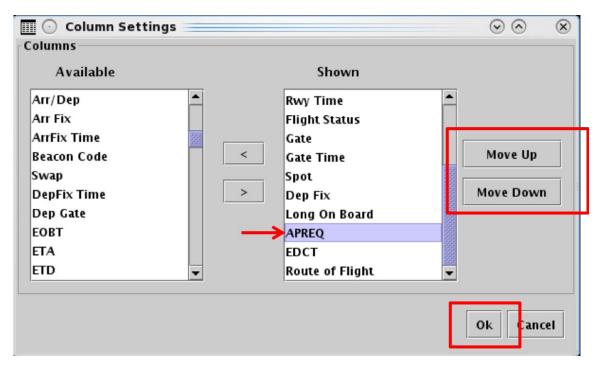

Figure 5.11. Flights Table: Column Settings. Use "Move Up" and "Move Down" to reorder columns.

#### To remove a column from the Flights Table:

- **Step 1:** Select the "Show/Hide Columns" icon (Figure 5.6) in the toolbar to open the Column Settings window.
- Step 2: Select a column name from the Shown list.
- **Step 3:** Select the *left* arrow to move the column name to the Available list.
- Step 4: When complete, select "OK" to close the Column Settings window.
- Alternatively: Select "Cancel" to cancel the pending changes and close the Column Settings window.

### **5.1.3.3** Table Color Settings

Use "Table Color Settings" (Figure 5.6) to set an alternate row color and field color alerts for variables in the Flights Table.

#### **5.1.3.3.1 Set Row Colors**

Use the "Set Row Colors" tab in the Flights Table Color Settings window to set an alternate row color in the Flights Table.

### To Set Row Colors in the Flights Table:

- **Step 1:** Select the "Table Color Settings" icon (Figure 5.6) in the toolbar to open the Flights Table Color Settings window.
- Step 2: Select the "Set Row Colors" tab (Figure 5.12).
- Note: The default color for both odd and even rows in the Flights Table is white (Figure 5.12).
- **Step 3:** Select either the "Odd Row" or "Even Row" color box to open the "Choose Row Color" window (e.g., "Odd Row Color" in Figure 5.12).
- **Step 4:** On the "Swatches" tab, use the mouse to select a color (e.g., green in Figure 5.13).
- Step 5 (Optional): If necessary, use the other four color-palette tabs (HSV, HSL, RGB, CMYK) to refine the color selection.
- Note: In the "Preview" section below the color chart, the previous color (white in Figure 5.13) and a preview of the newly selected color (green in Figure 5.13) are displayed.
- **Step 6:** Select "OK" to return to the "Set Row Colors" tab (Figure 5.13).
- Note: If preferred, follow the same steps to select a second color for the alternating odd/even row.
- **Step 7:** When finished modifying colors, select "OK" to close the Flights Table Color Settings window and apply the color change(s) (Figure 5.14).
- Note: Updated color selections are shown in the Flights Table (Figure 5.15).

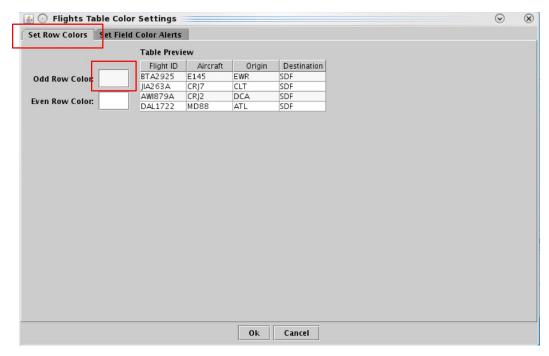

Figure 5.12. Flights Table Color Settings: Set Row Colors tab.

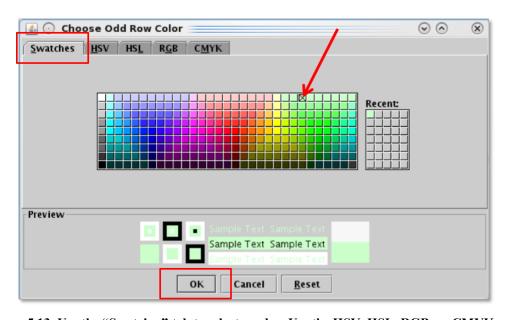

Figure 5.13. Use the "Swatches" tab to select a color. Use the HSV, HSL, RGB, or CMYK color palettes to refine the color selection.

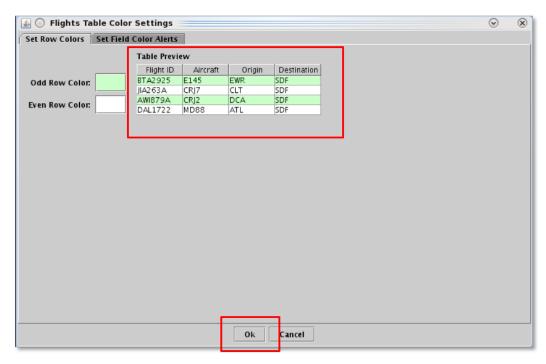

Figure 5.14. Set Row Colors: Alternating row color preview.

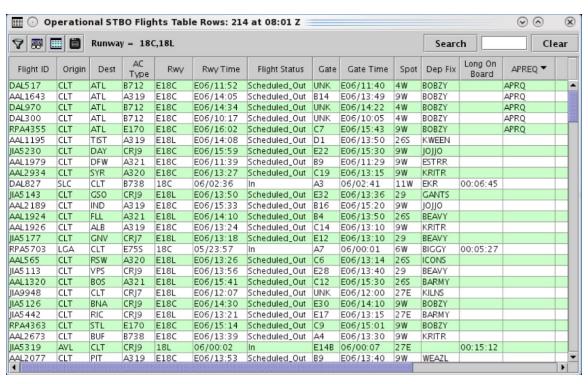

Figure 5.15. Flights Table: Alternating row colors.

## 5.1.3.3.2 Set Field Color Alerts

Use the "Set Field Color Alerts" tab in the Flights Table Color Settings window to set cell colors for selected fields.

Fields to which color alerts can be applied are listed in Table 5.3.

**Table 5.3. Flights Table: Set Field Color Alerts** 

| Field              | Description                                                                         | Options                                                                                                    |
|--------------------|-------------------------------------------------------------------------------------|----------------------------------------------------------------------------------------------------|
| Flight Status      | Flight Status                                                                       | Enter or Select: Scheduled_Out Pushback Out Taxiing_AMA In_Queue Departured Scheduled_In Enroute_Arr Term_Area_Arr On_Final On In_Ramp In Return_to_Gate Suspended Cancelled Unknown |
| Has Closed Dep Fix | Assigned Departure Fix is closed.                                                   | Select: Yes No                                                                                                    |
| Has Gate Conflict  | Assigned parking gate has a conflict.                                               | Select: Yes No                                                                                                    |
| Has Ground Stop    | Destination is subject to a Ground Stop.                                            | Select: Yes No                                                                                                    |
| Is Hidden          | Flight is hidden                                                                    | Select: Yes No                                                                                                    |
| Has MIT            | Flight is subject to a Miles-in-Trail restriction (Fix, Destination, or Jet Route). | Select: Yes No                                                                                                    |
| Has Fix MIT        | Departure Fix is subject to a Miles-in-Trail restriction.                           | Select: Yes No                                                                                                    |

| Has Destination MIT | Destination is subject to a Miles-in- | Select: |
|---------------------|---------------------------------------|---------|
|                     | Trail restriction.                    | Yes     |
|                     |                                       | No      |
| Has Jet Route MIT   | Jet Route is subject to a Miles-in-   | Select: |
|                     | Trail restriction.                    | Yes     |
|                     |                                       | No      |

### To Set Field Color Alerts in the Flights Table:

- **Step 1:** Select the "Table Color Settings" icon (Figure 5.6) in the toolbar to open the "Flights Table Color Settings" window.
- Step 2: Select the "Set Field Color Alerts" tab (Figure 5.16).
- Note: Color selections for several fields may be preset but can be modified (Figure 5.16).
- **Step 3:** On a new row, select a variable from the dropdown list in the "Field" column (e.g., "Flight Status" in Figure 5.16).
- Note: If a new row is not available, select "Add Fields" (Figure 5.16).
- **Step 4:** Select an operator from the dropdown list in the "Operator" column (e.g., "=" in Figure 5.17).
- **Step 5:** Select a value from the dropdown list in the "Value" column (e.g., "Taxiing AMA" in Figure 5.17).
- **Step 6:** Select the color box to open the "Choose Color" window (Figure 5.17).
- **Step 7:** On the "Swatches" tab in the "Choose Color" window, use the mouse to select a color (e.g., green in Figure 5.18).
- Step 8 (Optional): If necessary, use the other four color-palette tabs (HSV, HSL, RGB, CMYK) to refine the color selection.
- Note: In the "Preview" section below the color chart, the previous color (white in Figure 5.18) and a preview of the newly selected color (green in Figure 5.18) are displayed.
- **Step 9:** Select "OK" to return to the "Set Field Color Alerts" tab (Figure 5.18).
- Note: The selected color is shown on the Set Field Color Alerts tab (green in Figure 5.19).
- Note: If preferred, follow the same steps to add/modify other field color alerts.
- *Step 10:* Select "OK" to close the Flights Table Color Settings window and apply the color change(s) (Figure 5.19).
- Note: Updated color selections are shown in the Flights Table (Figure 5.20).

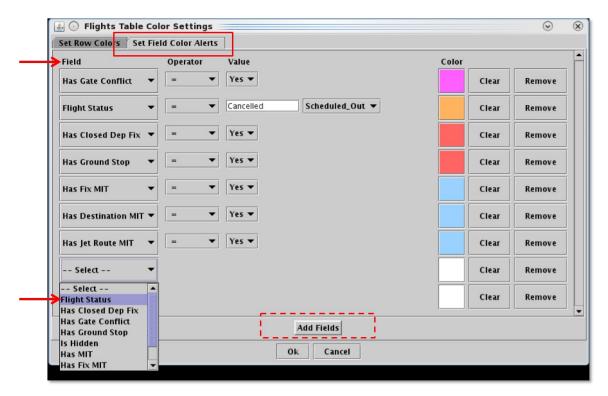

Figure 5.16. Flights Table Color Settings: Set Field Color Alerts tab.

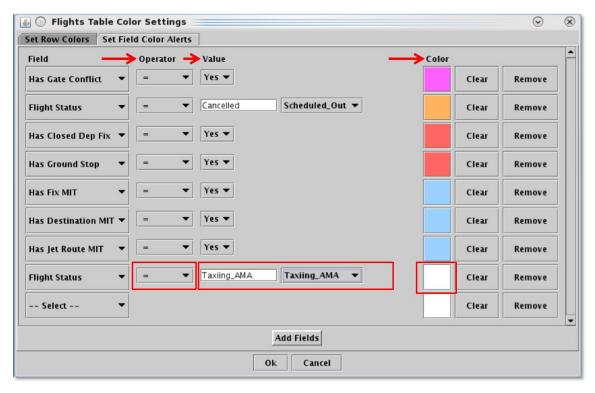

Figure 5.17. Set Field Color Alerts: Select Field, Operator, and Value.

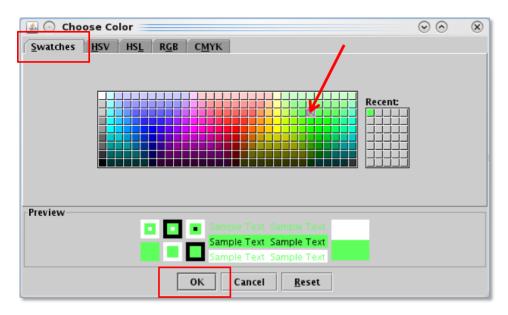

Figure 5.18. Use the "Swatches" tab to select a color. Use the HSV, HSL, RGB, or CMYK color palettes to refine the color selection.

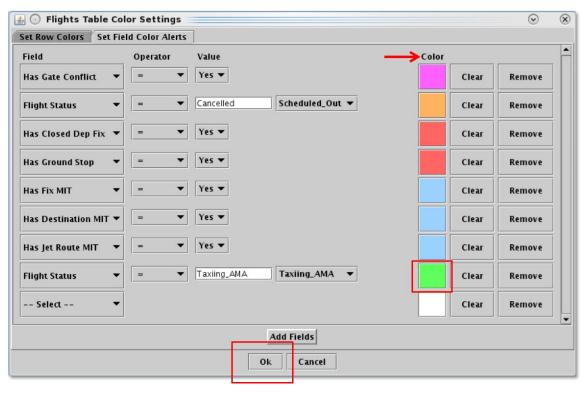

Figure 5.19. Set Field color Alerts: Newly selected color is displayed (in this example, green).

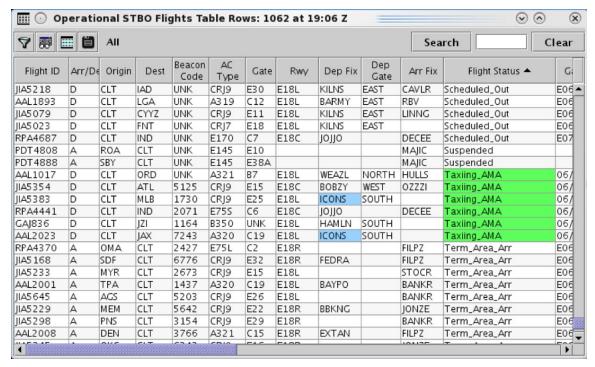

Figure 5.20. Flights Table: Field Color Alerts (in this example, Flight Status = Taxiing\_AMA is highlighed green).

## 5.1.3.4 Flights Table: Save for Quick Create

Use "Save for Quick Create" (Figure 5.6) to save Flights Table configuration settings.

#### To save Flights Table settings:

- Step 1: Select the "Save for Quick Create" icon (Figure 5.6) in the toolbar.
- Step 2: Enter a file name (e.g., "Tower" in Figure 5.21).
- Step 3: Select "Save" (Figure 5.21).
- Step 4: At the prompt, select "OK" (Figure 5.21).

*Note:* To open a saved configuration, use "Create" on the Toolbar (Figure 5.22).

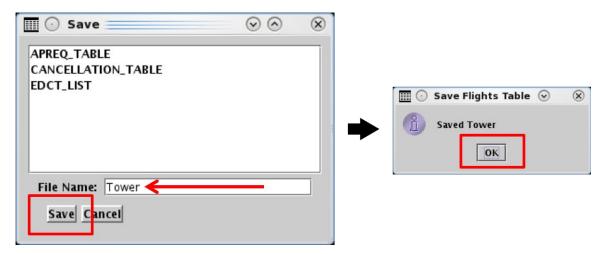

Figure 5.21. Flights Table: Save for Quick Create.

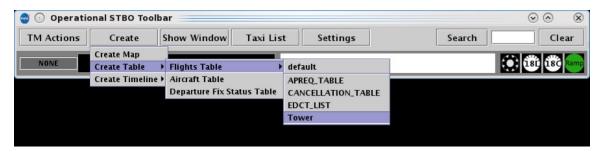

Figure 5.22. Create a Flights Table using a saved configuration (in this example, "Tower").

## 5.1.4 Flights Table: Search

Use the "Search" function to search for flights in the Flights Table. Search criteria are listed in Table 5.4.

Table 5.4. Flights Table: Search Criteria

| Search Criteria                    | Example |
|------------------------------------|---------|
| Departure and Arrival Flights      | •       |
| Flight number                      | 1456    |
| Air Carrier                        | AAL     |
| Call Sign                          | AAL1456 |
| Tail Number                        | N123AB  |
| "GA" for General Avaiation flights | GA      |
| <b>Departure Flights</b>           |         |
| 3-letter Destination Airport       | BOS     |
| Departure Fix                      | WEAZL   |
| Departure Gate                     | NORTH   |
| Arrival Flights                    |         |
| Arrival Fix                        | CHSLY   |
| 3-letter Arrival Airport           | CLT     |

## To Search for Flights in the Flights Table:

**Step 1:** Enter search criteria in the "Search" field on the toolbar (e.g., "KRITR" in Figure 5.23). Flights matching the search criteria are highlighted in the Flights Table, as well as, the:

- Timeline
- Map

Note: As text/digits are entered in the search field, flights matching that criteria (full or partial) will be highlighted.

Alternatively: Select "Clear" to clear the Search field.

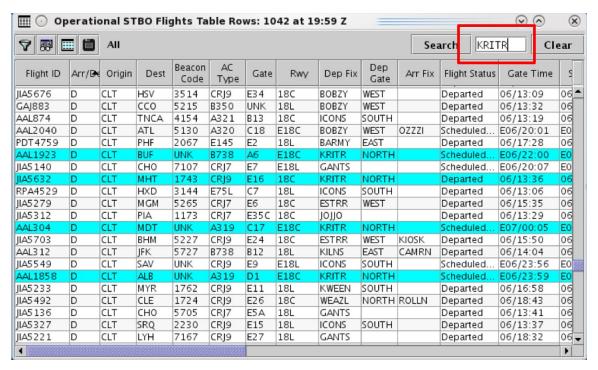

Figure 5.23. Flights Table: Search ressults highlighted in cyan (e.g., "KRITR" Departure Fix).

## **5.2** Aircraft Table

The Aircraft Table displays information about aircrafts, their current status, and current location (Figure 5.24). Only one Aircraft Table can be open at a time. Like the Flights Table, it is updated every minute.

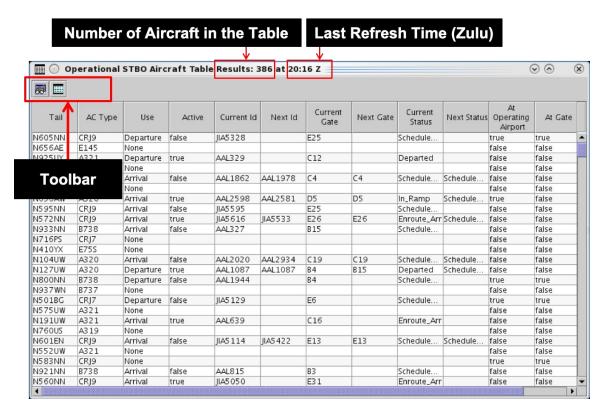

Figure 5.24. Aircraft Table.

Use the "Create" menu on the Toolbar to create a new Aircraft Table (see Section 3.2.2). Use the "Show Window" menu on the Toolbar to bring the Aircraft Table to the front of other windows (see Section 3.3).

## 5.2.1 Aircraft Table: Select an Aircraft

To select an aircraft, click on a row in the Aircraft Table. If the aircraft is associated with a current flight, the flight is highlighted throughout the STBO Client user interface, including the timeline, map, and Flights Table. See Section 5.1.1 for an example in the Flights Table.

### 5.2.2 Aircraft Table: Sort Data

Data in the Aircraft Table can be sorted using the same procedure described for the Flights Table (see Section 5.1.2).

## 5.2.3 Aircraft Table: Toolbar

Two icons are displayed on the Aircraft Table toolbar (Figure 5.25):

- Show/Hide Columns (Section 5.2.3.1)
- Table Color Settings (Section 5.2.3.2)

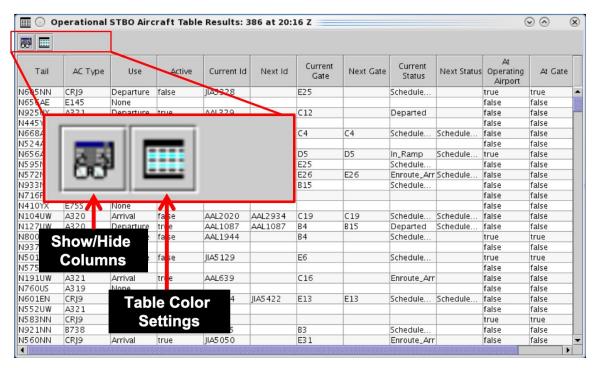

Figure 5.25. Aircraft Table: Toolbar.

### 5.2.3.1 Show/Hide Columns

Use "Show/Hide Columns" (Figure 5.25) to select which columns of information will be included, and in what order they will be shown, in the Aircraft Table. Columns can be added, removed, and reordered using the same procedure described for the Flights Table (see Section 5.1.3.2).

The information columns that can be included in the Aircraft Table are listed in Table 5.5.

| Column<br>Header   | Description                                                                                           |
|--------------------|----------------------------------------------------------------------------------------------------|
| AC Type            | International Civil Aviation Organization (ICAO) type of aircraft (i.e., B738: Boeing model 737-800). |
| Tail               | Aircraft tail number.                                                                                 |
| Last Known<br>Gufi | Last known Globally Unique Flight Identifier (GUFI).                                                  |

Table 5.5. Aircraft Table: Show/Hide Columns

| Repositioned | "True" if the flight is repositioned the Ramp Traffic Console (RTC) |                                      |
|--------------|---------------------------------------------------------------------|--------------------------------------|
| Reposition   | Location on the airport surface, if                                 |                                      |
| Destination  | Console (RTC) interface.                                            |                                      |
| Last Known   | Last known parking gate.                                            |                                      |
| Gate         | 1 88                                                                |                                      |
| Last Known   | Scheduled                                                           |                                      |
| State        | Pushback                                                            |                                      |
|              | • Ramp Txi                                                          |                                      |
|              | • Taxi Out                                                          |                                      |
|              | • In Queue                                                          |                                      |
|              | • Off                                                               |                                      |
|              | • En Route                                                          |                                      |
|              | Terminal_Airspace                                                   |                                      |
|              | • On Final                                                          |                                      |
|              | • Taxi In                                                           |                                      |
|              | • In Gate                                                           |                                      |
|              | Suspended                                                           |                                      |
| At Operating | "True" if current flight status is:                                 | "False" if current flight status is: |
| Airport      | Scheduled Out                                                       | • Departed                           |
| 1            | • Pushback                                                          | • Enroute Arr                        |
|              | Taxiing_AMA                                                         | • On Final                           |
|              | • In Queue                                                          | • Scheduled In                       |
|              | • On                                                                | • Suspended                          |
|              | • Out                                                               | • Term Area Arr                      |
|              | • Taxi In                                                           | • Cancelled                          |
|              | • In                                                                | <ul><li>Unknown</li></ul>            |
|              | • In Ramp                                                           |                                      |
|              | Return to Gate                                                      |                                      |
| At Gate      | "True" if aircraft is at parking gat                                | te: otherwise "False."               |
| Last Known   | Aircraft's last known Latitude.                                     | 2,000,000                            |
| Lat          | Tilletait S last Kilo Wil Latitude.                                 |                                      |
| Last Known   | Aircraft's last known Longitude.                                    |                                      |
| Lon          |                                                                     |                                      |
| Use          | Flight use:                                                         |                                      |
|              | Arrival                                                             |                                      |
|              | <ul> <li>Departure</li> </ul>                                       |                                      |
|              | • None                                                              |                                      |
| Active       | "True" if flight is Active:                                         | "False" if flight is Inactive:       |
|              | Active Arrivals:                                                    | Scheduled Out                        |
|              | • Enroute_Arr                                                       | • Scheduled In                       |
|              | • Term_Area_Arr                                                     | • In                                 |
|              | • On_Final                                                          | <ul> <li>Suspended</li> </ul>        |
|              | • Taxi_In                                                           | • Cancelled                          |

|                | • In Ramp                                                                                        | • Unknown                            |
|----------------|--------------------------------------------------------------------------------------------------|--------------------------------------|
|                | • III_Kaiiip                                                                                     | Ulikilowii                           |
|                | Active Departures:                                                                               |                                      |
|                | Pushback                                                                                         |                                      |
|                | • Out                                                                                            |                                      |
|                | <ul> <li>Taxiing AMA</li> </ul>                                                                  |                                      |
|                | • In Queue                                                                                       |                                      |
|                | Departed                                                                                         |                                      |
|                | • Return to Gate                                                                                 |                                      |
| Previous Id    | Call sign of previous flight.                                                                    | 1                                    |
| Next Id        | Call sign of future flight.                                                                      |                                      |
| Current Id     | Call sign of current flight.                                                                     |                                      |
| Current Status | Flight Status:                                                                                   |                                      |
|                | • Scheduled Out: A departure flight that has not yet pushed                                      |                                      |
|                | back from the gate.                                                                              |                                      |
|                | • Pushback: A departure fla                                                                      | ight that is pushing back.           |
|                | <u> </u>                                                                                         | at is taxiing in the Ramp Area.      |
|                | • Taxiing AMA: A departu                                                                         | re flight that is taxiing in the     |
|                | Airport Movement Area (A                                                                         | AMA).                                |
|                | • In Queue: A departure fli                                                                      | ght inside the queue detection       |
|                | box of the assigned runwa                                                                        | y.                                   |
|                | • <b>Departed:</b> A departure fli                                                               | ght that is airborne.                |
|                | Scheduled In: An arrival flight that is not yet being tracked.                                   |                                      |
|                | • Enroute Arr: An arrival f                                                                      | flight that is in the enroute        |
|                | <ul><li>airspace.</li><li>Term Area Arr: An arrival flight that is inside the terminal</li></ul> |                                      |
|                | airspace.                                                                                        | al fight that is inside the terminal |
|                | On Final: An arrival flight                                                                      | ht that is on final approach.        |
|                | On: An arrival flight that                                                                       | has landed.                          |
|                | In Ramp: An arrival flight                                                                       | ht that is taxiing in the Ramp.      |
|                | • In: An arrival flight that i                                                                   |                                      |
|                | • <b>Return to Gate:</b> A depar after pushing back.                                             | ture that is returning to the gate,  |
|                | 1 0                                                                                              | flight that was scheduled to have    |
|                |                                                                                                  | ipdates have been received.          |
|                | • •                                                                                              | has been cancelled by the airline.   |
|                | Unknown: A flight with a                                                                         |                                      |
| Next Status    | Flight Status of next flight.                                                                    |                                      |
| Previous       | Flight Status of previous flight.                                                                |                                      |
| Status         |                                                                                                  |                                      |
| Previous Gate  | Previous parking gate.                                                                           |                                      |
| Next Gate      | Future parking gate.                                                                             |                                      |
| Current Gate   | Current parking gate.                                                                            |                                      |

| Current Key  | Current Key: Call sign, origin airport, destination airport, date,  |
|--------------|---------------------------------------------------------------------|
|              | departure time, arrival time.                                       |
| Previous Key | Current Key: Call sign, origin airport, destination airport, date,  |
|              | departure time, arrival time.                                       |
| Next Key     | Current Key: Call sign, origin airport, destination airport, date,  |
|              | departure time, arrival time.                                       |
| Hidden       | The value is "Hidden" if the flight is removed from the display via |
|              | "Delete Datablock" or via "Remove Flight Strip" on the Ramp         |
|              | Traffic Console (RTC). Otherwise, blank.                            |

### **5.2.3.2** Table Color Settings

Use "Table Color Settings" (Figure 5.25) to set an alternate row color in the Aircraft Table. Unlike the Flights Table, Field Color Alerts are not available in the Aircraft Table.

#### **5.2.3.2.1 Set Row Colors**

Use the "Set Row Colors" tab in the Aircraft Table Color Settings window to set an alternate row color in the Aircraft Table. Follow the same steps described for the Flights Table (see Section 5.1.3.3.1).

## 5.3 Departure Fix Status Table

The Departure Fix Status Table displays predicted demand at each Departure Fix in the terminal area. The number of flights expected at each Departure Fix, identified by their call sign, are displayed in 15-minute increments, for up to two hours (Figure 5.26).

Like the Flights and Aircraft Tables, the Departure Fix Table updates every minute. Only one Departure Fix Status Table can be opened at a time.

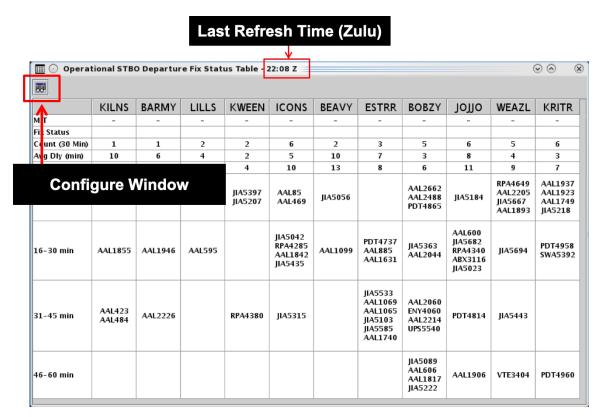

Figure 5.26. Departure Fix Status Table.

## **5.3.1** Configure Window

Use "Configure Window" (Figure 5.26) to select Departure Fixes and set color alerts in the Departure Fix Status Table.

### To Configure the Departure Fix Status Table:

- **Step 1:** Select the "Configure Window" icon in the toolbar (Figure 5.26) to open the Departure Fix Configuration window.
- *Step 2:* Show/Hide Fixes: Select Departure Fixes to include in the table (e.g., KILNS, BARMY, LILLS ... in Figure 5.27).
- **Step 3: Show/Hide Properties**: Select properties to display in table. Choose from (Figure 5.27):
  - Departure Fix subject to a Miles-in-Trail (MIT) restriction
  - Fix Status (closed/alternate) (automatically highlighted in red)
  - Count of flights in the next 30 minutes
  - Average Delay (in minutes)
  - Maximum Delay (in minutes)
- *Step 4:* **Time Interval:** Set the time interval (up to 120 minutes). In the table, time is displayed in 15-minute increments (Figure 5.27).
- **Step 5:** Select "Add Numeric Threshold" to set the criteria for color-coding (Figure 5.27):
  - Select to which Fix (or, all Fixes) to apply the color-coding.
  - Select a Property (MIT, Count, Avg Delay, or Max Delay).
  - Enter minimum and maximum values (in units of *nm*, count of flights, or minutes of delay)
  - Click on the color box to select a color.
- *Step 6:* Select "Ok" to close the Configuration window (Figure 5.27).

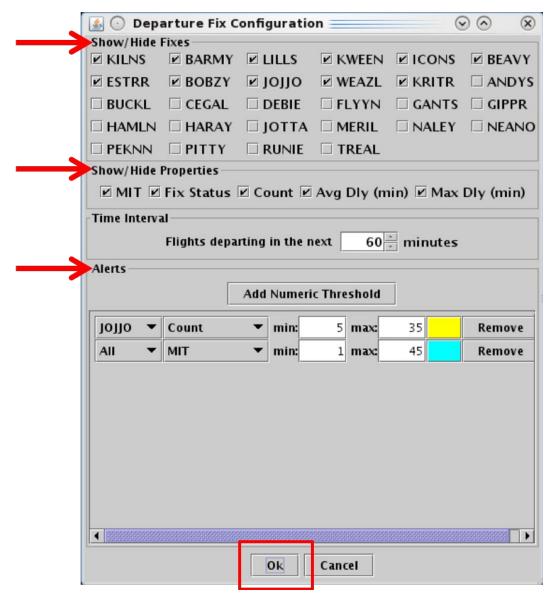

Figure 5.27. Departure Fix Status Table: Configuration Window.

For example, in the Departure Fix Status table in Figure 5.28, based on the color alerts selected in the Configuration window:

- Departure counts between 5 and 35 flights are highlighted in yellow (e.g., JOJJO), and
- Departure Fixes subject to MIT restrictions are highlighted in cyan (e.g., KRITR).

By default, Departure Fix closures are automatically highlighted in red (e.g., KILNS and BARMY).

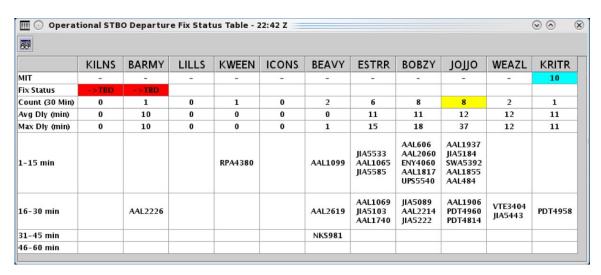

Figure 5.28. Departure Fix Status Table: Shown with color alerts for MIT restrictions (cyan), Departure Counts between 5 and 35 (yellow), and Departure Fix closures (red by default).

## **6 STBO Client: Timelines**

A timeline displays information about individual departure and arrival flights to create a visual representation of traffic demand relative to time. Each flight is represented by a configurable datablock connected to the timeline by a leader line (Figure 6.1).

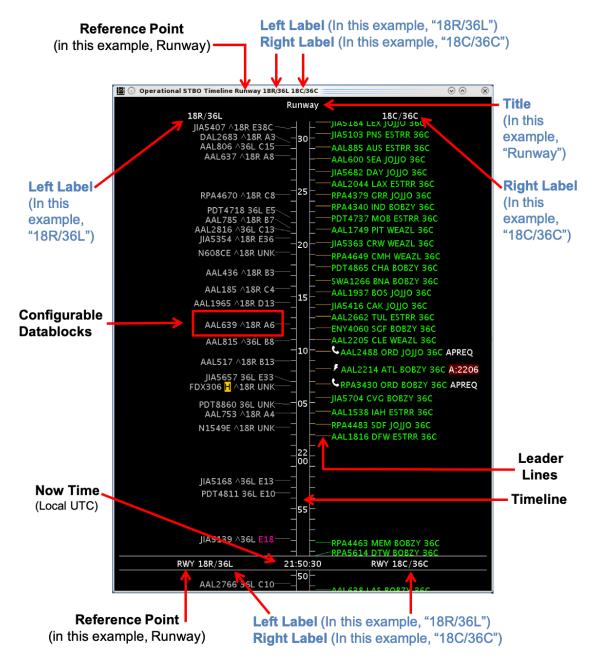

Figure 6.1. Timeline overview. \*Labels in blue are configurable.

More than one timeline window can be open at the same time and each can be configured independently of the others.

## 6.1 Timeline: Reference Point

Flights are positioned along the timeline relative to the reference point. A timeline can be created using one of four reference points:

- Runway
- Arrival/Departure Fix
- Parking Gate, or
- Spot.

The selected reference point applies to both sides of a timeline and is automatically displayed on the title bar of the timeline window, as the title of the timeline, and next to the "Now" time (for example, see "Runway" in Figure 6.1).

"Now" time is displayed in local UTC time (e.g., 21:50:30 in Figure 6.2).

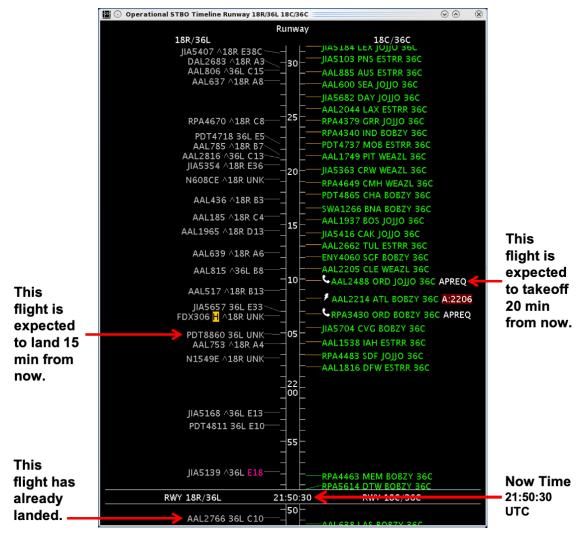

Figure 6.2. Timeline relative to Reference Point.

Flights are positioned along the timeline relative to their expected time at the reference point. For each of the four reference points, flights are positioned based on:

- **Runway:** When the flight is expected to takeoff off (touchdown).
- Arrival/Departure Fix: When the flight is expected to cross the fix.
- Parking Gate: When the flight is expected to push back from (arrive at) the gate.
- **Spot:** When the flight is expected to cross the spot to exit (enter) the ramp.

## **6.2** Timeline: Leader Lines

Leader lines connect the flight datablock to the timeline. The color-coding of the lines indicates status of the flight (Figure 6.3). Leader line colors are pre-defined and not configurable.

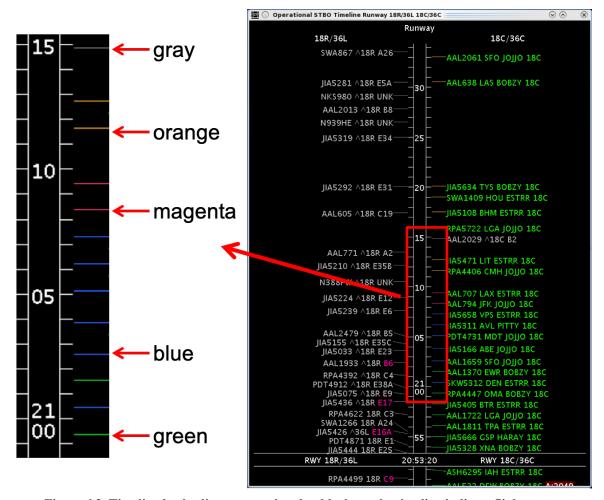

Figure 6.3. Timeline leader lines connecting datablocks to the timeline indicate flight status.

**Table 6.1. Leader Line Colors** 

| Leader<br>Line Color | Description                                              |
|----------------------|----------------------------------------------------------|
| Grey                 | Arrival flight.                                          |
| Orange               | Departure flight is scheduled but not yet active.        |
| Magenta              | Departure flight is in pushback/spool-up state.          |
| Blue                 | Departure flight is in the Ramp taxi-out state.          |
| Green                | Departure flight is in the AMA or has already taken off. |

# 6.3 Timeline: Select a Flight

Select a flight on the timeline to highlight the flight throughout the user interface.

### To select a flight on the Timeline:

**Step 1:** Select a datablock on the timeline. Once selected, the datablock is highlighted (e.g., AAL2061 in Figure 6.4).

Note: When a flight is selected on the timeline, it is also highlighted on the:

- *Map (Figure 6.5).*
- Flights Table (Figure 6.6)

Alternatively: Click elsewhere on the timeline background to deselect the flight.

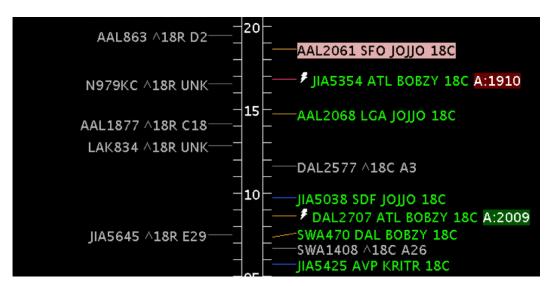

Figure 6.4. Selected flight is highlighted on the timeline (e.g., AAL2061).

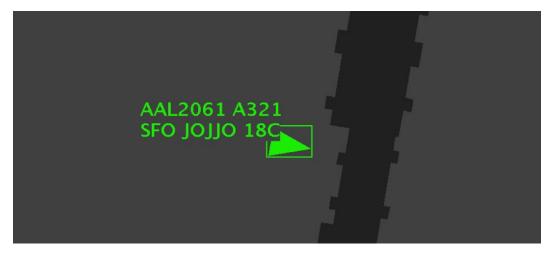

Figure 6.5. Selected flight is highlighted on the map (e.g., AAL2061).

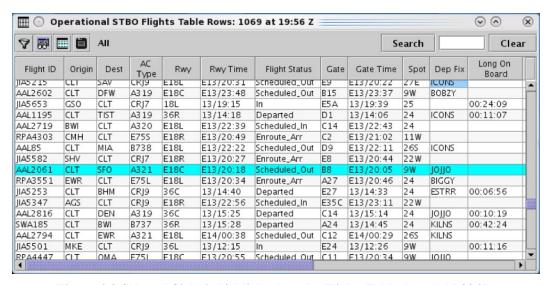

Figure 6.6. Selected flight is highlighted on the Flights Table (e.g., AAL2061).

## 6.4 Timeline: Reset Interval

The timeline can be moved, or dragged, forward and backward in time. To move the timeline, click and hold inside the center timeline column and drag the timeline:

- **Down** to view flights farther into future, or
- Up to view flights farther into the past.

When the timeline is moved, the start and end times at the top and bottom of the visible window change, but the duration of time in the window remains constant. The size of the visible time window is defined by the "Begin At" and "End At" fields in the Timeline Settings menu (see Section 6.7.5).

When the timeline is moved up or down, "Now" time also moves. If moved far enough, "Now" time may no longer be visible in the current window (Figure 6.7, right).

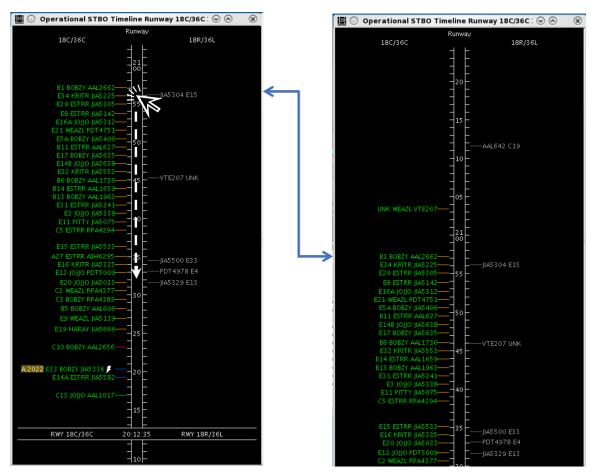

Figure 6.7. Click and drag the timeline to move forward and backward in time.

Once the timeline has been moved in either direction, the option to reset the timeline is available on the timeline's right-click menu.

### To reset the Timeline interval:

Note: The "Reset Interval" option is only available on the right-click menu once the timeline has been moved up or down.

Step 1: Right-click on the timeline and select "Reset Interval" (Figure 6.8).

Note: The timeline resets to the "Begin At" and "End At" window as defined in the Timeline Settings window.

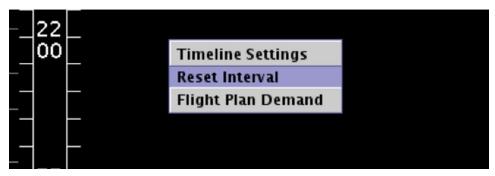

Figure 6.8. Timeline right-click menu: Reset Interval.

# 6.5 Timeline: Flight Plan Demand

Use the Flight Plan Demand option to draw a graphical indicator around a window of time on the timeline. Flight Plan Demand can be created using a **Rolling Time Period** by defining a duration of time or a **Fixed Time Period** by selecting a start and end time.

### To open the Flight Plan Demand window:

- **Step 1:** Right-click on the timeline and select "Flight Plan Demand" (Figure 6.9).
- Step 2: Check the "Show Flight Plan Demand" box (Figure 6.10).

Note: If multiple timeline windows are open, a Flight Plan Demand created on one timeline will be shown on all timelines.

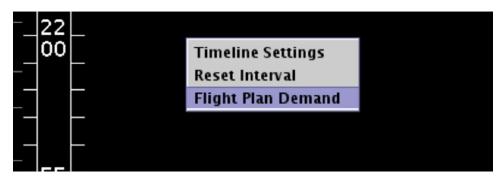

Figure 6.9. Timeline right-click menu: Flight Plan Demand.

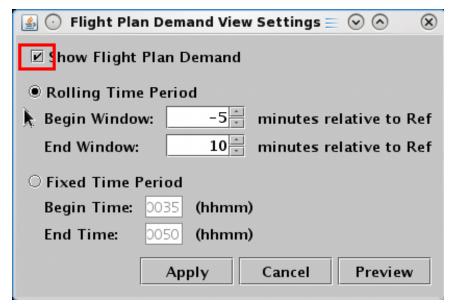

Figure 6.10. Flight Plan Demand View Settings.

### To create a Flight Plan Demand with *Rolling Time Period* (cont'd from above):

- **Step 3:** Select the radio button next to "Rolling Time Period" (Figure 6.11).
- Step 4: Enter "Begin Window" and "End Window," expressed as minutes relative to the Reference Point. In Figure 6.11, the window begins 5 min below "Now" time (Reference Point) and ends 10 min above "Now" time. In other words, five minutes into the past and 10 into the future.

Note: The "End Window" value must be greater than the "Begin Window" value. Enter:

- A negative number for a time in the past (below "Now" time),
- A positive number for a time in the future (above "Now" time),
- 0 (zero) minutes for "Now" time at the Reference Point.
- **Step 5:** Select "Apply" to display the Flight Plan Demand on the timeline or "Preview" to display it without closing the Settings window (Figure 6.11).

Note: As shown on the timeline in Figure 6.12, the window above "Now" time is outlined in white; the window below "Now" time is outlined in magenta.

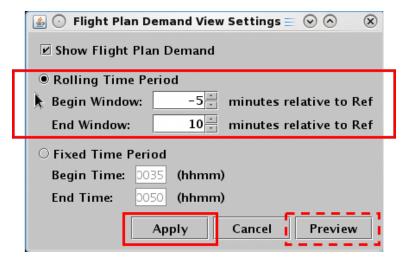

Figure 6.11. Flight Plan Demand View Settings: Rolling Time Period.

The numbers at the bottom of each column of the timeline show the ratio of arrival flights (white) to departure flights (green) in that period. Flights *above* "Now" time are counted separately from those *below* "Now" time (outlined in magenta).

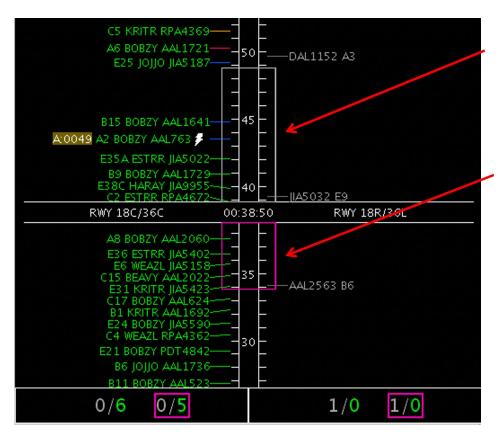

Figure 6.12. Flight Plan Demand with a Rolling Time Period (5 min below "Now" time and 10 above "Now" time, in this example). Above "Now" time, the window is outlined in white; below "Now" time, the window is outlined in magenta.

In Figure 6.12, in the left column, there are zero arrivals and 6 departures *above* "Now" time and zero arrivals and 5 departures *below* "Now" time (outlined in magenta). In the right column, there is 1 arrival and zero departures *above* "Now" time and 1 arrival and zero departures *below* "Now" time (outlined in magenta).

### To create a Flight Plan Demand with Fixed Time Period (cont'd from above):

- **Step 3:** Select the radio button next to "Fixed Time Period" (Figure 6.13).
- **Step 4:** Enter "Begin Time" and "End Time," expressed in *hhmm UTC*. In Figure 6.13, the window begins at 0035 and ends at 0050 UTC.
- Note: "End Time" must be later than "Begin Time."
- **Step 5:** Select "Apply" to display the Flight Plan Demand on the timeline or "Preview" to display it without closing the Settings window (Figure 6.13).
- Note: As shown on the timeline in Figure 6.14, the window above "Now" time is outlined in white; the window below "Now" time is outlined in magenta.

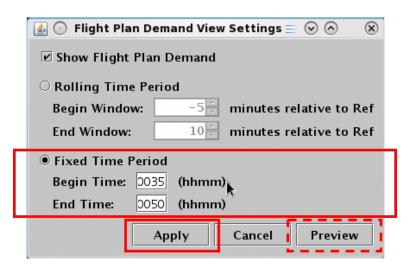

Figure 6.13. Flight Plan Demand View Settings: Fixed Time Period.

The numbers at the bottom of each column of the timeline show the ratio of arrival flights (white) to departure flights (green) in that period. Flights *above* "Now" time are counted separately from those *below* "Now" time (outlined in magenta).

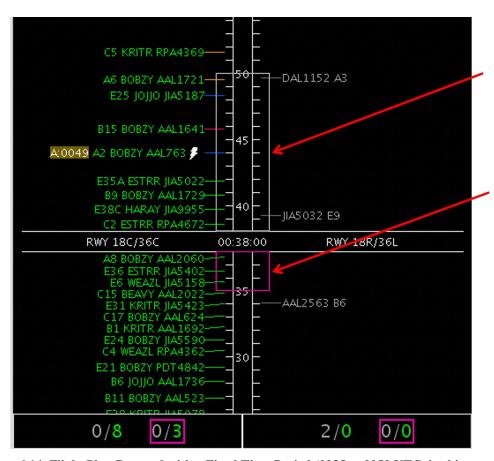

Figure 6.14. Flight Plan Demand with a Fixed Time Period (0035 to 0050 UTC, in this example). Above "Now" time, the window is outlined in white; below "Now" time, the window is outlined in magenta.

In Figure 6.14, in the left column, there are zero arrivals and 8 departures *above* "Now" time and zero arrivals and 3 departures *below* "Now" time (outlined in magenta). In the right column, there are 2 arrivals and zero departures *above* "Now" time and zero arrivals and zero departures *below* "Now" time (outlined in magenta).

### To remove a Flight Plan Demand from the Timeline:

- **Step 1:** Right-click on the timeline and select "Flight Plan Demand" (Figure 6.9).
- Step 2: Uncheck "Show Flight Plan Demand" (Figure 6.15).
- Note: If multiple Timeline windows are open, the Flight Plan Demand is removed from all timelines.
- Step 3: Select "Apply" (Figure 6.15).

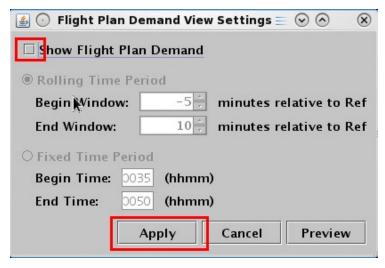

Figure 6.15. Flight Plan Demand View Settings: Uncheck to remove from Timeline(s).

# 6.6 Timeline: Schedule Configuration Change

Use the "Schedule Configuration Change" option to open the Runway Utilization tab on the TM Actions Panel (Figure 6.17). See Section 3.1.6 for a full description of the Runway Utilization tab.

"Schedule Configuration Change" is available by right-clicking within the center of the timeline (see red arrow in Figure 6.16). Configuration changes are indicated at their start time along the timeline by "CC," in red (Figure 6.18).

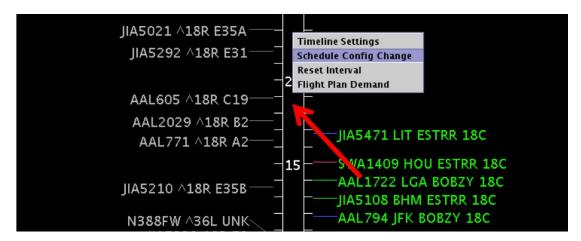

Figure 6.16. Timeline Right-Click Menu: Schedule Config Change (right-click in the timeline).

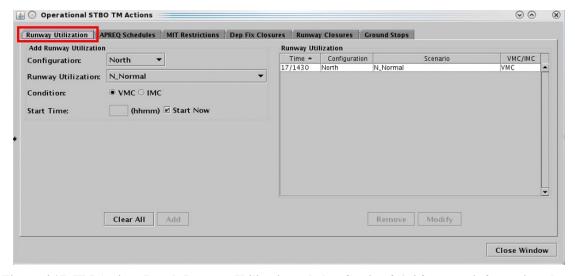

Figure 6.17. TM Actions Panel: Runway Utilization tab (see Section 3.1.6 for more information about the Runway Utilization tab).

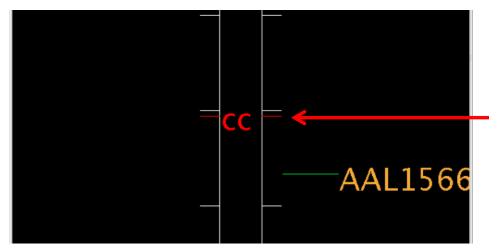

Figure 6.18. Timeline: Runway Utilization changes are indicated at their start time along the timeline by "CC" (in red) for Configuration Change.

# 6.7 Timeline: Settings

Use the "Timeline Settings" window to configure timeline parameters, reference point, labels, color schemes, datablock options, and filter criteria (Figure 6.20).

### To open the Timeline Settings window:

- **Step 1:** Right-click anywhere on the timeline background, that is, anywhere not on a flight datablock (Figure 6.19).
- **Step 2:** Select "Timeline Settings" to open the Timeline Settings window (Figure 6.20).

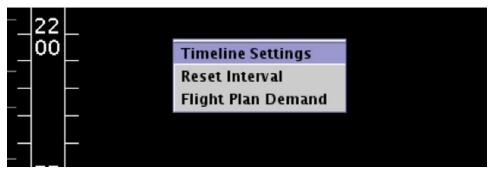

Figure 6.19. Timeline right-click menu: Timeline Settings

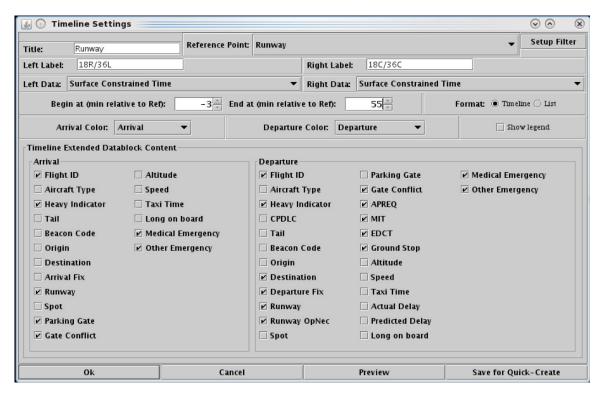

Figure 6.20. Timeline Settings window.

#### **6.7.1** Reference Point

Flights are positioned along the timeline relative to their predicted arrival at the Reference Point. A timeline can be created using one of four reference points.

- Runway
- Arrival/Departure Fix
- Parking Gate, or
- Spot

Each reference point is described below.

## **6.7.1.1** Runway

When "Runway" is selected as the reference point, the position of flights on the timeline, relative to "Now" time, reflects the surface scheduler's prediction of ON time for arrivals and OFF time for departures and

For departure flights, OFF time is either the Target Takeoff Time (TTOT) or Earliest Feasible Takeoff Time (EFTT).

- TTOT of flights at the gate is a prediction of OFF time based on flight's pushback ready time and predicted taxi times. For flights with a Controlled Takeoff Time (CTOT), because of either Expect Departure Clearance Times (EDCTs) or Approval Requests (APREQs)/Call for Releases (CFRs), the TTOT may equal the Controlled Takeoff Time (CTOT).
- **EFTT** is only provided for APREQs that have yet to be negotiated with Center.

## 6.7.1.2 Arrival/Departure Fix

When "Arrival/Departure Fix" is selected as the reference point, the position of flights on the timeline, relative to "Now" time, reflects the prediction of when departure flights will cross their assigned departure fix and when arrival flights will cross their assigned arrival fix.

## 6.7.1.3 Parking Gate

When "Parking Gate" is selected as the reference point, the position of flights on the timeline, relative to "Now" time, reflects the surface scheduler's prediction of "IN" time for arrivals and "OUT" (pushback) time for departures.

# 6.7.1.4 Spot

When "Spot" is selected as the reference point, the position of flights on the timeline, relative to "Now" time, reflects the surface scheduler's prediction of spot-crossing time. That is, exiting the Ramp area for departures and entering the Ramp area for arrivals.

#### To change the Reference Point of an existing Timeline:

- Step 1: Right-click on the timeline and select "Timeline Settings" (Figure 6.19).
- **Step 2:** In the Timeline Settings window, click on the "Reference Point" dropdown menu and select a Reference Point (e.g., "Runway" in Figure 6.21):
  - Runway
  - Arr/Dep Fix
  - Parking gate
  - Spot
- **Step 3:** Select "Ok" to apply the change or "Preview" to preview the changes on the timeline (Figure 6.21).

Note: The selected reference point applies to both sides of a timeline and is automatically updated on the title bar, in the title of the timeline, and on the reference line, next to the "Now" Time (Figure 6.22).

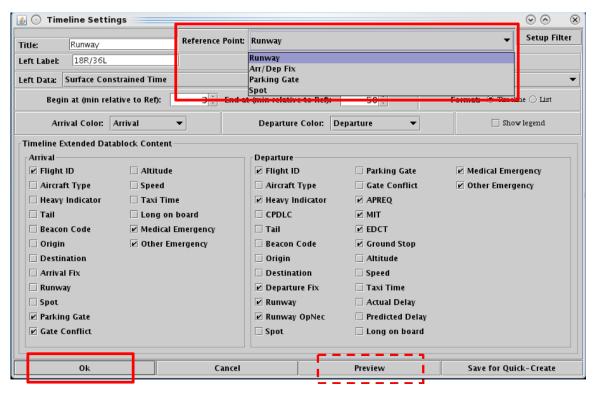

Figure 6.21. Timeline Settings window: Reference Point. In this example, Runway is selected.

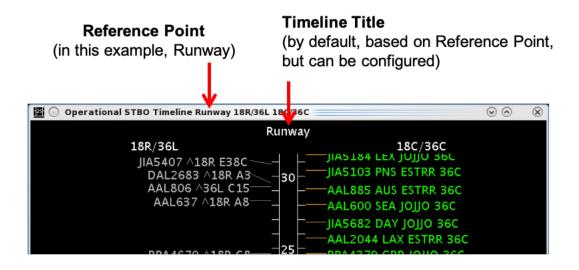

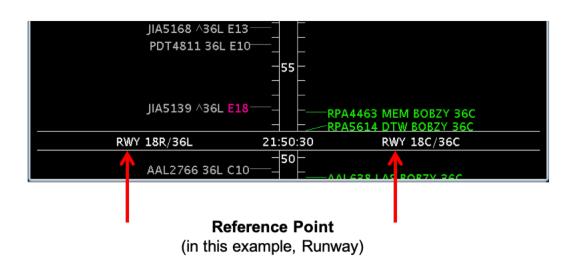

Figure 6.22. Timeline: In this example, "Runway" is the selected Reference Point.

# 6.7.2 Title and Labels

The timeline title and the left and right column labels (Figure 6.24) are customizable and can be changed in the Timeline Settings window. Note, the title and column labels do not affect the content of the timeline and are independent of any timeline filters.

#### To change the Timeline title:

- **Step 1:** Right-click on the timeline and select "Timeline Settings" (Figure 6.19).
- **Step 2:** In the Timeline Settings window, edit the content of the "Title" text box (Figure 6.23).
- **Step 3:** Select "Ok" to apply the change or "Preview" to preview the changes on the timeline (Figure 6.23).

#### To change the left and right Labels:

- **Step 1:** Right-click on the timeline and select "Timeline Settings" (Figure 6.19).
- **Step 2:** In the Timeline Settings window, edit the content of the "Left Label" and "Right Label" text boxes (Figure 6.23).
- **Step 3:** Select "Ok" to apply the change or "Preview" to preview the changes on the timeline (Figure 6.23).

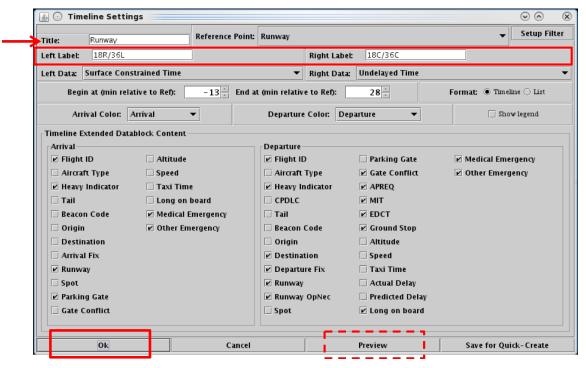

Figure 6.23. Timeline Settings window: Title and Left/Right Label fields.

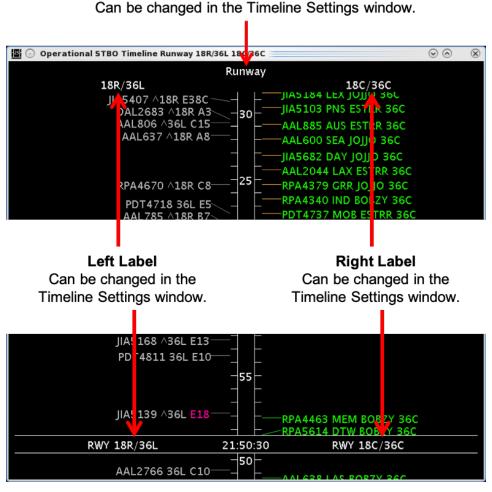

**Timeline Title** 

Figure 6.24. Timeline Settings window: Title and Left/Right Label fields.

# 6.7.3 Setup Filter

Filters are used for configuring the information displayed on a timeline. For example, the filter can be used to display flight information for one set of runways on the left side of the timeline and for another set on the right side.

Variables that can be used to filter the timeline are listed in Table 6.2. Variables are used in combination with a *modifier* ("=" equal to or "!" not equal to). Multiple variables can be used in combination by selecting "and" or "or" as a *qualifier*.

| Filter Field | Options             |
|--------------|---------------------|
| Airline      | [enter text]        |
| Arr/Dep      | [Arrival/Departure] |

**Table 6.2. Filter Field Options** 

| Arr Fix                  | [dropdown list; varies by TRACON]                                                                                                    |
|--------------------------|----------------------------------------------------------------------------------------------------|
| Dep Fix                  | [dropdown list; varies by TRACON]                                                                                                    |
| Dep Gate                 | [dropdown list; varies by TRACON]                                                                                                    |
| Dest                     | [3-digit airport code dropdown list]                                                                                                    |
| Destination has<br>APREQ | [Yes/No]                                                                                                    |
| Engine Type              | [Prop/Turbo/Jet]                                                                                                    |
| Flight Status            | <ul> <li>Scheduled_Out</li> <li>Pushback</li> <li>Out</li> <li>Taxiing_AMA</li> <li>In_Queue</li> <li>Departed</li> <li>Enroute_Arr</li> <li>Term_Area_Arr</li> <li>On_Final</li> <li>On</li> <li>In_Ramp</li> <li>In</li> <li>Return_to_Gate</li> <li>Suspended</li> <li>Cancelled</li> <li>Unknown</li> </ul> |
| Gate                     | [dropdown list; varies by Airport]                                                                                                    |
| Has Acknowledged APREQ   | [Yes/No]                                                                                                    |
| Had EDCT                 | [Yes/No]                                                                                                    |
| Has MIT                  | [Yes/No]                                                                                                    |
| Has Fix MIT              | [Yes/No]                                                                                                    |
| Has Destination MIT      | [Yes/No]                                                                                                    |
| Has Jet Route MIT        | [Yes/No]                                                                                                    |
| Is Hidden                | [Yes/No]                                                                                                    |
| Origin                   | [3-digit airport code dropdown list]                                                                                                    |
| <u> </u>                 | [dropdown list; varies by Airport]                                                                                                    |
| Runway                   |                                                                                                    |
| Runway<br>Spot           | [dropdown list; varies by Airport]                                                                                                    |

| Weight Class | [A, B, C, D, E, F] |
|--------------|--------------------|
|--------------|--------------------|

#### To Add a New Filter to the Timeline:

- Step 1: Right-click on the timeline and select "Timeline Settings" (Figure 6.19).
- Step 2: In the Timeline Settings window, select "Setup Filter" (Figure 6.25).
- **Step 3:** Select the "Left" or "Right" tab to filter the left or right side of the timeline (for example, "Left" is selected in Figure 6.26).
- **Step 4:** Select a variable from the dropdown menu in the "Field" column (e.g., "Runway" in Figure 6.26).
- **Step 5:** Select a modifier from the dropdown list in the "Operator" column (e.g., "=" in Figure 6.26).
- **Step 6:** Select an option from the dropdown list or enter text to populate the "Values" field (e.g., "18R,36C" in Figure 6.26).
- **Step 7 (Optional):** More fields can be added to the filter by making entries on a new row. Select "Add Fields" if more rows are not visible (Figure 6.26). Begin new rows by selecting a qualifier (i.e., "and" or "or).
- Note: Follow the same steps to apply filters to the other (left/right) timeline column.
- **Step 8:** When complete, select "Ok" to close the Setup Filter window (Figure 6.26).
- **Step 9:** Select "Ok" to apply the change or "Preview" to preview the changes on the timeline (Figure 6.25).
- Note: An existing filter can be modified by changing the selections in the Field, Operator, or Values columns.

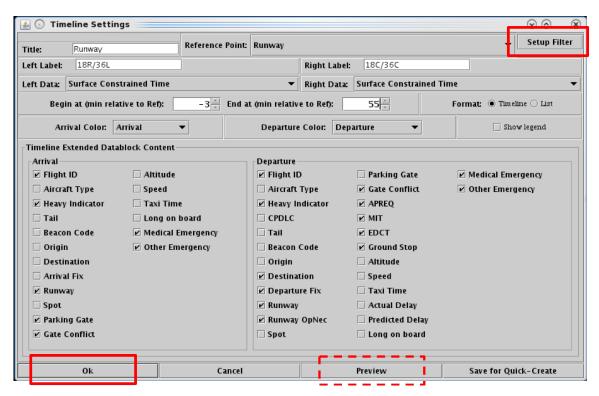

Figure 6.25. Timeline Settings: Setup Filter.

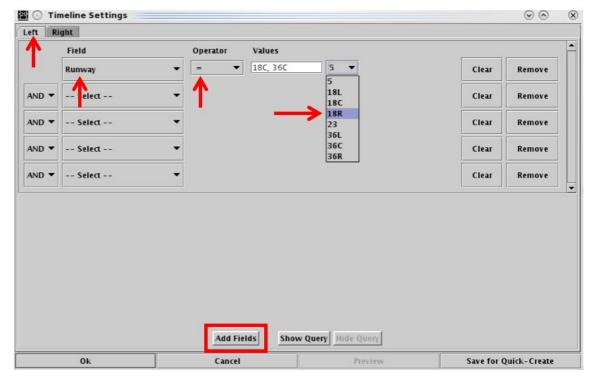

Figure 6.26. Filter Settings: Enter Filter critria.

Note that adding or modifying timeline filters does not change the title or the left/right labels. Labels must be edited manually.

#### To Remove or Clear a Filter from the Timeline:

- Step 1: Right-click on the timeline and select "Timeline Settings" (Figure 6.19).
- Step 2: In the Timeline Settings window, select "Setup Filter" (Figure 6.25).
- **Step 3:** Select "Remove" to delete the entire row in the Setup Filter window (Figure 6.27).
- *Alternatively:* Select "Clear" to clear the "Value" field, but retain the "Field" and "Operator" selections in that row (Figure 6.27).
- **Step 4:** When complete, select "Ok" to close the Setup Filter window (Figure 6.27).
- **Step 5:** Select "Ok" in the Timeline Settings window to apply the change or "Preview" to preview the change on the timeline (Figure 6.25).

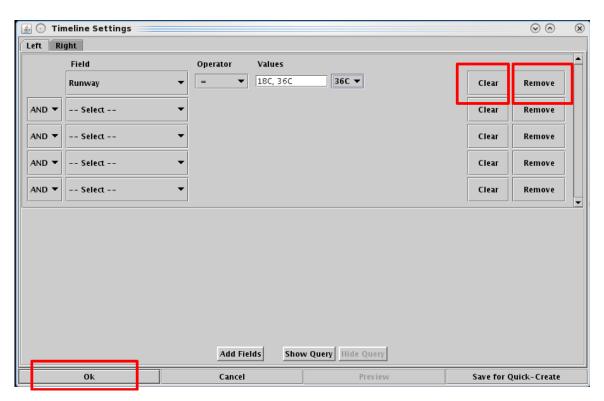

Figure 6.27. Filter Settings: Enter Filter critria.

## 6.7.4 Left Data/Right Data

A flight is positioned on the timeline based on a prediction of when that flight will reach the timeline's reference point. When Runway or Arr/Dep Fix is selected as the reference point, users can select one of three different prediction methods: **Undelayed Time**, **Surface Constrained Time**, or **Terminal Constrained Time** to predict when a flight is expected to reach the reference point. Surface Constrained Time and Terminal Constrained Time are available only when Runway or Dep/Arr Fix is selected as the reference point.

Each of the three methods predicts the earliest time at which a flight can reach the timeline's reference point, however, each method bases that calculation on different criteria.

- <u>Undelayed Time</u> is the earliest time at which a flight can reach the timeline's reference point as predicted by the ATD-2 scheduling systems, based on:
  - a flight's predicted trajectory,
  - a constant taxi speed in the Ramp, and
  - a constant taxi speed in the AMA.

No other flights (i.e., traffic) are considered in this calculation. This time updates every 10 seconds.

- <u>Surface Constrained Time</u> is the earliest time at which a flight can reach the timeline's reference point as predicted by the ATD-2 scheduling systems, based on:
  - *Undelayed Time* + expected separation between flights.

This time updates every 10 seconds and is available only when Runway or Dep/Arr Fix is selected as the reference point.

- <u>Terminal Constrained Time</u> is the earliest time at which a flight can reach the timeline's reference point as predicted by the ATD-2 scheduling systems, based on:
  - Surface Constrained Time + additional separation between flights based on the demand of multiple airports at departure fixes at the terminal boundary, as well as terminal restrictions applied to the departures.

This time updates every 10 seconds and is available only when Runway or Dep/Arr Fix is selected as the reference point.

#### To change Left or Right Timeline data type:

- Step 1: Right-click on the timeline and select "Timeline Settings" (Figure 6.19).
- **Step 2:** In the Timeline Settings window, click on the "Left Data" or "Right Data" dropdown menu to change the data used in the left/right columns of the timeline (for example, "Right Data" is selected in Figure 6.28).
- **Step 3:** Select a data type from the dropdown menu (for example, "Surface Constrained Time" is selected in Figure 6.28):
  - Surface Constrained Time
  - Terminal Constrained Time
  - Undelayed Time

Note: Because each of the three data types base their prediction on different factors, a flight's position on the timeline may change when the data type is changed.

**Step 4:** Select "Ok" to apply the change or "Preview" to preview the changes on the timeline (Figure 6.28).

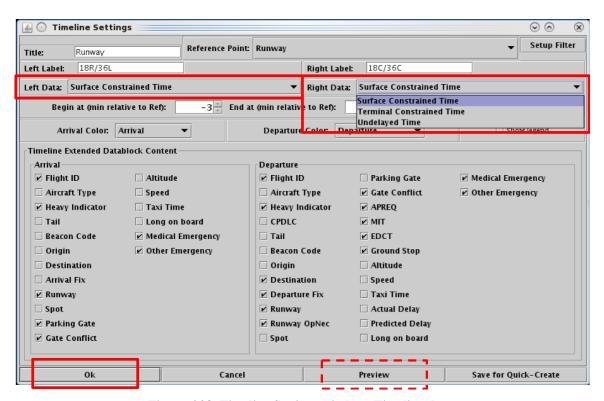

Figure 6.28. Timeline Settings window: Timeline data.

## 6.7.5 Duration

The size of the visible timeline window can be configured by adjusting the "Begin at" and "End at" times. The "Begin at" and "End at" times are relative to "Now" time. The difference between these two times is the size of the visible timeline window.

Use a negative number to indicate minutes prior to "Now" time (in the past) and a positive number to indicate minutes prior to "Now" time (in the future).

For example, if the "Begin at" time is –3 minutes, the timeline display starts 3 minutes prior to "Now" time. If the "End at" time is set at 55 minutes, the timeline display extends 55 minutes into the future. In this example, the timeline duration (window of time) is a total of 58 minutes.

#### To change the duration of the Timeline:

- *Step 1:* Right-click on the timeline and select "Timeline Settings" (Figure 6.19).
- **Step 2:** In the Timeline Settings window, enter the starting point for the timeline in the "Begin at" field (in minutes). For example, -3 minutes in Figure 6.29.
- **Step 3:** Enter the ending point for the timeline in the "End at" field (in minutes). For example, 55 minutes in Figure 6.29.
- Note: A positive number represents a time in the future (above the current time at the Reference Point). A negative number represents a time in the past (below the current time at the Reference Point).
- **Step 4:** Select "Ok" to apply the change or "Preview" to preview the changes on the timeline Figure 6.29.

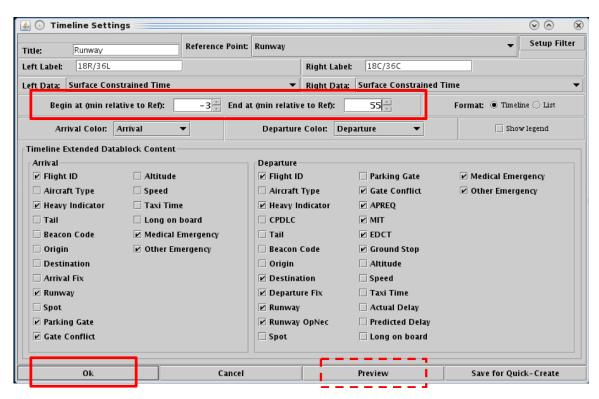

Figure 6.29. Timeline Settings window: Begin at and End at times (in minutes). In this example, -3 minutes and 55 minutes, respectively.

## 6.7.6 Color Scheme

In the Timeline Settings window, select the color scheme for arrival and departure flights.

#### To change the Color Scheme for Timeline datablocks:

- Step 1: Right-click on the timeline and select "Timeline Settings" (Figure 6.19).
- **Step 2:** In the Timeline Settings window, click on the "**Arrival Color**" dropdown menu to select an arrival color scheme (for example, "Arrival" is selected in Figure 6.30)
  - Arrival
  - Arrival Fix
  - Arrival Runway
  - Weight (Aircraft)
- **Step 3:** In the Timeline Settings window, click on the "**Departure Color**" dropdown menu to select a departure color scheme (for example, "Departure" is selected in Figure 6.31).
  - Departure
  - Departure Fix
  - Departure Gate
  - Departure Runway
  - Weight (Aircraft)
- **Step 4:** Select "Ok" to apply the change or "Preview" to preview the changes on the timeline (Figure 6.31).

Note: Color schemes on the timeline apply to datablocks only. The colors of leader lines are determined by flight status.

Note: Flights designated as an emergency are always shown in red.

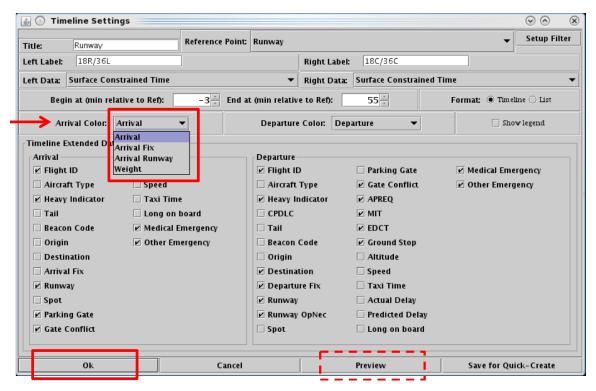

Figure 6.30. Timeline Settings: Arrival Color Schemes.

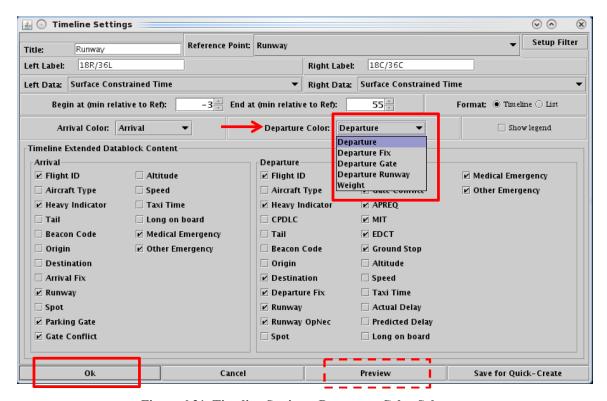

Figure 6.31. Timeline Settings: Departure Color Schemes.

## **6.7.7** Format

The Timeline can be displayed in either a **timeline** (Figure 6.33, left) or **list** (Figure 6.33, right) format. In the *timeline* format, flight datablocks are displayed on the timeline relative to their expected arrival time at the reference point (e.g., expected takeoff time at the runway).

In the *list* format, datablocks are not listed relative to a timeline (Figure 6.33, right). Instead, flights are displayed in the *order* in which they are expected to reach the reference point without consideration of the *time* they are expected to reach the reference point. The ordering of the list is bottom-up, with flights that will reach the reference point first closest to the bottom of the list.

#### To change the Timeline format:

- **Step 1:** Right-click on the timeline and select "Timeline Settings" (Figure 6.19).
- **Step 2:** In the "Format" field, select the "Timeline" or "List" option (Figure 6.32).
- Note: See examples of the Timeline and List formats in Figure 6.33.
- **Step 3:** Select "Ok" to apply the changes or "Preview" to view the changes on the timeline without closing the Timeline Settings window (Figure 6.32).

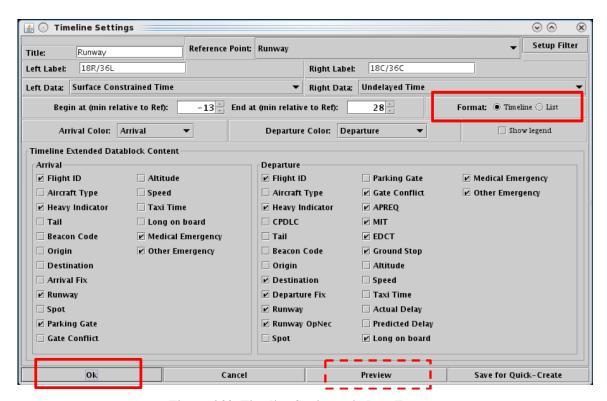

Figure 6.32. Timeline Settings window: Format.

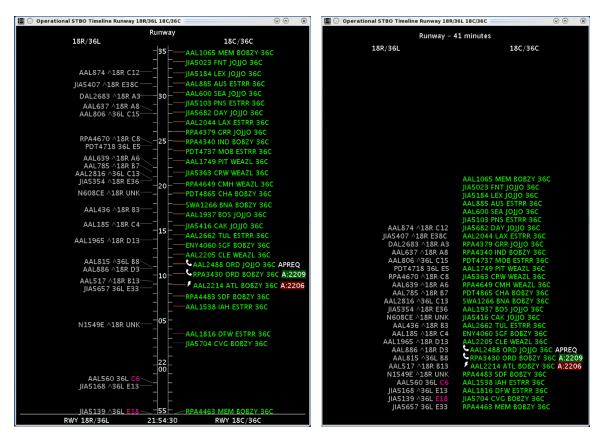

Figure 6.33. Format: Timeline (left) and List (right).

# **6.7.8 Legend**

The interactive timeline legend displays an explanation of color-coding for the selected color scheme. The user can select which categories in the color scheme are displayed on the timeline.

#### **To Show/Hide the Timeline Legend:**

- **Step 1:** Right-click on the timeline and select "Timeline Settings" (Figure 6.19).
- **Step 2:** In the Timeline Settings window, check the box next to "Legend" (Figure 6.34).
- *Alternatively*: Uncheck the box to hide the legend.
- **Step 3:** Select "Ok" to apply the changes or "Preview" to view the changes on the timeline without closing the Timeline Settings window (Figure 6.34).

Note: Colors displayed in the legend are based on the selected arrival/departure color schemes.

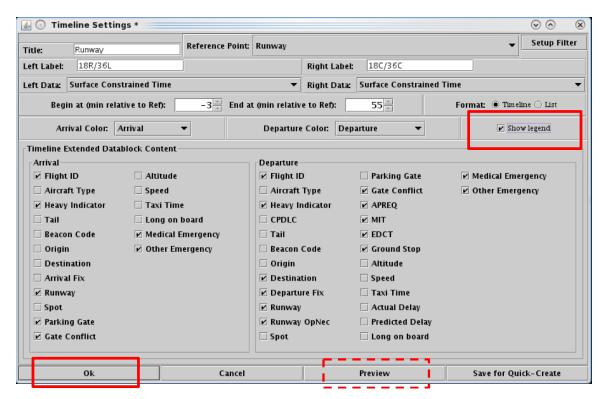

Figure 6.34. Timeline Settings window: Show legend.

Use the legend to select/deselect categories for display on the timeline. For example, in Figure 6.35, the "Departure Fix" color scheme is selected.

#### To Select/Deselect categories in the Legend:

**Step 1:** In the Timeline legend, uncheck a category to hide those flights on the timeline. For example, in Figure 6.35 (right), the "JOJJO" Departure Fix is deselected.

Note: Flights that are deselected in the legend are grayed-out in timeline (see example in Figure 6.35, right).

Alternatively: Select the check box again to show those datablocks in the timeline.

Note: To re-select all categories in the legend at once, select the "All" checkbox in the legend.

Note: "Emergency" flights cannot be deselected from the timeline.

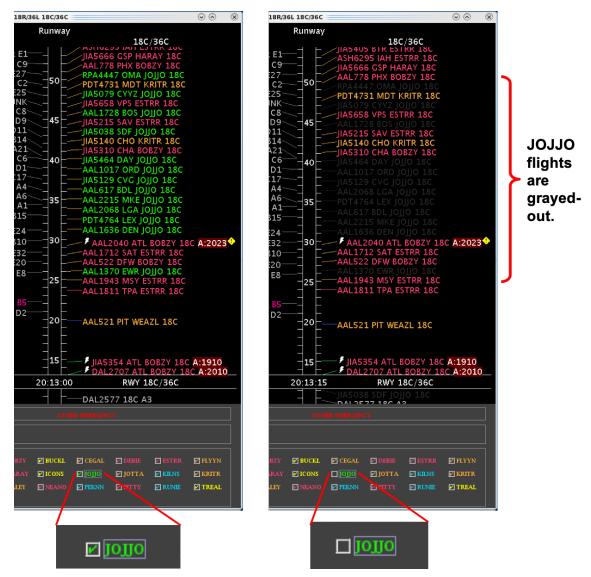

Figure 6.35. Legend: Deselect a category in the legend. In this example, the JOJJO Departure Fix is deselected (right). As a result, flights assigned to the JOJJO Fix are grayed-out on the timeline.

## 6.7.9 Datablocks

The content of arrival and departure flight datablocks can be configured by selecting/deselecting options in the Timeline Settings window menu. Each data element is described in Table 6.3.

#### To change the content of Timeline datablocks:

- Step 1: Right-click on the timeline and select "Timeline Settings" (Figure 6.19).
- **Step 2:** In the "Timeline Extended Datablock Content" section, select data elements to display in arrival/departure flight datablocks (Figure 6.36).
- *Alternatively:* Deselect data elements to hide them from departure/arrival datablocks.
- **Step 3:** Select "Ok" to apply the changes or "Preview" to view the changes on the timeline without closing the Timeline Settings window (Figure 6.36).

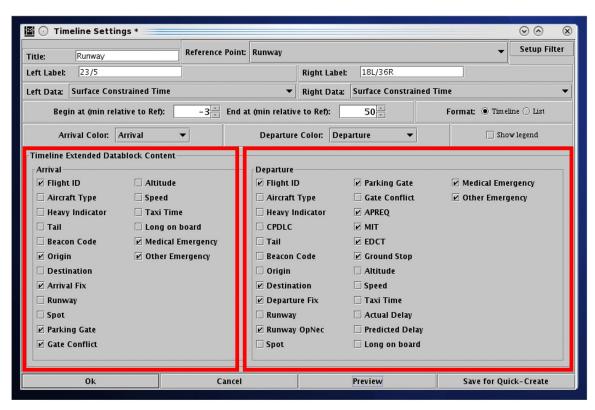

Figure 6.36. Timeline Settings window: Timeline Extended Datablock Content.

**Table 6.3. Timeline Datablock Elements** 

| Datablock<br>Data<br>Element | Description of Display | Element Selectable for Arrivals, Departures, or Both |
|------------------------------|------------------------|------------------------------------------------------|
| Flight ID                    | Flight ID/call sign.   | Both                                                 |

|                    |                                                                                                    | T    |
|--------------------|----------------------------------------------------------------------------------------------------|------|
|                    | AAL1746 LGA BARMY B7                                                                                          |      |
|                    | SWA1072 HOU JONZE A26                                                                                         |      |
| Aircraft Type      | Aircraft type.                                                                                                | Both |
|                    | AAL2023 B738 AX ICONS B14                                                                                     |      |
|                    | AAL2479 A320 TPA BANKR A8                                                                                     |      |
| Heavy<br>Indicator | Heavy aircraft (e.g., B767, B777, B787, A330, A340, A350) are indicated by a black "H" highlighted in yellow. | Both |
|                    | AAL1869 H PHL KILNS D9                                                                                        |      |
|                    | -AAL1828 <mark>HI</mark> PHX JONZE D5                                                                         |      |
|                    | Super Heavy aircraft (i.e., A380) are indicated by a black "S" highlighted in white.                          |      |
|                    | AAL1869 PHL KILNS D9                                                                                          |      |
|                    | -AAL1828 3 PHX JONZE D5                                                                                       |      |
| Tail               | Aircraft tail number.                                                                                         | Both |
|                    | AAL1746 N740UW LGA BARMY B7                                                                                   |      |
|                    | DAL2899 N956AT ATL JONZE A3                                                                                   |      |
| Beacon Code        | Aircraft beacon code.                                                                                         | Both |
|                    | -JIA5405 1775 BTR ESTRR E16                                                                                   |      |
|                    | ENY3677 5147 AVL FILPZ E2                                                                                     |      |

| Origin        | 3-letter origin airport code.                                                                                                    | Arrival   |
|---------------|----------------------------------------------------------------------------------------------------|-----------|
|               | SWA1072 HOU JONZE A26                                                                                                    |           |
| Destination   | 3-letter destination airport code.                                                                                                    | Departure |
|               | AAL1746 LGA BARMY B7                                                                                                    |           |
| Arrival Fix   | Assigned arrival fix.                                                                                                    | Arrival   |
|               | SWA1072 HOL JONZE A26                                                                                                    |           |
| Departure Fix | Assigned departure fix.                                                                                                    | Departure |
|               | AAL1746 LGA BARMY B7                                                                                                    |           |
| Runway        | Departure, Prior to Takeoff:                                                                                                    | Both      |
|               | The assigned/expected runway is displayed.                                                                                                    |           |
|               | RPA4285 HXD ICONS 36R                                                                                                    |           |
|               | If the STBO Client user changes the runway assignment, an up-arrow symbol "^" is displayed before the new runway.                                                     |           |
|               | RPA4285 HXD ICONS A36C                                                                                                    |           |
|               | Departure, After Takeoff:                                                                                                    |           |
|               | After takeoff (i.e., below the Runway reference point on the Timeline), the <i>actual</i> departure runway is displayed.                                              |           |
|               | —RPA4285 HXD ICON: 36C                                                                                                    |           |
|               | Arrival, Prior to Landing:                                                                                                    |           |
|               | An up-arrow symbol "^" displayed next to the arrival runway indicates one of two things:                                                                              |           |
|               | <ul> <li>The runway prediction is supplied by TBFM.</li> <li>Or, the runway prediction supplied by TBFM has been changed by the TRACON in the scratch pad.</li> </ul> |           |

| Runway<br>Operational<br>Necessity | When no up-arrow is shown, the ATD-2 system is using actual flight track data to determine that the aircraft is lined up on final for a specific RWY (usually about 8-10 miles out).  AAL2178 36C B6  Arrival, After Landing:  After landing (i.e., below the Runway reference point on the Timeline), the actual arrival runway is displayed.  AAL2178 36C B6  "OpNec" is displayed in light green when the runway has been changed for Operation Necessity.  AAL770 MIA ICONS 18C OpNec A4 | Departure |
|------------------------------------|----------------------------------------------------------------------------------------------------|-----------|
| Spot                               | Assigned spot to leave (departures) or enter (arrivals) the Ramp area.  -JIA5405 BTR ESTRR 24 E16  -ASQ4128 ORD FILPZ 11W A25                                                                                                    | Both      |
| Actual Delay                       | Delay incurred by a flight in the AMA (in minutes).  Actual Delay = Current Duration of AMA Time – Undelayed AMA Time.  Actual Delay is displayed on the Timeline when greater than 0 minutes.  —JIA5585 SHV ESTRR 36C AD:21  Example: If a flight's current duration of AMA Time is 30 min and its Undelayed AMA Time is 9 min, then its Actual Delay (at this moment) is 21 min.  Actual Delay stops accruing at takeoff.                                                                  | Departure |

| Parking Gate  | Assigned gate. When the flight's gate is unknown, "UNK" is displayed.  AAL1746 LGA BARMY B7                                                                                                    | Both      |
|---------------|----------------------------------------------------------------------------------------------------|-----------|
|               | SWA1072 HOU JONZE A26                                                                                                    |           |
| Gate Conflict | The parking gate is displayed in magenta when the flight has a gate conflict.                                                                                                    | Both      |
|               | AAL1746 LGA BARMY A8                                                                                                    |           |
|               | -JIA5426 CAK PARQR E35A                                                                                                    |           |
| APREQ         | Flights subject to an APREQ restriction:                                                                                                    | Departure |
|               | • Symbology displayed next to an APREQ flight indicates the available scheduling capability for that flight: Automatic mode (solid lightning bolt), Semi-Automatic mode (hollow lightning bolt), or Call for Release mode (telephone handset). |           |
|               | DAL2899 ATL BOBZY A5 APREQ                                                                                                    |           |
|               | <sup>g</sup> EDV5318 LGA BARMY A7 APREQ                                                                                                    |           |
|               | DAL1730 JFK BARMY A1 APREQ                                                                                                    |           |
|               | "APREQ" indicates the flight is subject to an APREQ, but the wheels-up time has not yet been negotiated.                                                                                                    |           |
|               | ── F DAL2683 ATL BOBZY 360 APREQ                                                                                                    |           |
|               | • The APREQ release time is color-coded to indicate expected compliance with the -2/+1 minute compliance window.                                                                                                    |           |

|                          | <b>D.J.</b> The Cities and it is in the city                                                                                                    |           |
|--------------------------|----------------------------------------------------------------------------------------------------|-----------|
|                          | <b>Red</b> : The flight is predicted to be released from the runway <i>later</i> than the compliance window.                                                |           |
|                          | AAL2040 ATL BOBZY B13 A:2113                                                                                                    |           |
|                          | Green: The flight is predicted to be released from                                                                                                    |           |
|                          | the runway within the compliance window.                                                                                                    |           |
|                          | —• DAL2707 ATL JOJJO 360 A:2206                                                                                                    |           |
|                          | <b>Yellow</b> : The flight is predicted to be released from the runway <i>earlier</i> than the compliance window.                                           |           |
|                          | F JIA5682 ATL BOBZY E8 A:1929                                                                                                    |           |
|                          | Note: See Section 7 for a description of APREQs in the STBO Client.                                                                                         |           |
| MIT (Miles-<br>In-Trail) | Flight is subject to a Miles-in-Trail restriction, in this example, 15 nmi.                                                                                 | Departure |
|                          | —JIA5023 FNT BOBZY 360 15M                                                                                                    |           |
| EDCT                     | For flights subject to an EDCT restriction, the EDCT wheels-up time is color-coded to indicate expected compliance with the -5/+5 minute compliance window. | Departure |
|                          | <b>Red:</b> The flight is predicted to be released from the runway <i>later</i> than the compliance window.                                                 |           |
|                          | —AAL1017 ORD JOJJO 18C E:2143                                                                                                    |           |
|                          | Green: The flight is predicted to be released from                                                                                                    |           |
|                          | the runway within the compliance window.                                                                                                    |           |
|                          | —AAL1017 ORD BOBZY 180 E:2143                                                                                                    |           |
|                          | Yellow: The flight is predicted to be released from                                                                                                    |           |
|                          | the runway <i>earlier</i> than the compliance window.                                                                                                    |           |
|                          | —AAL2488 ORD JOJJO 180 E:2255                                                                                                    |           |
| Ground Stop              | "GS" displayed when flight is subject to a Ground Stop.                                                                                                    | Departure |

|           | —AAL583 ORD JOJJO 360 GS                                                                                                    |      |
|-----------|----------------------------------------------------------------------------------------------------|------|
| Altitude  | Altitude in feet/100. In this example, 7,100 ft.                                                                            | Both |
|           | -JIA5444 SRQ ICONS E23 071                                                                                                  |      |
| Speed     | Ground speed in kts/10. Displayed for both flights in air and flights on the surface during taxi. In this example, 410 kts. | Both |
|           | JIA5684 SAV ICONS E28 41                                                                                                    |      |
| Taxi Time | Taxi Time display for Arrivals:                                                                                             | Both |
|           | • <b>Not yet landed:</b> Estimated (E) taxi time from: Target Landing Time (TLDT) to Target In-Block Time (TIBT) (Ehh:mm).  |      |
|           | —ENY3427 B22 E00:15                                                                                                    |      |
|           | • Landed: Estimated (E) taxi time from: Actual Landing Time (ALDT) to Target In-Block Time (TIBT) (Ehh:mm).                 |      |
|           | —ENY3427 B22 E00:15                                                                                                    |      |
|           | • Once at the gate: Actual taxi time from: Actual Landing Time (ALDT) to Actual In-Block Time (AIBT) (hh:mm).               |      |
|           | —ENY3427 B22 00:18                                                                                                    |      |
|           | Taxi Time display for Departures:                                                                                           |      |
|           | • At Pushback: Estimated (E) taxi time from: Actual Off-Block Time (AOBT) to Target Takeoff Time (TTOT) (Ehh:mm).           |      |
|           |                                                                                                    |      |
|           | • After wheels-up (OFF): Actual taxi time from: Actual Off-Block Time (AOBT) to Actual Takeoff Time (ATOT) (hh:mm).         |      |

| Predicted<br>Delay   | In general, the difference between predicted time, including constraints, and undelayed time (in minutes).                                                                                                    | Departure |
|----------------------|----------------------------------------------------------------------------------------------------|-----------|
|                      | *Predicted Delay is displayed on the Timeline when greater than 0 minutes.                                                                                                    |           |
|                      | When the Timeline Data Type is set to <u>Surface</u> <u>Constrained Time</u> :                                                                                                    |           |
|                      | <b>Predicted Delay</b> = Target Takeoff Time (TTOT) – Undelayed Takeoff Time (UTOT).                                                                                                    |           |
|                      | The delay (in minutes) that the flight is predicted to encounter, <b>at the runway</b> , caused by:                                                                                                    |           |
|                      | <ul> <li>Predicted delay from surface traffic<br/>competing for the runway.</li> </ul>                                                                                                    |           |
|                      | —AAL2602 DFW ESTRR 360 10                                                                                                    |           |
|                      | Example: If a flight's TTOT is 20:10 UTC and its UTOT is 20:00 UTC, then Predicted Delay is 10 min.                                                                                                    |           |
| Long on              | LOB indicator (yellow, orange, or red):                                                                                                    | Both      |
| Board (LOB)          | <ul> <li>For arrivals, the LOB timer starts at touchdown and is continuously computed as the current time minus the Actual Landing Time (ALDT) until the arrival is in the gate.</li> <li>For departures, the LOB timer starts at pushback and is continuously computed as the current time minus the Actual Off-Block Time (AOBT) until the flight takes off.</li> </ul> |           |
|                      | ——AAL1883 ORD 18C LOB 60 – 89 min                                                                                                    |           |
|                      | ——AAL1883 ORD 18C LOB 90 – 119 min                                                                                                    |           |
|                      | —AAL1883 ORD 18C LOB 120+ min                                                                                                    |           |
| Medical<br>Emergency | A flight designated as a <i>medical</i> emergency is displayed in red with a red "+" symbol highlighted in white.                                                                                                    | Both      |
|                      | <u> </u>                                                                                                    | <u> </u>  |

|                           | -AAL1746 LGA BARMY B7 +                                                                                           |      |
|---------------------------|----------------------------------------------------------------------------------------------------|------|
| General (non-<br>medical) | A flight designated as a <i>general</i> emergency is displayed in red with a red "!" symbol highlighted in white. | Both |
| Emergency                 | AAL1746 LGA BARMY B7 !                                                                                            |      |

# 6.7.10 Save for Quick Create

Use "Save for Quick Create" to save Timeline configuration settings.

## To save Timeline settings:

- Step 1: Right-click on the timeline and select "Timeline Settings" (Figure 6.19).
- **Step 2:** Select the "Save for Quick-Create" button at the bottom of the Timeline Settings window (Figure 6.37).
- Step 3: Enter a file name (e.g., "Tower\_2020" in Figure 6.38).
- Step 4: Select "Save" (Figure 6.38).
- Step 5: At the prompt, select "OK" (Figure 6.38).
- *Note:* To open a saved configuration, use "Create" on the Toolbar (Figure 6.39).

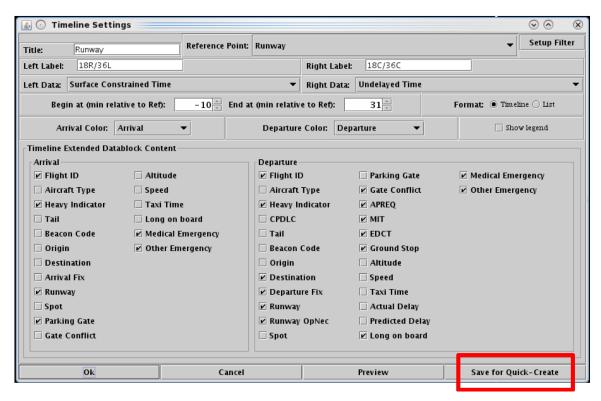

Figure 6.37. Timeline Settings window: Save for Quick-Create.

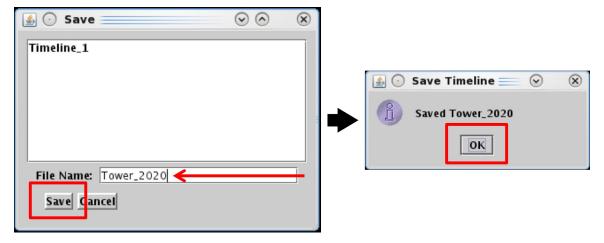

Figure 6.38. Timeline Settings: Save for Quick-Create.

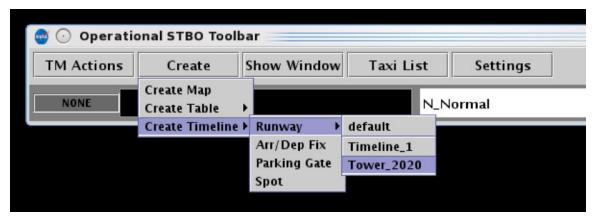

Figure 6.39. Create a Timeline using a saved configuration (e.g., Tower\_2020).

# 6.8 Timeline: Expect Departure Clearance Time (EDCT)

The EDCT wheels-up time is color-coded to indicate expected compliance with the -5/+5 min compliance window (Table 6.4).

**Table 6.4. Compliance Color-Coding** 

| Compliance<br>Indicator Color | Description                                                                                                   |
|-------------------------------|----------------------------------------------------------------------------------------------------|
| Red                           | Flight is projected to be released from the runway <i>later</i> than its - 5/+5 min EDCT compliance window.   |
| Green                         | Flight is projected to be released from the runway <i>within</i> its -5/+5 min EDCT compliance window.        |
| Yellow                        | Flight is projected to be released from the runway <i>earlier</i> than its - 5/+5 min EDCT compliance window. |

Select an EDCT flight on the timeline to view the flight's predicted takeoff time relative to the EDCT's -5/+5 min compliance window outlined in yellow (Figure 6.40).

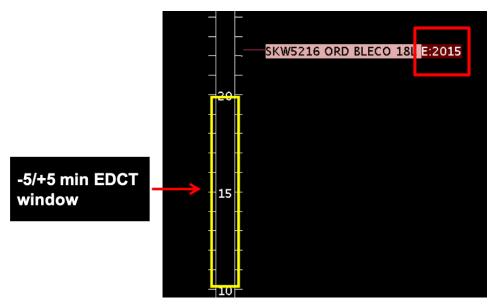

Figure 6.40. EDCT compliance on the Timeline: If the flight is projected to be released from the runway *later* than its -5/+5 min EDCT compliance window, the EDCT is highlighted in red.

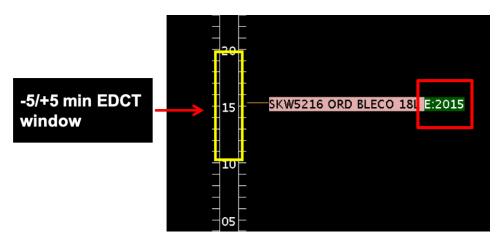

Figure 6.41. EDCT compliance on the Timeline: If the flight is projected to be released from the runway within its -5/+5 min EDCT compliance window, the EDCT is highlighted in green.

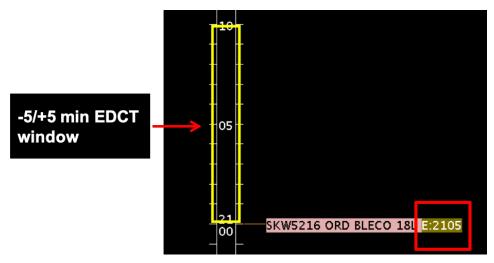

Figure 6.42. EDCT compliance on the Timeline: If the flight is projected to be released from the runway *earlier* than its -5/+5 min EDCT compliance window, the EDCT is highlighted in yellow.

# 6.9 Timeline: Right-Click Menu

Additional options available on the right-click menu on the Timeline can include:

- Exclude from APREQ (Section 6.9.1)
- Exclude from Fix Closure (Section 6.9.2)
- Exclude from Ground Stop (Section 6.9.3)
- Exclude from MIT (Section 6.9.4)
- Change Runway (Section 6.9.5)
- Change Departure Fix (Section 6.9.6)
- Change Parking Gate (Section 6.9.7)
- Emergency (Section 6.9.8)
- Suspend (Section 6.9.9)
- Return to Ramp (Section 6.9.10)
- Delete Datablock (Section 6.9.11)
- Properties (Section 6.9.12)

Options on a right-click menu vary by type of flight (arrival or departure) and current flight status (e.g., Scheduled Out, Taxiing in the AMA, or Departed).

## **6.9.1** Exclude from APREQ

ATC can use the right-click menu to exclude a flight from an APREQ restriction (Figure 6.43, left). Alternatively, select "Undo Exclude from APREQ" to restore the APREQ restriction (Figure 6.43, right).

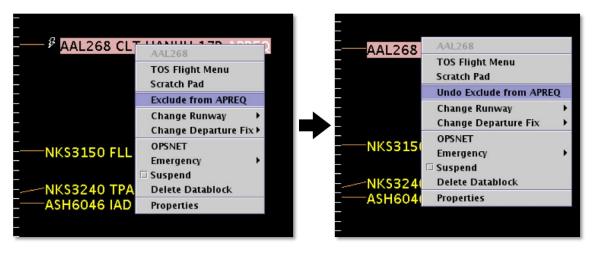

Figure 6.43. Right-click Menu: Exclude from APREQ (left), Undo Exclude from APREQ (right).

## 6.9.2 Exclude from Fix Closure

ATC can use the right-click menu to exclude a flight from a Departure Fix closure (Figure 6.44, left). Alternatively, select "Undo Exclude from Fix Closure" to restore the Fix closure (Figure 6.44, right).

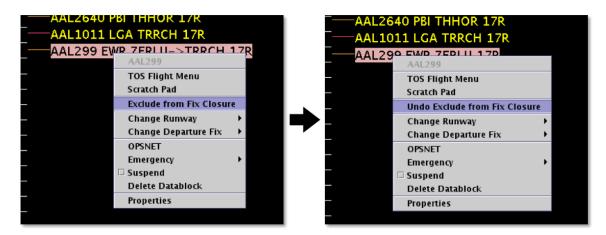

Figure 6.44. Right-click Menu: Exclude from Fix Closure (left), Undo Exclude from Fix Closure (right).

# 6.9.3 Exclude from Ground Stop

ATC can use the right-click menu to exclude a flight from a Ground Stop (Figure 6.45, left). Alternatively, select "Undo Exclude from Ground Stop" to restore the Ground Stop restriction (Figure 6.45, right).

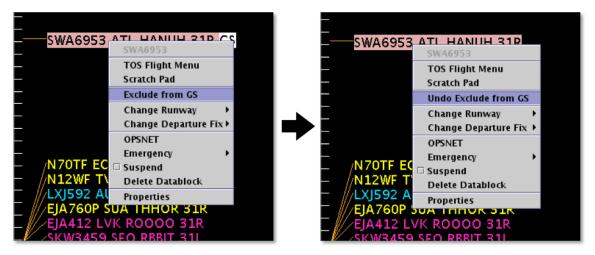

Figure 6.45. Right-click Menu: Exclude from Ground Stop (left), Undo Exclude from Ground Stop (right).

## 6.9.4 Exclude from MIT

ATC can use the right-click menu to exclude a flight from an MIT restriction (Figure 6.46, left). Alternatively, select "Undo Exclude from MIT" to restore the MIT restriction (Figure 6.46, right).

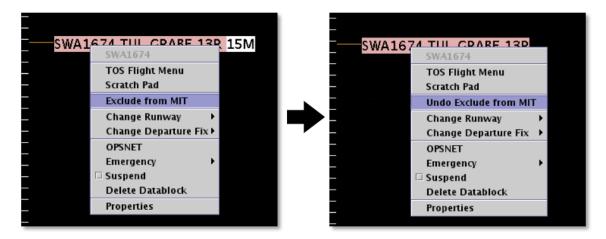

Figure 6.46. Right-click Menu: Exclude from MIT (left), Undo Exclude from MIT (right).

# 6.9.5 Change Runway

ATC can use the right-click menu to change a flight's runway (Figure 6.47).

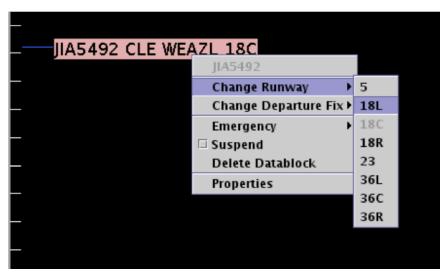

Figure 6.47. Right-click Menu: Change Runway.

The runway can also be changed for multiple flights. Hold the "Shift" key to select multiple flights. Use the Flight Action Confirmation Panel to confirm (Figure 6.48).

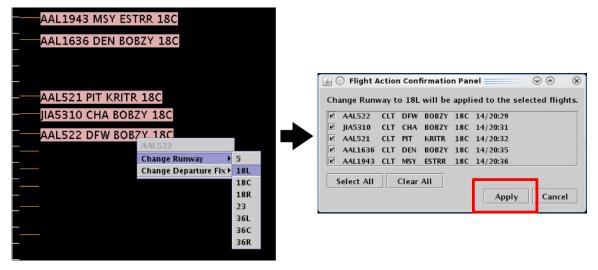

Figure 6.48. Right-Click Menu: Runway change for multiple flights. Use the Flight Action Confirmation Panel to apply the runway changes.

# 6.9.6 Change Departure Fix

ATC can use the right-click menu to change a flight's Departure Fix (Figure 6.49).

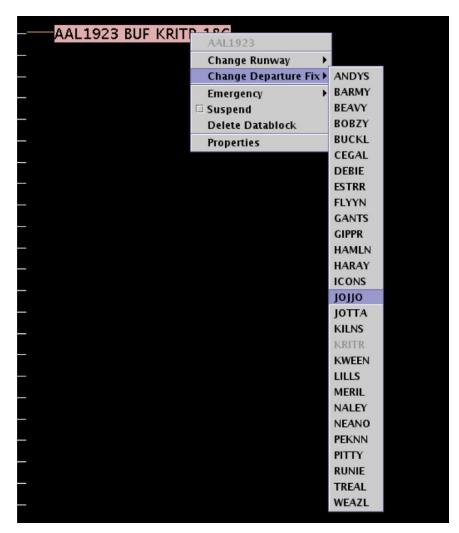

Figure 6.49. Right-Click Menu: Change Departure Fix.

The Departure Fix can also be changed for multiple flights. Hold the "Shift" key to select multiple flights. Use the Flight Action Confirmation Panel to confirm (Figure 6.50).

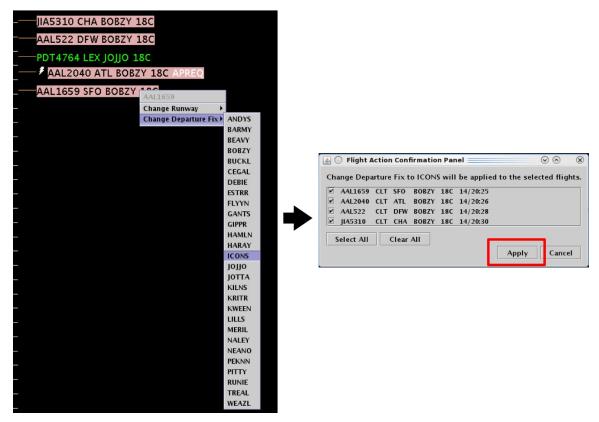

Figure 6.50. Right-Click Menu: Change Departure Fix for multiple flights. Use the Flight Action Confirmation Panel to apply the Fix changes.

## 6.9.7 Change Parking Gate

Use the right-click menu to change a flight's Parking Gate (Figure 6.51).

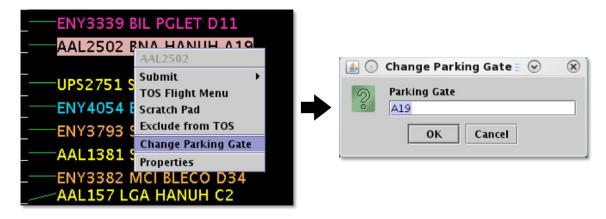

Figure 6.51. Right-Click Menu: Change Parking Gate.

## 6.9.8 Emergency

ATC can use the right-click menu to change the *medical* emergency status of a flight (Figure 6.52).

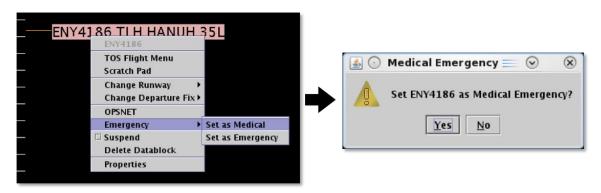

Figure 6.52. Right-Click Menu: Medical Emergency.

Alternatively, select "Remove Medical" to remove the medical emergency (Figure 6.53).

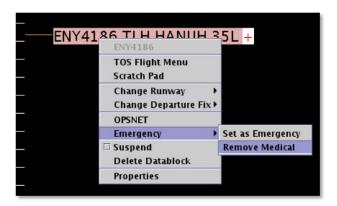

Figure 6.53. Emergency status: Remove Medical.

ATC can also use the right-click menu to change the *general* emergency status of a flight (Figure 6.54).

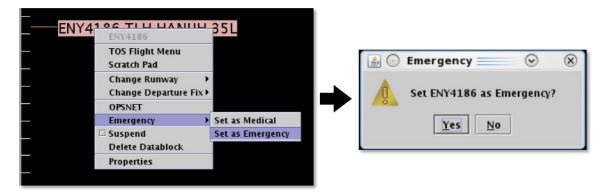

Figure 6.54. Right-Click Menu: General Emergency.

Alternatively, select "Remove Emergency" to remove the general emergency (Figure 6.55).

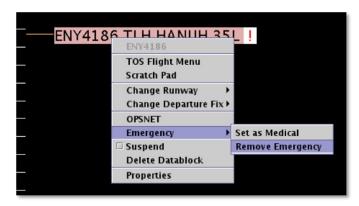

Figure 6.55. Emergency status: Remove Emergency.

#### 6.9.9 Suspend

ATC can use the right-click menu to "Suspend" a departure flight. The "Suspend" option can be used when a departure flight is temporarily delayed (e.g., mechanical issue), but not permanently cancelled.

Suspending a flight provides a visual cue on the map and a reminder of a delay. It also informs the ATD-2 scheduling system that the flight should be removed from the scheduling cycle.

A suspended flight is removed from the Timeline, but continues to appear on the Map and in the Flights Table. "Suspended" is indicated on the flight icon datablock on map (Figure 6.56).

Ensure that "Suspended Flights" are selected in Map view settings (see Section 4.2.2.4).

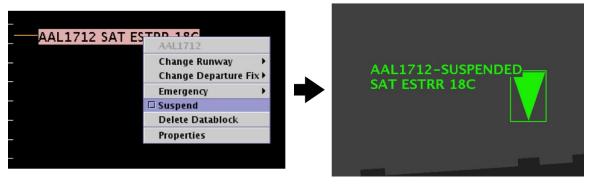

Figure 6.56. Right-Click Menu: Suspend.

Alternatively, select "Suspend" on the *map* right-click menu to undo the suspension (Figure 6.57). The flight is again displayed on the Timeline.

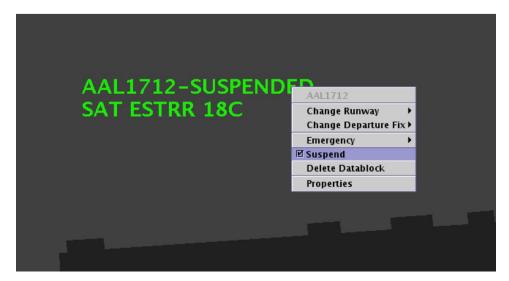

Figure 6.57. Map Right-Click Menu: Select "Suspend" to deselect and undo.

## 6.9.10 Return to Ramp

ATC can use the right-click menu to indicate that a departure flight is returning to the ramp (Figure 6.58). This option can be used when a departure flight needs to return to the ramp area because of a malfunction or some other problem with the flight. Information about the flight's status, predicted schedule, and advisories are cleared from the ATD-2 scheduler.

The flight is removed from the Timeline, but continues to appear on the Map and in the Flights Table.

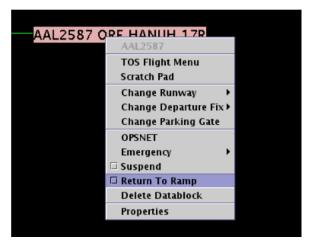

Figure 6.58. Right-Click Menu: Return to Ramp.

Alternatively, select "Return to Ramp" on the *map* right-click menu to undo (Figure 6.59). The flight is again displayed on the Timeline.

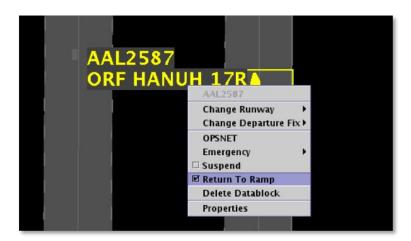

Figure 6.59. Map Right-Click Menu: Return to Ramp.

#### 6.9.11 Delete Datablock

ATC can use the right-click menu to delete a flight's timeline datablock and flight icon on the map (Figure 6.60). The flight continues to appear in the Flights Table. "Delete Datablock" cannot be undone.

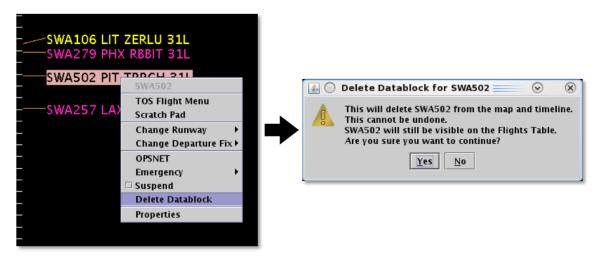

Figure 6.60. Right-click Menu: Delete Datablock.

## 6.9.12 Properties

Use the right-click menu to open the Flight Properties window menu (Figure 6.61). Each piece of information included in the Flight Properties window (Figure 6.62) is listed in Table 6.5.

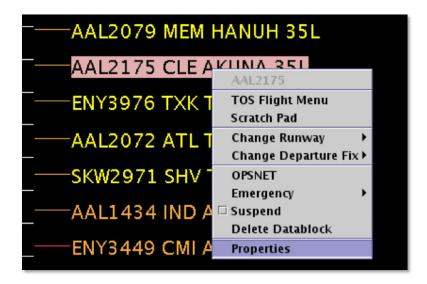

Figure 6.61. Right-Click Menu: Flight Properties.

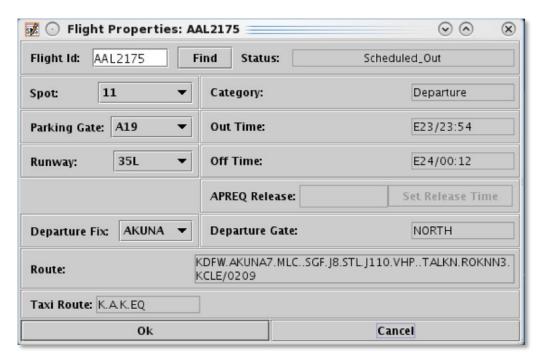

Figure 6.62. Flight Properties window (in this example, for a departure flight).

**Table 6.5. Flight Property Information** 

| Flight Property | Description                                                                                                    |  |  |  |
|-----------------|----------------------------------------------------------------------------------------------------|--|--|--|
| Flight ID       | Flight number (call sign). For General Aviation (GA) flights, tail number is used.                                                                                                    |  |  |  |
|                 | The "Find" function can be used to highlight a flight in the timeline, map, and Flight Table.                                                                                                    |  |  |  |
| Flight Status   | <ul> <li>Scheduled Out: A departure flight that has not yet pushed back from the gate.</li> <li>Pushback: A departure flight that is pushing back.</li> <li>Out: A departure flight that is taxiing in the Ramp Area.</li> <li>Taxiing AMA: A departure flight that is taxiing in the Airport Movement Area (AMA).</li> <li>In Queue: A departure flight inside the queue detection box of the assigned runway.</li> <li>Departed: A departure flight that is airborne.</li> <li>Scheduled In: An arrival flight that is not yet being tracked.</li> <li>Enroute Arr: An arrival flight that is in the enroute airspace.</li> <li>Term Area Arr: An arrival flight that is inside the terminal airspace.</li> <li>On Final: An arrival flight that is on final approach.</li> </ul> |  |  |  |

|                | <ul> <li>On: An arrival flight that has landed.</li> <li>In Ramp: An arrival flight that is taxiing in the Ramp.</li> <li>In: An arrival flight that is parked at the gate.</li> </ul>                 |  |  |  |
|----------------|----------------------------------------------------------------------------------------------------|--|--|--|
|                | • <b>Return to Gate:</b> A departure that is returning to the gate, after pushing back.                                                                                                    |  |  |  |
|                | <ul> <li>Suspended: A departure flight that was scheduled to have already departed, but no updates have been received.</li> <li>Cancelled: A flight that has been cancelled by the airline.</li> </ul> |  |  |  |
|                | • Unknown: A flight with an unknown status.                                                                                                    |  |  |  |
| Spot           | Predicted or actual spot. Use dropdown menu to change.                                                                                                    |  |  |  |
| Parking Gate   | Assigned or actual parking gate. Use dropdown menu to change.                                                                                                    |  |  |  |
| Runway         | Predicted or actual runway based on flight plan, departure fix, actual location of aircraft, or user input. <i>Use dropdown menu to change</i> .                                                       |  |  |  |
| Departure Fix  | Assigned/actual departure fix for a flight (departures only). <i>Use dropdown menu to change</i> .                                                                                                    |  |  |  |
| Category       | Arrival or departure.                                                                                                    |  |  |  |
| OUT Time       | Predicted or actual pushback time. Predicted time is prefixed by an "E" to indicate estimate.                                                                                                    |  |  |  |
| OFF Time       | Predicted or actual takeoff time. Predicted time is prefixed by an "E" to indicate estimate.                                                                                                    |  |  |  |
| ON Time        | Predicted or actual landing time. Predicted time is prefixed by an "E" to indicate estimate.                                                                                                    |  |  |  |
| IN Time        | Predicted or actual gate arrival time. Predicted time is prefixed by an "E" to indicate estimate.                                                                                                    |  |  |  |
| APREQ Release  | For flights with APREQ restriction, the APREQ release time.                                                                                                    |  |  |  |
| Departure Gate | Assigned/actual departure gate for a flight (departures only). <i>Use dropdown menu to change</i> .                                                                                                    |  |  |  |
| Route          | Filed route reported by FAA system.                                                                                                    |  |  |  |
| Taxi Route     | The remaining route for taxiing in the AMA.                                                                                                    |  |  |  |

## 7 STBO Client: Approval Requests (APREQs)

In this section, the display of Approval Request (APREQ) information and procedures for scheduling release time in the STBO Client interface are discussed.

## 7.1 Display of APREQ Information

APREQ information is received through SWIM or manually entered on the APREQ tab in the TM Actions panel (see Section 3.1.1). APREQ information can be displayed on the Timeline (Section 7.1.1), Map (Section 7.1.2), and in the Flights Table (Section 7.1.3).

#### 7.1.1 APREQs on the Timeline

Prior to being scheduled, the word "APREQ" is displayed, in white text, in the flight's Timeline datablock (Figure 7.1).

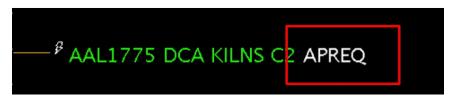

Figure 7.1. Timeline Datablock: Prior to scheduling, the word "APREQ" is displayed.

After being scheduled, the release time is displayed in A:*hhmm* format (e.g., "A:2247" in Figure 7.2).

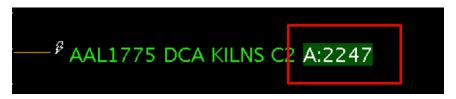

Figure 7.2. Timeline Datablock: After being scheduled, the release time (e.g., "A:2247") is displayed.

Other TMI information may also be displayed in the same datablock. For example, when a flight is also subject to an EDCT, the EDCT time is displayed in E:*hhmm* format (e.g., "E:1724" in Figure 7.3).

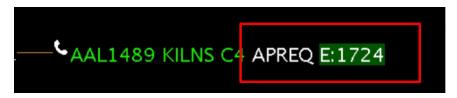

Figure 7.3. Timeline Datablock: Flight is subject to both an APREQ and an EDCT ("E:1724").

To display APREQ information on the Timeline, ensure that "APREQ" is selected in Timeline Settings (Figure 7.4). See Section 6.7 for a full description of Timeline Settings.

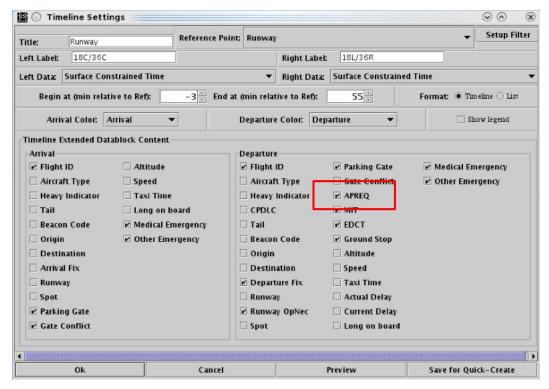

Figure 7.4. Timeline Settings: Select "APREQ" to display APREQ information on Timeline.

#### 7.1.2 APREQs on the Map

Like the Timeline, APREQ information is displayed in the flight's datablock on the Map. Prior to being scheduled, the word "APREQ" is displayed, in white text, in the flight's datablock (Figure 7.5, left). After being scheduled, the release time is displayed in A:hhmm format (e.g., "A:2304" in Figure 7.5, right).

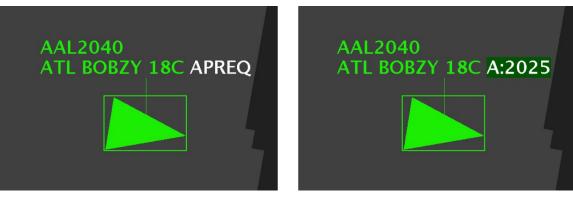

Figure 7.5. Map Datablock: Prior to being scheduled, the word "APREQ" is displayed (left). After being scheduled, the release time (e.g., "A:2025") is displayed (right).

To display APREQ information on the Map, ensure that "Extended Datablock" and "APREQ" are selected for Departures in the Setup Datablocks window (Figure 7.6). See Section 4.3.1 for a full description of map datablocks.

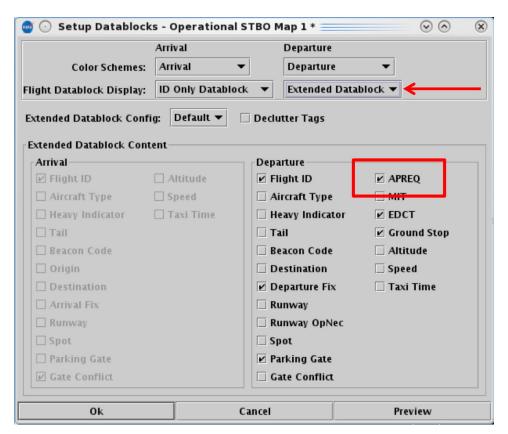

Figure 7.6. Setup Datablocks: Select "Extended Datablock" and "APREQ" to display information on Map.

## 7.1.3 APREQs in the Flights Table

In the Flights Table, several columns of information pertaining to APREQ flights are available (Figure 7.7). Each APREQ-related column is described in Table 7.1.

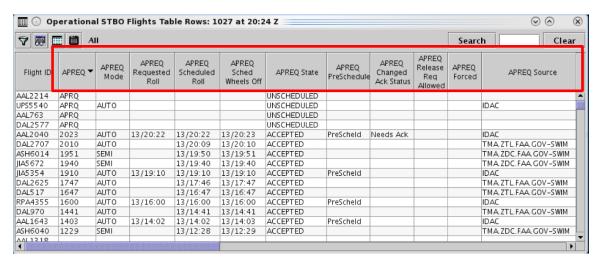

Figure 7.7. Flights Table: APREQ-related information columns (described in Table 7.1).

Table 7.1. APREO Information in the Flights Table

| Table 7.1. APREQ information in the Flights Table |                                                                                                    |  |  |  |
|---------------------------------------------------|----------------------------------------------------------------------------------------------------|--|--|--|
| Column Name                                       | Description                                                                                                    |  |  |  |
| APREQ                                             | Indicates APREQ Status:                                                                                                   |  |  |  |
|                                                   | • "APRQ" is displayed prior to the release time being scheduled.                                                          |  |  |  |
|                                                   | • "APRQ: REQUESTED" indicates that negotiation is in progress.                                                            |  |  |  |
|                                                   | • "APRQ:REJECTED" indicates that the request time was not accepted. A new time may be negotiated.                         |  |  |  |
|                                                   | • "FREE RELEASE" indicates the flight has a floating release time.                                                        |  |  |  |
|                                                   | • "hhmm: REQUESTED" is displayed when the Tower electronically requests a specific release time using:                    |  |  |  |
|                                                   | <ul> <li>Request Release Time,</li> <li>Select Slot on Timeline, or</li> <li>When the flight is Pre-Scheduled.</li> </ul> |  |  |  |
|                                                   | • "hhmm" is the assigned release time (wheels-up time).                                                                   |  |  |  |
|                                                   | • FREE RELEASE is displayed with the flight has a floating release time.                                                  |  |  |  |

| APREQ Mode                | APREQ request mode used by the Center Traffic Management Coordinator (TMC) in TBFM:                                                                                                    |  |  |  |  |
|---------------------------|----------------------------------------------------------------------------------------------------|--|--|--|--|
|                           | • UNDETERMINED – Mode has not been set.                                                                                                    |  |  |  |  |
|                           | • MANUAL (Call for Release) – Requests from the Tower needs to be made over the phone.                                                                                                    |  |  |  |  |
|                           | • <b>SEMI</b> – Requests are made via IDAC, but still require electronic approval by the Air Route Traffic Control Center (ARTCC) TMC.                                                                                                    |  |  |  |  |
|                           | AUTO – Requests are made via IDAC and are automatically approved by TBFM.                                                                                                    |  |  |  |  |
|                           | OFF – TBFM is not being used to schedule APREQ release times. Requests must be made by telephone.                                                                                                    |  |  |  |  |
| APREQ Requested Roll      | Requested APREQ release time, minus 38 seconds to adjust to the start of the takeoff roll in <i>dd/hh:mm</i> format.                                                                                                    |  |  |  |  |
| APREQ Scheduled<br>Roll   | Scheduled APREQ release time, minus 38 seconds to adjust to the start of the takeoff roll in <i>dd/hh:mm</i> format.                                                                                                    |  |  |  |  |
| APREQ Sched<br>Wheels-Off | Scheduled APREQ release time at wheels-up (corresponds to the scheduled release time set in TBFM) in <i>dd/hh:mm</i> format.                                                                                                    |  |  |  |  |
| APREQ State               | Indicates the status of the APREQ negotiation:                                                                                                    |  |  |  |  |
|                           | UNSCHEDULED – The APREQ release time has not been requested yet.                                                                                                    |  |  |  |  |
|                           | • <b>PENDING_SCHEDULE</b> – The APREQ release time has been requested by ATCT but not accepted yet by the ARTCC TMC.                                                                                                    |  |  |  |  |
|                           | • SCHEDULED – The APREQ release time as scheduled by the ARTCC and sent to the ATCT.                                                                                                    |  |  |  |  |
|                           | PENDING_ACCEPT – ATCT start of negotiation for accepting the ARTCC scheduled release time.                                                                                                    |  |  |  |  |
|                           | • ACCEPTED – The APREQ request time has been accepted by ATCT.                                                                                                    |  |  |  |  |
|                           | • <b>PENDING_CANCEL</b> – The ATCT has issued a request to cancel APREQ negotiation.                                                                                                    |  |  |  |  |
|                           | • CANCELLED – The APREQ negotiation has been cancelled by the ATCT or ARTCC.                                                                                                    |  |  |  |  |
| APREQ Pre-<br>Schedule    | "PreScheld" is displayed when the flight is eligible for Pre-<br>Scheduling. That is, the release time is automatically scheduled<br>at a pre-determined time (x minutes) prior to EOBT. Pre-<br>Scheduling is only used for select destinations. |  |  |  |  |

|                              | If the flight is not eligible for Pre-Scheduling, the field is blank.                                                                                                    |  |  |  |
|------------------------------|----------------------------------------------------------------------------------------------------|--|--|--|
| APREQ Changed<br>Ack Status  | "Needs Ack" is displayed when the TBFM/IDAC system at Center electronically returns a release time to the ATD-2 system that is <u>different</u> from the release time requested by the Tower. Equality is determined in minutes. |  |  |  |
|                              | A yellow diamond with exclamation point is displayed next to the flight's datablock on the STBO Client Timeline.                                                                                                    |  |  |  |
| APREQ Release<br>Req Allowed | Indicates whether an APREQ release request can be made electronically through the STBO Client.                                                                                                    |  |  |  |
| APREQ Forced                 | Method by which the APREQ release time is received by the ATD-2 system:                                                                                                    |  |  |  |
|                              | • "FALSE" when the APREQ release time is negotiated electronically through IDAC.                                                                                                    |  |  |  |
|                              | • "TRUE" if the APREQ time is manually set by a user in the STBO Client or is received through System Wide Information Management (SWIM) apart from IDAC.                                                                        |  |  |  |
| APREQ Source                 | Data source from which the APREQ release time originates:                                                                                                    |  |  |  |
|                              | • IDAC: Integrated Departure and Arrival Control (IDAC) system.                                                                                                    |  |  |  |
|                              | • TMA.ZFAA.GOV-SWIM: Time-Based Flow Management (TBFM) / System-Wide Information Management (SWIM).                                                                                                    |  |  |  |

To display APREQ information in the Flights Table, ensure that the column name is in the "Shown" list (for example, in Figure 7.8, the "APREQ" column is in the "Shown" list). See Section 5.1.3.2 for a full description of Column Settings.

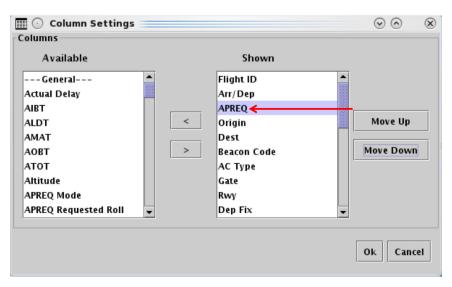

Figure 7.8. Flights Table Column Settings: Move column name to "Shown" to include it in the Table.

## 7.2 TBFM/IDAC APREQ Approval Modes

The Air Route Traffic Control Center (ARTCC; "Center") uses one of three Time-Based Flow Management (TBFM) / Integrated Departure Arrival Capability (IDAC) Approval Modes for managing APREQ release times (Table 7.2). These modes determine how the ATC Tower and Center communicate to schedule APREQ release times.

Table 7.2. TBFM/IDAC APREQ Approval Modes at Center

| Approval Mode    | Description                                                                                                    |
|------------------|----------------------------------------------------------------------------------------------------|
| Automatic        | In <b>Automatic</b> mode, the ARTCC TBFM/IDAC sends a release time back to the STBO Client in the Tower through automation without any interaction from the Traffic Management Coordinator (TMC) at Center. |
| Semi-Automatic   | In <b>Semi-Automatic</b> mode, the TMC at Center is required to respond to the Tower's APREQ electronic request.                                                                                            |
| Call for Release | In Call for Release mode, the release time is verbally scheduled via a telephone call between Tower and the TMC at Center.                                                                                  |

# 7.3 APREQ Scheduling Symbology in the STBO Client

In the STBO Client, one of three symbols is displayed next to each APREQ flight on the Timeline to indicate the available scheduling mode for that destination (Figure 7.9).

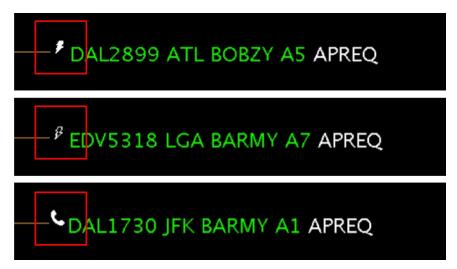

Figure 7.9. Timeline symbology indicates which TBFM/IDAC Approval Mode is being used by Center: Automatic (solid lightning bolt), Semi-Automatic (hollow lightning bolt), or Call for Release (telephone handset).

The TBFM/IDAC Approval Mode being used by the ARTCC TBFM determines how the APREQ release time can be scheduled via the STBO Client interface (Table 7.3).

Table 7.3. TBFM/IDAC Approval Modes and STBO Scheduling Capabilities

| Timeline<br>Symbol          | TBFM/IDAC Approval<br>Mode                                                                                  | STBO Client Scheduling Capability                                                                                                    |
|-----------------------------|----------------------------------------------------------------------------------------------------|----------------------------------------------------------------------------------------------------|
| Solid<br>Lightning<br>Bolt  | A solid lightning bolt is displayed when the ARTCC TBFM is in <b>Automatic</b> mode (Figure 7.9, top).      | When Center is using Automatic mode, the Tower can use the STBO Client interface to <b>electronically schedule</b> the APREQ release time.      |
| Hollow<br>Lightning<br>Bolt | A hollow lightning bolt is displayed when the Center is in <b>Semi-Automatic</b> mode (Figure 7.9, middle). | When Center is using Semi-Automatic mode, the Tower can use the STBO Client interface to <b>electronically schedule</b> the APREQ release time. |
| Telephone                   | A telephone handset<br>symbol is displayed<br>when the Center is in                                         | When Center is in Call for Release mode, the Tower must schedule the APREQ release time via a <b>phone call</b> to Center. The Tower            |

| Call for Release mode | may also be required to manually enter the |
|-----------------------|--------------------------------------------|
| (Figure 7.9, bottom). | release time into the STBO Client.         |

Some destinations are automatically **pre-scheduled** at a predetermined time prior to a flight's EOBT (e.g., 10 minutes prior to the EOBT). Step-by-step procedures for each method of scheduling are described in Section 7.4.

## 7.4 APREQ Procedures in the STBO Client

Procedures for scheduling APREQ release times in the STBO Client are described in the following sections:

- Section 7.4.1: Electronically Schedule Release Time
- Section 7.4.2: Pre-Scheduling (used only for a subset of destinations)
- Section 7.4.3: Call for Release

## 7.4.1 Electronic Scheduling of APREQ Release Time

In the STBO Client, electronic scheduling can be used by the Tower to schedule APREQ release times when the TBFM/IDAC system at Center is in:

- Automatic Approval Mode (solid lightning bolt) (Figure 7.10, top), or
- **Semi-Automatic** Approval Mode (hollow lightning bolt) (Figure 7.10, bottom).

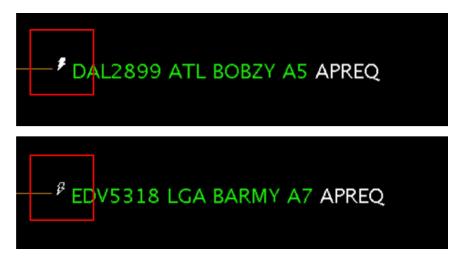

Figure 7.10. Electronic scheduling is available when the Center is in Automatic (solid lightning bolt) (top) or Semi-Automatic (hollow lightning bolt) (bottom) Approval Mode.

In the STBO Client, two methods are available for electronically scheduling APREQ release times: "Request Release Time" and "Select Slot on Timeline," as described in Table 7.4.

Table 7.4. Methods for electronically scheduling APREQ time.

| Method                  | Description                                                                                                    |
|-------------------------|----------------------------------------------------------------------------------------------------|
| Request Release Time    | Enables the Tower to electronically request the release time using the flight's current timeline position. <i>See Section 7.4.1.1.</i>    |
| Select Slot on Timeline | Allows the Tower to select the flight's ready time on the STBO timeline, using the mouse to point and click. <i>See Section 7.4.1.2</i> . |

#### 7.4.1.1 Electronic Scheduling Method 1: Request Release Time

The "Request Release Time" option is the first method for electronically requesting a release time. Request Release Time is only available when the TBFM/IDAC system at the Center is in **Automatic** (solid lightning bolt) or **Semi-Automatic** (hollow lightning bolt) Approval Mode.

When "Request Release Time" is selected, Tower does not specify a specific time. Instead, ATD-2 Scheduler automation identifies a release time based on two criteria:

- 1) Current position on the runway Timeline, which is the earliest predicted departure time for that flight (also called the Earliest Feasible Takeoff Time (EFTT)), and
- 2) The availability of slots in the overhead stream.

ATD-2 automation then electronically sends a request for this release time to the TBFM/IDAC system at the Center.

#### To electronically schedule an APREQ release time using "Request Release Time":

- Electronic scheduling of the release time is available when the TBFM/IDAC system at the Center is in **Automatic** (solid lightning bolt) or **Semi-Automatic** (hollow lightning bolt) Approval Mode.
- *Step 1:* Right-click on the flight's Timeline datablock (Figure 7.11).
- **Step 2:** Select "Request Release Time" from the menu (Figure 7.11). When using this method, the Tower does *not* manually enter a requested release time. Rather, ATD-2 automation identifies a release time and sends that time to the Center.
- Note: Once "Request Release Time" is selected, a yellow arrow is displayed next to the flight's datablock to indicate that a release time request has been sent to the TBFM/IDAC system at Center (Figure 7.12.)

Note: When a release time is returned, it is displayed in the datablock (e.g., "A:hhmm") (Figure 7.13).

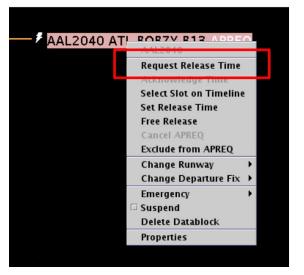

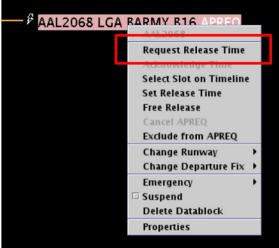

Figure 7.11. When Center is in Automatic (solid lightning bolt) (left) or Semi-Automatic (hollow lightning bolt) (right) Approval Mode, right-click on the flight's datablock to select "Request Release Time."

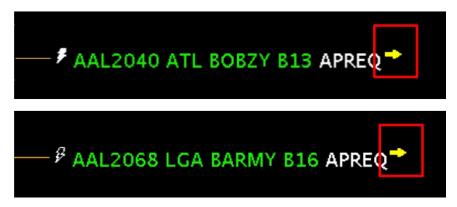

Figure 7.12. When Center is in Automatic (solid lightning bolt) (top) or Semi-Automatic (hollow lightning bolt) (bottom) Approval Mode and a request for a release time is sent electronically to Center, a yellow arrow is displayed next to the datablock on the timeline.

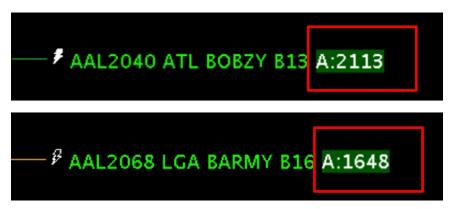

Figure 7.13. When Center is in Automatic (*solid lightning bolt*) (top) or Semi-Automatic (*hollow lightning bolt*) (bottom) Approval Mode and Center returns a release time, it is displayed in the datablock ("A:hhmm").

In Figure 7.13, the APREQ release time is highlighted in *green*, an indication that the predicted takeoff time falls within the -2/+1 minute APREQ compliance window. See Section 7.5 for a description of the color-coding used to show APREQ compliance window status.

#### 7.4.1.2 Electronic Scheduling Method 2: Select Slot on Timeline

Using the mouse to point and click along the timeline is the second option for electronically scheduling release times via the STBO Client. "Select Slot on Timeline" is only available when the TBFM/IDAC system at the Center is in **Automatic** (solid lightning bolt) or **Semi-Automatic** (hollow lightning bolt) Approval Mode.

This functionality is similar to the FAA's Integrated Departure and Arrival Control (IDAC) capability, a component of the TBFM system that enables the Tower to electronically schedule into the overhead stream. In IDAC, Towers use the Integrated Departure Scheduling Tool (IDST) interface to identify available slots in the overhead stream and request a release time. In the STBO Client, electronic scheduling capability is

modeled after the IDAC/IDST interface. Available time slots are depicted with green blocks and unavailable slots are represented by a red line. These wheels-up release times correspond to available/unavailable slots in the overhead stream.

In the STBO Client, the user selects a time along the timeline that corresponds to the flight's position on the timeline, in other words, its ready time. In Figure 7.14, for example, to select a time for DAL2597, the STBO user would click on the timeline at the flight's predicted takeoff time (see mouse cursor in Figure 7.14). The STBO user selects the flight's predicted takeoff time *regardless* of whether it is in a green block or on a red line.

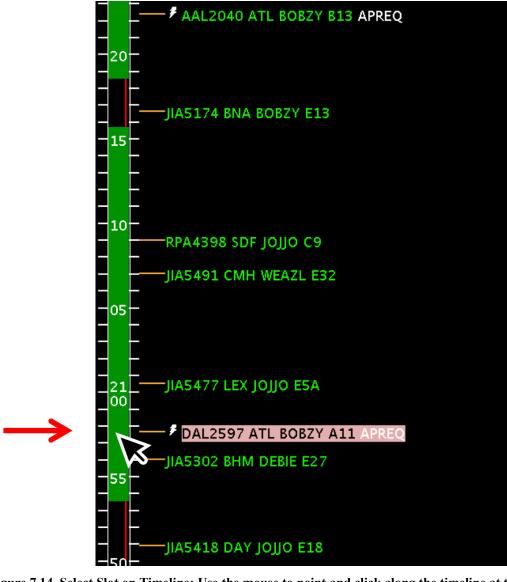

Figure 7.14. Select Slot on Timeline: Use the mouse to point and click along the timeline at the flight's predicted takeoff time.

If a flight is subject to both an APREQ and an EDCT, the -5/+5 minute EDCT window is also displayed, outlined in yellow (Figure 7.15).

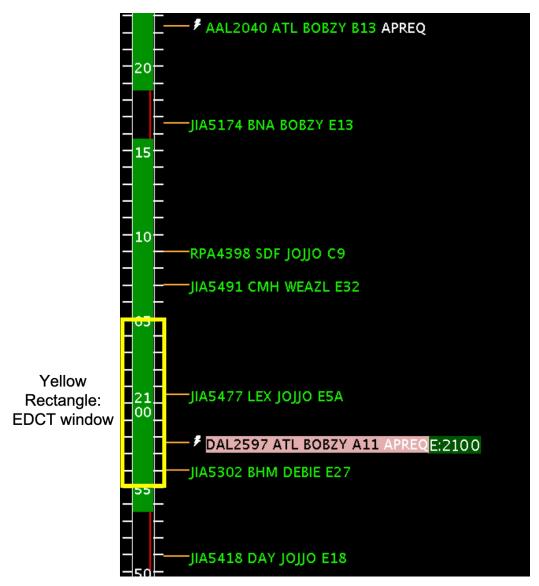

Figure 7.15. When an APREQ flight is also subject to an EDCT, the 10-min EDCT compliance window is outlined in yellow.

#### To electronically request a release time using the "Select Slot on Timeline" option:

- Electronic scheduling of the release time is available when the TBFM/IDAC system at the Center is in **Automatic** (solid lightning bolt) or **Semi-Automatic** (hollow lightning bolt) Approval Mode.
- *Step 1:* Right-click on the flight's Timeline datablock (Figure 7.16).
- Step 2: Select "Select Slot on Timeline" from the menu (Figure 7.16).
- **Step 3:** Use the mouse to point and click along the timeline at the flight's predicted takeoff time (Figure 7.17). The STBO user selects the flight's predicted takeoff time *regardless* of whether it is in a green block or on a red line.
- Note: After clicking on the timeline, a yellow arrow is displayed next to the flight's datablock to indicate that a release time has been electronically requested from ARTCC (Figure 7.18).

Note: When a release time is returned, it is displayed in the datablock (e.g., "A:hhmm") (Figure 7.19).

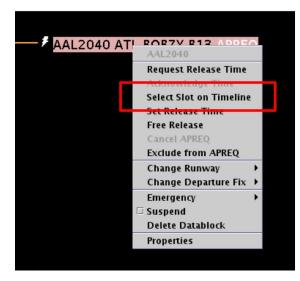

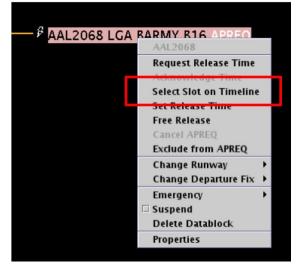

Figure 7.16. When Center is in Automatic (solid lightning bolt) (left) or Semi-Automatic (hollow lightning bolt) (right) Approval Mode, right-click on the flight's datablock to select "Select Slot on Timeline."

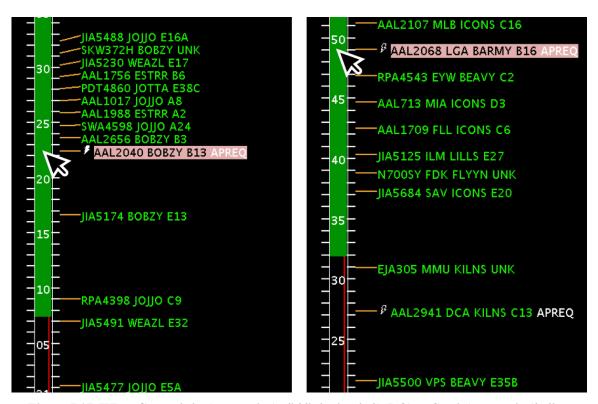

Figure 7.17. When Center is in Automatic (*solid lightning bolt*) (left) or Semi-Automatic (*hollow lightning bolt*) (right) Approval Mode, use the mouse to point and click along the timeline at the flight's predicted takeoff time, regardless of whether it is green or red.

If in Automatic Mode (*solid lightning bolt*), the ARTCC TBFM will return a time within the first available green space. If in Semi-Automatic Mode (*hollow lightning bolt*), the ARTCC TMC will return a time that works best for them, whether that time is within green block or not.

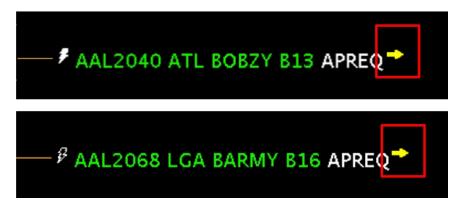

Figure 7.18. When Center is in Automatic (solid lightning bolt) (top) or Semi-Automatic (hollow lightning bolt) (bottom) Approval Mode and the STBO user selects a slot on the timeline, a yellow arrow is displayed next to the datablock on the timeline.

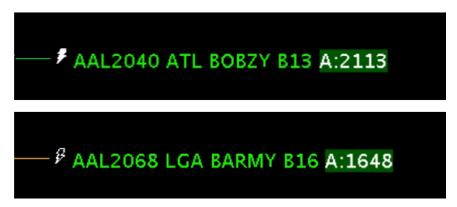

Figure 7.19. When Center is in Automatic (solid lightning bolt) (top) or Semi-Automatic (hollow lightning bolt) (bottom) Approval Mode and ARTCC returns a release time, it is displayed in the datablock ("A:hhmm").

In Figure 7.19, the APREQ release time is highlighted in *green*, an indication that the predicted takeoff time falls within the -2/+1 minute APREQ compliance window. See Section 7.5 for a description of the color-coding used to show APREQ compliance window status.

#### 7.4.1.3 Electronic Scheduling: Acknowledge a Different Release Time

If ARTCC returns a release time that is <u>different</u> from the one requested via "Request Release Time" or "Select Slot on Timeline" in the STBO Client, a yellow diamond with an exclamation point is displayed next to the flight's datablock (Figure 7.20) and a box is drawn around the flight's datablock on the map (Figure 7.21).

#### To remove the yellow diamond:

**Step 1:** Right-click on the flight's Timeline datablock and select "Acknowledge Time" (Figure 7.22). Or, click directly on the yellow diamond itself.

Note: Once acknowledged, the yellow diamond is removed (Figure 7.23).

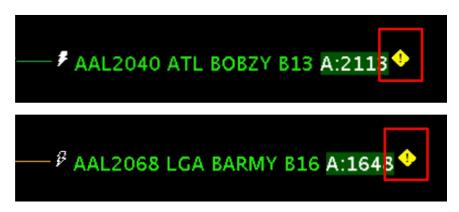

Figure 7.20. If ARTCC returns a release time that is different from the one requested via STBO, a yellow diamond with exclamation point is displayed.

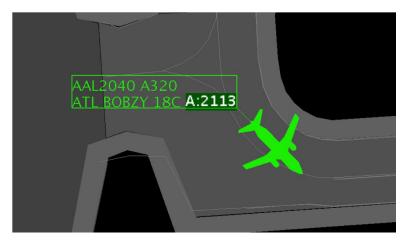

Figure 7.21. When a yellow diamond is displayed on the timeline, a box is drawn around the flight's datablock on the map.

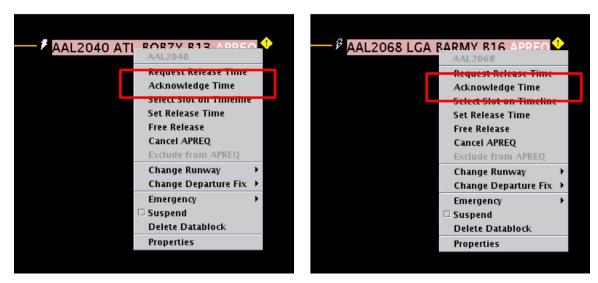

Figure 7.22. When Center is in Automatic (solid lightning bolt) (left) or Semi-Automatic (hollow lightning bolt) (right) Approval Mode, select "Acknowledge Time" from the right-click menu or click directly on the yellow diamond itself.

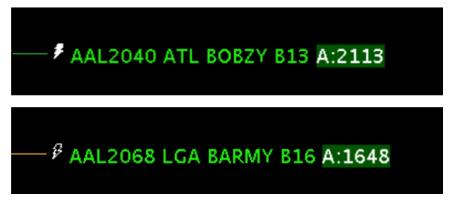

Figure 7.23. Once acknowledged, the yellow diamond is removed.

#### 7.4.2 APREQ Pre-Scheduling

For some destinations, APREQ release times are "pre-scheduled." For those selected destinations, pre-scheduling happens automatically when ARTCC TBFM is in Automatic or Semi-Automatic mode. No indication is shown on the STBO Client Timeline that a flight is designated for pre-scheduling. However, in a Flights Table, "PreScheld" is displayed in the "APREQ PreSchedule" column (Figure 7.24). See Section 5.1.3.2 for a description of adding and reordering columns in a Flights Table.

When a destination is pre-scheduled, the ATD-2 STBO system sends the APREQ request at a chosen time (e.g., 20 min) prior to the EOBT.

| Operational STBO Flights Table Rows: 1027 at 20:24 Z |         |               |                            |                            |                              |             |                      |                                |
|------------------------------------------------------|---------|---------------|----------------------------|----------------------------|------------------------------|-------------|----------------------|--------------------------------|
| Flight ID                                            | APREQ ▼ | APREQ<br>Mode | APREQ<br>Requested<br>Roll | APREQ<br>Scheduled<br>Roll | APREQ<br>Sched<br>Wheels Off | APREQ State | APREQ<br>PreSchedule | APREQ<br>Changed<br>Ack Status |
| AAL2214                                              | APRQ    |               |                            |                            |                              | UNSCHEDULED |                      |                                |
| UPS5540                                              | APRQ    | AUTO          |                            |                            |                              | UNSCHEDULED |                      |                                |
| AAL763                                               | APRQ    |               |                            |                            |                              | UNSCHEDULED |                      |                                |
| DAL2577                                              | APRQ    |               |                            |                            |                              | UNSCHEDULED |                      |                                |
| AAL2040                                              | 2023    | AUTO          | 13/20:22                   | 13/20:22                   | 13/20:23                     | ACCEPTED    | PreScheld            | Needs Ack                      |
| DAL2707                                              | 2010    | AUTO          |                            | 13/20:09                   | 13/20:10                     | ACCEPTED    |                      |                                |
| ASH6014                                              | 1951    | SEMI          |                            | 13/19:50                   | 13/19:51                     | ACCEPTED    |                      |                                |
| JIA5 672                                             | 1940    | SEMI          |                            | 13/19:40                   | 13/19:40                     | ACCEPTED    |                      |                                |
| JIA5354                                              | 1910    | AUTO          | 13/19:10                   | 13/19:10                   | 13/19:10                     | ACCEPTED    | PreScheld            |                                |
| DAL2625                                              | 1747    | AUTO          |                            | 13/17:46                   | 13/17:47                     | ACCEPTED    |                      |                                |
| DAL517                                               | 1647    | AUTO          |                            | 13/16:47                   | 13/16:47                     | ACCEPTED    |                      |                                |
| RPA4355                                              | 1600    | AUTO          | 13/16:00                   | 13/16:00                   | 13/16:00                     | ACCEPTED    | PreScheld            |                                |
| DAL970                                               | 1441    | AUTO          |                            | 13/14:41                   | 13/14:41                     | ACCEPTED    |                      |                                |
| AAL1643                                              | 1403    | AUTO          | 13/14:02                   | 13/14:02                   | 13/14:03                     | ACCEPTED    | PreScheld            |                                |
| ASH6040                                              | 1229    | SEMI          |                            | 13/12:28                   | 13/12:29                     | ACCEPTED    |                      |                                |
| AAI 1318                                             |         |               |                            |                            |                              |             |                      |                                |
| 888888888888888888888888888888888888888              |         |               |                            |                            |                              |             |                      |                                |

Figure 7.24. When an APREQ flight is pre-scheduled, "PreScheld" is indicated in the Flights Table.

#### 7.4.3 Call for Release and Manual Entry of Release Time

A telephone handset symbol next to an APREQ flight indicates that the release time for this flight must be negotiated via Call for Release, that is, a verbal call between Tower and Center (Figure 7.25). When the telephone handset symbol is displayed, electronic negotiation of the APREQ release time is not available.

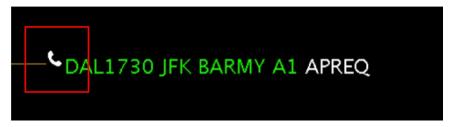

Figure 7.25. *Telephone handset* symbol: APREQ release time for this flight must be scheduled via Call for Release and entered manually.

Once negotiated with Center via telephone, the Tower can manually enter the release time into the STBO Client.

#### To complete a manual entry of a Call for Release APREQ time:

- After the release time is verbally scheduled via a telephone call between Tower and the TMC at Center:
- Step 1: Right-click on the flight's Timeline datablock (Figure 7.26).
- Step 2: Select "Set Release Time" from the menu (Figure 7.26).
- **Step 3:** Enter the APREQ release time in the Set Release Time window in *hhmm* format (e.g., "2336" in Figure 7.27).
- *Step 4:* Select the "Set Time" button to complete the entry (Figure 7.27).
- Note: The newly entered release time is displayed in the Timeline datablock (e.g., "A:2336" in Figure 7.28), the Map datablock, and in the Flights Table.

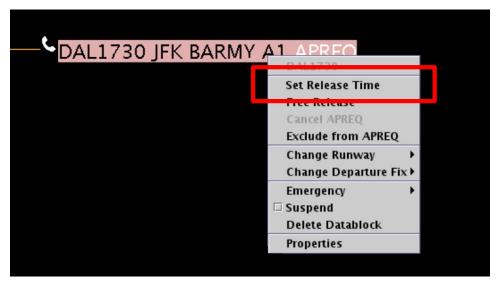

Figure 7.26. Right-click on an APREQ flight to select "Set Release Time" from the menu.

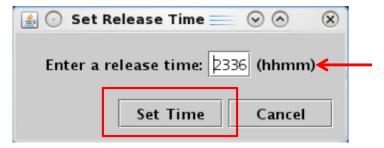

Figure 7.27. Set Release Time window: Enter the APREQ release time in hhmm format (e.g., "2336").

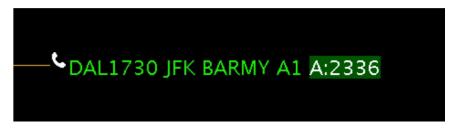

Figure 7.28. After being manually entered by the Tower, the APREQ release time is displayed in the Timeline datablock (e.g., "A:2336").

In Figure 7.28, the APREQ release time is highlighted in *green*, an indication that the predicted takeoff time falls within the -2/+1 minute APREQ compliance window. See Section 7.5 for a description of the color-coding used to show APREQ compliance window status.

#### 7.4.3.1 Manual Entry of APREQ Time by Center

Alternatively, if the negotiated APREQ time is entered into TBFM/IDAC at ARTCC, SWIM publishes the time, it is received by the ATD-2 system, and it populates automatically in the STBO Client. When this happens, *no manual entry* of the release time is required in the STBO Client.

### 7.4.4 ARTCC Updates the Release Time

If the ARTCC Traffic Management Unit (TMU) changes a release time that has already been confirmed, a yellow diamond with exclamation point is displayed alongside the updated APREQ time in the Timeline datablock (Figure 7.29) and a box is drawn around the flight's datablock on the map (Figure 7.30).

This can happen when the ARTCC TBFM/IDAC is in Automatic or Semi-Automatic Mode.

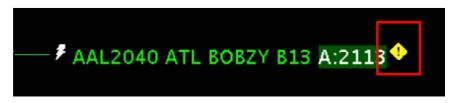

Figure 7.29. If Center changes an APREQ release time, a yellow diamond with an exclamation point is displayed in the Timeline datablock.

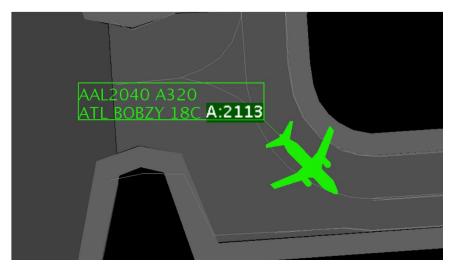

Figure 7.30. When a yellow diamond is displayed on the timeline, a box is drawn around the flight's datablock on the map.

#### To remove the yellow diamond:

*Step 1:* Right-click on the flight's Timeline datablock and select "Acknowledge Time" (Figure 7.31). Or, click directly on the yellow diamond itself.

Note: Once acknowledged, the yellow diamond is removed (Figure 7.32).

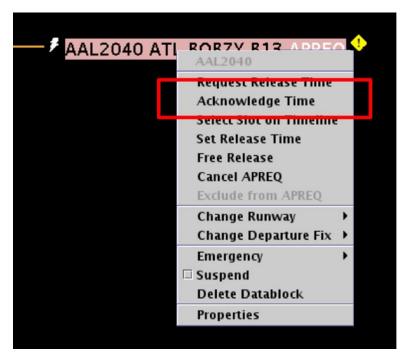

Figure 7.31. Select "Acknowledge Time" from the right-click menu if the release time is updated.

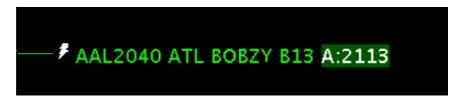

Figure 7.32. Once acknowledged, the yellow diamond is removed.

#### 7.4.5 Cancel a Release Time

If the release time assigned by Center is not acceptable or a new time must be entered, the APREQ coordination process can be restarted by cancelling the APREQ. The "Cancel APREQ" option is available on the right-click menu when:

- The APREQ was scheduled electronically using "Request Release Time" or "Select Slot on Timeline," or
- The APREQ time was manually entered in the STBO Client using "Set Release Time."

When "Cancel APREQ" is not an option on the flight's right-click menu in STBO, a change to the release time requires electronically requesting a different release time or coordination with ARTCC via a phone call.

While "Cancel "APREQ" clears the release time in the STBO Client, it may not clear the time from ARTCC TBFM. Verbal coordination with the ARTCC TMC may be required.

#### To cancel the APREQ time:

- Step 1: Right-click on the flight's Timeline datablock (Figure 7.33).
- Step 2: Select "Cancel APREQ" from the menu (Figure 7.33).
- Step 3: At the prompt, select "OK" (Figure 7.34).

Note: The scheduled time is removed from the Timeline datablock and the flight returns to its original state with the word "APREQ" in white text (Figure 7.35).

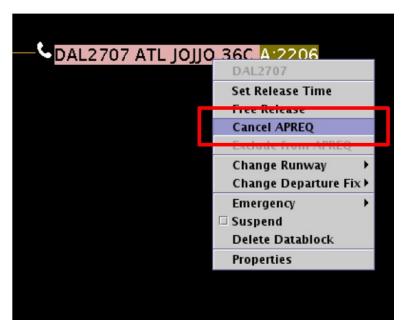

Figure 7.33. Select "Cancel APREQ" from the right-click menu if the time is not acceptable.

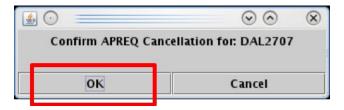

Figure 7.34. Confirm APREQ cancellation.

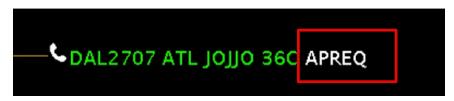

Figure 7.35. Once cancelled, the scheduled time is removed, the flight returns to its original state.

## 7.4.6 Free Release of an APREQ Flight

When an APREQ flight has a floating release time, it can be set as "Free Release" in the STBO Client. Free Release flights are not flagged for non-compliance by the ATD-2 Scheduler.

#### To set a flight with a floating release time:

- Step 1: Right-click on the flight's Timeline datablock (Figure 7.36).
- *Step 2:* Select "Free Release" from the menu (Figure 7.36).

Note: The word "APREQ" removed from the Timeline datablock and replaced with "A:RLSD" (Figure 7.37).

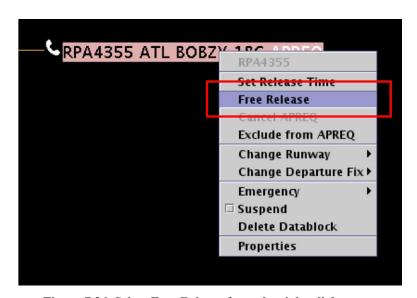

Figure 7.36. Select Free Release from the right-click menu.

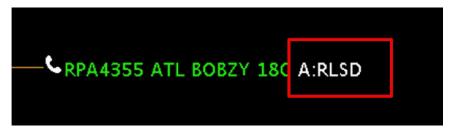

Figure 7.37. Floating Release time for Free Release flights.

#### 7.4.7 Swap APREQs

Use the "Swap" function to interchange the release times of two APREQ flights. In order for the "Swap" option to be available, there are a number of criteria which must be met. An example of some of these criteria are:

- Both flights are in Automatic or Semi-Automatic release mode,
- The flights' APREQ times are scheduled,
- The flights' APREQ times have not been set using Set Release Time, and
- Each flights' APREQ status came through IDAC.

In this example, the APREQ times of these two flights will be swapped (Figure 7.38).

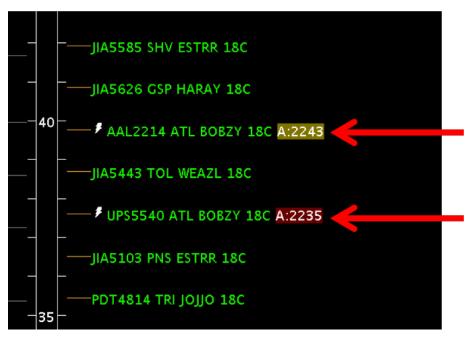

Figure 7.38. APREQ flights to be swapped.

#### **To Swap APREQ Release Times:**

**Step 1:** Right-click on the primary flight's datablock and select "Swap APREQ Release Time" from the menu (Figure 7.39).

Note: When "Swap APREQ Release Time" is selected:

- The primary flight, UPS5540 in this example, is highlighted, and
- Any candidate flights are highlighted in blue (e.g., AAL2214 in Figure 7.40).

Note: If needed, "Cancel APREQ Swaps" is available on the right-click menu to cancel the swap (Figure 7.41).

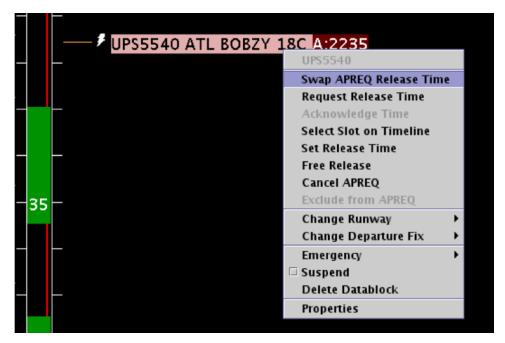

Figure 7.39. Select "Swap APREQ Release Time" from the right-click menu.

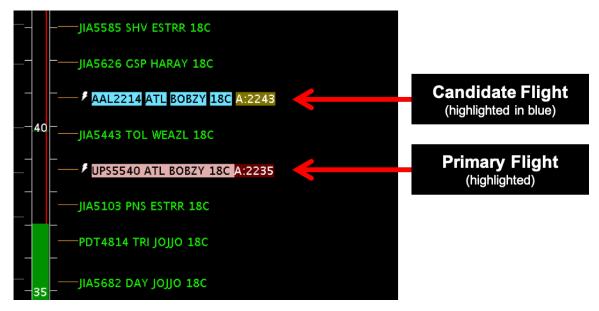

Figure 7.40. Candidate flights are highlighted in blue.

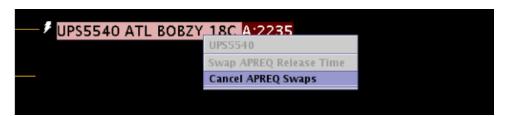

Figure 7.41. If needed, select "Cancel" on the right-click menu to cancel the swap.

- Note: A flight that is a candidate for a swap with the primary flight is highlighted in blue (e.g., AAL2214 in Figure 7.42).
- Step 2: Click on a candidate flight's datablock (e.g., AAL2214 in Figure 7.42).
- **Step 3:** At the prompt, select "Swap" to interchange the two APREQ release times (Figure 7.42).
- Alternatively: Select "Cancel" to retain the original release times.
- Note: After the release times are swapped, a yellow diamond with exclamation point may be displayed next to one, or both, datablocks. In Figure 7.43, for example, the yellow diamond is displayed next to AAL2214.

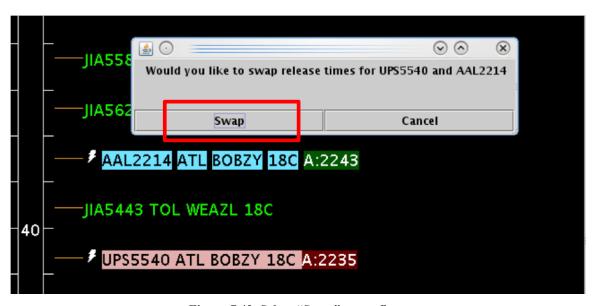

Figure 7.42. Select "Swap" to confirm.

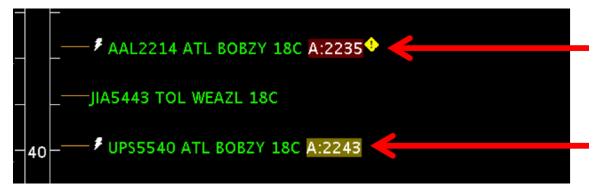

Figure 7.43. APREQ release times are swapped.

Note: This step applies when a yellow diamond with exclamation point is displayed next to the flight's datablock, as is the case with AAL2214 in Figure 7.44.

**Step 4 (if applicable):** To acknowledge the new release time, right-click on the flight's datablock and select "Acknowledge Time" (Figure 7.44). Or, click directly on the yellow diamond itself.

Note: Once acknowledged, the yellow diamond is removed (Figure 7.45).

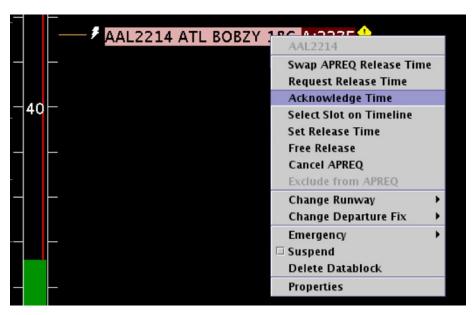

Figure 7.44. When a yellow diamond with exclamation point is displayed next to a flight, select "Acknowledge Time" from the right-click menu, or click directly on the yellow diamond.

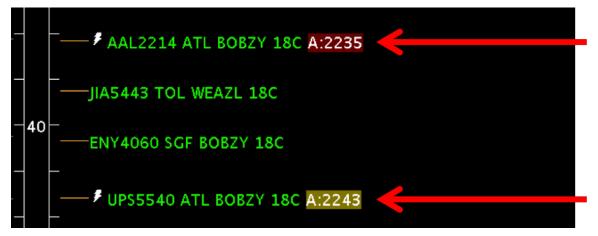

Figure 7.45. APREQ release times after being swapped and acknowledged.

## 7.5 APREQ Compliance Indicators

The APREQ wheels-up time is color-coded on the timeline to indicate expected compliance with the -2/+1 min compliance window (Figure 7.46). APREQ color-coding is described Table 7.5.

| Compliance<br>Indicator Color | Description                                                                                                    |
|-------------------------------|----------------------------------------------------------------------------------------------------|
| Red                           | Flight is projected to be released from the runway <i>later</i> than its - 2/+1 min APREQ compliance window.   |
| Green                         | Flight is projected to be released from the runway <i>within</i> its -2/+1 min APREQ compliance window.        |
| Yellow                        | Flight is projected to be released from the runway <i>earlier</i> than its - 2/+1 min APREQ compliance window. |

**Table 7.5. Compliance Color-Coding** 

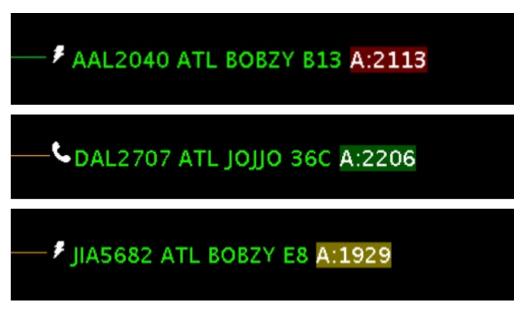

Figure 7.46. Expected APREQ compliance color-coding: red, green, and yellow.

## 7.6 APREQ Right-Click Menu

Other right-click menu options, not described in this section, are described in Section 6.9.

## **Appendix A: Acronyms**

This appendix defines acronyms and terms that are used repeatedly throughout the ATD-2 STBO User Manual.

| AAL         | American Airlines                             |
|-------------|-----------------------------------------------|
| AC          | Aircraft                                      |
| ACID        | Aircraft Identifier                           |
| ACK         | Acknowledge                                   |
| ADW         | Arrival / Departure Window                    |
| AFP         | Airspace Flow Program                         |
| AIBT        | Actual In-Block Time                          |
| ALDT        | Actual Landing Time                           |
| AMA         | Airport Movement Area                         |
| AMAT        | Actual Movement Area entry Time               |
| AOBT        | Actual Off-Block Time                         |
| APREQ / CFR | Approval Request / Call For Release           |
| AOFF        | Actual Takeoff Time                           |
| AOUT        | Actual Out Time                               |
| ARR / DEP   | Arrival / Departure                           |
| ARRFIX      | Arrival Fix                                   |
| ARTCC       | Air Route Traffic Control Center              |
| ASDE-X      | Airport Surface Detection Equipment - Model X |
| ATC         | Air Traffic Control                           |
| ATCT        | Air Traffic Control Tower                     |
| ATD-2       | Airspace Technology Demonstration 2           |
| ATOT        | Actual Takeoff Time                           |
| BOS         | Boston Logan International Airport            |
| CC          | Configuration Change (Runway)                 |
| CDM         | Collaborative Decision Making                 |
| CDR         | Coded Departure Route                         |
| CID         | Computer or Center Identifier                 |

| Acronym                      | Term                                                                                                    |
|------------------------------|----------------------------------------------------------------------------------------------------|
| CLT                          | Charlotte Douglas International Airport                                                                                |
| CSV                          | Comma-Separated Values (file type)                                                                                     |
| СТОР                         | Collaborative Trajectory Options Program                                                                               |
| CTOT                         | Controlled Takeoff Time                                                                                                |
| DAL                          | Delta Air Lines                                                                                                    |
| DAL                          | Dallas Love Field Airport                                                                                              |
| DEPFIX                       | Departure Fix                                                                                                    |
| DEST                         | Destination                                                                                                    |
| DFW                          | Dallas / Fort Worth International Airport                                                                              |
| EDCT                         | Expected Departure Clearance Time                                                                                      |
| EDFT                         | Estimated Departure Fix Time                                                                                           |
| EFTT                         | Earliest Feasible Takeoff Time                                                                                         |
| EOBT                         | Earliest Off-Block Time                                                                                                |
| ESTIBT                       | Estimated In-Block Time                                                                                                |
| ESTOBT                       | Estimated Off-Block Time                                                                                               |
| ETA                          | Estimated Time of Arrival                                                                                              |
| ETD                          | Estimated Time of Departure                                                                                            |
| ETOT                         | Estimated Takeoff Time                                                                                                 |
| FAA                          | Federal Aviation Administration                                                                                        |
| FDX                          | FedEx                                                                                                    |
| FUSION                       | Consolidates all available airport surveillance to simulate a single-sensor radar display system                       |
| GA                           | General Aviation                                                                                                    |
| GDP                          | Ground Delay Program                                                                                                   |
| GS                           | Ground Stop                                                                                                    |
| HSV;<br>HSL;<br>RGB;<br>CMYK | COLOR MODELS: Hue, Saturation, Value; Hue, Saturation, Lightness; Red, Green, Blue; Cyan, Magenta, Yellow, Key (Black) |
| ICAO                         | International Civil Aviation Organization                                                                              |
| ID                           | Identification                                                                                                    |

| Acronym  | Term                                              |
|----------|---------------------------------------------------|
| IDAC     | Integrated Departure Arrival Capability           |
| IOBT     | Initial Off-Block Time                            |
| LGA      | LaGuardia International Airport                   |
| LIBT     | Airline In-Block Time                             |
| LOB      | Long On Board                                     |
| LOBT     | Latest Off-Block Time (provided by the airline)   |
| MIT      | Miles-In-Trail                                    |
| NASA     | The National Aeronautics and Space Administration |
| nmi / nm | Nautical miles                                    |
| OIS      | FAA Operational Information System                |
| OPNEC    | Operational Necessity                             |
| REQ      | Request                                           |
| RMTC     | Ramp Manager Traffic Console                      |
| RTC      | Ramp Traffic Console                              |
| RWY      | Runway                                            |
| SDT      | Scheduled Departure Time                          |
| SIBT     | Scheduled In-Block Time                           |
| SID      | Standard Instrument Departure                     |
| SLDT     | Scheduled Landing Time                            |
| SMA      | Surface Movement Advisor                          |
| SMP      | Surface Metering Program                          |
| SOBT     | Scheduled Off-Block Time                          |
| STA      | Scheduled Time of Arrival                         |
| STAR     | Standard Terminal Arrival Route                   |
| STARS    | Standard Automation Replacement System            |
| STBM     | Surface Time-Based Metering                       |
| STBO     | Surface Trajectory-Based Operations               |
| STOT     | Scheduled Takeoff Time                            |
| SWIM     | System-Wide Information Management                |
| TBD      | To Be Determined                                  |

| Acronym | Term                               |
|---------|------------------------------------|
| TBFM    | Time-Based Flow Management System  |
| TCLT    | Terminal Controlled Landing Time   |
| TCOT    | Terminal Controlled Off-Time       |
| TFDM    | Terminal Flight Data Manager       |
| TFM     | Traffic Flow Management            |
| TFMS    | Traffic Flow Management System     |
| TIBT    | Target In-Block Time               |
| TLDT    | Target Landing Time                |
| TM      | Traffic Management                 |
| TMA     | Traffic Management Advisor         |
| TMAT    | Target Movement Area entry Time    |
| TMI     | Traffic Management Initiative(s)   |
| TOBT    | Target Off-Block Time              |
| TRACON  | Terminal RADAR Approach Control    |
| TTOT    | Target Takeoff Time                |
| TZ      | Track data from TFMS               |
| UAL     | United Airlines                    |
| UDFT    | Undelayed Departure Fix Time       |
| UIBT    | Undelayed In-Block Time            |
| ULDT    | Undelayed Landing Time             |
| UMAT    | Undelayed Movement Area entry Time |
| UNK     | Unknown                            |
| UOBT    | Undelayed Off-Block Time           |
| UTOT    | Undelayed Takeoff Time             |